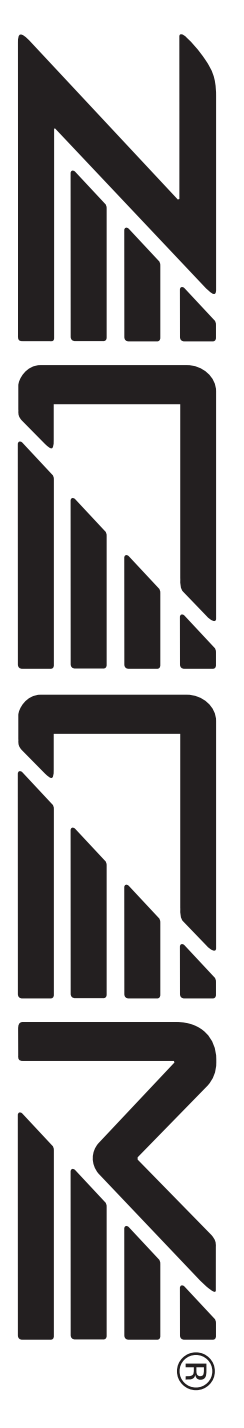

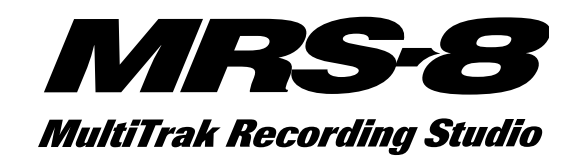

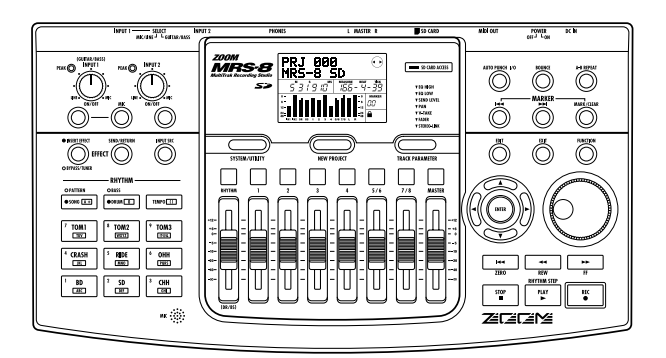

# **Mode d'emploi**

**© ZOOM Corporation La reproduction de ce manuel, en partie ou totalité, par quelque moyen que ce soit, est interdite.**

# **PRECAUTIONS D'EMPLOI ET SECURITE PRECAUTIONS D'EMPLOI ET SECURITE**

# **CONSIGNES DE SECURITE**

Dans ce manuel, des symboles sont employés pour signaler les messages d'alertes et précautions à lire pour prévenir les accidents. Leur signification est la suivante:

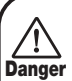

**Ce symbole identifie des explications concernant des dangers extrêmes. Si vous l'ignorez et utilisez mal votre appareil, vous encourez des risques de graves blessures ou même de mort.**

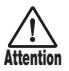

**Ce symbole signale des explications concernant des facteurs de danger. Si vous l'ignorez et utilisez mal votre appareil, vous risquez des dommages corporels et matériels.**

Veuillez suivre les consignes de sécurité et précautions d'emploi pour une utilisation sans danger du MRS-8.

#### **• A propos de l'alimentation**

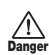

Comme la consommation électrique de cette unité est assez élevée, nous vous recommandons d'employer autant que possible l'adaptateur secteur. Si vous utilisez des piles, n'employez que des piles alcalines.

#### **[Fonctionnement avec adaptateur secteur]**

- Veillez à n'utiliser qu'un adaptateur secteur fournissant un CC 9V, 300 mA et doté du "–" en fiche centrale (AD-0006 Zoom). L'emploi d'un adaptateur d'un autre type pourrait endommager l'unité et présenter des risques.
- Ne connectez l'adaptateur secteur qu'à une prise électrique de la tension requise par celui-ci.
- Quand vous déconnectez l'adaptateur de la prise, saisissez l'adaptateur et ne tirez pas sur le câble.
- En cas de non utilisation prolongée ou durant un orage, déconnectez l'adaptateur secteur de la prise électrique.

#### **[Fonctionnement sur piles]**

- Employez quatre piles conventionnelles R6 (taille AA) IEC (alcalines).
- Le MRS-8 ne peut pas servir de chargeur.
- Portez attention à l'étiquetage de la pile pour veiller à choisir le type correct.
- En cas de non utilisation prolongée, retirez les piles de l'appareil.
- Si les piles ont coulé, essuyez soigneusement le compartiment des piles et les extrémités de cellesci pour retirer tous les restes de liquide.
- Durant l'utilisation de l'appareil, le capot du compartiment des piles doit être fermé.

#### **• Environnement**

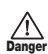

Pour prévenir le risque d'incendie, choc électrique ou mauvais fonctionnement, évitez d'utiliser votre MRS-8 dans des conditions où il est exposé à des:

- Températures extrêmes
- Sources de chaleur telles que radiateurs ou poêles
- Forte humidité
- Poussières excessives ou sable
- Vibrations excessives ou chocs

#### **• Maniement**

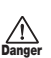

• Ne placez jamais d'objets remplis de liquide, tels que des vases, sur le MRS-8 car cela peut causer un choc électrique.

• Ne placez pas sur le MRS-8 des sources à flamme nue telles que des bougies allumées car cela pourrait provoquer un incendie.

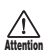

Le MRS-8 est un instrument de précision. Evitez d'exercer une force excessive sur ses commandes. Ne le laissez pas tomber, et ne le soumettez pas à des chocs ou des pressions excessives.

#### **• Connexion des câbles et prises d'entrée/sortie**

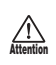

Vous devez toujours éteindre le MRS-8 et tout autre équipement avant de connecter ou déconnecter tout câble. Veillez aussi à déconnecter tous les câbles et l'adaptateur secteur avant de déplacer le MRS-8.

#### **• Modifications**

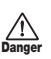

N'ouvrez jamais le boîtier du MRS-8 et ne modifiez ce produit en aucune façon car cela pourrait l'endommager.

#### **• Volume**

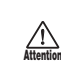

N'utilisez pas le MRS-8 à fort volume durant une longue période car cela pourrait entraîner des troubles auditifs.

# **Précautions d'emploi**

#### **• Interférence électrique**

Pour des raisons de sécurité, le MRS-8 a été conçu en vue d'une protection maximale contre l'émission de radiations électromagnétiques par l'appareil et d'une protection contre les interférences externes. Ne placez toutefois pas un équipement très sensible aux interférences ou émettant de puissantes ondes électromagnétiques près du MRS-8, le risque d'interférence ne pouvant alors pas être totalement écarté.

Dans tout appareil à commande numérique, MRS-8 compris, les interférences électromagnétiques peuvent causer de mauvais fonctionnements et altérer ou détruire des données. Vous devez vous efforcer de minimiser ce risque.

#### **• Nettoyage**

Utilisez un chiffon sec et doux pour nettoyer le MRS-8. Si nécessaire, humidifiez légèrement le chiffon. N'employez pas de nettoyant abrasif, de cire ou de solvant (tel que diluant pour peinture ou alcool de nettoyage), car cela pourrait ternir la finition ou endommager la surface.

#### **• Sauvegarde**

Les données du MRS-8 peuvent être perdues suite à un mauvais fonctionnement ou une procédure inadaptée. Sauvegardez vos données pour parer à cette éventualité.

#### **• Droits d'auteur**

Excepté pour un usage personnel, l'enregistrement non autorisé de sources soumises à des droits d'auteur (CD, disques, bandes, clips vidéo, matériel diffusé etc.) est interdit.

ZOOM Corporation n'endosse aucune responsabilité vis à vis des poursuites contre ceux qui enfreignent cette loi.

#### **Conservez ce manuel à disposition pour vous y référer ultérieurement.**

- **\* MIDI est une marque commerciale déposée de l'Association of Musical Electronics Industry (AMEI).**
- **\* Le logo SD est une marque commerciale.**
- **\* Toutes les marques commerciales et déposées mentionnées dans ce manuel le sont uniquement dans un but d'identification et non pas dans l'intention d'enfreindre les droits de leurs propriétaires respectifs.**

# **Sommaire**

#### **PRECAUTIONS D'EMPLOI ET SECURITE . . . . . . . . . . . . . . . . . . . . . . 2**

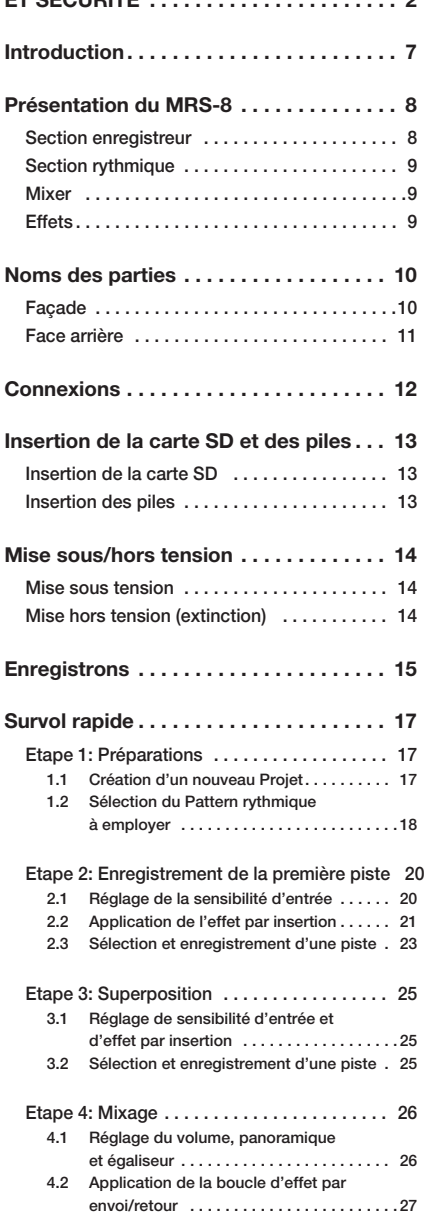

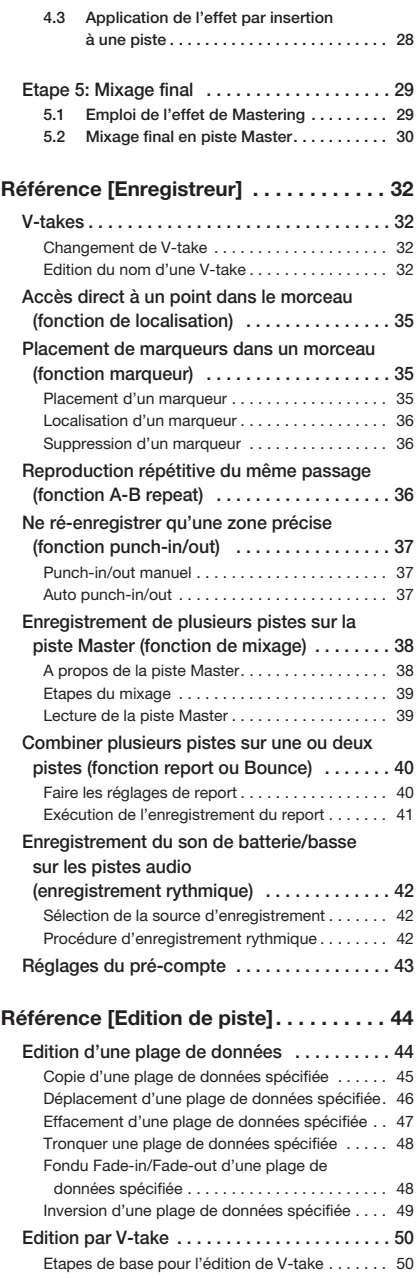

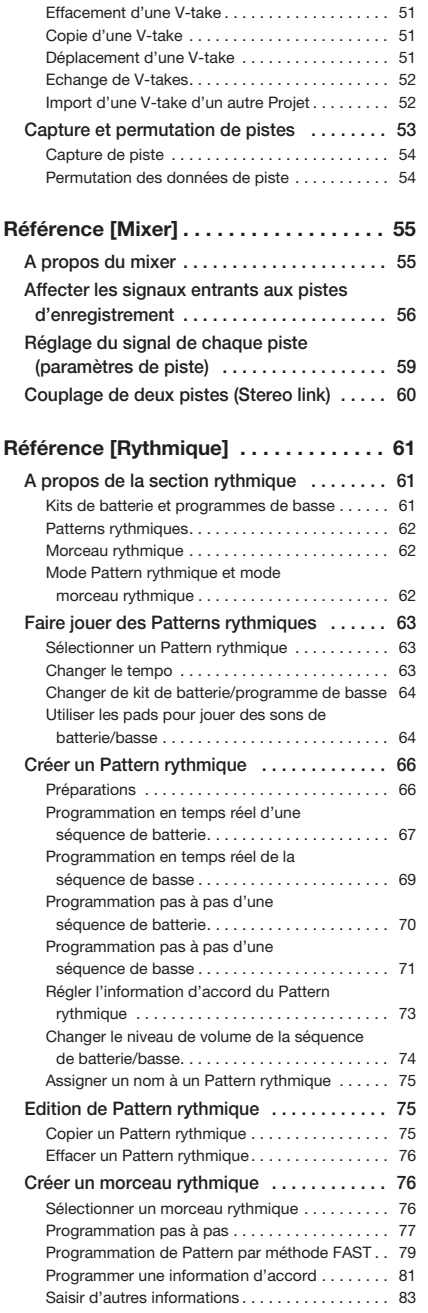

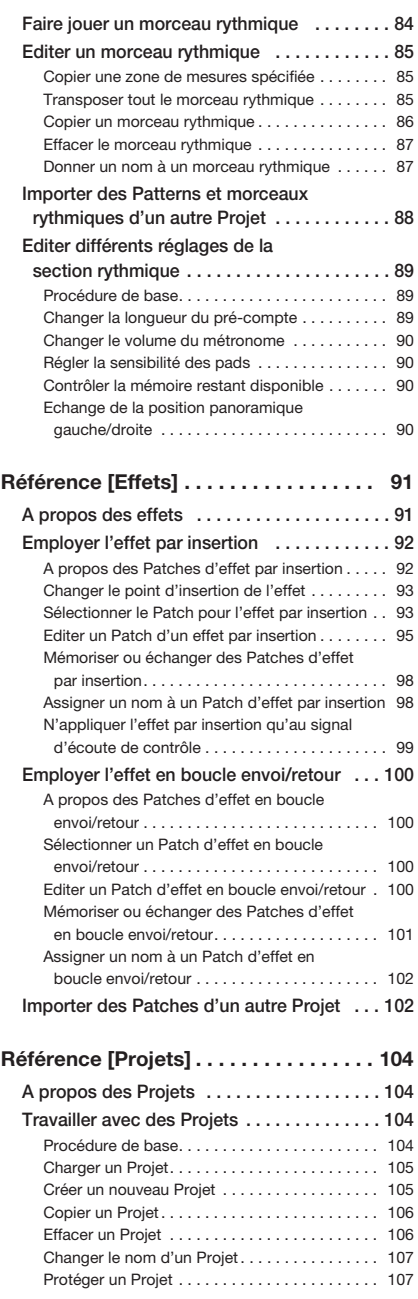

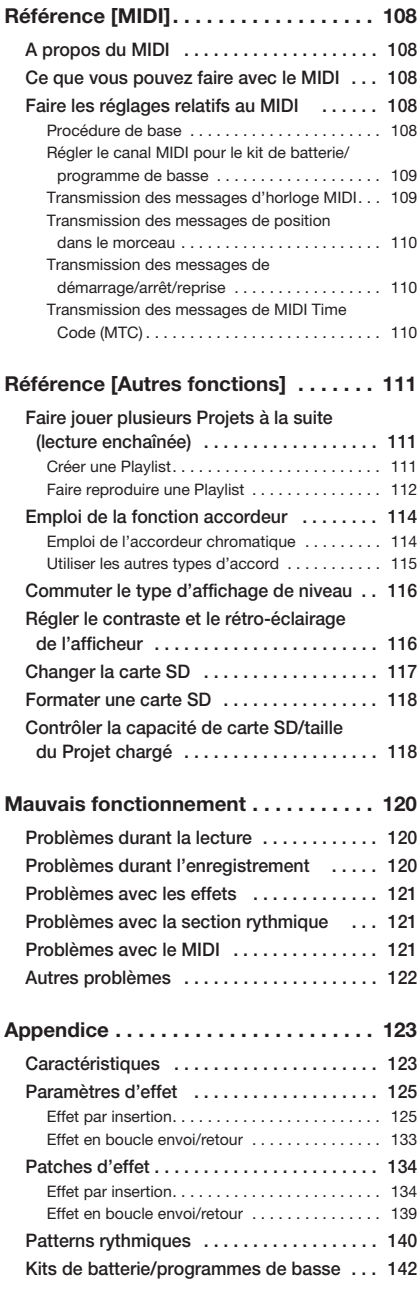

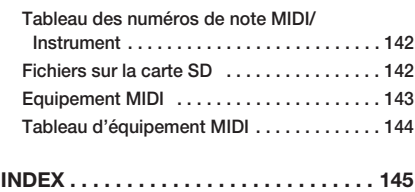

Merci d'avoir sélectionné le *Multitrak Recording Studio MRS-8 de ZOOM* (simplement appelé "*MRS-8*" dans ce manuel). Le MRS-8 est un produit fascinant ayant les fonctionnalités suivantes.

#### **• Quatre fonctions majeures dans une unité compacte**

Le MRS-8 combine un enregistreur 8 pistes sur carte SD, une unité d'effet, une table de mixage numérique et une boîte à rythmes/ligne de basse en une seule unité de dimensions incroyablement compactes. Tout ce dont vous avez besoin pour créer de la musique s'y trouve. Utilisez-le pour pré-produire un morceau à la maison ou emmenez-le en studio pour un travail d'enregistrement sérieux. Le MRS-8 est un outil remarquable qui ira n'importe où.

#### **• Configuration d'entrée polyvalente, acceptant une grande variété de sources**

En plus de la prise jack 6,35 mm standard, le MRS-8 dispose d'un connecteur de type mixte ou "combo" qui accepte aussi bien une fiche XLR (symétrique) qu'une fiche jack 6,35 mm (symétrique et asymétrique). Guitare, basse, synthétiseur et diverses autres sources telles que des microphones ou boîtiers de direct peuvent être aisément connectés. Un microphone à hautes performances est également intégré, ce qui est parfait pour enregistrer une guitare acoustique ou des voix.

#### **• Enregistreur avec 8 pistes x 10 pistes virtuelles**

La section enregistreur apporte 4 pistes mono et 2 pistes stéréo, soit un total de 8 pistes. Chaque piste a 10 pistes virtuelles (V-takes). Une fonction de report vous permet de faire reproduire toutes les pistes et d'enregistrer le résultat sur une V-take vide.

#### **• Piste Master dédiée pour le mixage final**

La piste Master est indépendante des pistes d'enregistrement ordinaires et est optimisée pour le mixage final avec un minimum de soucis. Une fonction de reproduction enchaînée vous permet de faire lire les pistes Master de plusieurs morceaux à la suite, ce qui est pratique pour transférer d'un coup des morceaux mixés sur un enregistreur externe.

#### **• Un mixer à fonctions complètes**

Le mixer numérique intégré gère les pistes audio et les sons de batterie/basse et permet de régler les paramètres tels que niveau, panoramique, égaliseur et intensité de l'effet. Le résultat est un mixage stéréo à part entière auquel le signal entrant peut aussi être ajouté.

#### **• Deux effets polyvalents**

Le MRS-8 apporte un effet par insertion pour traiter le signal entrant et/ou n'importe quelle piste, et un effet en boucle envoi/retour qui est employé via la boucle envoi/retour du mixer. L'effet par insertion peut être utilisé comme effet de mastering pour le mixage stéréo, pour régler la pression sonore et la qualité tonale durant le mixage.

## **• La section rythmique peut être utilisée pour assurer un guide rythmique ou un accompagnement**  Des sons PCM réalistes produisent les sons de batterie et de basse qui peuvent être joués dans plus de 500 Patterns rythmiques. En programmant une combinaison de Patterns et en établissant une progression d'accords, vous pouvez constituer l'accompagnement rythmique d'un morceau entier.

#### **• Compatible avec une synchronisation au niveau du système**

Le connecteur MIDI OUT peut fournir des messages de synchronisation tels que des informations de MIDI Time Code et des informations d'horloge MIDI. En combinaison avec un ordinateur, un séquenceur MIDI ou appareil similaire, cela vous permet de créer un système avec une synchronisation de niveau professionnel.

#### **• Accordeur intégré avec prise en charge de diverses méthodes d'accord**

En dehors du type chromatique standard, la fonction accordeur du MRS-8 répond également aux besoins des guitares 7 cordes, des basses 5 cordes et autres accords spéciaux.

Pour tirer pleinement parti des fonctions polyvalentes du MRS-8 et vous assurer un fonctionnement sans problème, veuillez lire attentivement ce manuel. Conservez-le en lieu sûr avec la carte de garantie.

Le MRS-8 est divisé en interne en quatre sections.

#### ● **Enregistreur**

Enregistre et reproduit les signaux audio.

#### ● **Section rythmique**

Utilise les sources internes de batterie et de basse pour jouer des rythmes.

#### ● **Mixer**

Mélange les signaux de la section enregistreur et de la section rythmique/basse en un signal stéréo pour sortie via les prises de sortie et pour mixage sur la piste Master dédiée.

#### ● **Effets**

Traite les signaux d'entrée, les signaux reproduits par l'enregistreur ou les signaux de la source sonore batterie/ basse de différentes façons, pour obtenir diverses caractéristiques de son.

Le schéma ci-dessous montre les relations et le trajet du signal entre les sections.

# **Section enregistreur**

La section enregistreur du MRS-8 a 8 pistes audio (une "piste" est une section indépendante pour enregistrer des données audio). Il y a 4 pistes mono (pistes 1-4) et 2 pistes stéréo (pistes 5/6 et 7/8). 2 pistes peuvent être enregistrées simultanément et 8 pistes peuvent êtres lues simultanément.

Chacune des pistes a 10 pistes virtuelles commutables (nommées "V-takes"). Dans chaque piste, une V-take peut être sélectionnée pour enregistrer/reproduire.

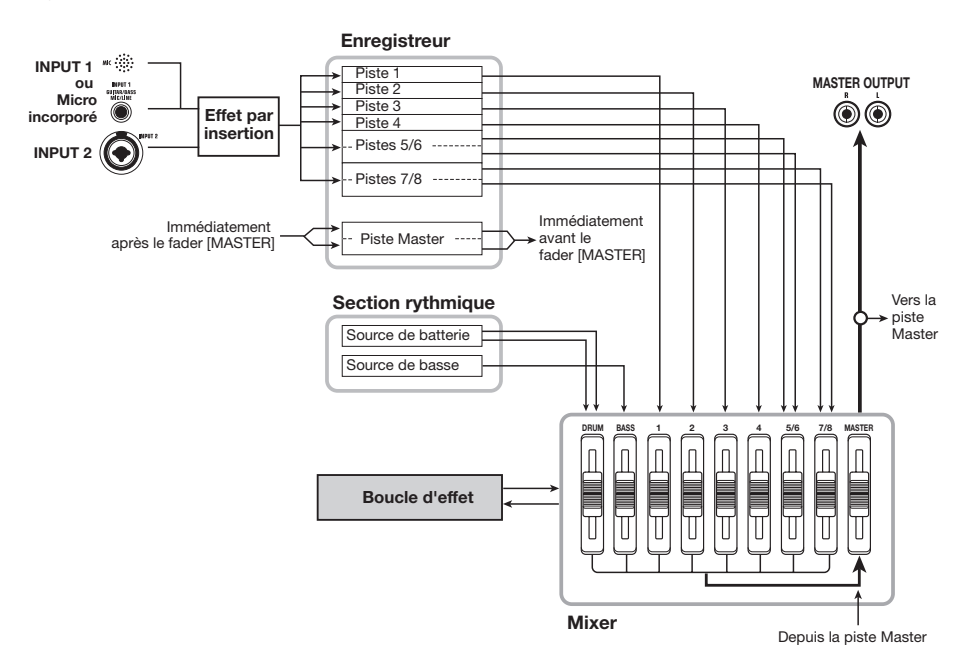

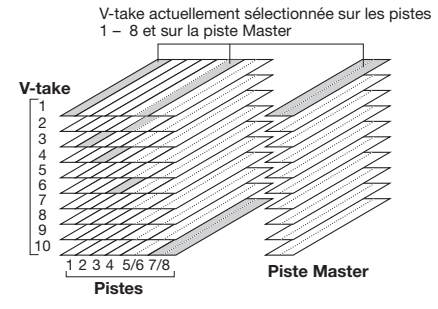

La section enregistreur offre également un jeu de pistes stéréo indépendantes des pistes audio normales. C'est la piste Master. La piste Master est dédiée au mixage.

# **Section rythmique**

Le MRS-8 contient une section rythmique qui fonctionne en synchronisation avec l'enregistreur. Elle offre 511 motifs d'accompagnement (appelés "Patterns rythmiques") qui utilisent le générateur interne de sons de batterie/basse. Vous pouvez utiliser les Patterns préprogrammés, les modifier en partie ou créer des Patterns totalement nouveaux sans base de départ.

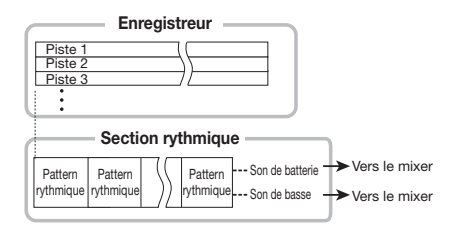

#### *TRUC*

Les sources sonores de batterie/basse peuvent être déclenchées depuis les pads de la façade.

Vous pouvez combiner les Patterns rythmiques dans l'ordre de reproduction désiré et programmer des accords et des valeurs de tempo pour créer l'accompagnement rythmique de tout un morceau (cela s'appelle un "morceau rythmique"). Jusqu'à 10 morceaux rythmiques peuvent être créés, parmi lesquels un est sélectionné pour la reproduction ou l'édition.

# *MRS-8 ZOOM 9*

# **Mixer**

Les signaux des pistes audio et les sons de batterie et de basse sont envoyés à des voies indépendantes du mixer pour créer un mixage stéréo.

Pour chaque piste/son, les paramètres tels que volume, panoramique et égaliseur 2 bandes (haute et basse) peuvent être contrôlés indépendamment.

Le mixage stéréo résultant est envoyé aux prises de sortie et peut être envoyé à une V-take vide de la piste Master ou de toute autre piste pour mixage et report.

# **Effets**

Le MRS-8 propose deux types d'effet: effet par insertion et effet par boucle envoi/retour. Ces effets ont les caractéristiques suivantes.

#### ■ **Effet par insertion**

Cet effet peut être inséré en un des trois points suivants du trajet du signal.

- **(1) Immédiatement après la prise d'entrée.**
- **(2) A la sortie de toute piste audio ou piste de batterie/son de basse.**
- **(3) Immédiatement avant le fader [MASTER].**

Par défaut, la position (1) (immédiatement après l'entrée) est sélectionnée. Quand le réglage est changé en (2), seule la piste ou le son de batterie/basse sélectionné est traité par l'effet. Quand le réglage est changé en (3), le mixage stéréo final peut être traité.

#### ■ **Effet par boucle envoi/retour**

Cet effet est connecté en interne à la boucle d'envoi/ retour de la section mixer. L'effet inclut reverb, chorus et d'autres types de traitement.

Le niveau du signal envoyé à l'effet de boucle (niveau d'envoi) pour chaque piste/son détermine l'amplitude de l'effet. Monter le niveau d'envoi produit un effet plus intense pour cette piste ou ce son.

# **Noms des parties**

# **Façade**

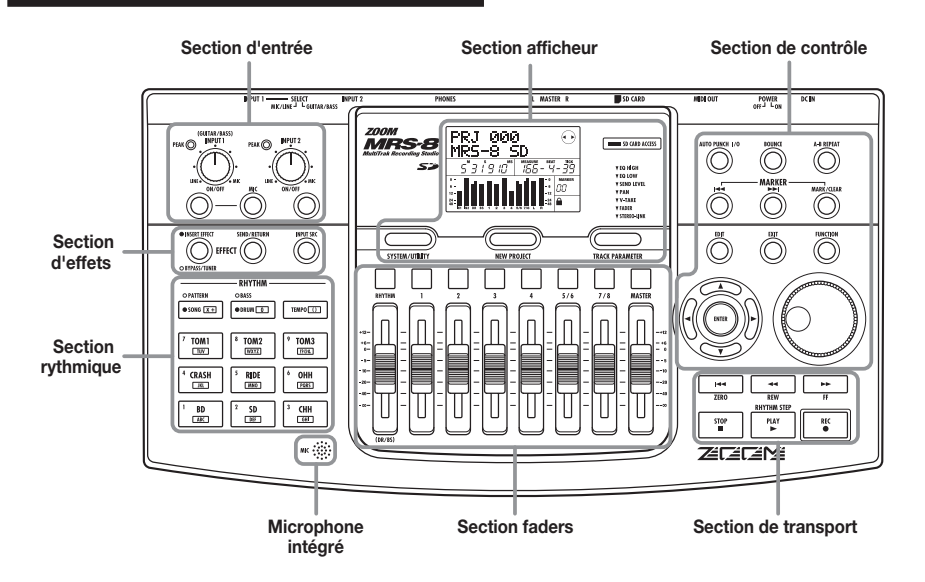

# Section d'entrée

**Commandes [INPUT] 1/2**

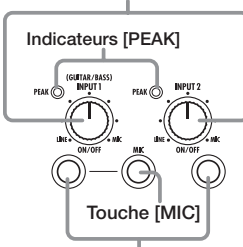

**Touches INPUT [ON/OFF] 1/2** 

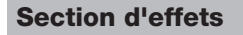

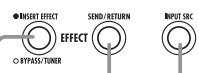

**Touche [INSERT EFFECT] Touche [INPUT SRC]**

**Touche [SEND/RETURN]**

# **Section rythmique**

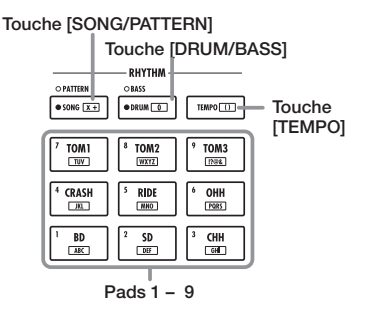

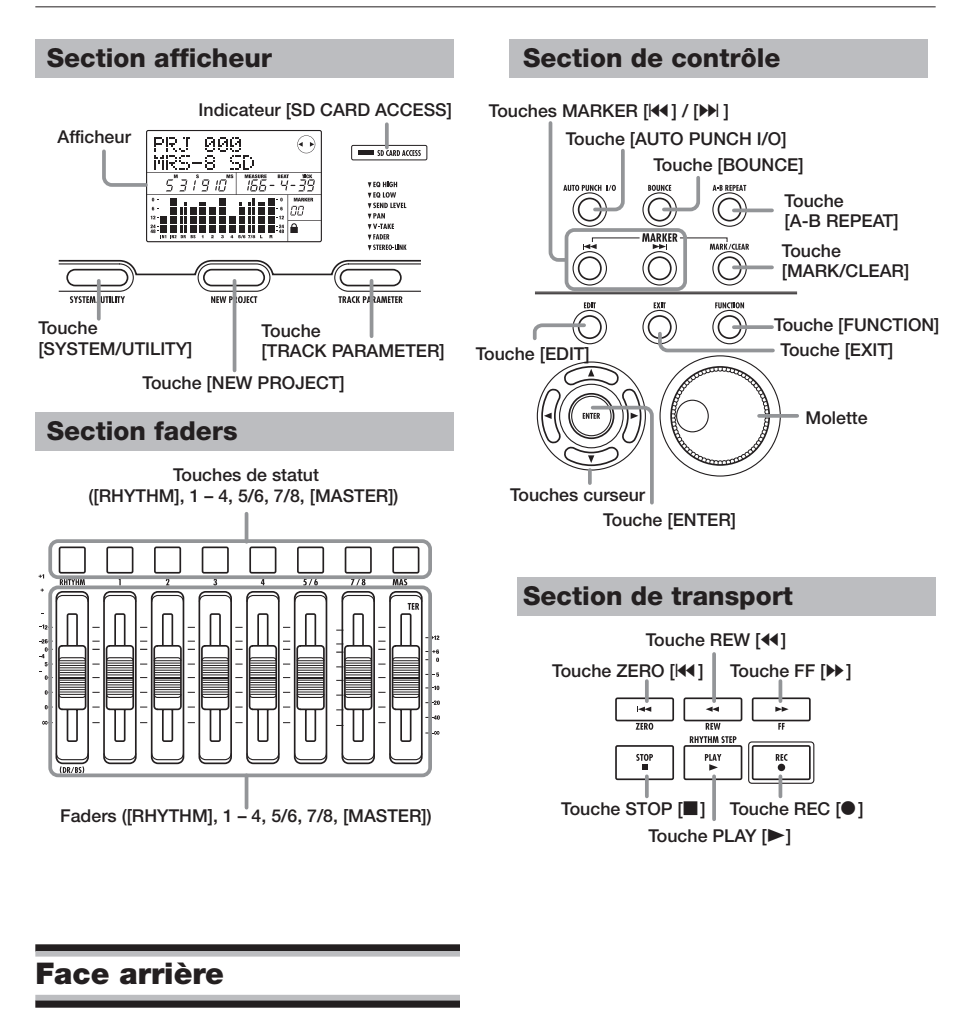

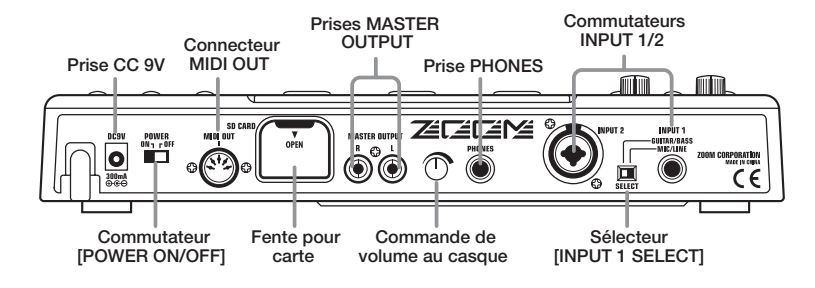

# **Connexions**

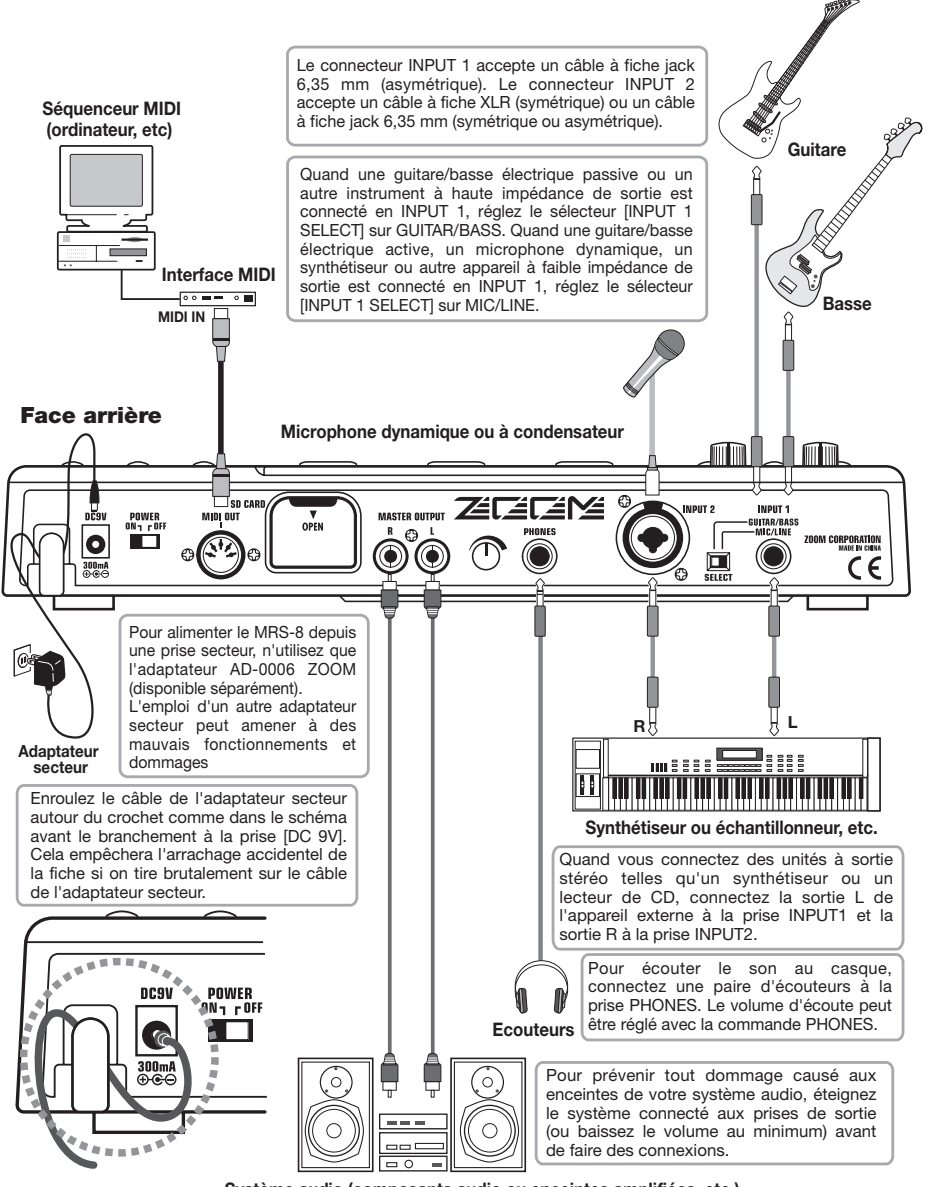

**Système audio (composants audio ou enceintes amplifiées, etc.)**

# **Insertion de la carte SD et des piles**

# **Insertion d'une carte SD**

Pour faire fonctionner le MRS-8, une carte SD ou une mini-carte SD avec adaptateur (capacité 16 Mo ou plus) doit être insérée comme support de stockage. Avant d'insérer une carte, vérifiez que sa protection contre l'écriture est désactivée. Assurez-vous que l'alimentation du MRS-8 est coupée, puis insérez la carte comme indiqué ci-dessous.

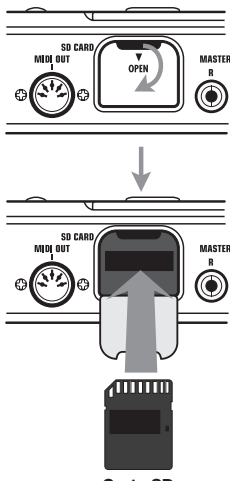

**Carte SD** 

Quand vous insérez la carte, poussez-la à fond dans la fente. Pour retirer la carte, éteignez l'appareil puis sortez la carte.

Pour retirer ou insérer une carte avec l'appareil sous tension, veillez à suivre la procédure décrite en page 117. Autrement, les données risquent d'être définitivement détruites.

### *NOTE*

• Si la carte est insérée dans le mauvais sens, elle n'entrera pas à fond. N'essayez jamais de forcer sur la carte car cela pourrait l'endommager.

# **Insertion des piles**

Le MRS-8 peut être alimenté par piles. Faites l'acquisition des piles correctes et insérez-les comme décrit ci-dessous.

*1.* **Retournez l'appareil et ouvrez le capot du compartiment des piles.** 

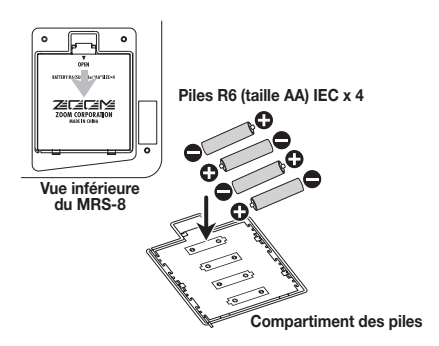

- *2.* **Insérez 4 piles R6 (taille AA) IEC dans le compartiment (utilisez des piles alcalines).**
- *3.* **Fermez le capot du compartiment des piles.**

#### *NOTE*

Si vous faites fonctionner l'unité sur piles et que l'indication [ $1$ ] apparaît en bas à droite de l'afficheur, les piles sont presque épuisées. Remplacez les 4 piles par de nouvelles dès que possible.

Pour mettre le MRS-8 sous ou hors tension, suivez les étapes ci-dessous.

# **Mise sous tension**

*1.* **Assurez-vous que MRS-8 et les périphériques sont éteints.** 

Baissez les commandes de volume de l'équipement connecté, du MRS-8 et du système d'écoute.

- *2.* **Insérez une carte SD dans la fente.**
- *3.* **Réglez le commutateur [POWER ON/OFF] du MRS-8 sur ON.**

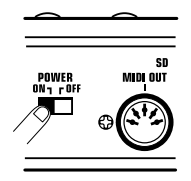

Le chargement des données de la carte SD insérée commence. Pendant ce temps, l'indicateur [SD CARD ACCESS] s'allume.

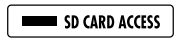

Après un instant, l'écran suivant apparaît.

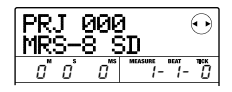

Cet affichage s'appelle l'écran principal. Depuis cet écran, vous pouvez accéder à diverses fonctions d'enregistrement et de reproduction.

## *TRUC*

Pour retourner à l'écran principal à partir des autres écrans, pressez répétitivement la touche [EXIT].

Si vous insérez une carte SD qui n'est pas prête à être employée dans le MRS-8, "FORMAT?" apparaît quand vous allumez le MRS-8. Si vous pressez la touche [ENTER] à ce moment, la carte SD sera formatée. Quand le formatage est terminé, l'écran principal apparaît.

## *TRUC*

- Vous pouvez aussi formater une carte SD après que le MRS-8 ait démarré, comme décrit en page 118.
- Changer la carte SD pendant que le MRS-8 fonctionne est possible en suivant la procédure décrite en page 117.
- *4.* **Allumez l'instrument connecté et le système d'écoute dans cet ordre.**

# **Mise hors tension (extinction)**

- *1.* **Baissez le volume du système d'écoute.**
- *2.* **Eteignez le système d'écoute et l'instrument connecté dans cet ordre.**
- *3.* **Réglez le commutateur [POWER ON/OFF] du MRS-8 sur OFF.**

"GoodBye See You!" (Au revoir, à bientôt!) apparaît dans l'afficheur et l'unité s'éteint. Tous les réglages et autres informations sont automatiquement stockés sur la carte SD.

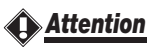

- **• N'allumez et n'éteignez jamais en connectant ou déconnectant l'adaptateur secteur. Sinon, des données pourraient être détruites.**
- **• En particulier, si vous déconnectez l'adaptateur secteur alors que l'indicateur [SD CARD ACCESS] est allumé, toutes les données peuvent être définitivement détruites.**

# **Enregistrons**

Cette section montre les bases de l'enregistrement et de la reproduction avec le MRS-8. A titre d'exemple, nous expliquerons comment enregistrer une guitare électrique connectée en prise INPUT 1.

- *1.* **Connecter la guitare à la prise INPUT 1 et réglez le sélecteur [INPUT 1 SELECT] sur GUITAR/BASS (pour une guitare passive) ou sur MIC/LINE (pour une guitare active).**
- *2.* **Pressez la touche [NEW PROJECT] dans la section afficheur. Vérifiez que "PRJNOxxx (où xxx est le numéro de Projet) s'affiche. Puis pressez la touche [ENTER].**

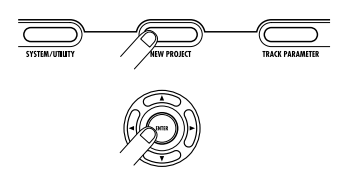

Un nouveau Projet est créé et l'unité passe en mode d'attente d'enregistrement. Si nécessaire, vous pouvez éditer le nom du Projet dans ces conditions ( $\rightarrow$  p. 105).

*3.* **Vérifiez que la touche [MIC] clignote ou est éteinte. Puis pressez la touche INPUT 1 [ON/OFF].** 

Dans ces conditions, le connecteur INPUT 1 est actif.

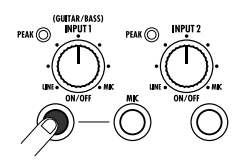

# *TRUC*

Si la touche [MIC] est allumée, le microphone intégré est activé à la place du connecteur INPUT 1. Dans ce cas, pressez une fois la touche [MIC] pour la faire clignoter.

*4.* **Tout en jouant de la guitare, utilisez la commande [INPUT] 1 pour régler la sensibilité d'entrée.** 

Faites le réglage pour que l'indicateur [PEAK] clignote légèrement quand vous jouez de votre instrument à son plus fort volume.

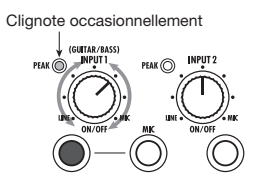

*5.* **Pressez la touche [TRACK PARAMETER] dans la section afficheur et utilisez les touches curseur gauche/droite pour faire s'afficher "INPUT" en première ligne de l'afficheur.** 

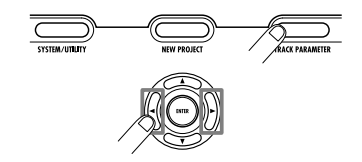

# *NOTE*

Si "INPUT" n'apparaît pas en première ligne de l'afficheur, vérifiez si la touche INPUT [ON/OFF] est allumée.

## *6.* **Utilisez les touches curseur haut/bas pour faire apparaître l'indication suivante dans l'afficheur.**

Depuis cet écran, vous pouvez régler le niveau d'enregistrement du signal entrant (le niveau du signal envoyé à la piste).

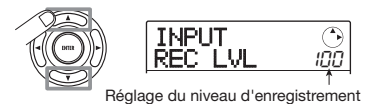

*7.* **Tournez la molette pour régler le niveau d'enregistrement.** 

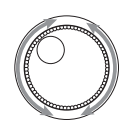

Le niveau de signal actuel peut être vérifié à l'aide de l'indicateur de niveau en partie inférieure de l'afficheur. Réglez le niveau d'enregistrement pour que le segment 0 (dB) pour IN 1 clignote légèrement quand la guitare est au volume maximum.

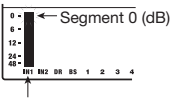

Niveau d'enregistrement en INPUT 1

*8.* **Pressez répétitivement la touche [EXIT] pour retourner à l'écran principal.** 

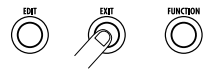

#### *9.* **Pressez répétitivement la touche de statut 1 jusqu'à ce qu'elle s'allume en rouge.**

Quand une touche de statut est allumée en rouge, la piste audio correspondante (la piste 1 dans cet exemple) est sélectionnée comme destination de l'enregistrement.

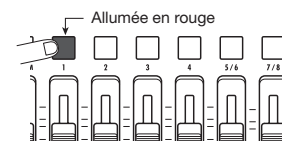

## *10.* **Bougez le fader 1 et le fader [MASTER] pour régler le niveau d'écoute du signal entrant.**

Les faders 1 – 4, 5/6, et 7/8 règlent le volume de la piste correspondante. Quand le signal entrant est envoyé à une piste, le niveau d'écoute peut être réglé. Le fader [MASTER] peut servir à régler le niveau de sortie final.

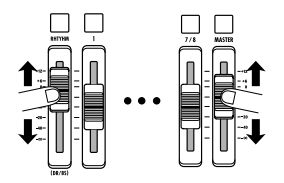

*11.* **Pour lancer l'enregistrement, pressez la touche PLAY [**R**] en tenant enfoncée la touche REC [**O**].** 

Un décompte de 4 temps est entendu et l'enregistrement commence. Dans les conditions par défaut d'un Projet, un Pattern rythmique à la croche est joué durant l'enregistrement et la lecture. Jouez de votre instrument parallèlement au Pattern rythmique.

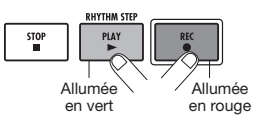

# *TRUC*

- Si vous ne voulez pas de Pattern rythmique, sélectionnez un Pattern rythmique vide (→ p. 18) ou coupez le son de batterie/basse ( $\rightarrow$  p. 19).
- Par défaut, dans un Projet, l'effet par insertion traite le signal entrant. Vous pouvez court-circuiter l'effet (→ p. 22) ou choisir un autre Patch d'effet (→ p. 21).
- *12.* **Quand l'enregistrement est fini, pressez la touche STOP [**P**].**

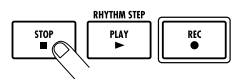

La touche REC  $[①]$  et la touche PLAY  $[①]$  s'éteignent et l'enregistrement s'arrête.

*13.* **Pour vérifier le contenu enregistré, pressez la**  touche ZERO [K4] puis la touche PLAY [▶].

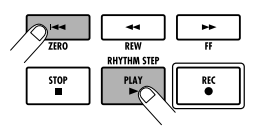

En bougeant le fader [MASTER], vous pouvez régler le volume de la totalité du morceau (niveau du signal de mixage stéréo).

*14.* **Pour annuler le statut d'enregistrement, pressez la touche de statut 1 pour qu'elle s'allume en vert.** 

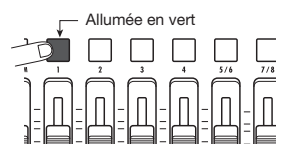

# **Survol rapide**

Utilisons votre MRS-8 pour faire un véritable enregistrement. Ce survol rapide décrit les cinq étapes qui couvrent la totalité du processus, de la préparation jusqu'à la finalisation d'un morceau.

#### **• Etape 1: Préparations**

Montre comment créer un nouveau Projet, sélectionner un guide rythmique et accomplir les autres étapes nécessaires à l'enregistrement.

#### **• Etape 2: Enregistrement de la première piste**

Montre comment enregistrer la première piste en utilisant l'effet par insertion sur le signal entrant.

#### **• Etape 3: Superposition**

Montre comment enregistrer d'autres pistes en écoutant une piste déjà enregistrée (superposition ou Overdub).

#### **• Etape 4: Mixage**

Montre comment régler le niveau, le panoramique et l'égaliseur de chaque piste, comment appliquer l'effet de la boucle envoi/retour et comment mixer les pistes enregistrées sur une paire de pistes stéréo.

#### **• Etape 5: Mixage final**

Enfin, le mixage stéréo terminé est enregistré sur la piste Master pour créer le morceau final.

# **Etape 1: Préparations**

# **1.1 Création d'un nouveau Projet**

Sur le MRS-8, les données de morceau sont gérées en unités nommées "Projets". Un Projet contient les données audio enregistrées ainsi que différents réglages de rythme et d'effet. En chargeant un Projet, vous recréez les mêmes conditions que celles en vigueur quand le morceau a été sauvegardé la dernière fois.

Pour lancer l'enregistrement avec le MRS-8, vous devez d'abord créer un Projet.

- *1.* **Connectez l'instrument à enregistrer et le**  système d'écoute au MRS-8 (→ p. 12).
- *2.* **Insérez la carte SD à utiliser pour l'enregistrement (**→ **p. 13).**

#### *3.* **Mettez sous tension dans l'ordre le MRS-8**  → **le système d'écoute.**

Quand le MRS-8 démarre, le dernier Projet utilisé est automatiquement chargé.

#### *4.* **Pressez la touche [NEW PROJECT] dans la section afficheur.**

Quand vous pressez la touche [NEW PROJECT] en écran principal l'affichage change comme suit.

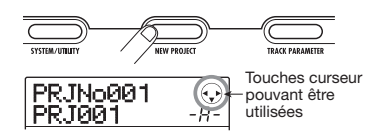

Dans ces conditions, un nouveau Projet peut être créé.

En haut à droite de l'afficheur apparaissent les touches curseur qui peuvent être utilisées dans cet écran.

# *TRUC*

- Quand vous créez un nouveau Projet, c'est le numéro de Projet libre le plus petit qui est automatiquement choisi.
- Il est aussi possible de créer un nouveau Projet depuis le menu Projet ( $\rightarrow$  p. 105).

#### *5.* **Pressez la touche [ENTER].**

Un nouveau Projet est créé et l'écran principal d'enregistrement/reproduction de piste audio apparaît.

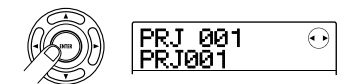

#### *TRUC*

- Quand vous sélectionnez un autre Projet ou créez un nouveau Projet, celui sur lequel vous travailliez est automatiquement sauvegardé.
- Quand vous effectuez la procédure d'extinction pour le MRS-8 (→ p.14), le dernier Projet est automatiquement sauvegardé.
- Quand vous créez un nouveau Projet, vous pouvez éditer le nom du Projet (→ p. 105).

#### *NOTE*

Quand le MRS-8 fonctionne, ne retirez pas la carte SD. Autrement, les données pourraient être détruites et des mauvais fonctionnements se produire. Si vous désirez retirer la carte SD alors que le MRS-8 est allumé, veillez à suivre la procédure correcte (→ p. 117).

# **1.2 Sélection du Pattern rythmique à employer**

Le MRS-8 a une fonction rythmique incorporée qui travaille en synchronisation avec l'enregistreur. Cela vous permet d'utiliser les sons de batterie (kits de batterie) et sons de basse (programmes de basse) pour créer des Patterns rythmiques répétitifs de plusieurs mesures. En combinant plusieurs Patterns, vous pouvez créer l'accompagnement rythmique de tout un morceau (morceau rythmique). Cette section explique comment sélectionner un Pattern rythmique afin de l'utiliser comme guide rythmique durant l'enregistrement.

#### *1.* **Depuis l'écran principal, pressez répétitivement la touche [SONG/PATTERN] jusqu'à ce qu'elle s'éteigne.**

L'écran de sélection de Pattern rythmique apparaît.

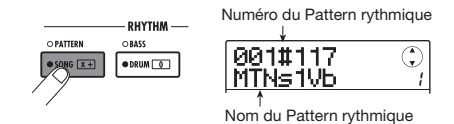

#### *TRUC*

Pour retourner à l'écran principal depuis les autres écrans, pressez répétitivement la touche [EXIT]. La touche [EXIT] ramène toujours à l'écran précédent.

*2.* **Tournez la molette pour sélectionner le Pattern devant servir de guide rythmique.** 

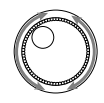

Jusqu'à 511 Patterns rythmiques peuvent être utilisés dans un Projet (plus de 450 de ceux-ci sont préprogrammés). Vous sélectionnez un Pattern en tournant la molette.

Quand vous tournez la molette pour sélectionner un autre Pattern rythmique pendant qu'un Pattern joue, le nouveau Pattern commence une fois que le Pattern en cours est terminé. Quand vous sélectionnez un nouveau Pattern avec les touches curseur haut/bas, le nouveau Pattern commence immédiatement à jouer.

Dans cet exemple, nous sélectionnerons un Pattern rythmique simple comme guide rythmique à employer durant l'enregistrement. Si vous sélectionnez par exemple le numéro de Pattern rythmique 510, un son de métronome sera entendu sur les noires d'une mesure 4/4.

*3.* **Réglez le fader [MASTER] sur 0 (dB) et pressez la touche PLAY [**R**] dans la section de transport.** 

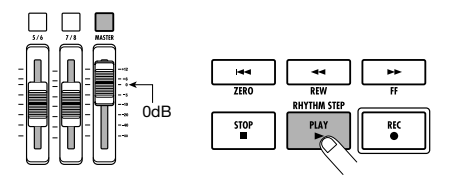

Le Pattern rythmique sélectionné est joué en boucle, synchronisé avec le fonctionnement de l'enregistreur. La touche [TEMPO] clignote selon le réglage de tempo actuel.

Dans les conditions par défaut d'un Projet, le son du programme de basse (piste de basse) est coupé. Par conséquent, seul le kit de batterie (piste de batterie) est entendu quand le Pattern rythmique est lu.

#### *TRUC*

Durant la reproduction, les pads correspondant au son de kit de batterie (ou à la hauteurde programme de basse) actuellement produit clignotent. Vous pouvez aussi frapper les pads pour faire jouer les sons de batterie/notes de basse.

*4.* **Pour changer le tempo, pressez la touche [TEMPO] dans la section rythmique et tournez la molette pour changer la valeur de tempo affichée.** 

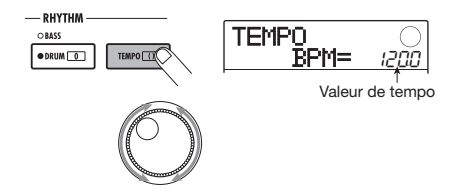

La valeur de tempo peut être réglée par pas de 0,1 BPM. Quand le réglage est terminé, pressez la touche [EXIT] pour retourner à l'écran précédent.

## *TRUC*

Vous pouvez aussi régler le tempo en pressant répétitivement la touche [TEMPO].

*5.* **Pour régler le volume de la piste de batterie/basse, utilisez la touche [DRUM/ BASS] dans la section rythmique pour sélectionner le son (batterie ou basse) puis bouger le fader [RHYTHM].** 

La fader [RHYTHM] sert à contrôler soit la piste de batterie, soit la piste de basse. Quand la touche est allumée, c'est la piste de batterie qui est sélectionnée. Quand la touche est éteinte, c'est la piste de basse qui l'est. Le fader [RHYTHM] contrôle alors le niveau de la piste correspondante.

**• Quand la piste de batterie est sélectionnée** 

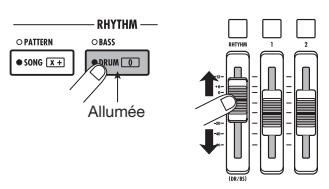

**• Quand la piste de basse est sélectionnée** 

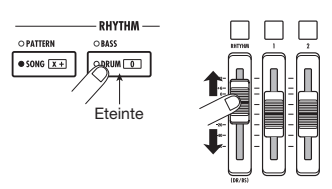

Le niveau de signal du canal correspondant doit être vérifié avec l'indicateur de niveau en partie inférieure de l'afficheur.

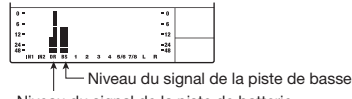

Niveau du signal de la piste de batterie

De la même façon, la touche [DRUM/BASS] peut servir à sélectionner le son (batterie ou basse) puis la touche de statut [RHYTHM] peut être utilisée pour couper ou non la piste de batterie/piste de basse.

*6.* **Pour stopper la reproduction, pressez la touche STOP [**P**] dans la section de transport.** 

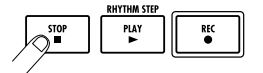

*7.* **Pour retourner à l'écran principal, pressez la touche [EXIT].** 

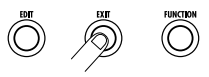

# **Etape 2: Enregistrement de la première piste**

Dans cette étape, nous expliquerons comment sélectionner une piste audio pour l'enregistrement, comment enregistrer tout en écoutant le guide rythmique de la section rythmique et comment utiliser l'effet par insertion sur le signal entrant.

# **2.1 Réglage de la sensibilité d'entrée**

*1.* **Connectez un instrument à la prise INPUT 1/2.** 

Le MRS-8 peut traiter deux sources d'entrée à la fois, entre INPUT 1, INPUT 2 et le micro intégré. INPUT 1 et le micro intégré s'excluent mutuellement. Un commutateur sélectionne l'un des deux comme source d'entrée.

*2.* **Pour utiliser le microphone intégré, pressez la touche [MIC] dans la section d'entrée jusqu'à ce qu'elle s'allume.** 

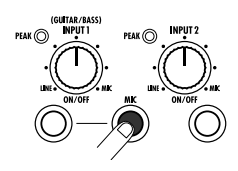

Quand l'unité est dans un mode permettant l'emploi du micro intégré, la touche [MIC] clignote en section d'entrée. Si vous pressez la touche pour qu'elle soit allumée, le micro intégré sera activé à la place d'INPUT 1. Selon les réglages d'effet par insertion, le micro intégré peut ne pas être disponible. Dans ce cas, la touche [MIC] est éteinte.

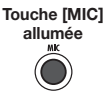

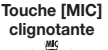

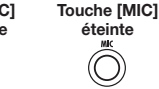

**éteinte**

Micro intégré activé (INPUT 1 inactive)

Micro intégré non disponible (INPUT 1 active) Micro intégré disponible (INPUT 1 active)

## *3.* **Utilisez les touches INPUT 1/2 [ON/OFF] pour sélectionner la source d'entrée.**

Les touches INPUT 1/2 [ON/OFF] contrôlent respectivement le connecteur INPUT 1 (ou le micro intégré) et le connecteur INPUT 2. Quand une touche est

allumée, le signal de cette entrée est sélectionné comme source d'entrée. Pour utiliser simultanément deux sources d'entrée, tenez enfoncée une touche INPUT [ON/ OFF] pendant que vous pressez l'autre.

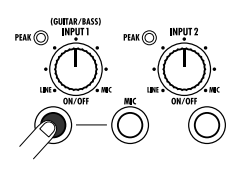

Les touches INPUT 1/2 [ON/OFF] et la touche [MIC] ont des éclairages dépendant des diverses sélections d'entrée décrites ci-dessous.

**• Source d'entrée = prise INPUT 1** 

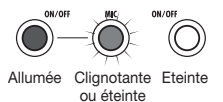

**• Source d'entrée = prise INPUT 2** 

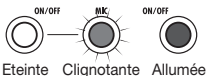

ou éteinte

**• Source d'entrée = Micro intégré**

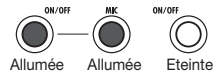

**• Source d'entrée = prise INPUT 1 + prise INPUT 2** 

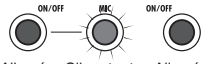

Allumée Clignotante Allumée ou éteinte

**• Source d'entrée = Micro intégré + prise INPUT 2** 

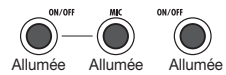

### *4.* **En jouant de votre instrument, réglez la commande [INPUT] des entrées sélectionnées à l'étape 2 pour régler la sensibilité d'entrée.**

La sensibilité d'INPUT 1 et du micro intégré est réglée par la commande [INPUT] 1. La sensibilité d'INPUT 2 est réglée par la commande [INPUT] 2.

Faites les réglages pour que l'indicateur [PEAK] de la section d'entrée clignote légèrement quand vous jouez de votre instrument à son plus fort volume.

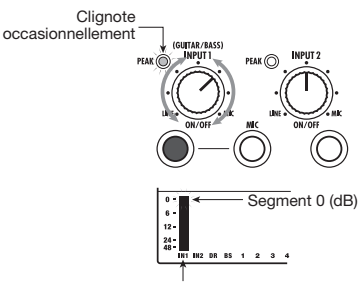

Niveau d'enregistrement de INPUT 1

Le niveau du signal entrant peut être vérifié avec les barres indicatrices de niveau IN 1/IN 2 dans l'afficheur.

# **2.2 Application de l'effet par insertion**

L'effet par insertion peut s'appliquer en un point immédiatement après l'entrée, à la sortie de toute piste ou immédiatement avant le fader [MASTER]. L'effet par insertion est en fait un multi-effet qui contient plusieurs effets simples (module d'effets) tels qu'un compresseur, une distorsion et un delay connectés en série.

Quand vous appliquez l'effet par insertion au signal entrant, vous pouvez enregistrer le signal traité sur une piste. Les étapes suivantes montrent comment appliquer un effet par insertion adapté à la guitare/basse.

## *1.* **Pressez la touche [INPUT SRC] dans la section Effets.**

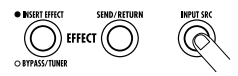

"IN" (input) apparaît en seconde ligne de l'afficheur. Vous pouvez alors sélectionner la position de l'effet par insertion. Dans les conditions par défaut d'un Patch, "IN" est sélectionné. Si un autre réglage est actuellement affiché, tournez la molette pour sélectionner "IN".

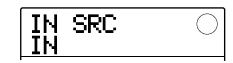

*2.* **Pressez la touche [INSERT EFFECT] dans la section Effets.** 

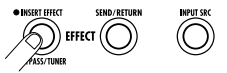

L'affichage change comme suit. Depuis cet écran, vous pouvez sélectionner l'algorithme d'effet par insertion (combinaison des modules d'effets utilisés simultanément) et le Patch (programme d'effet).

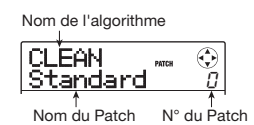

Le MRS-8 a 8 algorithmes avec de multiples sélections de Patch pour chaque algorithme. Pour utiliser l'effet par insertion, sélectionnez d'abord l'algorithme puis appelez un des Patches pour cet algorithme.

#### *3.* **Utilisez les touches curseur haut/bas pour sélectionner l'algorithme.**

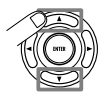

Les algorithmes suivants sont disponibles.

- **• CLEAN**
- **• DIST**
- **• ACO/BASS SIM (s'affiche "Ac/BsSIM")**
- **• BASS**

Ces algorithmes sont souhaitables pour enregistrer une guitare/basse.

**• MIC** 

Un algorithme adapté aux voix et autres enregistrements par microphone.

**• LINE** 

Un algorithme adapté principalement à l'enregistrement d'instruments à sortie de niveau ligne tels qu'un synthétiseur ou un piano électrique.

#### **• Dual MIC**

Un algorithme avec deux canaux totalement indépendants d'entrée et sortie mono, pour utiliser avec deux micro.

#### **• MASTERING (s'affiche "MASTRING")**

Un algorithme adapté au traitement du signal de mixage stéréo final.

# *TRUC*

Dans les conditions par défaut d'un Projet, l'algorithme CLEAN est sélectionné pour l'effet par insertion.

# *NOTE*

Quand un Patch des algorithmes CLEAN, DIST, ACO/BASS SIM ou BASS est sélectionné, le micro intégré ne peut pas être employé. Mais quand l'effet par insertion est temporairement court-circuité, quand "CABINET" est sélectionné sur le module PRE AMP/DRIVE ou quand le module est coupé, vous pouvez utiliser le micro intégré.

*4.* **Réglez le fader [MASTER] sur 0 (dB). Tout en jouant de votre instrument pour vérifier le son, utilisez la molette pour sélectionner le Patch.** 

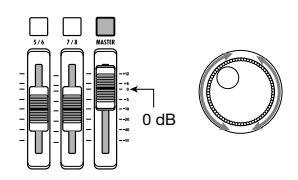

300 Patches peuvent être utilisés avec l'effet par insertion. Le type et l'intensité d'effet pour un Patch peuvent être réglés si besoin est. Les Patches disponibles pour les différents algorithmes sont donnés ci-dessous.

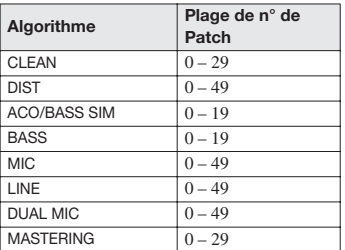

#### *TRUC*

Quand "EMPTY" s'affiche comme nom de Patch, le Patch est vide. Sélectionner un tel Patch n'aura pas d'effet.

### *NOTE*

Selon l'algorithme sélectionné, le trajet du signal entrant/ sortant changera (→ p. 94).

*5.* **Pour régler le niveau du signal enregistré sur une piste, pressez la touche [TRACK PARAMETER] dans la section de contrôle, puis pressez la touche INPUT [ON/OFF].** 

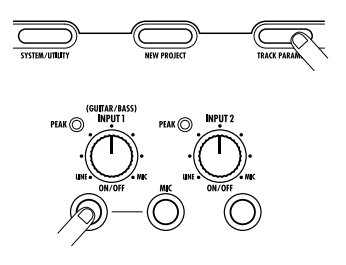

Le niveau de sortie de l'effet par insertion peut changer en fonction de l'étape sélectionnée. Quand vous enregistrez avec application de l'effet par insertion, vous devez régler le niveau d'enregistrement en fonction du Patch sélectionné.

#### *6.* **Pressez la touche curseur bas pour faire apparaître "REC LVL" en seconde ligne de l'afficheur.**

L'affichage change comme suit. Le paramètre REC LVL représenté dans cet écran indique le niveau du signal après passage par l'effet par insertion, c'est-à-dire tel qu'enregistré sur la piste.

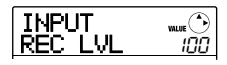

- *7.* **Tournez la molette pour régler le niveau d'enregistrement.**
- *8.* **Pour retourner à l'écran principal, pressez la touche [EXIT].**

#### *TRUC*

- Pour enregistrer sans utiliser l'effet par insertion, pressez la touche [INSERT EFFECT] répétitivement dans la section Effets jusqu'à ce qu'elle s'éteigne. Quand la touche est éteinte, l'effet par insertion est court-circuité.
- Quand l'effet par insertion est court-circuité pour l'enregistrement, régler le paramètre REC LVL sur 100

(valeur par défaut) donne un gain unitaire (niveau d'enregistrement égal au niveau d'entrée).

# **2.3 Sélection et enregistrement d'une piste**

Maintenant, nous sélectionnerons une piste et enregistrerons le son entrant (avec application de l'effet par insertion) sur cette piste.

*1.* **Depuis l'écran principal, pressez répétitivement la touche de statut de la piste d'enregistrement jusqu'à ce qu'elle s'allume en rouge.** 

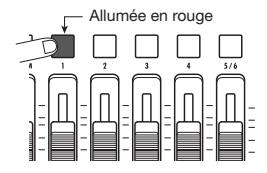

Les touches de statut de piste audio servent à sélectionner la piste d'enregistrement et à couper ou non chaque piste. Chaque fois que vous pressez une touche de statut, elle alterne entre les états suivants.

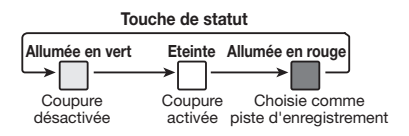

Quand les touches de statut sont vertes, le signal entrant n'est pas envoyé aux pistes et passe directement au fader [MASTER] (le panoramique et l'intensité de l'effet en boucle envoi/retour peuvent être dans ce cas réglés).

#### **Pas de piste d'enregistrement**

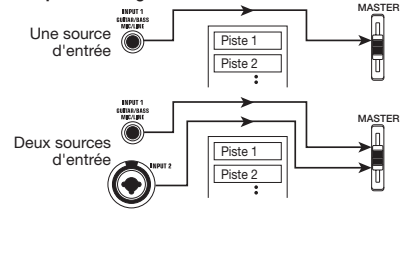

Quand une touche de statut est rouge, la piste est en attente d'enregistrement et le signal entrant est affecté à la piste.

Si une piste mono  $(1 – 4)$  a été sélectionnée comme piste d'enregistrement, le trajet du signal sera le suivant.

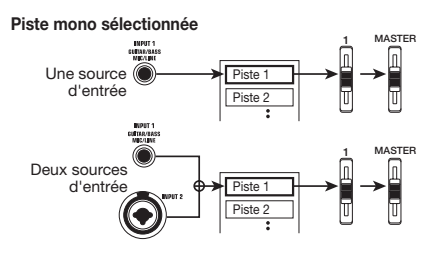

Si une piste stéréo a été sélectionnée comme piste d'enregistrement, le trajet du signal change comme suit. Excepté pour la sélection de V-take, les paramètres des pistes stéréo gauche/droite se règlent sur les mêmes valeurs. C'est utile pour enregistrer des sources stéréo telles que des synthétiseurs ou lecteurs de CD.

#### **Piste stéréo sélectionnée**

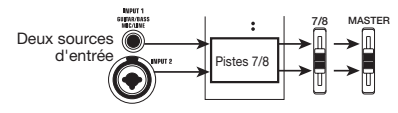

#### *TRUC*

- Vous pouvez sélectionner deux pistes simultanément, une stéréo ou deux mono. Pour sélectionner deux pistes mono, pressez la première touche de statut d'une paire impaire/ paire afin de l'allumer en rouge, puis tenez enfoncée cette touche et pressez l'autre touche afin qu'elle s'allume également en rouge.
- Si le signal d'entrée est mono, sélectionner une paire de pistes stéréo comme destination assurera que la répartition gauche/droit apportée par les réglages de certains effets par insertion sera préservée à l'enregistrement.
- *2.* **Réglez le fader de la piste d'enregistrement et le fader [MASTER] sur 0 dB. Puis réglez le volume du système d'écoute en jouant de l'instrument.**
- *3.* **Pour commencer l'enregistrement, pressez la touche ZERO [K4] pour retourner au début du morceau. Puis tenez enfoncée la touche REC [**O**] et pressez la touche PLAY [**R**].**

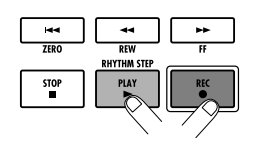

Les deux touches s'allument et un précompte de 4 temps est entendu. Puis l'enregistrement commence. Enregistrez la première piste instrumentale en écoutant le guide rythmique de la section rythmique.

#### *TRUC*

- Le nombre et le style des clics de précompte peuvent être changés ( $\rightarrow$  p. 43).
- Si le signal entrant souffre de distorsion, référez-vous aux étapes 2.1 et 2.2 pour régler la sensibilité d'entrée et le niveau d'enregistrement.

#### *4.* **Quand vous avez terminé l'enregistrement, pressez la touche STOP [**P**].**

Les touches REC  $[①]$  et PLAY  $[\square]$  s'éteignent et l'enregistrement s'arrête. "wait..." s'affiche brièvement, puis l'écran principal ré-apparaît.

## *TRUC*

La durée de l'affichage "wait..." peut varier. N'éteignez jamais l'appareil quand "wait..." est affiché. Des données enregistrées pourraient être perdues et vous risqueriez d'endommager l'unité.

*5.* **Pour écouter le contenu enregistré, pressez la touche ZERO [**U**] afin de revenir au début du morceau (position 0 du compteur) puis pressez la touche PLAY [▶].** 

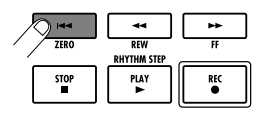

La piste sera reproduite avec le guide rythmique sélectionné dans la section rythmique.

#### *TRUC*

- Vous pouvez spécifier une position en heures/minutes/ secondes/millisecondes ou mesures/temps/clics et accéder directement à ce point  $(\rightarrow$  p. 35).
- En réglant des marqueurs sur les points désirés, vous pouvez rapidement accéder à ces points ( $\rightarrow$  p. 35).

#### *6.* **Pour stopper la reproduction, pressez la touche STOP [**P**].**

Pour refaire l'enregistrement, répétez les étapes 3 – 5.

*7.* **Quand vous êtes satisfait du contenu enregistré, pressez la touche de statut de la piste d'enregistrement jusqu'à ce qu'elle s'allume en vert.** 

Le mode d'attente d'enregistrement de la piste est annulé.

#### *TRUC*

- Une piste enregistrée peut être copiée, supprimée ou éditée ( $\rightarrow$  p. 44).
- En passant à une autre V-take de la piste, vous pouvez à nouveau enregistrer sur la piste sans effacer l'enregistrement déjà fait.

#### **Fonctionnement de base des touches de transport**

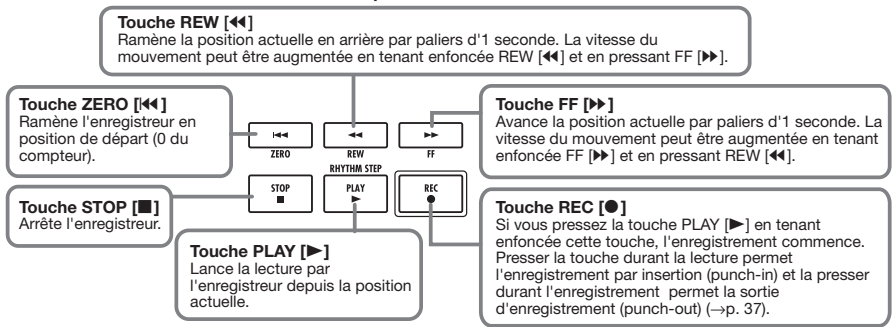

# **Etape 3: Superposition**

Dans cette étape, vous apprendrez comment enregistrer un autre instrument sur une autre piste tout en écoutant l'enregistrement effectué à l'étape 2. L'ajout de parties ainsi effectué s'appelle superposition ou "Overdub".

# **3.1 Réglage de sensibilité d'entrée et d'effet par insertion**

Comme à l'étape 2, sélectionnez la source d'entrée, réglez la sensibilité d'entrée et le niveau d'enregistrement et faites les réglages pour l'effet par insertion.

- *1.* **Connectez l'instrument suivant que vous désirez enregistrer, et réglez la sensibilité d'entrée comme à l'étape 2.1.**
- *2.* **Sélectionnez l'algorithme et le Patch de l'effet par insertion comme à l'étape 2.2.**
- *3.* **Quand le réglage est terminé, pressez la touche [EXIT] pour retourner à l'écran principal.**

# **3.2 Sélection et enregistrement d'une piste**

A présent, vous êtes prêt à enregistrer le second instrument sur une autre piste, tout en faisant reproduire le contenu de la première piste et le guide rythmique.

## *1.* **Pressez répétitivement la touche de statut de la piste d'enregistrement, jusqu'à ce qu'elle s'allume en rouge.**

La piste est maintenant en statut d'attente d'enregistrement. Vérifiez que la touche de statut de la piste déjà enregistrée et la touche de statut [RHYTHM] sont allumées en vert.

#### *2.* **Réglez le fader [MASTER] sur 0 dB et utilisez le fader de la piste d'enregistrement pour régler le niveau d'écoute.**

Si nécessaire, faites passer l'enregistreur en lecture et bougez les faders pour régler la balance entre la piste déjà enregistrée et la piste à enregistrer.

*3.* **Pour lancer l'enregistrement, pressez la touche ZERO [**U**] pour revenir au début du morceau. Puis tenez enfoncée la touche REC** [● ] et pressez la touche PLAY [▶].

Après le précompte, l'enregistrement commence sur la nouvelle piste. Enregistrez votre instrument tout en écoutant le guide rythmique et la première piste enregistrée.

#### *4.* **Quand vous avez fini l'enregistrement, pressez la touche STOP [**P**].**

L'indication "wait..." s'affiche brièvement et l'écran principal réapparaît.

### *5.* **Pour écouter l'enregistrement, pressez encore la touche ZERO [**U**] pour revenir au début du morceau et pressez la touche PLAY [**R**].**

Le guide rythmique de la section rythmique et la piste préalablement enregistrée sont reproduits conjointement à la piste qui vient d'être enregistrée. Utilisez les faders si nécessaire pour régler la balance de niveau.

## *6.* **Pour stopper la reproduction, pressez la touche STOP [**P**].**

# *TRUC*

Pour refaire l'enregistrement, répétez les étapes 3 - 5. Vous pouvez aussi lancer le ré-enregistrement sur une partie de la piste et utiliser la fonction punch-in/out pour ne reprendre qu'un passage de celle-ci (→ p. 37).

#### *7.* **Si vous êtes satisfait de l'enregistrement, pressez la touche de statut de la piste d'enregistrement jusqu'à ce qu'elle s'allume en vert.**

Le mode d'enregistrement est désactivé pour cette piste. Vous pouvez maintenant enregistrer d'autres pistes de la même façon.

# *TRUC*

Le nombre maximal de pistes pouvant être enregistrées est de 8. Mais même lorsque les 8 pistes ont été remplies, vous pouvez toujours utiliser la fonction de report (également appelée enregistrement ping-pong) pour transférer le contenu de plusieurs pistes sur une ou deux pistes. Vous pouvez ensuite sélectionner une autre V-take pour les pistes sources du report et continuer à enregistrer (→ p. 40).

# **Etape 4: Mixage**

Quand vous avez fini d'enregistrer toutes les pistes, vous pouvez utiliser le mixeur intégré pour régler les paramètres tels que niveau de volume, EQ (égaliseur) et panoramique (position stéréo gauche/droite) afin de créer le mixage stéréo.

# **4.1 Réglage du volume, panoramique et égaliseur (EQ)**

Réglez le volume, le panoramique et l'égalisation pour chaque piste en contrôlant les paramètres de piste du mixer intégré.

#### *1.* **Pour régler la balance de volume entre les pistes, bougez les faders dans la section Faders.**

En bougeant les faders d'une paire de pistes stéréo, vous pouvez régler la balance gauche/droite.

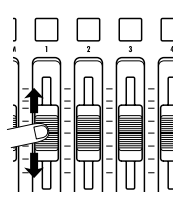

Pour ajouter la piste de batterie/basse au mixage, bougez le fader [RHYTHM] après avoir pressé la touche [DRUM/BASS] pour l'allumr (piste de batterie sélectionnée) et l'éteindre (piste de basse sélectionnée). Cela réglera la balance de mixage de la piste de batterie/ basse.

Pour contrôler le statut coupé (mute)/activé, sélectionnez la piste de batterie ou de basse avec la touche [DRUM/ BASS] puis pressez la touche de statut [RHYTHM].

Le niveau du signal pour chaque piste peut être contrôlé avec les barres correspondantes dans l'afficheur.

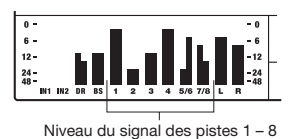

## *NOTE*

Dans certains cas, la position actuelle du fader peut ne pas correspondre à la valeur de réglage de volume pour une piste telle que stocké dans un Projet (quand le fader a été déplacé pour un autre Projet et que le Projet antérieur a été rappelé). Dans ce cas, le volume peut ne pas changer jusqu'à ce que le réglage du fader ait été ramené à une certaine valeur.

## *2.* **Si aucun signal d'entrée n'est nécessaire, pressez la touche INPUT [ON/OFF] allumée pour l'éteindre.**

Quand la touche INPUT [ON/OFF] est allumée, le signal correspondant à cette entrée est ajouté au mixage stéréo. Si aucun signal entrant n'est nécessaire, la touche doit être éteinte.

#### *3.* **Pour régler l'égalisation et le panoramique de chaque piste, pressez la touche [TRACK PARAMETER] dans la section afficheur.**

Vous pouvez maintenant régler différents paramètres de piste tels que l'égalisation et le panoramique pour chaque piste.

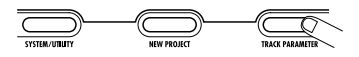

#### *4.* **Utilisez les touches curseur gauche/droite ou les touches de statut pour sélectionner la piste à régler.**

La touche de statut de la piste actuellement sélectionnée est allumée en orange.

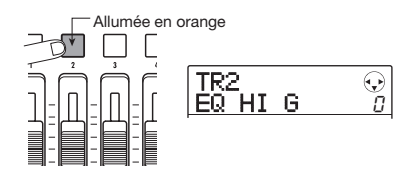

Quand un paramètre de piste s'affiche, vous pouvez utiliser les touches de statut et les touches curseur gauche/ droite pour changer de piste. Les touches curseur gauche/ droite passent en revue les sélections suivantes: piste de batterie  $\rightarrow$  piste de basse  $\rightarrow$  piste audio 1 – 8.

*5.* **Utilisez les touches curseur haut/bas pour sélectionner le paramètre à régler.** 

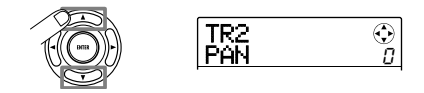

Les paramètres qui peuvent être sélectionnés pour les pistes 1 – 8 et la piste de batterie/basse sont donnés dans le tableau ci-dessous.

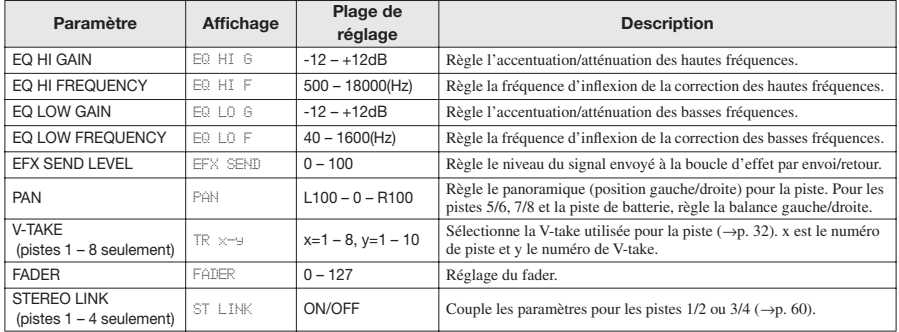

#### ■ **Liste des paramètres de piste**

## *6.* **Tournez la molette pour sélectionner la valeur désirée.**

## *TRUC*

En pressant la touche [ENTER] alors qu'un paramètre d'égalisation (EQ) ou le paramètre EFX SEND LEVEL est affiché, vous pouvez commuter ce paramètre (EQ HI, EQ LO, EFX SEND) on et off.

### *7.* **Répétez les étapes 4 – 6 pour régler d'autres paramètres.**

En utilisant les touches curseur gauche/droite ou les touches de statut pour sélectionner d'autres pistes, vous pouvez régler les paramètres de ces pistes.

## *8.* **Pour retourner à l'écran principal, pressez la touche [EXIT].**

## *TRUC*

Certains paramètres de piste (EQ, panoramique, etc) peuvent également être employés pour la piste de batterie/ basse et les signaux entrants).

# **4.2 Application de la boucle d'effet par envoi/retour**

Les signaux de piste envoyés au mixer interne peuvent être traités par un effet connecté en interne à la boucle d'envoi/retour du mixer (cela s'appelle une boucle d'effet).

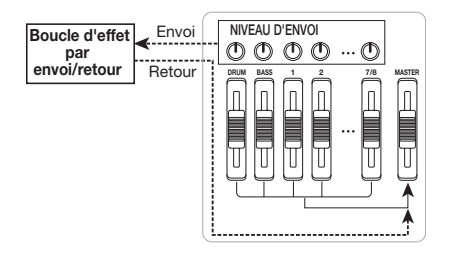

L'intensité de l'effet de la boucle peut être réglée pour chaque piste en utilisant le paramètre de niveau d'envoi (qui contrôle le niveau du signal envoyé à l'effet). Augmenter ce paramètre donne une action plus forte de l'effet.

Cette section décrit comment régler le niveau d'envoi pour chaque piste.

#### ■ **Sélection du Patch d'effet de la boucle d'envoi/retour**

*1.* **Depuis l'écran principal, pressez la touche [SEND/RETURN] dans la section Effets.** 

L'afficheur change comme suit. Depuis cet écran, vous pouvez sélectionner le Patch d'effet de la boucle d'envoi/ retour.

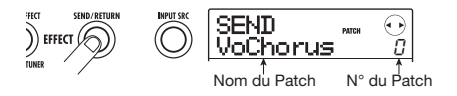

## *2.* **Tournez la molette pour sélectionner le Patch.**

Chaque effet de boucle a 60 Patches (dont 40 sont préprogrammés).

# *TRUC*

Dans le statut par défaut d'un Projet, le niveau de départ pour l'effet de boucle est réglé à 0 pour chaque piste. Par conséquent, vous devrez monter le réglage pour vérifier le son produit par l'effet.

- *3.* **Pour retourner à l'écran principal, pressez la touche [EXIT].**
- **Réglage de l'intensité de l'effet de boucle**
- *4.* **Depuis l'écran principal, pressez la touche [TRACK PARAMETER] dans la section afficheur, et utilisez les touches curseur gauche/droite ou les touches de statut pour sélectionner la piste dont vous désirez régler le niveau d'envoi à l'effet.**
- *5.* **Utilisez les touches curseur haut/bas pour faire s'afficher "EFX SEND" en seconde ligne de l'afficheur.**

Dans ces conditions, vous pouvez régler le niveau d'envoi pour la piste.

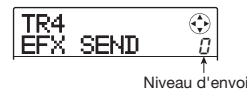

*6.* **En faisant jouer le morceau, tournez la molette pour régler la valeur de niveau d'envoi.** 

- *7.* **Réglez le niveau d'envoi des autres pistes de la même façon.**
- *8.* **Pour retourner à l'écran principal, pressez la touche [EXIT].**

# *TRUC*

Si aucune piste n'est sélectionnée, vous pouvez appliquer l'effet par insertion au signal entrant.

# **4.3 Application de l'effet par insertion à une piste**

Vous pouvez appliquer l'effet par insertion à la sortie de toute piste (piste audio ou piste de batterie/basse) pour un post-traitement du signal de sortie de la piste.

# *1.* **Depuis l'écran principal, pressez la touche [INPUT SRC] dans la section Effets.**

La position d'insertion actuellement choisie s'affiche.

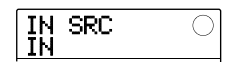

*2.* **Utilisez les touches de statut ou tournez la molette pour afficher la piste à laquelle vous désirez appliquer l'effet par insertion en seconde ligne de l'afficheur.** 

La touche de statut de la piste sélectionnée s'allume.

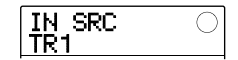

#### *TRUC*

Si nécessaire, vous pouvez utiliser l'effet sur deux pistes mono. Pour cela, pressez en même temps les touches de statut d'une piste paire et d'une piste impaire ou tournez la molette pour sélectionner une piste mono x 2 comme destination d'insertion (TR 1/2, TR 3/4).

## *3.* **Pressez la touche [INSERT EFFECT] dans la section Effets.**

L'écran de sélection de l'algorithme/Patch d'effet par insertion apparaît.

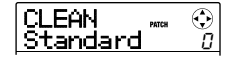

#### *4.* **Utilisez les touches curseur haut/bas pour sélectionner l'algorithme, et tournez la molette pour sélectionner le Patch.**

L'algorithme/Patch actuellement sélectionné s'affiche. Si nécessaire, changez le Patch pendant que vous faites reproduire le morceau pour contrôler le son. Quand vous avez fini votre vérification, stoppez le morceau et pressez le bouton [EXIT] pour retourner à l'écran principal.

# *TRUC*

En utilisant la fonction de report (Bounce,  $\rightarrow$  p. 40), vous pouvez enregistrer la piste traitée sur une V-take vide. Cela vous permet de conserver le son traité puis d'appliquer l'effet par insertion à un autre endroit.

# **Etape 5: Mixage final**

Quand le mixage est prêt, vous pouvez le transférer sur deux pistes pour créer le morceau final. Cela s'appelle "mixage final".

Pour faire cela, vous pouvez soit utiliser les prises MASTER OUTPUT et enregistrer le morceau sur un enregistreur externe, soit enregistrer le morceau sur la piste Master interne du MRS-8.

La piste Master est une paire de pistes stéréo dédiée, indépendante des pistes audio normales. Quand vous sélectionnez la piste Master comme piste d'enregistrement, le signal est enregistré après le fader [MASTER].

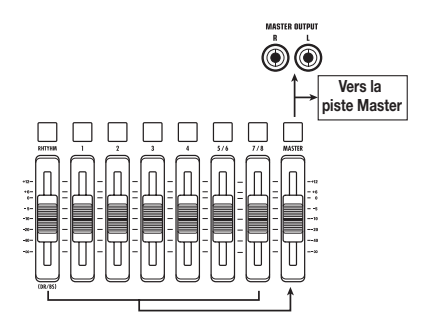

Cette section explique la procédure de mixage pour un enregistrement sur la piste Master.

# **5.1 Emploi de l'effet de Mastering**

En appliquant l'effet par insertion immédiatement avant le fader [MASTER], vous pouvez traiter le signal de mixage stéréo en vue du mixage final. Si vous sélectionnez un Patch de l'algorithme MASTERING, vous pouvez régler la pression sonore et la qualité tonale du mixage final durant le mixage.

#### *NOTE*

Bien que l'effet par insertion soit inséré immédiatement avant le fader [MASTER], vous ne pouvez pas l'utiliser pour le traitement durant l'enregistrement ou pour le posttraitement d'une piste enregistrée.

*1.* **Pressez la touche [INPUT SRC].** 

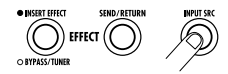

La position actuelle de l'effet par insertion s'affiche.

*2.* **Tournez la molette pour faire apparaître "MASTER" en seconde ligne de l'afficheur.** 

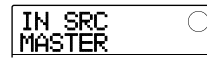

A présent, l'effet par insertion est inséré immédiatement avant le fader [MASTER].

- *3.* **Quand le réglage est terminé, pressez la touche [EXIT] pour retourner à l'écran principal.**
- *4.* **Pressez la touche [INSERT EFFECT] et utilisez les touches curseur haut/bas pour faire apparaître "MASTRING" en seconde ligne de l'afficheur.**

L'algorithme d'effet par insertion devient MASTERING. La seconde ligne de l'afficheur montre le Patch actuellement sélectionné.

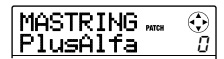

#### *5.* **En faisant reproduire le morceau, tournez la molette pour sélectionner le Patch.**

Si désiré, vous pouvez éditer le Patch pour modifier l'effet  $(\rightarrow$  p. 95).

Si le son souffre de distorsion quand vous appliquez l'effet Mastering, vérifiez que le son de chaque piste n'est pas distordu et baissez tous les réglages de fader si nécessaire.

#### *6.* **Quand vous avez vérifié le son, stoppez le morceau et pressez la touche [EXIT].**

L'unité retourne à l'écran principal.

# **5.2 Mixage final en piste Master**

Après avoir fait les réglages d'effet de Mastering, enregistrez le mixage final sur la piste Master.

- *1.* **Depuis l'écran principal, pressez la touche ZERO [**U**] pour retourner au début du morceau.**
- *2.* **Pressez la touche PLAY [**R**] pour faire reproduire le morceau et bougez le fader [MASTER] pour régler le volume du mixage stéréo.**

Le niveau du signal après le fader [MASTER] peut être vérifié en observant les barres de niveau les plus à droite dans l'afficheur. Si le segment 0 dB s'allume durant la lecture, baissez le fader [MASTER] pour obtenir un réglage correct.

Après vérification du niveau, pressez la touche STOP  $[{\blacksquare}]$ .

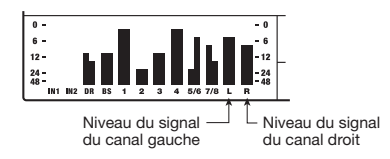

*3.* **Pressez répétitivement la touche de statut [MASTER] pour l'allumer en rouge.** 

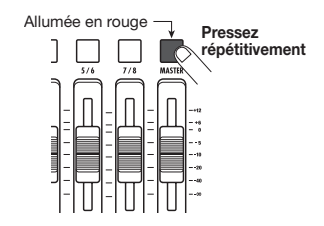

La piste Master est maintenant sélectionnée pour l'enregistrement.

#### *TRUC*

Quand la touche de statut [MASTER] est allumée en rouge, les autres pistes peuvent être employées normalement. Cela vous permet aussi d'ajuster la balance de mixage à ce niveau.

*4.* **Pressez la touche ZERO [**U**] pour retourner au début du morceau. Puis tenez enfoncée la touche REC [**O**] et pressez la**  touche PLAY [▶].

L'enregistrement démarre sur la piste Master.

- *5.* **Quand l'enregistrement est terminé, pressez la touche STOP [**P**].**
- *6.* **Pour faire reproduire la piste Master, pressez répétitivement la touche de statut [MASTER] jusqu'à ce qu'elle s'allume en vert.**

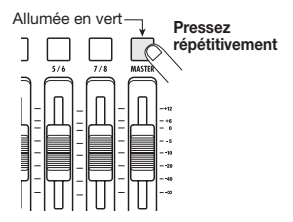

Tant que la touche de statut [MASTER] est allumée en vert, la piste Master peut être reproduite. Durant cette période, le signal venant des autres pistes est coupé. L'effet par insertion et la boucle d'effet sont également désactivés.

#### *7.* **Retournez au début du morceau et pressez**  la touche PLAY [▶].

La piste Master est reproduite. Le volume de reproduction peut être réglé avec le fader [MASTER].

### *8.* **Pour stopper la reproduction, pressez la touche STOP [**P**].**

#### *9.* **Pour ramener les pistes et les effets à un fonctionnement normal, pressez la touche de statut [MASTER] pour qu'elle s'éteigne.**

La coupure des pistes et le contournement de l'effet sont annulés, l'unité retrouve ses conditions d'origine.

#### *TRUC*

- Comme les autres pistes, la piste Master possède également 10 V-takes. Cela vous permet de changer de Vtake et de créer différentes versions avec différentes balances de mixage ( $\rightarrow$  p. 32).
- Le contenu de la piste Master peut être édité ultérieurement ( $\rightarrow$  p. 44).
- Vous pouvez faire reproduire les pistes Master de plusieurs Projets à la suite (→ p. 111).

# **Référence [Enregistreur]**

Ce chapitre explique les différentes fonctions d'enregistrement et de reproduction audio.

# **V-takes**

Toutes les pistes audio  $(1 - 8)$  et la piste Master contiennent 10 pistes virtuelles appelées "V-takes". Pour chaque piste, vous pouvez choisir une V-take, utilisée pour l'enregistrement et la lecture. Par exemple, vous pouvez changer de V-take pour enregistrer plusieurs fois une voix ou un solo de guitare sur la même piste, comparer ensuite les prises et garder la meilleure V-take.

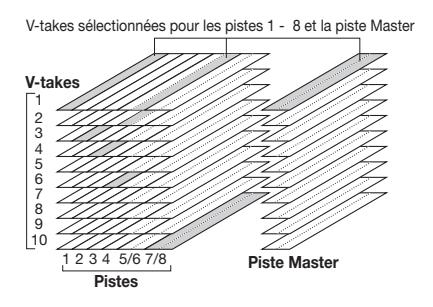

## *TRUC*

Pour les pistes stéréo (pistes 5/6, 7/8), vous pouvez sélectionner une V-take différente pour la piste paire et pour la piste impaire.

# **Changement de V-take**

Voici comment changer la V-take utilisée par une piste audio ou la piste Master.

#### *1.* **Depuis l'écran principal, pressez la touche [TRACK PARAMETER] dans la section afficheur.**

Vous pouvez maintenant sélectionner différents paramètres de piste.

*2.* **Utilisez les touches curseur haut/bas pour faire s'afficher "TR x-yy" (où x est le numéro de piste et yy le numéro de V-take).** 

Le nom de la V-take apparaît en seconde ligne de l'afficheur.

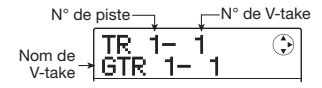

# *TRUC*

- Si vous sélectionnez une V-take sur laquelle rien n'est enregistré, l'indication "NO DATA" apparaît.
- Si vous sélectionnez la piste Master, "M" est affiché comme numéro de piste.
- *3.* **Utilisez les touches curseur gauche/droite ou les touches de statut afin de sélectionner la piste pour laquelle vous désirez changer de V-take.**

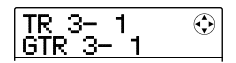

## *TRUC*

Quand vous sélectionnez une piste stéréo avec une touche de statut, chaque pression de la touche fait alterner entre la piste impaire et la piste paire.

- *4.* **Tournez la molette pour sélectionner une Vtake.**
- *5.* **Répétez les étapes 2 3 si nécessaire, pour sélectionner une V-take dans chaque piste.**
- *6.* **Pour terminer, pressez la touche [EXIT].**

L'écran principal apparaît.

# **Edition du nom d'une V-take**

Une V-take enregistrée est automatiquement dotée d'un nom à 8 caractères, selon le principe suivant (xx correspond au numéro de piste et yy au numéro de Vtake)

#### **• GTR x-yy**

V-take enregistrée avec l'algorithme CLEAN, DIST ou ACO/BS SIM pour l'effet par insertion

#### **• BAS x-yy**

V-take enregistrée avec l'algorithme BASS pour l'effet par insertion

#### **• MIC x-yy**

V-take enregistrée avec l'algorithme MIC pour l'effet par insertion

#### **• LIN x-yy**

V-take enregistrée avec l'algorithme LINE pour l'effet par insertion

#### **• DUL x-yy**

V-take enregistrée avec l'algorithme DUAL MIC pour l'effet par insertion

#### **• MAS x-yy**

V-take enregistrée avec l'algorithme MASTERING pour l'effet par insertion

#### **• BYP x-yy**

V-take enregistrée passer par l'effet par insertion

#### **• BOU x-yy**

V-take enregistrée avec la fonction de report (Bounce) ou l'enregistrement rythmique

Vous pouvez changer le nom assigné à une V-take comme suit.

- *1.* **Depuis l'écran principal, pressez la touche [TRACK PARAMETER] dans la section afficheur.**
- *2.* **Utilisez les touches curseur haut/bas pour faire s'afficher "TR x-yy" (où x est le numéro de piste et yy le numéro de V-take).**

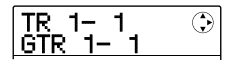

*3.* **Utilisez les touches curseur gauche/droite ou les touches de statut pour sélectionner la piste contenant la V-take dont vous désirez éditer le nom.** 

#### *NOTE*

Si vous sélectionnez une V-take sur laquelle rien n'est enregistré, l'indication "NO DATA" apparaît et le nom ne peut pas être édité.

## *4.* **Pressez la touche [EDIT].**

Le curseur (case clignotante) apparaît sur le premier caractère du nom de V-take. Cela indique que vous pouvez changer le nom de V-take.

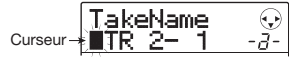

*5.* **Utilisez les touches curseur gauche/droite pour déplacer le curseur sur le caractère à changer et utilisez la molette ou les pads et les touches de la section rythmique pour sélectionner le caractère.** 

Durant la saisie de caractère, vous pouvez utiliser les touches curseur gauche/droite pour déplacer la position de saisie. Les caractères peuvent être saisis soit en tournant la molette soit en pressant les pads et les touches de la section rythmique, comme décrit ci-dessous.

#### **• Suppression d'un caractère**

Déplacez le curseur sur le caractère à supprimer et pressez la touche [EDIT]. Le caractère est supprimé et les caractères suivants avancent d'une position sur la gauche.

#### **• Saisie d'un caractère avec la molette**

La molette change le caractère marqué par le curseur. Tournez la molette jusqu'à ce que le caractère désiré s'affiche. Les caractères suivants peuvent être sélectionnés.

Chiffre:  $0 = 9$ Lettres:  $A - Z$ ,  $a - z$ Symboles: (espace) ! "  $\# \$ \% \& ( ) * + , - . / : ; < >$  $= ? @ [ ]^{\wedge} ' ] \} | \backslash$ 

## **• Saisie d'un caractère avec les pads et touches de la section rythmique**

Déplacez le curseur sur la position de saisie et pressez répétitivement le pad ou la touche correspondant pour saisir un chiffre, une lettre ou un symbole. Les affectations des pads/touches sont données ci-dessous.

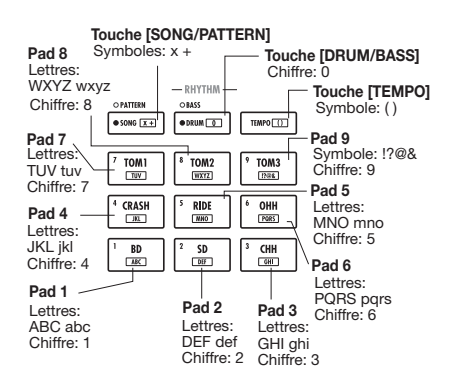

Quand vous pressez un pad ou une touche, le caractère est inséré et les caractères suivants reculent d'une position vers la droite. Pour d'abord effacer l'ancien nom, pressez répétitivement la touche [EDIT] jusqu'à ce que tous les caractères soient effacés puis commencez la procédure de saisie.

Quand tous les caractères sont effacés et que vous pressez répétitivement le pad 1, le caractère marqué par le curseur change dans l'ordre  $A \rightarrow B \rightarrow C \rightarrow 1 \rightarrow A \rightarrow B...$ 

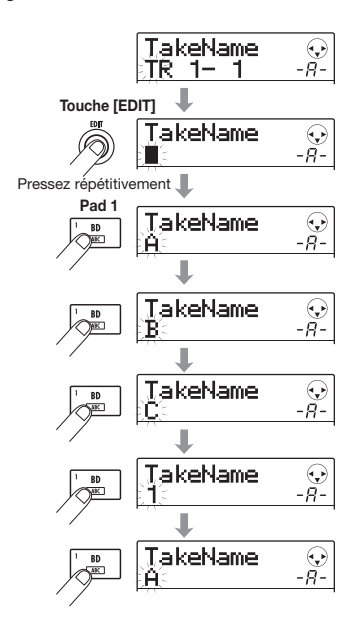

Pour alterner entre majuscule et minuscule, pressez la touche curseur bas. Le type de lettre actuellement sélectionné sera indiqué par "A" ou "a" en seconde ligne de l'afficheur. Vous pouvez changer le type de lettre après l'avoir saisie en pressant la touche curseur bas immédiatement après.

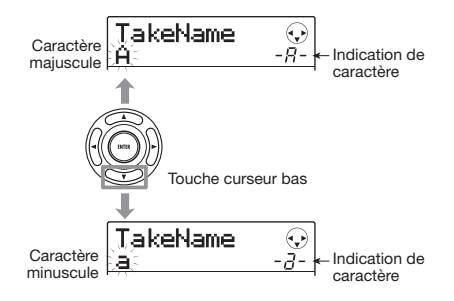

En pressant un autre pad ou touche après avoir saisi un caractère, vous faites passer le curseur à la position suivante, sans avoir à presser la touche curseur. Si le caractère à saisir ensuite est affecté au même pad, vous devez d'abord presser une fois la touche curseur droite pour déplacer le curseur, puis saisir le caractère. Voici un exemple de saisie du mot "BASS".

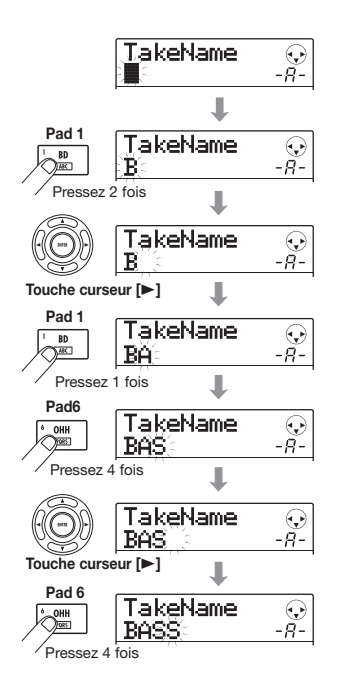

## *NOTE*

L'espace et certains symboles ("  $\#\$\%$  ', - . / : ; < > = [ ] ^  $\langle \{\}\rangle$   $\langle \rangle$  ) ne peuvent pas être saisis avec les pads et les touches de la section rythmique.

## *6.* **Répétez l'étape 5 jusqu'à l'obtention du nom désiré.**

# *7.* **Pour terminer, pressez la touche [EXIT].**

L'écran principal réapparaît.

#### *TRUC*

Si le contenu d'une V-take enregistrée est entièrement effacé, son nom redevient "NO DATA".

# **Accès direct à un point dans le morceau (fonction de localisation)**

A l'aide du compteur affiché, vous pouvez spécifier une position dans le morceau en unités de temps (minutes/ secondes/millisecondes) ou en unités de mesure (mesure/ temps/clic), et y accéder directement.

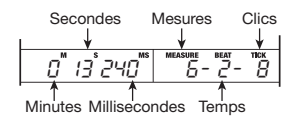

#### *1.* **Vérifiez que l'enregistreur est à l'arrêt et que l'écran principal est affiché.**

La fonction de localisation ne peut être utilisée que lorsque le transport est arrêté.

#### *2.* **Utilisez les touches curseur gauche/droite pour déplacer le clignotement sur l'unité à changer.**

L'unité qui peut être changée clignote.

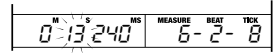

#### *3.* **Tournez la molette pour changer la valeur.**  Quand vous changez la valeur affichée, l'enregistreur passe immédiatement à la nouvelle position. Presser la touche PLAY  $[\blacktriangleright]$  lance la lecture depuis ce point.

#### *TRUC*

- Quand le transport est arrêté, les touches REW [44] / FF [Y] peuvent servir à aller vers l'arrière ou l'avant par paliers d'une seconde.
- Si vous avez mémorisé des marqueurs, vous pouvez utiliser la fonction de localisation pour vous déplacer d'un marqueur à l'autre. Pour des détails, voir la section suivante.

# **Placement de marqueurs dans un morceau (fonction marqueur)**

Cette fonction vous permet de placer des informations d'indexation (marqueurs) en tout endroit d'un morceau. Jusqu'à 100 marqueurs peuvent être fixés dans un Projet. Quand vous avez spécifié des marqueurs, il est facile d'y accéder à tout moment. C'est utile pour une rapidement obtenir une reproduction répétitive depuis un certain point durant une opération de mixage.

# **Placement d'un marqueur**

Voici comment assigner un marqueur à un emplacement précis d'un morceau.

#### *1.* **Localisez le point où vous désirez assigner un marqueur.**

Un marqueur peut être assigné durant la lecture ou à l'arrêt.

#### *2.* **Pressez la touche [MARK/CLEAR] dans la section de contrôle.**

Un marqueur sera assigné à l'emplacement actuel. Le numéro de marqueur apparaîtra dans le champ MARKER en bas à droite de l'afficheur. Quand la position actuelle correspond à un marqueur, un symbole de marqueur apparaît à droite du numéro de marqueur.

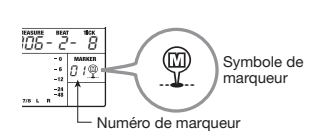

Les numéros de marqueur (00 – 99) sont assignés automatiquement selon un ordre ascendant à partir du début du morceau. Si vous ajoutez un nouveau marqueur entre deux marqueurs existants, les marqueurs suivants sont renumérotés.

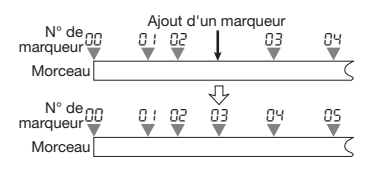

## *TRUC*

Le marqueur numéro 00 est déjà positionné en début de morceau (position 0 du compteur).

# **Localisation d'un marqueur**

Cette section explique comment sélectionner un marqueur et y accéder. Cela peut se faire de deux façons: vous pouvez utiliser les touches dédiées pour sauter aux marqueurs de proche en proche, ou vous pouvez spécifier directement le numéro du marqueur.

## ■ **Localisation du marqueur suivant ou précédent**

#### *1.* **Depuis l'écran principal, pressez la touche MARKER [**U**] ou [**I**] en section de contrôle.**

Chaque fois que vous pressez une des touches, l'appareil passe au marqueur suivant dans un sens ou dans l'autre.

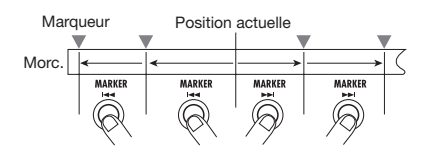

#### ■ Choix du numéro de marqueur à localiser

#### *1.* **Depuis l'écran principal, utilisez les touches curseur gauche/droite pour faire clignoter le numéro de marqueur.**

Le numéro de marqueur peut maintenant être changé.

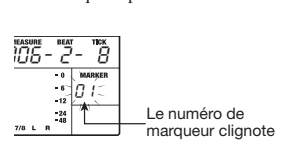

## *2.* **Tournez la molette pour sélectionner le numéro de marqueur désiré.**

Dès que le numéro est changé, l'appareil saute à ce numéro.

# **Suppression d'un marqueur**

Voici comment supprimer un marqueur assigné.

#### *1.* **Localisez le marqueur à supprimer.**

Le marqueur dont le numéro est affiché dans le champ MARKER peut être supprimé. Un marqueur ne peut être supprimé que s'il est exactement sur la position actuelle. Assurez-vous que le symbole de marqueur est affiché. Sinon, utilisez les touches MARKER [K4] / [DD ] pour accéder exactement à la position du marqueur.

### *2.* **Pressez la touche [MARK/CLEAR] dans la section de contrôle.**

Le marqueur sélectionné sera supprimé et les marqueurs suivants seront renumérotés en conséquence.

#### *TRUC*

- Il n'est pas possible de supprimer le marqueur numéro "00" situé au début du morceau.
- Un marqueur supprimé ne peut pas être restauré.

# **Reproduction répétitive du même passage (fonction A-B repeat)**

La fonction A-B Repeat reproduit automatiquement une partie spécifiée d'un morceau. C'est pratique lorsque vous désirez écouter en boucle la même zone.

*1.* **Accédez au point où vous désirez faire commencer la reproduction en boucle, et pressez la touche [A-B REPEAT] en section de contrôle.** 

La touche clignote et l'emplacement de début de boucle (point A) est spécifié.

#### *TRUC*

Les points A/B peuvent être spécifiés durant la lecture ou quand l'appareil est arrêté.

#### *2.* **Accédez au point où vous désirez faire terminer la reproduction en boucle, et pressez une fois encore la touche [A-B REPEAT].**

La touche [A-B REPEAT] passe du statut clignotant à un allumage fixe et le point de fin de boucle (point B) est spécifié.

#### *NOTE*

Si vous spécifiez un point B antérieur au point A, c'est la zone allant du point  $B \rightarrow au$  point A qui sera lue en boucle.

*3.* **Pour refaire le réglage de A/B, pressez la touche [A-B REPEAT] pour qu'elle s'éteigne et répétez la procédure depuis l'étape 1.** 

## *4.* **Pour commencer la lecture en boucle, pressez la touche PLAY [▶].**

Quand le point B est atteint, l'enregistreur saute au point A et la lecture continue.
#### *5.* **Pour stopper la lecture en boucle, pressez la touche STOP [**P**].**

#### *6.* **Pour annuler la lecture en boucle, pressez la touche [A-B REPEAT].**

La touche s'éteint et la lecture en boucle est désactivée. Les positions des points A/B sont également effacées.

# **Ne ré-enregistrer qu'une zone précise (fonction punch-in/out)**

Le Punch-in/out est une fonction qui permet de ne réenregistrer qu'une portion d'une piste déjà enregistrée. Le passage en enregistrement d'une piste en cours de lecture est appelé "punch-in", et le retour à la lecture d'une piste en cours d'enregistrement s'appelle "punch-out".

Le MRS-8 offre deux méthodes pour cela. Vous pouvez utiliser les touches de façade pour déclencher le punch-in/ out ("punch-in/out manuel"), ou demander un punch-in/ out automatique en des points préalablement déterminés ("auto punch-in/out").

# **Punch-in/out manuel**

Pour ré-enregistrer une partie d'une piste avec les touches de la façade, procédez comme suit.

- *1.* **Montez le fader de la piste où se fera le punch-in/out jusqu'à une position adaptée.**
- *2.* **Pressez répétitivement la touche de statut de cette piste jusqu'à ce qu'elle s'allume en rouge.**
- *3.* **Jouez de l'instrument connecté à la prise INPUT et réglez la sensibilité d'entrée et le niveau d'enregistrement si nécessaire.**

Pour des informations sur la façon de régler la sensibilité d'entrée et le niveau d'enregistrement, voir page 15.

*4.* **Localisez un point un peu avant le point de punch-in voulu, et pressez la touche PLAY [**R**] pour lancer la reproduction.** 

#### *5.* **Quand vous arrivez au point de punch-in, pressez la touche REC [**O**].**

La touche REC [O] s'allume et le MRS-8 passe de la lecture à l'enregistrement.

#### *6.* **Quand vous arrivez au point de punch-out voulu, pressez à nouveau la touche REC [**O**].**

La touche REC [O] s'éteint, et MRS-8 passe de l'enregistrement à la lecture.

- *7.* **Pour stopper la lecture, pressez la touche STOP [**P**].**
- *8.* **Pour vérifier l'enregistrement fait, revenez à un point situé avant le point de punch-in et pressez la touche PLAY [▶].**

# **Auto punch-in/out**

L'auto punch-in/out est une fonction qui vous permet de spécifier à l'avance la zone à ré-enregistrer. C'est pratique par exemple quand vous ne pouvez pas manoeuvrer le MRS-8 car vous jouez vous-même de l'instrument, ou quand une commutation lecture/enregistrement très rapide est nécessaire.

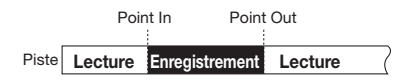

Pour effectuer une procédure d'auto punch-in/out, vous devez d'abord spécifier les points In (le point où l'enregistreur passe de la lecture à l'enregistrement) et Out (le point où l'enregistreur passe de l'enregistrement à la lecture), puis accomplir l'enregistrement.

- *1.* **Montez le fader de la piste où se fera l'auto punch-in/out jusqu'à une position adaptée.**
- *2.* **Jouez de l'instrument connecté à la prise INPUT et réglez la sensibilité d'entrée et le niveau d'enregistrement si nécessaire.**

Pour des informations sur la façon de régler la sensibilité d'entrée et le niveau d'enregistrement, voir page 15.

#### *3.* **Localisez le point où se fera le punch-in, et pressez la touche [AUTO PUNCH I/O].**

La touche clignote. Cela détermine le "point In" où commencera l'enregistrement.

#### *4.* **Localisez le point où se fera le punch-out, et pressez une fois encore la touche [AUTO PUNCH I/O].**

La touche s'allumera de façon fixe. Cela détermine le "point Out" où finira l'enregistrement.

Quand cette touche est allumée, l'auto punch-in/out est actif.

*5.* **Pressez répétitivement la touche de statut de la piste où se fera le punch-in/out, jusqu'à ce qu'elle s'allume en rouge.** 

#### *6.* **Utilisez la fonction Localisation (Locate) pour vous placer avant le point In.**

Si la position actuelle est située hors de la zone contenue entre les points In et Out, la touche de statut clignote en rouge. Quand l'emplacement actuel est situé entre les points In et Out, la touche de statut est allumée en rouge. Dans ce cas, utilisez à nouveau la fonction de localisation pour accéder à un point antérieur au point In.

#### *7.* **Pour vous entraîner préalablement à l'auto punch-in/out, pressez la touche PLAY [▶].**

Le MRS-8 commence la lecture. Quand vous arrivez au point In, la piste visée par le punch-in/out est neutralisée. Arrivé au point Out, la neutralisation est supprimée (vous pourrez écouter le signal entrant dans cet intervalle). Cette action ne supprimera ni n'enregistrera rien sur la piste.

Pour changer les positions des points In ou Out, pressez la touche [AUTO PUNCH I/O] pour l'éteindre et répétez les étapes 3 – 4.

Quand votre entraînement est terminé, revenez à un emplacement antérieur au point In.

#### *8.* **Pour réellement accomplir l'auto punch-in/ out, tenez enfoncée la touche REC [**O**] et pressez la touche PLAY [▶].**

Le MRS-8 commence à jouer. Quand vous arrivez au point In, l'enregistrement commence automatiquement (punch-in). Quand vous atteignez le point Out, l'enregistrement cesse automatiquement, laissant la place à la reproduction (punch-out).

#### *9.* **Quand vous avez fini l'enregistrement, pressez la touche STOP [**P**].**

*10.* **Pour écouter l'enregistrement, pressez répétitivement la touche de statut de la piste sur laquelle vous avez enregistré jusqu'à ce qu'elle s'allume en vert. Puis revenez à un point situé avant le point In et pressez la touche PLAY [▶].** 

Pour refaire l'enregistrement, répétez les étapes 5 – 9.

#### *11.* **Si vous êtes satisfait de l'enregistrement, pressez la touche [AUTO PUNCH-I/O] pour l'éteindre.**

La fonction auto punch-in/out est désactivée, et les réglages des points In et Out sont effacés.

# **Enregistrement de plusieurs pistes sur la piste Master (fonction de mixage)**

Cette section explique comment lire les pistes audio enregistrées et les sons de la piste de batterie/basse pour les enregistrer comme mixage stéréo dans la piste Master (mixage final).

# **A propos de la piste Master**

La piste Master est une paire de pistes stéréo indépendante des pistes audio normales. L'emploi le plus commun de la piste Master est l'enregistrement d'un processus de mixage.

Le MRS-8 offre une piste Master stéréo par projet. Comme les pistes audio ordinaires, la piste Master a aussi dix pistes virtuelles (V-takes). Cela vous permet d'enregistrer différents mixages sur plusieurs V-takes et de sélectionner ensuite le meilleur.

Quand vous faites passer la piste Master en enregistrement, c'est le signal pris après le fader [MASTER] (le même signal que celui disponible aux prises MASTER OUTPUT) qui est envoyé en piste **Master** 

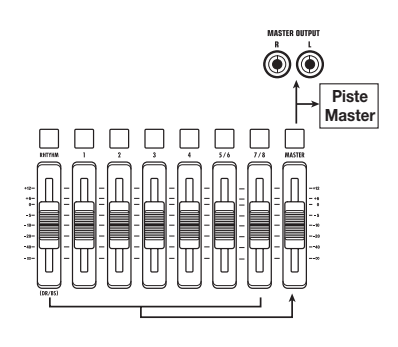

#### *TRUC*

Il est possible de faire jouer à la suite les pistes Master de plusieurs Projets (→ p. 111).

# **Etapes du mixage**

Voici comment mixer les pistes audio et les sons de la piste de batterie/basse sur deux canaux stéréo et enregistrer ces derniers sur la piste Master.

*1.* **Pressez la touche [TRACK PARAMETER] dans la section afficheur et utilisez les touches curseur haut/bas pour faire s'afficher "TR x-yy" (où x est le numéro de piste et yy le numéro de V-take).** 

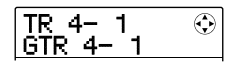

#### *2.* **Pressez la touche de statut [MASTER] ou les touches curseur gauche/droite pour sélectionner la piste Master.**

Le nom de la V-take sélectionnée pour la piste Master s'affiche (s'il n'y a pas de données sur la V-take, "NO DATA" s'affiche).

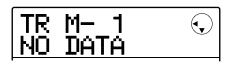

#### *3.* **Utilisez la molette pour sélectionner la V-take.**

Quand vous avez sélectionné la V-take, pressez la touche [EXIT] pour retourner à l'écran principal.

### *4.* **Depuis l'écran principal, pressez la touche [MASTER] pour qu'elle s'allume en rouge.**

La piste Master est maintenant prête à l'enregistrement. Le signal envoyé à la piste Master sera pris après le fader [MASTER].

Les autres pistes fonctionnent normalement, également quand la touche de statut [MASTER] est allumée en rouge.

### *5.* **Pressez la touche PLAY [**R**] pour lancer la lecture et réglez la balance de mixage.**

Les réglages de niveau individuels de piste, ainsi que ceux d'effet par insertion et de boucle d'effet ont tous une influence ur le signal envoyé à la piste Master.

Réglez les niveaux en regardant l'indicateur de niveau L/ R et assurez-vous qu'aucun écrêtage de signal ne se produit.

### *6.* **Pour faire le mixage, pressez la touche ZERO [**U**] afin de retourner au début du morceau,**

#### **puis la touche PLAY [**R**] en tenant enfoncée la touche REC [**O**].**

L'enregistrement commence sur la piste Master.

*7.* **Quand l'enregistrement est fini, pressez la touche STOP [**P**].** 

# **Lecture de la piste Master**

Pour reproduire la piste Master enregistrée, procédez comme suit.

*1.* **Depuis l'écran principal, pressez répétitivement la touche [MASTER] jusqu'à ce qu'elle s'allume en vert.** 

La piste Master passe en mode de reproduction. Dans ce mode, toutes les autres touches de statut sont éteintes et les pistes audio et la piste de batterie/basse sont neutralisées (coupées).Les effets par insertion et par boucle envoi/retour sont aussi désactivés.

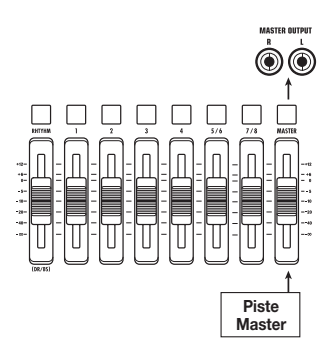

#### *2.* **Pressez la touche ZERO [**U**] pour retourner au début du morceau, puis pressez la touche PLAY [** $\blacktriangleright$ **].**

La reproduction de la piste Master commence. Vous pouvez employer le fader [MASTER] pour régler le volume.

#### *3.* **Pour stopper la reproduction, pressez la touche STOP [**P**].**

#### *4.* **Pour annuler le mode de reproduction de la piste Master, pressez la touche de statut [MASTER] pour l'éteindre.**

La coupure des pistes audio et de la piste de batterie/basse est annulée et l'unité retourne à ses conditions antérieures.

# **Combiner plusieurs pistes sur une ou deux pistes (fonction report ou Bounce)**

"Bounce" est une fonction qui mixe les sons des pistes audio et de la piste de batterie/basse et les enregistre sur une piste mono ou stéréo (cette fonction est parfois appelée "enregistrement ping-pong").

Vous pouvez reporter le contenu des pistes 1-6 sur les pistes 7/8, puis changer de V-takes pour les pistes 1-6 en vue d'enregistrer de nouvelles versions de votre interprétation.

Si nécessaire, vous pouvez faire reproduire les pistes 1 – 8, et reporter le signal sur une V-take vide d'une piste sélectionnée.

#### *TRUC*

- Vous pouvez aussi mixer les signaux des prises d'entrée [INPUT] lors de l'enregistrement du report.
- Vous pouvez ne reporter que la piste de batterie/basse, en faisant reproduire toutes les autres pistes  $(→ p. 42)$ . Cela vous permet d'enregistrer une transition de batterie en frappant les pads tout en écoutant les pistes audio.

# **Faire les réglages de report**

Avant d'utiliser la fonction de report, faites les réglages nécessaires comme suit.

# ■ **Sélectionner le statut de fonctionnement des pistes de destination du report**

Par défaut, la (les) piste(s) de destination du report sera (seront) neutralisée(s). Ceci est destiné à empêcher le contenu de la piste d'être mixé avec le signal reporté. Si vous désirez faire reproduire une piste pendant que vous enregistrez le report sur une autre V-take de cette piste, utilisez la procédure suivante pour changer le réglage interne afin de permettre à la fois la lecture et l'enregistrement sur cette (ces) piste(s).

### *1.* **Depuis l'écran principal, pressez la touche [SYSTEM/UTILITY].**

"SYSTEM PROJECT" s'affiche.

*2.* **Utilisez les touches curseur gauche/droite pour faire s'afficher "SYSTEM BOUNCE" et pressez la touche [ENTER].** 

#### *3.* **Utilisez les touches curseur gauche/droite pour faire s'afficher "BOUNCE RECTRACK" et pressez la touche [ENTER].**

Le réglage actuel est affiché.

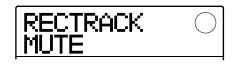

Les indications ont la signification suivante.

#### **• MUTE:**

La (les) piste(s) d'enregistrement est (sont) neutralisée(s) (réglage par défaut).

#### **• PLAY:**

La (les) piste(s) d'enregistrement sera (seront) reproduites(s).

- *4.* **Pour lire la piste de destination du report, tournez la molette pour changer le réglage en "PLAY".**
- *5.* **Pour retourner à l'écran principal, pressez répétitivement la touche [EXIT].**

# ■ Sélection de la V-take de destination de **l'enregistrement**

Par défaut, le résultat de la procédure de report sera enregistré sur la V-take actuellement sélectionnée pour la (les) piste(s) d'enregistrement. Pour faire reproduire une piste tout en reportant sur une autre V-take de la même piste, vous pouvez utiliser la procédure suivante pour changer la V-take de destination de l'enregistrement.

#### *1.* **Depuis l'écran principal, pressez la touche [SYSTEM/UTILITY].**

"SYSTEM PROJECT" s'affiche.

*2.* **Utilisez les touches curseur gauche/droite pour faire s'afficher "SYSTEM BOUNCE" et pressez la touche [ENTER].** 

#### *3.* **Vérifiez que "BOUNCE REC TAKE" s'affiche et pressez la touche [ENTER].**

La V-take actuellement sélectionnée comme destination du report s'affiche.

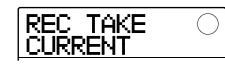

Les réglages suivants sont disponibles.

#### **• CURRENT (par défaut)**

Le résultat du report sera enregistré sur la V-take actuellement sélectionnée pour la piste d'enregistrement.

#### **• 1 – 10**

Quelle que soit la V-take actuellement sélectionnée pour la piste, le résultat du report sera enregistré sur la V-take spécifiée.

- *4.* **Tournez la molette pour spécifier la V-take de destination de l'enregistrement.**
- *5.* **Pour retourner à l'écran principal, pressez plusieurs fois la touche [EXIT].**

#### *TRUC*

En réglant le fonctionnement des pistes de destination du report sur "PLAY" (Lecture) et en sélectionnant une V-take inutilisée comme destination d'enregistrement, vous pouvez faire lire toutes les pistes et reporter le résultat comme un morceau entier sur la V-take.

# **Exécution de l'enregistrement du report**

Cet exemple explique comment reporter le contenu de toutes les pistes sur la V-take 10 des pistes 7/8.

- *1.* **Référez-vous à "Faire les réglages de report" et réglez la piste de destination sur "PLAY".**
- *2.* **Référez-vous à "Faire les réglages de report" et réglez le paramètre BOUNCE REC TAKE sur "10".**
- *3.* **Pressez répétitivement les touches de statut des pistes 7/8 pour les allumer en rouge.**

Dans ces conditions, les V-takes 10 des pistes 7/8 sont sélectionnées comme destination du report.

#### *TRUC*

- Quand une seule piste audio mono est sélectionnée comme destination du report, le signal reporté est mixé en mono pour l'enregistrement.
- Quand une paire de pistes mono avec des numéros impair/ pair est sélectionnée comme destination du report, le signal de report est enregistré en stéréo. Pour obtenir une position gauche/droite correcte du résultat reporté, réglez le paramètre Pan des pistes impaire et paire sur des réglages gauche et droit distincts.

### *4.* **Pressez la touche [BOUNCE].**

La touche s'allume et la fonction de report est activée pour les pistes de destination. Quand la touche est allumée, les pistes/V-takes sélectionnées aux étapes 2 et 3 sont utilisées comme destination d'enregistrement. Les autres pistes et effets sont inchangés.

#### *5.* **Faites jouer le morceau depuis le début et réglez la balance de mixage des différentes pistes.**

Les réglages individuels de niveau et de panoramique de piste ainsi que les réglages d'effet par insertion et d'effet par boucle envoi/retour ont tous une influence sur la signal mixé envoyé aux pistes de destination du report. Ajustez les niveaux en observant l'indicateur de niveau L/ R (G/D) et assurez-vous qu'aucun écrêtage de signal ne se produit.

*6.* **Pressez la touche ZERO [**U**] pour retourner à la position 0 du compteur, et pressez la touche PLAY [**R**] tout en maintenant enfoncée la touche REC [**O**].** 

L'enregistrement du report commence.

*7.* **Une fois l'enregistrement terminé, pressez la touche STOP [**P**].** 

#### *TRUC*

Il est aussi possible de combiner la fonction de report et la fonction de punch in/out automatique  $(\rightarrow$  p. 37).

# **Enregistrement du son de batterie/basse sur les pistes audio (enregistrement rythmique)**

Le MRS-8 vous permet de ne reporter que la piste de batterie ou que la piste de basse sur toute piste, tout en reproduisant toutes les pistes. Cette fonction est appelée "enregistrement rythmique".

Cela vous permet d'enregistrer une transition de batterie en frappant les pads, tout en écoutant les pistes audio.

# **Sélection de la source d'enregistrement**

Dans les conditions par défaut d'un Projet, c'est le signal pris immédiatement après le fader [MASTER] qui est sélectionné comme source d'enregistrement pour le report. Pour enregistrer la piste de batterie/basse, vous devez prendre comme source d'enregistrement la piste de batterie ou la piste de basse.

*1.* **Depuis l'écran principal, pressez la touche [SYSTEM/UTILITY] dans la section afficheur.** 

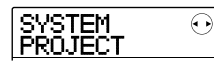

- *2.* **Utilisez les touches curseur gauche/droite pour faire s'afficher "SYSTEM BOUNCE" et pressez la touche [ENTER].**
- *3.* **Utilisez les touches curseur gauche/droite pour faire s'afficher "BOUNCE REC SRC" et pressez la touche [ENTER].**

La source d'enregistrement actuellement sélectionnée pour le report est affichée.

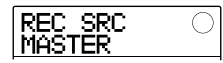

Les réglages suivants sont disponibles.

#### **• MASTER**

Signal pris immédiatement après le fader [MASTER]

#### **• DRUM TR**

Piste de batterie

#### **• BASS TR**

Piste de basse

- *4.* **Tournez la molette pour sélectionner "DRUM TR" ou "BASS TR" comme source d'enregistrement.**
- *5.* **Pressez répétitivement la touche [EXIT] pour retourner à l'écran principal.**

# **Procédure d'enregistrement rythmique**

En faisant reproduire les pistes audio, vous pouvez maintenant enregistrer la piste de batterie/basse sur toute piste audio.

#### *1.* **Depuis l'écran principal, pressez la touche [BOUNCE].**

La touche s'allume et l'enregistrement par report est activé.

#### *2.* **Pressez répétitivement la touche de statut de la piste sur laquelle vous voulez enregistrer jusqu'à ce qu'elle s'allume en rouge.**

Dans ces conditions, le signal de la piste sélectionnée à l'étape 4 de "Sélection de la source d'enregistrement" sera enregistré.

# *TRUC*

Pour enregistrer les sons de batterie en stéréo, sélectionnez une paire de pistes stéréo (ou deux pistes mono) comme destination d'enregistrement. Si une seule piste est sélectionnée, les signaux gauche/droite seront mixés en un signal mono.

#### *3.* **Pressez la touche [SONG/PATTERN] en section rythmique et tournez la molette pour sélectionner le Pattern/morceau rythmique.**

Pour enregistrer votre jeu sur les pads, sélectionnez un Pattern/morceau rythmique vide. Vérifiez que le son à jouer est affecté aux pads.

### *4.* **Pressez la touche PLAY [**R**] et réglez le niveau de sortie de la piste de batterie/ basse.**

Réglez les niveaux en regardant l'indicateur de niveau et assurez-vous qu'aucun écrêtage de signal ne se produit.

#### *5.* **Pressez la touche ZERO [**U**] pour revenir à la position 0 du compteur et lancez l'enregistrement.**

La lecture de Pattern/morceau rythmique est enregistrée sur la piste audio. Si vous frappez les pads durant l'enregistrement, les sons produits seront aussi capturés.

### *6.* **Quand la lecture est terminée, pressez la touche STOP [**P**].**

# *7.* **Pressez la touche [BOUNCE].**

La touche s'éteint et l'enregistrement par report est annulé. Pour retourner à la condition normale, ramenez la source d'enregistrement sur "MASTER" comme décrit dans "Sélection de la source d'enregistrement".

# **Réglages du pré-compte**

Dans le statut par défaut d'un Projet, un pré-compte de 4 temps se fait entendre avant le début de l'enregistrement. Le nombre de temps et le volume de ce pré-compte peuvent être changés comme suit.

*1.* **Depuis l'écran principal, pressez la touche [SYSTEM/UTILITY] dans la section afficheur.** 

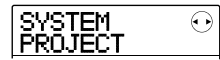

*2.* **Utilisez les touches curseur gauche/droite pour faire s'afficher "SYSTEM PreCount" et pressez la touche [ENTER].** 

L'affichage change comme suit.

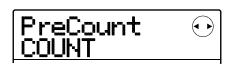

# *3.* **Pour changer le nombre de temps précomptés, pressez la touche [ENTER].**

Le réglage actuel est affiché. Tournez la molette pour faire sélectionner un des choix suivants.

#### **• OFF**

Le pré-compte est désactivé.

#### **• 1 – 8**

Un pré-compte de 1 à 8 temps est entendu.

#### **• SPECIAL**

Un pré-compte spécial comme ci-dessous est entendu.

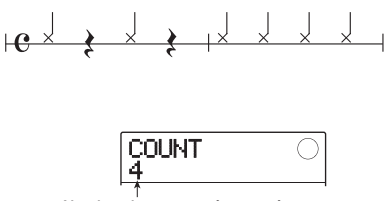

**Nombre de temps pré-comptés** 

Quand le réglage est terminé, pressez la touche [EXIT] pour retourner à l'écran de l'étape 2.

*4.* **Pour changer le volume du pré-compte, utilisez les touches curseur gauche/droite pour faire s'afficher "PreCount VOLUME" et pressez la touche [ENTER].** 

L'affichage change comme suit. Tournez la molette pour régler le volume  $(0 - 15)$ .

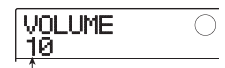

Volume du pré-compte

# *5.* **Quand le réglage est terminé, pressez répétitivement la touche [EXIT] pour retourner à l'écran principal.**

Si vous initiez une procédure d'enregistrement dans ces conditions, le nombre sélectionné de temps pré-comptés sera obtenu au volume sélectionné.

# **Référence [Edition de piste]**

Cette section explique comment éditer les données audio contenues dans les pistes 1 – 8 de la section enregistreur. Il y a deux types majeurs de fonction d'édition: spécification d'une plage de piste à éditer et édition d'une V-take entière.

# **Edition d'une plage de données**

La procédure pour spécifier une plage de piste et y accomplir une action d'édition est expliquée ci-dessous.

# **Etapes de base pour l'édition d'une plage de données**

Quand vous éditez une plage de données spécifique, certaines étapes sont similaires pour chaque action. Ce sont les suivantes.

#### *1.* **Depuis l'écran principal, pressez la touche [SYSTEM/UTILITY] dans la section afficheur.**

"SYSTEM PROJECT" s'affiche.

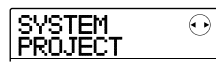

*2.* **Utilisez les touches curseur gauche/droite pour faire s'afficher "SYSTEM TR EDIT".** 

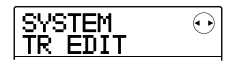

### *3.* **Pressez la touche [ENTER].**

Le menu d'édition de piste, pour agir sur une plage de données, apparaît.

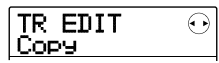

#### *4.* **Utilisez les touches curseur gauche/droite pour sélectionner une des commandes d'édition suivantes.**

#### **• Copy**

Copie une plage de données audio spécifiée.

#### **• Move**

Déplace une plage de données audio spécifiée.

#### **• Erase**

Efface une plage de données audio spécifiée.

#### **• Trim**

Ne conserve qu'une plage de données audio spécifiée et efface le reste.

#### **• Fade I/O (Fade-in/out)**

Accomplit un fondu d'apparition/disparition sur un intervalle de données audio spécifié.

#### **• Reverse**

Inverse une plage de données audio spécifiée.

#### *5.* **Pressez la touche [ENTER].**

L'écran de sélection de la piste et de la V-take à éditer apparaît. L'affichage ci-dessous montre un exemple de sélection de la commande Copy à l'étape 4.

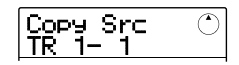

*6.* **Utilisez la molette ou les touches de statut pour sélectionner la piste (1 – 8, MASTER), et utilisez les touches curseur haut/bas pour sélectionner le numéro de V-take (1 – 10).** 

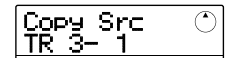

Une V-take qui n'est pas actuellement sélectionnée peut être sélectionnée pour l'édition. Quand la piste 8 est sélectionnée, tourner la molette encore plus sur la droite vous permet de sélectionner les paires de pistes impaire/ paire (pistes 1/2, pistes 7/8, etc.) ou la piste Master.

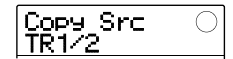

#### *NOTE*

• Vous pouvez aussi presser ensemble les touches de statut de deux pistes mono impaire/paire adjacentes pour sélectionner ces pistes.

- Presser répétitivement les touches de statut de pistes stéréo sélectionne la piste impaire, la piste paire et la piste stéréo en séquence.
- Quand deux pistes ou la piste Master ont été sélectionnées comme source d'édition, la destination de l'édition sera également deux pistes ou la piste Master. La V-take actuellement sélectionnée pour chaque piste sera la destination.

# *7.* **Pressez la touche [ENTER].**

Les étapes suivantes différeront, selon la commande sélectionnée à l'étape 4. Voir les sections correspondant à chaque commande.

*8.* **Quand la commande d'édition a été exécutée, pressez répétitivement la touche [EXIT] pour retourner à l'écran principal.** 

# *NOTE*

Après avoir accompli une fonction d'édition et ré-écrit les données audio, les données d'origine ne peuvent être restaurées. Si vous désirez retrouver la condition d'avant édition, utilisez les fonctions de capture et d'échange ( $\rightarrow$  p. 53).

# **Copie d'une plage de données spécifiées**

Vous pouvez copier les données audio d'une plage spécifiée à la position de votre choix sur la piste/V-take de votre choix. Cette action remplacera les données existant à l'emplacement de destination. Les données source de la copie restent inchangées.

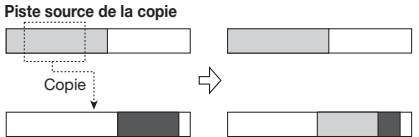

**Piste destination de la copie**

*1.* **Référez-vous aux étapes 1-6 de "Etapes de base pour l'édition d'une plage de données" afin de sélectionner piste et Vtake sources de la copie, puis pressez la touche [ENTER].** 

L'affichage change comme suit. Cet écran vous permet de spécifier le point de début de la plage à copier.

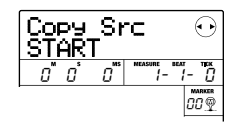

Le point de début de la plage d'édition est donné dans le compteur en minutes, secondes, millisecondes, et en mesures, temps, et clics d'horloge.

#### *2.* **Utilisez les touches curseur gauche/droite pour déplacer le clignotement du compteur et tournez la molette pour spécifier le point de début de copie.**

Le point peut être spécifié en minutes/secondes/ millisecondes, ou en mesures/temps/clics d'horloge. Vous pouvez aussi utiliser les touches MARKER [K4] / [ $\blacktriangleright$ ] pour accéder à un marqueur ( $\rightarrow$  p. 36) et l'utiliser comme point de départ.

# *TRUC*

Quand vous spécifiez un point où il n'y a pas de données, la seconde ligne de l'afficheur affiche un symbole \*.

# *3.* **Pressez la touche [ENTER].**

L'affichage se change en "Copy Src END". Cet écran vous permet de spécifier le point de fin de la plage à copier.

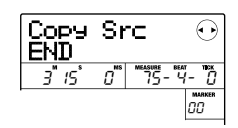

# *TRUC*

La plage spécifiée est mémorisée jusqu'à ce qu'une autre saisie soit faite. Cela vous permet de continuer à utiliser ce réglage pour éditer la même plage sur plusieurs pistes.

*4.* **Utilisez la même procédure qu'à l'étape 2 pour spécifier le point de fin de la plage à copier.** 

Si vous pressez la touche PLAY  $[\blacktriangleright]$  en ce point, la plage spécifiée sera lue.

# *5.* **Pressez la touche [ENTER].**

L'affichage indique maintenant "Copy Dst TR x-yy" (où xx est le numéro de piste et yy le numéro de V-take). Depuis cet écran, vous pouvez spécifier la piste/V-take destination de la copie.

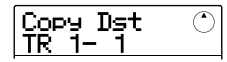

#### *TRUC*

Vous pouvez sélectionner la même piste à la fois comme source et destination de la copie, et la plage de destination de copie peut empiéter sur la plage source de la copie.

*6.* **Spécifiez piste et V-take de destination de la copie comme vous l'aviez fait pour piste et V-take sources de la copie et pressez la touche [ENTER].** 

L'écran change comme suit. Depuis cet écran, vous pouvez spécifier le point de début de destination de la copie.

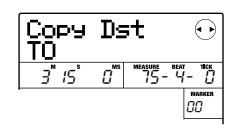

#### *7.* **Spécifiez le point de début de destination de copie de la même façon qu'à l'étape 2 et pressez la touche [ENTER].**

"Copy SURE?" s'affiche.

#### *8.* **Pour exécuter la copie, pressez la touche [ENTER].**

Quand la copie est exécutée, l'appareil revient au menu d'édition de piste.

En pressant la touche [EXIT] au lieu de la touche [ENTER], vous pouvez annuler la procédure et revenir en arrière d'une étape à la fois.

# **Déplacement d'une plage de données spécifiée**

Vous pouvez déplacer les données audio d'une plage spécifiée à la position de votre choix sur la piste/V-take de votre choix. Cette action remplacera les données existant à l'emplacement de destination. Les données source du déplacement seront effacées.

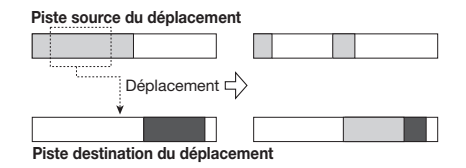

*1.* **Référez-vous aux étapes 1-6 de "Etapes de base pour l'édition d'une plage de données" pour sélectionner piste et V-take sources du déplacement, puis pressez la touche [ENTER].** 

L'affichage change comme suit. Dans ces conditions, vous pouvez spécifier le point de début du déplacement.

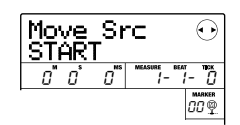

*2.* **Utilisez les touches curseur gauche/droite pour déplacer le clignotement du compteur et tournez la molette pour spécifier le point de début du déplacement.** 

Le point peut être spécifié en minutes/secondes/ millisecondes, ou en mesures/temps/clics d'horloge.

#### *TRUC*

Quand vous spécifiez un point où il n'y a pas de données, la seconde ligne de l'afficheur affiche un symbole \*.

# *3.* **Pressez la touche [ENTER].**

L'affichage se change en "Move Src END". Cet écran vous permet de spécifier le point de fin de la plage à déplacer.

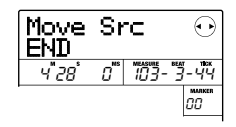

### *4.* **Utilisez la même procédure qu'à l'étape 2 pour spécifier le point de fin de la plage à déplacer.**

Si vous pressez la touche PLAY  $[\blacktriangleright]$  en ce point, la plage spécifiée sera lue.

# *5.* **Pressez la touche [ENTER].**

L'affichage indique maintenant "Move Dst TR x-yy" (où xx est le numéro de piste et yy le numéro de V-take). Depuis cet écran, vous pouvez spécifier la piste/V-take de destination du déplacement.

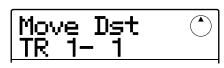

### *TRUC*

Vous pouvez spécifier la même piste comme source et destination du déplacement.

*6.* **Spécifiez piste et V-take de destination du déplacement comme vous l'aviez fait pour piste et V-take sources du déplacement et pressez la touche [ENTER].** 

L'affichage change comme suit. Depuis cet écran, vous pouvez spécifier le point de début de destination du déplacement.

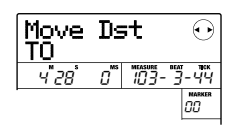

*7.* **Spécifiez le point de début de destination du déplacement de la même façon que pour la source du déplacement et pressez la touche [ENTER].** 

"Move SURE?" s'affiche.

*8.* **Pour exécuter le déplacement, pressez une fois encore la touche [ENTER].** 

Quand le déplacement est exécuté, l'appareil revient au menu d'édition de piste.

En pressant la touche [EXIT] au lieu de la touche [ENTER], vous pouvez annuler la procédure et revenir en arrière d'une étape à la fois.

# **Effacement d'une plage de données spécifiée**

Vous pouvez effacer les données audio d'une plage spécifiée et ramener cette portion à un statut vierge (non enregistrée).

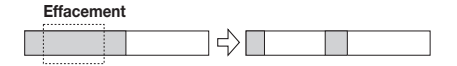

*1.* **Référez-vous aux étapes 1-6 de "Etapes de base pour l'édition d'une plage de données" pour sélectionner piste et V-take à effacer, puis pressez la touche [ENTER].** 

L'affichage change comme suit. Dans ces conditions, vous pouvez spécifier le point de début de l'effacement.

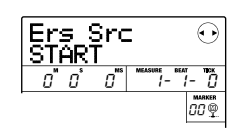

*2.* **Utilisez les touches curseur gauche/droite pour déplacer le clignotement du compteur et tournez la molette pour spécifier le point de début de l'effacement.** 

Le point de début de la plage d'édition est donné dans le compteur en minutes, secondes, millisecondes, et en mesures, temps, et clics d'horloge.

# *TRUC*

Quand vous spécifiez un point où il n'y a pas de données, la seconde ligne de l'afficheur affiche un symbole \*.

# *3.* **Pressez la touche [ENTER].**

L'affichage se change en "Ers Src END". Cet écran vous permet de spécifier le point de fin de la plage à effacer.

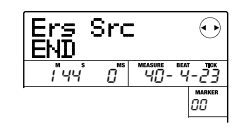

*4.* **Utilisez la même procédure qu'à l'étape 2 pour spécifier le point de fin de la plage à effacer.** 

Si vous pressez la touche PLAY  $[\blacktriangleright]$  en ce point, la plage spécifiée sera lue.

*5.* **Pressez la touche [ENTER].** 

"Erase SURE?" s'affiche.

*6.* **Pour exécuter l'effacement, pressez la touche [ENTER].** 

Quand l'effacement est exécuté, l'appareil revient au menu d'édition de piste.

En pressant la touche [EXIT] au lieu de la touche [ENTER], vous pouvez annuler la procédure et revenir en arrière d'une étape à la fois.

# **Tronquer une plage de données spécifiée**

Vous pouvez supprimer les données audio d'une plage spécifiée et ainsi ajuster le point de début/fin des données (les tronquer). C'est utile pour supprimer des portions indésirables d'une piste Master terminée.

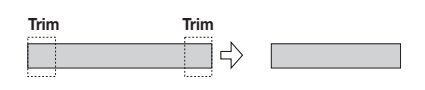

### *NOTE*

Quand des données précédant une section spécifiée sont supprimées, les données audio restantes avancent d'autant. Par conséquent, la synchronisation peut se décaler par rapport aux autres pistes.

*1.* **Référez-vous aux étapes 1-6 de "Etapes de base pour l'édition d'une plage de données" pour sélectionner piste et V-take sur lesquelles vous voulez tronquer des données, puis pressez la touche [ENTER].** 

L'affichage change comme suit. Dans ces conditions, vous pouvez spécifier le point de début de la plage que vous désirez conserver.

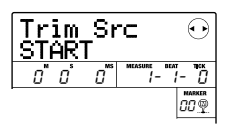

*2.* **Utilisez les touches curseur gauche/droite pour déplacer le clignotement du compteur et tournez la molette pour spécifier le point de début.**

Le point peut être spécifié en minutes/secondes/ millisecondes, ou en mesures/temps/clics d'horloge.

#### *TRUC*

Quand vous spécifiez un point où il n'y a pas de données, la seconde ligne de l'afficheur affiche un symbole \*.

*3.* **Pressez la touche [ENTER].** 

L'affichage se change en "Trim Src END". Cet écran vous permet de spécifier le point de fin de la plage que vous désirez conserver.

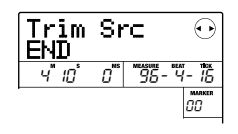

#### *4.* **Utilisez la même procédure qu'à l'étape 2 pour spécifier le point de fin.**

Si vous pressez la touche PLAY  $[\blacktriangleright]$  en ce point, la plage spécifiée sera lue.

### *5.* **Pressez la touche [ENTER].**

"Trim SURE?" s'affiche.

#### *6.* **Pour tronquer les données, pressez la touche [ENTER].**

Quand la procédure est exécutée, l'appareil revient au menu d'édition de piste.

En pressant la touche [EXIT] au lieu de la touche [ENTER], vous pouvez annuler la procédure et revenir en arrière d'une étape à la fois.

# **Fondu Fade-in/Fade-out d'une plage de données spécifiée**

Vous pouvez faire un fondu entrant ou sortant (Fade-in ou Fade-out) des données audio sur une plage spécifiée.

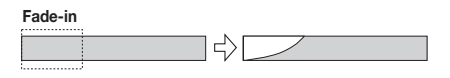

*1.* **Référez-vous aux étapes 1-6 de "Etapes de base pour l'édition d'une plage de données" pour sélectionner la piste où faire le fade-in/fade-out, puis pressez la touche [ENTER].** 

L'affichage change comme suit. Dans ces conditions, vous pouvez spécifier le point de début de fade-in/out.

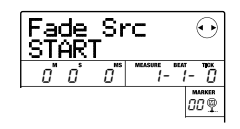

#### *2.* **Utilisez les touches curseur gauche/droite pour déplacer le clignotement du compteur et tournez la molette pour spécifier le point de début de fade-in ou fade-out.**

Le point peut être spécifié en minutes/secondes/ millisecondes, ou en mesures/temps/clics d'horloge.

# *TRUC*

Quand vous spécifiez un point où il n'y a pas de données, la seconde ligne de l'afficheur affiche un symbole \*.

# *3.* **Pressez la touche [ENTER].**

L'affichage se change en "Fade Src END". Cet écran vous permet de spécifier le point de fin de fade-in/out.

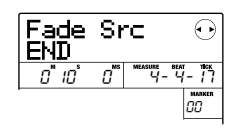

#### *4.* **Utilisez la même procédure qu'à l'étape 2 pour spécifier le point de fin de fade-in ou fade-out.**

Si vous pressez la touche PLAY  $[\blacktriangleright]$  en ce point, la plage spécifiée sera lue.

# *5.* **Pressez la touche [ENTER].**

L'affichage change comme suit.

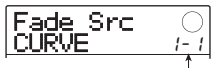

Courbe de changement de volume

### *6.* **Tournez la molette pour sélectionner la courbe de fade-in ou fade-out.**

Les courbes I-1 à I-3 sont pour un fade-in et les courbes o-1 à o-3 sont pour un fade-out. Les trois différents types de courbes ont la forme suivante.

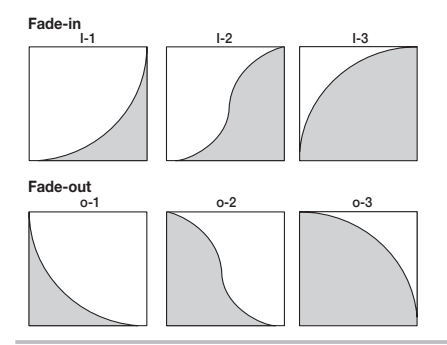

#### *7.* **Pressez la touche [ENTER].**

"Fade SURE?" s'affiche.

#### *8.* **Pour exécuter la procédure de fade-in/ fade-out, pressez la touche [ENTER] une fois encore.**

Quand la procédure fade-in/fade-out est exécutée, l'appareil revient au menu d'édition de piste.

En pressant la touche [EXIT] au lieu de la touche [ENTER], vous pouvez annuler la procédure et revenir en arrière d'une étape à la fois.

# **Inversion d'une plage de données audio spécifiée**

Vous pouvez inverser l'ordre d'une plage de données audio spécifiée.

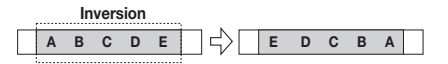

*1.* **Référez-vous aux étapes 1-6 de "Etapes de base pour l'édition d'une plage de données" pour sélectionner piste et V-take à inverser, puis pressez la touche [ENTER]].** 

L'affichage change comme suit. Dans ces conditions, vous pouvez spécifier le point de début de l'inversion.

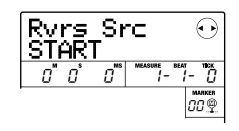

*2.* **Utilisez les touches curseur gauche/droite pour déplacer le clignotement du compteur et tournez la molette pour spécifier le point de départ de l'inversion.** 

Le point peut être spécifié en minutes/secondes/ millisecondes, ou en mesures/temps/clics d'horloge.

# *TRUC*

Quand vous spécifiez un point où il n'y a pas de données, la seconde ligne de l'afficheur affiche un symbole \*.

# *3.* **Pressez la touche [ENTER].**

L'affichage se change en "Rvrs Src END". Cet écran vous permet de spécifier le point de fin de l'inversion.

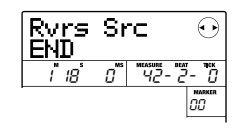

### *4.* **Utilisez la même procédure qu'à l'étape 2 pour spécifier le point de fin d'inversion.**

Si vous pressez la touche PLAY  $[\blacktriangleright]$ , la plage spécifiée sera reproduite.

### *5.* **Pressez la touche [ENTER].**

"Reverse SURE?" s'affiche.

*6.* **Pour exécuter la procédure d'inversion, pressez la touche [ENTER].** 

Quand la procédure d'inversion est exécutée, l'appareil revient au menu d'édition de piste.

En pressant la touche [EXIT] au lieu de la touche [ENTER], vous pouvez annuler la procédure et revenir en arrière d'une étape à la fois.

# **Edition par V-take**

Les données audio enregistrées peuvent également être éditées par unité de V-take. C'est pratique pour échanger les données de deux V-takes ou pour supprimer une Vtake qui n'est plus utile. La procédure est expliquée dans cette section.

# **Etapes de base pour l'édition de V-take**

Lorsque vous éditez des données audio par unité de V-take, certaines étapes sont communes aux différentes actions. Les voici.

- *1.* **Depuis l'écran principal, pressez la touche [TRACK PARAMETER] dans la section afficheur.**
- *2.* **Utilisez les touches curseur haut/bas pour faire s'afficher l'indication suivante.**

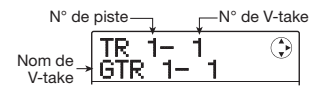

Cet écran vous permet de sélectionner la V-take. Quand cet écran est affiché, la V-take des pistes audio  $(1 - 8)$ , piste Master) peut être changée.

#### *TRUC*

Si vous sélectionnez une V-take ne contenant aucune donnée, "NO DATA" s'affiche.

#### *3.* **Utilisez les touches curseur gauche/droite ou les touches de statut et la molette pour sélectionner la piste et la V-take.**

La touche de statut de la piste actuellement sélectionnée est allumée en orange. Il est aussi possible de sélectionner la piste Master. Dans ce cas, l'indication donnée est "M".

#### *TRUC*

Presser répétitivement la touche de statut d'une piste stéréo sélectionne tout à tour la piste impaire et la piste paire.

#### *4.* **Pressez la touche [FUNCTION] dans la section de contrôle.**

Les commandes d'édition de données audio par unité de V-take apparaissent dans l'afficheur.

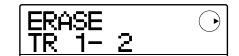

*5.* **Pressez répétitivement la touche [FUNCTION] pour appeler la commande désirée. Les commandes d'édition suivantes sont disponibles.** 

#### **• Erase**

Efface les données audio de la V-take spécifiée.

#### **• Copy**

Copie les données audio de la V-take spécifiée dans une autre V-take.

#### **• Move**

Déplace les données audio de la V-take spécifiée dans une autre V-take.

#### **• Exchg (Echange)**

Echange les données audio de la V-take spécifiée avec celles d'une autre V-take.

#### **• Import**

Importe toute V-take d'un autre Projet sauvegardé sur une carte SD.

#### *TRUC*

Vous pouvez aussi changer votre sélection de piste et de Vtake tout en sélectionnant une commande d'édition.

#### *6.* **Pressez la touche [ENTER].**

Les étapes suivantes différeront selon la commande sélectionnée à l'étape 5. Voir les sections concernées pour les commandes respectives.

#### *7.* **Quand la commande d'édition a été exécutée, pressez répétitivement la touche [EXIT] pour retourner à l'écran principal.**

#### *NOTE*

Après avoir exécuté une commande d'édition pour ré-écrire des données audio, les données d'origine ne peuvent plus être restaurées. Pour conserver la condition d'avant édition, utilisez les fonctions de capture et d'échange ( $\rightarrow$  p. 53).

# **Effacement d'une V-take**

 Vous pouvez effacer les données audio d'une V-take spécifiée. La V-take revient à son statut vierge.

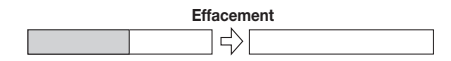

*1.* **Référez-vous aux étapes 1-5 de "Etapes de base pour l'édition de V-take" pour sélectionner la piste/V-take à effacer et faire s'afficher "ERASE". Puis pressez la touche [ENTER].** 

"ERASE SURE?" s'affiche.

#### *2.* **Pour exécuter la procédure d'effacement, pressez encore la touche [ENTER].**

Le nom de la V-take se change en "NO DATA" (pas de données) et la V-take revient à un statut vierge (non enregistré). Une fois l'effacement terminé, l'appareil revient au menu de sélection de V-take.

En pressant la touche [EXIT] au lieu de la touche [ENTER], vous pouvez annuler la procédure et revenir en arrière d'une étape à la fois.

# **Copie d'une V-take**

Vous pouvez copier les données audio de la V-take spécifiée dans une autre V-take. Cette action remplacera toute donnée existant préalablement dans la V-take de destination. Les données de la V-take source de la copie restent inchangées.

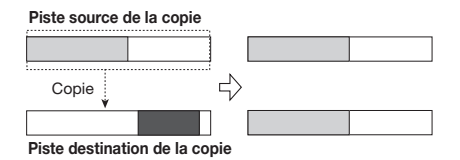

*1.* **Référez-vous aux étapes 1-5 de "Etapes de base pour l'édition de V-take" pour sélectionner la piste/V-take à copier et faire s'afficher "COPY". Puis pressez la touche [ENTER].** 

L'affichage change comme suit. Dans ces conditions, vous pouvez spécifier la piste/V-take destination de la copie.

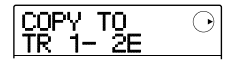

#### *TRUC*

Si aucune donnée n'est enregistrée sur la V-take choisie comme destination de l'édition, "E" s'affiche près du numéro de V-take.

#### *2.* **Utilisez les touches curseur gauche/droite ou les touches de statut et la molette pour sélectionner la piste/V-take de destination et pressez la touche [ENTER].**

S'il n'y a pas de données audio à l'emplacement de destination de la copie, "COPY SURE?" s'affiche. Si des données audio existent, l'indication "OverWrt?" (Remplacer?) s'affiche. Quand la copie est effectuée, ces données sont remplacées.

#### *3.* **Pour exécuter la copie, pressez encore la touche [ENTER].**

Une fois la copie effectuée, l'appareil revient au menu de sélection de V-take.

En pressant la touche [EXIT] au lieu de la touche [ENTER], vous pouvez annuler la procédure et revenir en arrière d'une étape à la fois.

### **Déplacement d'une V-take**

Vous pouvez déplacer les données audio de la V-take spécifiée dans une autre piste/V-take. Cette action remplacera toute donnée existant préalablement dans la V-take de destination. Les données de la V-take source du déplacement seront effacées.

#### **Piste source du déplacement**

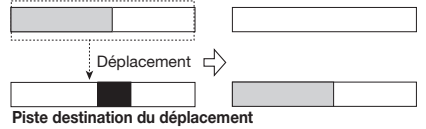

*1.* **Référez-vous aux étapes 1-5 de "Etapes de base pour l'édition de V-take" pour sélectionner la piste/V-take à déplacer et faire s'afficher "MOVE". Puis pressez la touche [ENTER].** 

L'affichage change comme suit. Dans ces conditions, vous pouvez spécifier la piste/V-take destination du déplacement.

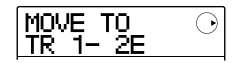

#### *TRUC*

Si aucune donnée n'est enregistrée sur la V-take choisie comme destination de l'édition, "E" s'affiche près du numéro de V-take.

*2.* **Utilisez les touches curseur gauche/droite ou les touches de statut et la molette pour sélectionner la piste/V-take de destination et pressez la touche [ENTER].** 

S'il n'y a pas de données audio à l'emplacement de destination du déplacement "MOVE SURE?" s'affiche. Si des données audio existent, l'indication "OverWrt?" (Remplacer?) s'affiche. Quand le déplacement est effectué, ces données sont remplacées.

#### *3.* **Pour exécuter le déplacement, pressez encore la touche [ENTER].**

Une fois la procédure de déplacement effectuée, l'appareil revient au menu de sélection de V-take.

En pressant la touche [EXIT] au lieu de la touche [ENTER], vous pouvez annuler la procédure et revenir en arrière d'une étape à la fois.

# **Echange de V-takes**

Vous pouvez échanger les données audio de deux V-takes spécifiées

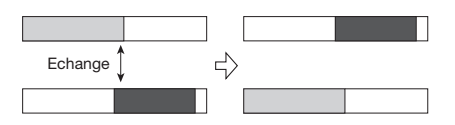

#### *NOTE*

Vous ne pouvez pas échanger les données de V-takes de la piste Master.

*1.* **Référez-vous aux étapes 1-5 de "Etapes de base pour l'édition de V-take" pour sélectionner la piste/V-take source de l'échange et faire s'afficher "EXCHG". Puis pressez la touche [ENTER].** 

Vous pouvez maintenant sélectionner l'autre piste/Vtake.

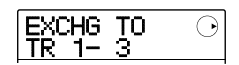

*2.* **Utilisez les touches curseur gauche/droite ou les touches de statut et la molette pour sélectionner la piste/V-take de destination de l'échange et pressez la touche [ENTER].** 

"EXCHG SURE?" s'affiche.

#### *3.* **Pour exécuter l'échange, pressez encore la touche [ENTER].**

Une fois la procédure d'échange effectuée, l'appareil revient au menu de sélection de V-take.

En pressant la touche [EXIT] au lieu de la touche [ENTER], vous pouvez annuler la procédure et revenir en arrière d'une étape à la fois.

### **Import d'une V-take d'un autre Projet**

Vous pouvez importer n'importe quelle V-take d'un autre Projet dans la piste/V-take spécifiée du Projet actuel. Toute donnée audio présente sur la V-take de destination sera remplacée par la V-take importée.

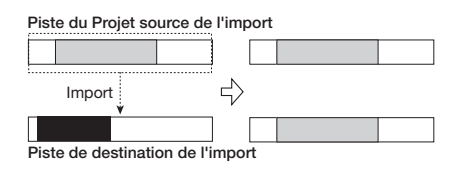

#### *NOTE*

La piste Master ne peut pas être spécifiée comme source ou destination de l'import.

*1.* **Référez-vous aux étapes 1-5 de "Etapes de base pour l'édition de V-take" pour sélectionner la piste/V-take de destination de l'import et faire s'afficher "IMPORT". Puis pressez la touche [ENTER].** 

Le nom du Projet source de l'import s'affiche.

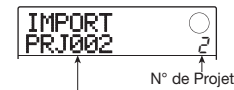

Nom du Projet source de l'import

### *2.* **Tournez la molette pour sélectionner le Projet source de l'import et pressez la touche [ENTER].**

L'affichage change comme suit. Dans ces conditions, vous pouvez spécifier la piste/V-take source de l'import.

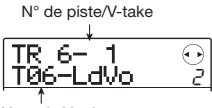

Nom de V-take

#### *3.* **Utilisez les touches curseur gauche/droite et la molette pour sélectionner la piste/V-take à importer et pressez la touche [ENTER].**

Quand une piste/V-take vierge est sélectionnée, "NO DATA" s'affiche à la place du nom de V-take.

### *4.* **Pressez la touche [ENTER].**

"IMPORT SURE?" s'affiche. Si des données audio existent à l'emplacement de destination d'import, "OverWrt?" (Remplacer?) s'affiche. Quand l'importation est effectuée, ces données sont remplacées.

*5.* **Pour exécuter la procédure d'import, pressez la touche [ENTER] une fois encore.**  Une fois la procédure d'import effectuée, l'appareil revient au menu de sélection de V-take.

En pressant la touche [EXIT] au lieu de la touche [ENTER], vous pouvez annuler la procédure et revenir en arrière d'une étape à la fois.

# **Capture et permutation de pistes**

Vous pouvez capturer les données audio de toute piste et les stocker temporairement. Ensuite, vous pourrez ultérieurement permuter les données capturées avec les données actuelles de la piste. Cela vous permet par exemple de sauvegarder le statut d'une piste avant une procédure d'édition. Si le résultat de l'édition n'est pas celui souhaité, vous pouvez alors aisément restaurer la piste telle qu'avant édition.

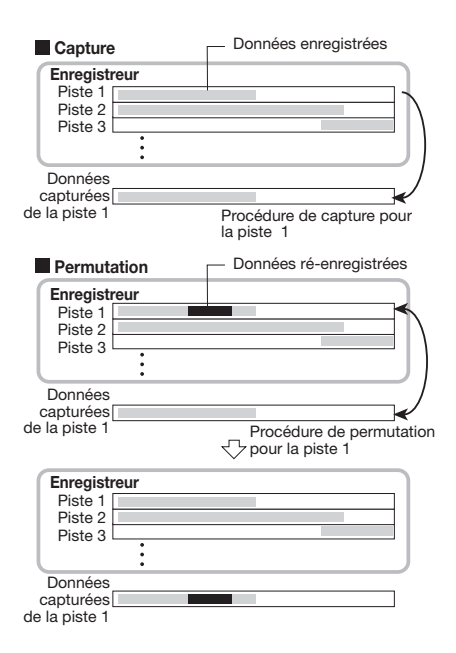

La capture/permutation s'accomplit par piste. Si nécessaire, vous pouvez capturer toutes les pistes audio. Les données audio capturées seront conservées sur la carte SD jusqu'à ce qu'un autre Projet soit chargé ou que l'alimentation soit coupée.

# **Capture de piste**

Vous pouvez capturer les données audio d'une piste spécifiée.

*1.* **Depuis l'écran principal, pressez la touche [SYSTEM/UTILITY] en section afficheur.** 

"SYSTEM PROJECT" s'affiche.

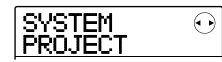

*2.* **Utilisez les touches curseur gauche/droite pour faire s'afficher "SYSTEM CAP/SWAP" et pressez la touche [ENTER].** 

L'affichage change comme suit.

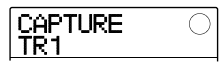

#### *3.* **Utilisez les touches de statut ou la molette pour sélectionner la piste à capturer.**

La touche de statut de la piste actuellement sélectionnée est allumée en orange. Il est également possible de sélectionner la piste Master. Dans ce cas, l'indication "MASTER" s'affiche et la touche de statut [MASTER] est allumée.

#### *TRUC*

- Les pistes pour lesquelles le couplage stéréo est actif, les pistes stéréo et la piste Master ne peuvent être capturées qu'en stéréo.
- Une piste pour laquelle une V-take vierge est sélectionnée ne peut pas être capturée.

### *4.* **Pressez la touche [ENTER].**

"CAPTURE SURE?" s'affiche.

#### *5.* **Pour effectuer la capture, pressez la touche [ENTER] une fois encore.**

Quand la capture est exécutée, l'indication "SWAP TRx" (où x est le numéro de piste) s'affiche. Cela indique que la piste a été capturée et peut être permutée si nécessaire. En pressant la touche [EXIT] au lieu de la touche [ENTER], vous pouvez annuler la procédure et revenir en arrière d'une étape à la fois.

### *6.* **Pour retourner à l'écran principal, pressez répétitivement la touche [EXIT].**

### **Permutation des données de piste**

Vous pouvez permuter les données actuelles d'une piste avec les données capturées.

#### *1.* **Depuis l'écran principal, pressez la touche [SYSTEM/UTILITY] en section afficheur.**

"SYSTEM PROJECT" s'affiche.

- *2.* **Utilisez les touches curseur gauche/droite pour faire s'afficher "SYSTEM CAP/SWAP" et pressez la touche [ENTER].**
- *3.* **Utilisez les touches de statut ou la molette pour sélectionner la piste capturée précédemment.**

Quand vous sélectionnez une piste capturée, l'indication "SWAP" s'affiche.

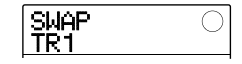

# *TRUC*

Si vous sélectionnez une piste qui n'a pas été capturée, "CAPTURE" apparaît.

### *NOTE*

Les données audio capturées ne peuvent être permutées qu'avec la piste d'origine.

### *4.* **Pressez la touche [ENTER].**

"SWAP SURE?" s'affiche.

#### *5.* **Pour effectuer la permutation, pressez encore la touche [ENTER].**

Quand l'opération sera terminée, les données audio de la piste sélectionnée auront été remplacées par les données audio précédemment capturées.

En pressant la touche [EXIT] au lieu de la touche [ENTER], vous pouvez annuler la procédure et revenir en arrière d'une étape à la fois.

# *TRUC*

En accomplissant encore une fois la procédure de permutation, vous pouvez retrouver le contenu de la piste tel qu'avant la permutation.

*6.* **Pour retourner à l'écran principal, pressez répétitivement la touche [EXIT].** 

# **Référence [Mixer]**

Cette section explique les fonctions et l'utilisation du mixer intégré au MRS-8.

# **A propos du mixer**

Le MRS-8 comprend un mixer qui traite les signaux de sortie des pistes audio ainsi que les signaux de sortie du kit de batterie/programme de basse (la piste de batterie/ piste de basse) en un mixage stéréo fourni aux prises de sortie MASTER OUTPUT.

Le mixer règle des paramètres tels que niveau, panoramique, égaliseur (EQ) et intensité de l'effet par boucle envoi/retour pour chaque piste.

Le niveau des pistes audio est réglé avec les faders correspondants en section Faders.

Le fader [MASTER] règle le volume de mixage stéréo/ piste Master.

Le niveau de la piste de batterie et de la piste de basse est réglé avec le fader [RHYTHM] près avoir sélectionné si celui-ci pilote la piste de batterie ou la piste de basse, avec la touche [DRUM/BASS].

De même, la coupure (mute) des pistes audio est commutée on/off à l'aide des touches de statut (1 – 4, 5/ 6, 7/8), et celle de la piste de batterie/basse à l'aide de la touche de statut [RHYTHM].

La touche de statut [MASTER] commute la piste Master entre enregistrement et reproduction.

Contrôle de la piste de batterie/piste de basse Contrôle des pistes 1 - 8

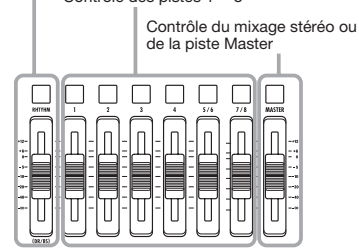

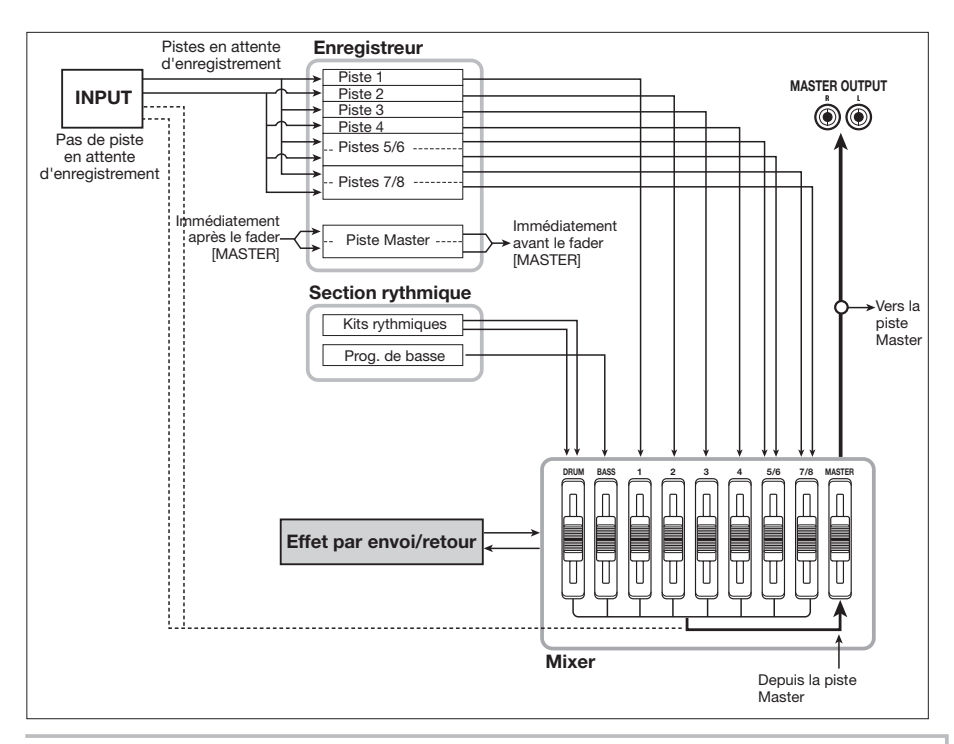

Si aucune piste d'enregistrement n'est sélectionnée, le signal des entrées peut être envoyé au mixer et mixé vers le signal de sortie durant le report et le mixage final. Dans ce cas, les paramètres de piste tels que le panoramique et l'intensité d'effet par boucle envoi/retour peuvent être réglés pour le signal entrant.

# **Affecter les signaux entrants aux pistes d'enregistrement**

Cette section explique comment sélectionner le signal source entrant entre les connecteurs INPUT 1/2 et le microphone intégré, et comment l'envoyer aux pistes audio pour enregistrement.

Le MRS-8 vous permet de sélectionner jusqu'à 2 signaux venant des connecteurs INPUT 1/2 et du micro intégré. Le connecteur INPUT 1 et le micro intégré se sélectionnent par commutateur et un seul peut être utilisé à la fois. Les combinaisons suivantes sont possibles.

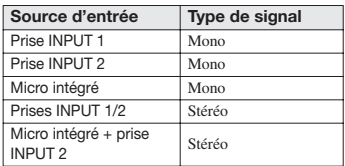

#### *NOTE*

- Le micro intégré ne peut normalement être utilisé que lorsqu'un algorithme autre que CLEAN, DIST, or ACO/BS SIM est sélectionné pour l'effet par insertion.
- Quand le module PRE AMP/DRIVE est réglé sur CABINET ou OFF, le micro intégré peut être utilisé également quand un des algorithmes ci-dessus est sélectionné pour l'effet par insertion.
- Le statut de la touche [MIC] indique si le micro intégré peut être utilisé. Quand la touche clignote, le micro peut être employé. Quand elle est éteinte, le micro ne peut pas être employé.
- *1.* **Quand vous utilisez les connecteurs INPUT 1/2, assurez-vous que l'instrument ou le micro devant être enregistré est connecté à l'entrée correspondante.**

#### *NOTE*

Quand vous utilisez le connecteur INPUT 1, le sélecteur [INPUT1 SELECT] de la face arrière doit être réglé sur la position correcte pour l'instrument.

#### *2.* **Sélectionnez la source d'entrée comme suit.**

La sélection de source d'entrée se fait à l'aide des touches INPUT 1/2 [ON/OFF] et de la touche [MIC]. Presser répétitivement une touche fait alterner les statuts allumé/ éteint (ou clignotant).

#### **• Sélectionner une prise INPUT**

Vérifiez que la touche [MIC] clignote ou est éteinte. Puis pressez la touche INPUT [ON/OFF] pour le connecteur auquel l'instrument est connecté, afin que la touche s'allume.

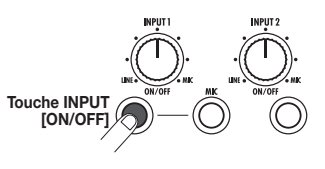

#### **• Sélectionner deux prises INPUT**

Vérifiez que la touche [MIC] est éteinte. Puis pressez une touche INPUT [ON/OFF] pour l'allumer. Ensuite, tenez enfoncée la touche INPUT [ON/OFF] allumée et pressez l'autre touche INPUT [ON/OFF].

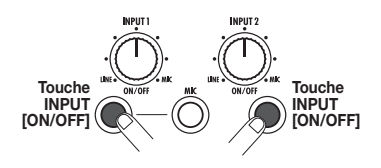

#### **• Sélectionner uniquement le micro intégré**

Pressez la touche [MIC] pour l'allumer. Puis pressez la touche INPUT 1 [ON/OFF] pour l'allumer.

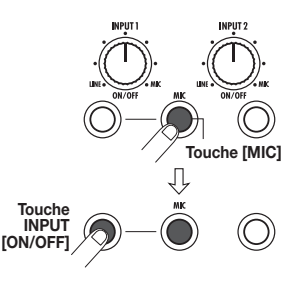

#### **• Sélectionner le micro intégré et INPUT 2**

Pressez la touche [MIC] pour l'allumer. Puis tenez enfoncée la touche INPUT 1 [ON/OFF] et pressez la touche INPUT 2 [ON/OFF] pour que les deux touches soient allumées.

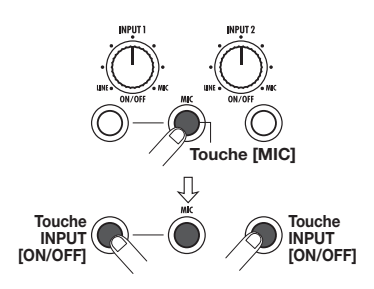

#### *3.* **En jouant de votre instrument, réglez la commande [INPUT] des entrées sélectionnées à l'étape 2 pour ajuster la sensibilité d'entrée.**

La sensibilité du micro intégré peut être réglée à l'aide de la commande [INPUT] 1. Faites le réglage pour que l'indicateur de crête [PEAK] ne clignote que légèrement quand vous jouez de l'instrument à son plus fort volume.

#### *4.* **Pour enregistrer en insérant un effet, pressez la touche [INPUT SRC] en section Effets et tournez la molette pour régler la position d'insertion d'effet sur IN.**

L'effet par insertion s'appliquera à la source d'entrée. Pour enregistrer sans l'effet par insertion, pressez répétitivement la touche [INSERT EFFECT] de la section Effets jusqu'à ce qu'elle s'éteigne (quand la touche est éteinte, l'effet par insertion est court-circuité).

Quand le réglage est terminé, pressez la touche [EXIT] pour retourner à l'écran principal.

#### *TRUC*

Avec les réglages par défaut d'un Projet, l'effet par insertion s'insère en entrée et un Patch adapté à l'enregistrement de guitare/basse est sélectionné.

#### *5.* **Pour sélectionner le Patch pour l'effet par insertion, pressez la touche [INSERT EFFECT] en section Effets.**

L'affichage change comme suit. Dans ces conditions, les touches curseur haut/bas sélectionnent l'algorithme de l'effet par insertion, et la molette sélectionne le Patch d'effet pour l'algorithme.

$$
\begin{array}{|l|} \hline \text{CLEAN} & \quad \text{and} \quad \text{ } \odot \\ \hline \text{Standard} & \quad \text{ } \text{ } \end{array}
$$

*6.* **Utilisez les touches curseur haut/bas et la molette pour sélectionner le Patch d'effet et pressez la touche [EXIT].** 

L'appareil revient en écran principal.

Le niveau du signal envoyé à la piste d'enregistrement change en fonction des réglages de l'effet par insertion. Si vous changez de Patch ou de réglage d'effet, vous devrez réajuster le niveau d'enregistrement comme décrit dans les étapes 7 – 9.

#### *7.* **Depuis l'écran principal, pressez la touche [TRACK PARAMETER] en section afficheur, puis pressez la touche INPUT 1 ou 2 [ON/ OFF].**

"INPUT" apparaît en première ligne de l'afficheur. Cela indique que les paramètres de piste sont appelés pour le signal entrant.

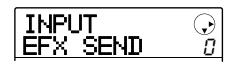

*8.* **Pressez répétitivement la touche curseur bas jusqu'à ce que "REC LVL" apparaisse en seconde ligne de l'afficheur.** 

Le niveau d'enregistrement du signal entrant peut maintenant être réglé.

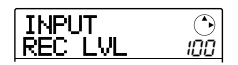

#### *9.* **Tout en jouant de votre instrument à son plus fort volume, tournez la molette pour régler le niveau d'enregistrement.**

Le paramètre REC LVL détermine le niveau du signal envoyé à la piste d'enregistrement via l'effet par insertion. Le niveau après réglage peut être visualisé sur l'indicateur de niveau. Au plus haut volume, le segment 0 (dB) de l'indicateur de niveau ne doit que légèrement clignoter.

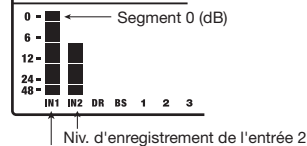

Niv. d'enregistrement de l'entrée 1

Après avoir réglé le niveau d'enregistrement, pressez la touche [EXIT] pour retourner à l'écran principal.

#### *TRUC*

Quand l'effet par insertion est court-circuité pour l'enregistrement, régler le paramètre REC LVL sur 100 donne un gain unitaire (niveau d'enregistrement égal au niveau d'entrée).

#### *10.* **Pressez répétitivement la touche de statut de la piste de destination de l'enregistrement pour l'allumer en rouge.**

Le signal de la source d'entrée sélectionnée sera envoyé aux pistes. Deux pistes mono ou une piste stéréo peuvent être sélectionnées.

Quand vous sélectionnez deux pistes mono, seules les paires impaire/paire peuvent être sélectionnées (1/2, 3/4). Pour sélectionner deux pistes, pressez répétitivement la touche de statut d'une piste jusqu'à ce qu'elle soit allumée en rouge, puis tenez enfoncée la touche en pressant la touche de statut de l'autre piste jusqu'à ce qu'elle s'allume en rouge.

Le trajet du signal change comme suit, selon la sélection de la piste de destination.

#### **• Une piste mono sélectionnée**

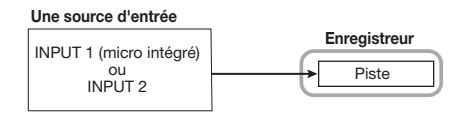

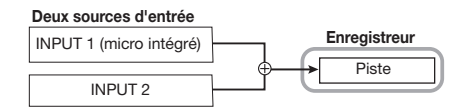

#### **• Piste stéréo ou deux pistes mono sélectionnées**

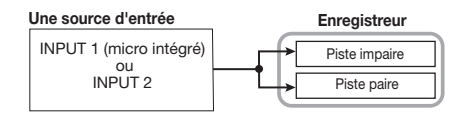

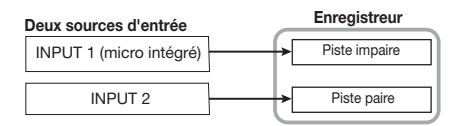

#### **• Pas de piste sélectionnée pour l'enregistrement**

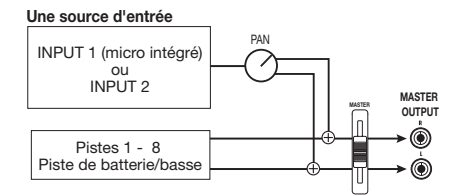

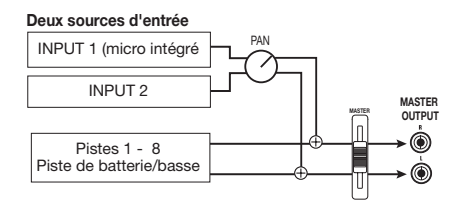

#### *TRUC*

Vous pouvez coupler deux pistes mono et les utiliser comme une piste stéréo (→ p. 60). Dans ce cas, le paramètre de piste PAN fonctionne comme un paramètre BALANCE qui règle la balance de niveau gauche/droit.

# **Réglage du signal de chaque piste (paramètres de piste)**

Le mixer du MRS-8 vous permet de régler différents aspects pour chaque piste (nommés paramètres de piste), tels que niveau, panoramique, égaliseur et l'intensité de l'effet de la boucle envoi/retour.

# *NOTE*

Les pistes audio 5/6 et 7/8 et la piste de batterie sont des pistes stéréo. Excepté pour la sélection de V-take (pistes audio seulement), les paramètres de piste sont les mêmes pour les pistes gauche et droite.

### *1.* **Depuis l'écran principal, pressez la touche [TRACK PARAMETER] dans la section afficheur.**

*2.* **Utilisez les touches curseur gauche/droite ou les touches de statut pour sélectionner la piste/entrée à régler.** 

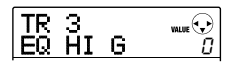

#### *TRUC*

- Quand vous sélectionnez la V-take de pistes stéréo (5/6, 7/8), la piste alterne entre piste impaire et piste paire à chaque pression de la touche.
- Quand vous sélectionnez la piste de batterie/piste de basse avec la touche de statut [RHYTHM], chaque pression de la touche fait alterner la piste. La piste pilotée par les pads ou faders est également changée.

#### *3.* **Utilisez les touches curseur haut/bas pour sélectionner le paramètre de piste à régler.**

Les paramètres sélectionnables pour les pistes et entrées correspondantes sont donnés ci-dessous.

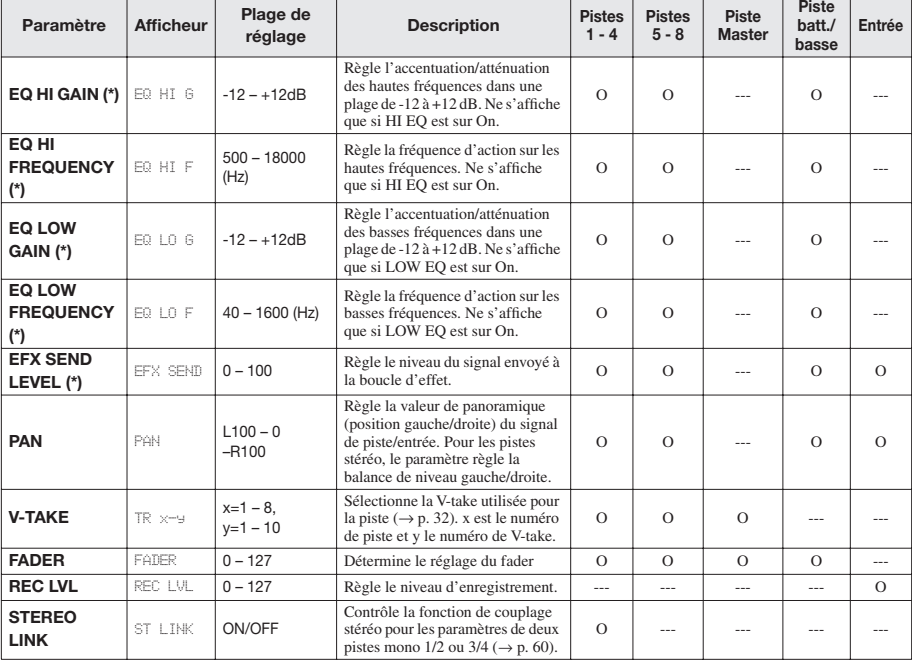

#### ■ **Liste des paramètres de piste**

**(\*)** : Paramètre pouvant être commuté On et Off en pressant la touche [ENTER].

O: Paramètre valide pour cette piste/entrée

### *NOTE*

Quand la piste d'enregistrement est sélectionnée, le signal d'entrée ne passe pas au travers du mixer mais est directement envoyé à la piste. Par conséquent, si une piste est en mode d'attente d'enregistrement, les réglages de paramètre de piste d'entrée n'ont pas d'effet (toutefois, le paramètre REC LVL reste toujours actif).

- *4.* **Tournez la molette pour régler la valeur.**
- *5.* **Pour commuter EQ HI, EQ LO, ou l'envoi d'effet On ou Off, sélectionnez le paramètre correspondant (marqué d'un astérisque dans le tableau de la page précédente) et pressez la touche [ENTER].**

Chaque pression de la touche [ENTER] fait alterner entre statut allumé (on) et éteint (off). Par exemple, quand vous commutez de ON en OFF la correction des hautes fréquences par l'égaliseur, l'affichage change comme suit.

**• Statut On** 

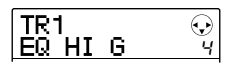

**• Statut Off** 

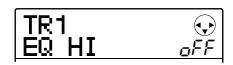

#### *6.* **Répétez les étapes 3-5 jusqu'à ce que tous les paramètres voulus soient réglés.**

Si nécessaire, vous pouvez utiliser les touches curseur gauche/droite ou les touches de statut pour changer de piste/entrée et régler d'autres paramètres. C'est utile pour régler le même paramètre pour plusieurs pistes.

#### *7.* **Pour retourner à l'écran principal, pressez la touche [EXIT].**

# **Couplage de deux pistes (Stereo link)**

Dans le MRS-8, les paramètres de pistes mono adjacentes de numéros impair/pair (1/2 ou 3/4) peuvent être couplés, donnant une paire de pistes stéréo (cette fonction est nommée "couplage stéréo" ou "stereo link"). La procédure de réglage est la suivante.

- *1.* **Depuis l'écran principal, pressez la touche [TRACK PARAMETER] dans la section afficheur.**
- *2.* **Utilisez les touches curseur gauche/droite ou les touches de statut pour sélectionner une des deux pistes à coupler.**
- *3.* **Utilisez les touches curseur haut/bas pour faire s'afficher l'indication suivante.**

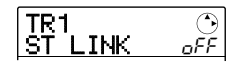

#### *4.* **Tournez la molette pour régler le paramètre sur ON.**

Le couplage stéréo sera immédiatement activé afin que la piste sélectionnée et la piste de numéro impair/pair adjacente soient couplées. Pour découpler les pistes, ramenez le réglage sur OFF.

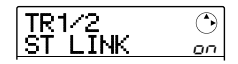

Quand le couplage stéréo est activé, le fonctionnement des pistes est le suivant.

- Pour régler le volume de pistes couplées en stéréo, utilisez le fader impair (le fader pair n'a pas d'effet).
- Le panoramique PAN de deux pistes couplées en stéréo fonctionnera comme un paramètre de balance en réglant la balance de volume entre les pistes.
- Excepté pour PAN et V-TAKE, les paramètres de piste de la piste impaire seront également appliqués à la piste paire.
- *5.* **Pour retourner à l'écran principal, pressez la touche [EXIT].**

# **Référence [Rythmique]**

Cette section explique les fonctions et l'utilisation de la section rythmique intégrée du MRS-8.

# **A propos de la section rythmique**

La section rythmique du MRS-8 utilise des sons de batterie et des sons de basse internes pour produire un accompagnement rythmique. Elle peut être employée à la place d'un métronome en jouant des motifs rythmiques simples ou vous pouvez programmer une séquence de Patterns rythmiques et une progression d'accords dans l'accompagnement rythmique pour la totalité d'un morceau.

# **Kits de batterie et programmes de basse**

La section rythmique a deux types de son différents, produits par un "kit de batterie" et un "programme de basse".

Le kit de batterie est un ensemble de 27 sons de batterie/ percussion tels que grosse caisse, caisse claire et charleston. Le MRS-8 contient 8 kits rythmiques différents. Vous pouvez sélectionner un de ces kits et utiliser les pads de la façade pour déclencher manuellement chaque son, ou vous en servir de générateur de sons pour l'accompagnement rythmique.

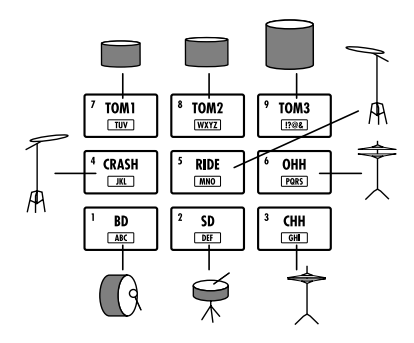

Quand vous sélectionnez un kit de batterie, ses sons sont affectés aux 9 pads. Une telle combinaison de sons affectés aux pads est appelée une "banque de pads". Un kit de batterie donne accès à 3 banques de pads. Rien qu'en changeant de banque de pads, vous pouvez faire

jouer les autres sons du même kit de batterie.

Un programme de basse est un son de basse, tel qu'une basse électrique ou acoustique, qui peut être joué comme une gamme avec les pads de la façade. Le MRS-8 a 5 programmes de basse. Vous pouvez en choisir un et jouer sur une gamme, avec les pads, ou l'utiliser comme source sonore pour l'accompagnement rythmique.

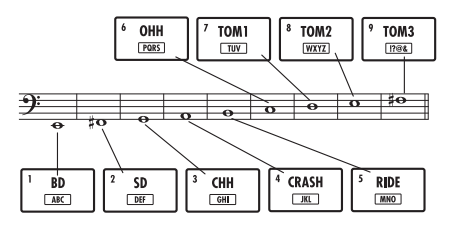

Quand vous sélectionnez un programme de basse, un son d'une certaine hauteur est affecté à chaque pad et vous pouvez en jouer en sélectionnant une gamme. En changeant de type de gamme, de tonalité et de tessiture, vous pouvez couvrir jusqu'à 4 octaves.

Pour la section rythmique, vous sélectionnez soit le kit de batterie, soit le programme de basse à faire jouer avec les pads. Immédiatement après avoir créé un nouveau Projet, c'est le kit de batterie qui est sélectionné. La touche [DRUM/BASS] sert à alterner entre les deux types de son. Quand la touche [DRUM/BASS] est allumée, le kit de batterie est sélectionné. Quand la touche est éteinte, le programme de basse est sélectionné pour être joué.

# ■ **Kit rythmique sélectionné**

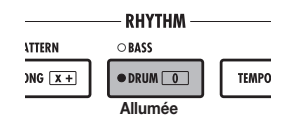

#### ■ **Programme de basse sélectionné**

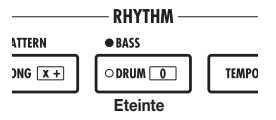

Le signal de sortie du kit de batterie (piste de batterie) et le signal de sortie du programme de basse (piste de basse) sont envoyés au mixer interne, dans lequel vous pouvez utiliser le fader [RHYTHM] et la touche de statut [RHYTHM] pour régler le volume et commuter on et off le signal (cela affecte le type de son actuellement sélectionné avec la touche [DRUM/BASS]).

# **Pattern rythmique**

Un Projet contient environ 500 Patterns (motifs) d'accompagnement avec des données de batterie/basse s'étendant jusqu'à 99 mesures. Ces Patterns d'accompagnement sont appelés "Patterns rythmiques". Dans chaque Pattern rythmique, la zone qui contient les données de jeu de batterie est nommée "séquence de batterie", et celle qui contient les données de jeu de basse "séquence de basse".

Par défaut, un Projet contient des Patterns rythmiques pré-programmés dans les numéros 000 – 472, 509, 510. Vous pouvez éditer une portion de Pattern rythmique, ou utiliser un emplacement vide et créer un Pattern rythmique entièrement nouveau. Les Patterns rythmiques modifiés ou créés sont sauvegardés sur la carte SD comme partie du projet.

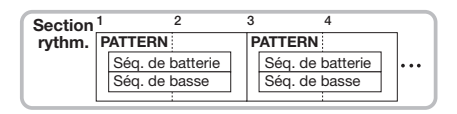

#### **Morceau rythmique**

Plusieurs Patterns rythmiques enchaînés selon l'ordre de lecture désiré forment un "morceau rythmique". En dehors des données de Pattern rythmique, un morceau rythmique contient des informations sur différents aspects tels qu'accord, tempo et format de mesure pour créer l'accompagnement d'un morceau dans sa totalité. Vous pouvez sauvegarder jusqu'à 10 morceaux rythmiques par Projet.

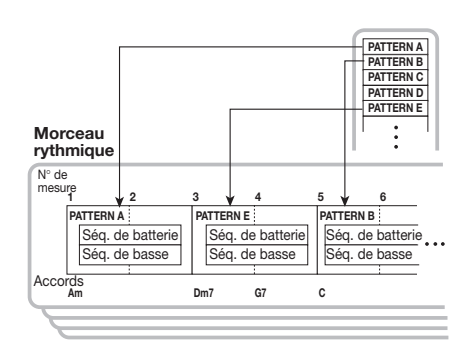

# **Mode Pattern rythmique et mode morceau rythmique**

La section rythmique peut fonctionner selon deux modes: le "mode Pattern rythmique", dans lequel le Pattern rythmique actuellement sélectionné est répété constamment, et le "mode morceau rythmique", dans lequel vous créez et reproduisez un morceau rythmique entier constitué d'une séquence de Patterns.

Immédiatement après avoir créé un nouveau Projet, le mode Pattern rythmique est sélectionné. En pressant la touche [SONG/PATTERN], vous pouvez alterner entre le mode Pattern rythmique et le mode morceau rythmique. Quand la touche [SONG/PATTERN] est éteinte, le mode Pattern rythmique est sélectionné. Quand elle est allumée, le mode morceau rythmique est sélectionné.

#### ■ Mode Pattern rythmique

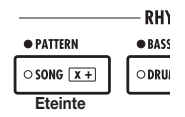

#### ■ Mode morceau rythmique

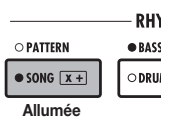

# **Faire jouer des Patterns rythmiques**

Cette section explique comment sélectionner un Pattern rythmique pour la reproduction, et comment changer le tempo et le son.

# **Sélectionner un Pattern rythmique**

Procédez comme décrit ci-dessous pour sélectionner et faire jouer un des 500 Patterns rythmiques.

#### *1.* **Depuis l'écran principal, pressez répétitivement la touche [SONG/PATTERN] dans la section rythmique jusqu'à ce qu'elle s'éteigne.**

L'écran de sélection de Pattern rythmique apparaît. Dans ce mode, les informations suivantes sont affichées

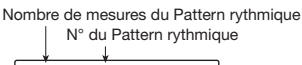

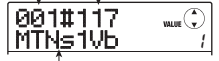

Nom du Pattern rythmique

L'indication à droite du nom de Pattern rythmique donne la banque de pads (si un kit de batterie est sélectionné) ou la tessiture (si un programme de basse est sélectionné). Ces éléments peuvent être changés si désiré ( $\rightarrow$  p. 65).

### *TRUC*

Quand l'écran de section rythmique est affiché, les touches de statut de piste audio (1 – 8 et [MASTER]) sont éteintes et ne peuvent être employées.

### *2.* **Tournez la molette pour sélectionner le Pattern rythmique à jouer.**

Par défaut dans un Projet, des Patterns sont programmés dans les numéros de Pattern rythmique 000 – 472, 509, 510.

# **3.** Pressez la touche PLAY [▶].

Le Pattern rythmique sélectionné commencera à jouer en boucle. S'il y a une ou plusieurs pistes audio enregistrées, elles seront aussi reproduites. Pour faire reproduire seulement le Pattern rythmique, baissez les faders des pistes audio.

### *4.* **Pour régler le volume de la piste de batterie/basse, utilisez le fader [RHYTHM].**

Le fader [RHYTHM] sert à régler le niveau de la piste de batterie ou de la piste de basse. Quand la touche [DRUM/ BASS] est allumée, le fader règle la piste de batterie. Quand la touche est éteinte, le fader règle le programme de basse. Utilisez la touche [DRUM/BASS] pour obtenir le réglage désiré, puis bougez le fader [RHYTHM].

#### *5.* **Pour couper le son de la piste de batterie ou la piste de basse, pressez la touche de statut [RHYTHM] jusqu'à ce qu'elle clignote.**

La touche de statut [RHYTHM] peut servir à commuter on et off la coupure (mute) du son actuellement sélectionné pour la section rythmique. Pour annuler la coupure, pressez une fois encore la touche de statut [RHYTHM] pour que la touche s'allume.

- *6.* **Pour stopper la reproduction du Pattern rythmique, pressez la touche STOP [**P**].**
- *7.* **Pour retourner à l'écran principal, pressez la touche [EXIT].**

### *TRUC*

Durant la lecture de Pattern rythmique, il est aussi possible de faire jouer les sons de la section rythmique en frappant les pads.

# **Changer le tempo**

Vous pouvez changer le tempo du Pattern rythmique.

# *TRUC*

Le tempo réglé ici s'applique à tous les Patterns rythmiques. Un morceau rythmique pour lequel aucune information de tempo n'est programmée utilise aussi ce tempo.

#### *1.* **Depuis l'écran principal ou l'écran Pattern rythmique, pressez la touche [TEMPO].**

L'affichage change comme suit, et le tempo actuel s'affiche.

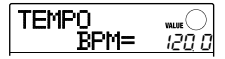

#### *TRUC*

Vous pouvez changer le tempo en lecture ou à l'arrêt.

#### *2.* **Tournez la molette pour régler le tempo.**

Le tempo peut être réglé dans la plage 40.0 – 250.0 (BPM).

#### *3.* **Pour changer le tempo manuellement, frappez la touche [TEMPO] répétitivement au tempo désiré.**

L'intervalle entre les deux dernières pressions de la touche sera détecté et servira à établir le nouveau tempo.

#### *4.* **Pour retourner à l'écran principal, pressez répétitivement la touche [EXIT].**

#### *NOTE*

Si vous enregistrez sur les pistes audio tout en écoutant le Pattern rythmique, puis changez ultérieurement le tempo, le contenu de la piste audio et celui du Pattern rythmique ne seront plus synchronisés. Veillez à d'abord choisir le tempo.

# **Changer de kit de batterie/ programme de basse**

Vous pouvez changer le kit de batterie/programme de basse employé par la section rythmique.

*1.* **Depuis l'écran principal, pressez la touche [SONG/PATTERN].** 

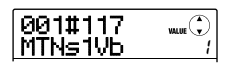

### *TRUC*

Le changement de kit de batterie/programme de basse peut se faire en mode Pattern rythmique ou en mode morceau rythmique.

### *2.* **Pressez la touche [SYSTEM/UTILITY].**

Le menu utilitaire rythmique apparaît.

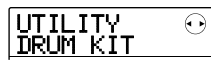

*3.* **Utilisez les touches curseur gauche/droite pour faire s'afficher "UTILITY DRUM KIT" ou "UTILITY BASS PRG". Puis pressez la touche [ENTER].** 

Le kit de batterie/programme de basse actuellement sélectionné s'affiche.

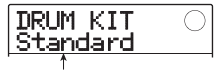

Nom du kit de batterie

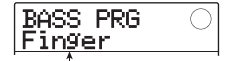

Nom du programme de basse

# *4.* **Tournez la molette pour sélectionner le kit de batterie/programme de basse à utiliser.**

Le changement devient effectif immédiatement. Pour une liste des kits de batterie/programmes de basse pouvant être choisis, référez-vous à l'appendice à la fin de

### *TRUC*

ce manuel.

Le kit de batterie/programme de basse sélectionné ici est sauvegardé pour chaque Pattern rythmique. Pour les morceaux rythmiques pour lesquels il n'y a pas d'informations de kit de batterie/programme de basse programmées, c'est le son sélectionné ici qui sera utilisé.

#### *5.* **Pour retourner à l'écran principal, pressez répétitivement la touche [EXIT].**

# **Utiliser les pads pour jouer des sons de batterie/basse**

A l'aide des pads de la façade, vous pouvez manuellement faire jouer un kit de batterie ou un programme de basse.

### ■ **Jouer d'un kit rythmique avec les pads**

Quand vous jouez d'un kit rythmique, vous pouvez changer de banque de pads (combinaisons de sons de batterie), pour un total de 27 sons de batterie/percussion.

#### *1.* **Depuis l'écran principal, pressez répétitivement la touche [DRUM/BASS] jusqu'à ce qu'elle s'allume.**

Quand la touche [DRUM/BASS] est allumée, les pads peuvent être utilisés pour faire jouer un kit rythmique. L'affichage change comme suit.

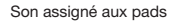

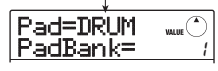

### *TRUC*

Immédiatement après avoir créé un nouveau Projet, la banque de pads 1 est sélectionnée.

# *2.* **Tournez la molette pour sélectionner la banque de pads à utiliser (1 – 3).**

Les sons affectés aux 9 pads changent automatiquement. Pour une liste des sons de batterie/percussion de chaque banque de pads, voir l'appendice à la fin de ce manuel.

# *TRUC*

- Vous pouvez aussi utiliser les touches curseur haut/bas pour changer de banque de pads.
- Le numéro de banque de pads actuellement sélectionné est également affiché en écran de sélection de Pattern rythmique.

# *3.* **Frappez les pads pour jouer.**

Utilisez le fader [RHYTHM] et la touche de statut [RHYTHM] pour contrôler le volume du kit de batterie et commuter on et off sa coupure (mute) si nécessaire.

#### *4.* **Pour changer de banque de pads durant le jeu, répétez les étapes 2 et 3.**

La banque de pads peut également être changée pendant qu'un Pattern rythmique ou morceau rythmique est reproduit. Quand vous pressez la touche [EXIT], l'écran de sélection de Pattern rythmique ou de morceau rythmique réapparaît.

#### *5.* **Pour retourner à l'écran principal, pressez répétitivement la touche [EXIT].**

#### ■ **Jouer un programme de basse avec les pads**

En changeant la gamme et la tessiture affectées aux pads, vous pouvez faire jouer des programmes de basse couvrant jusqu'à 4 octaves.

# *NOTE*

Avec un programme de basse, il n'y a pas de superposition de sons multiples. Si vous pressez un pad en tenant un autre enfoncé, le son du premier pad s'arrête et c'est le son du second pad qui est entendu.

#### *1.* **Depuis l'écran principal, pressez répétitivement la touche [DRUM/BASS] pour qu'elle s'éteigne.**

Quand la touche [DRUM/BASS] est éteinte, les pads peuvent être utilisés pour faire jouer un programme de basse. L'affichage change comme suit.

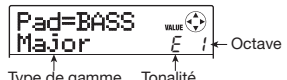

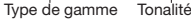

#### *2.* **Pour changer la tonalité de la gamme, utilisez les touches curseur haut/bas.**

La plage de réglage est  $C - B$  (do - si) par demi-tons. La tonique spécifiée ici sera produite par le pad 1.

# *TRUC*

Le symbole # est représenté comme  $\sigma$ , comme dans F# =  $FO = G# = \overline{E}$ 

#### *3.* **Pour changer de type de gamme, utilisez les touches curseur gauche/droite.**

Le type de gamme peut être réglé sur Major (majeure) ou Minor (mineure).

Par exemple, quand la tonalité de "E" (mi) est sélectionnée, la hauteur des pads change comme suit selon la sélection de type de gamme.

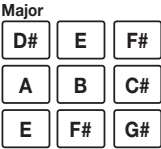

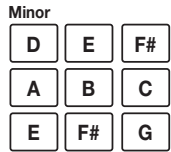

# *4.* **Tournez la molette pour changer l'octave produite par les pads.**

L'octave des pads peut être sélectionnée sur 4 niveaux (1- 4). Par exemple, un changement de 1 à 2 transposera d'une octave vers le haut la hauteur affectée aux pads.

#### *5.* **Frappez les pads pour jouer.**

Utilisez le fader [RHYTHM] et la touche de statut [RHYTHM] pour contrôler le volume du kit de batterie et commuter on et off sa coupure (mute) si nécessaire.

#### *6.* **Pour changer le type de gamme et l'octave durant lz jzu, répétez les étapes 2 – 4.**

Le type de gamme et l'octave peuvent également être changés quand un Pattern rythmique ou un morceau rythmique sont reproduits.

Quand vous pressez la touche [EXIT], l'écran de sélection de Pattern rythmique ou de morceau rythmique réapparaît.

#### *7.* **Pour retourner à l'écran principal, pressez répétitivement la touche [EXIT].**

# **Créer un Pattern rythmique**

Cette section explique comment vous pouvez créer vos propres Patterns rythmiques. Il y a deux façons de faire cela: programmation en temps réel par laquelle vous enregistrez votre jeu sur les pads, et programmation pas à pas dans laquelle la lecture est arrêtée et vous programmez les sons un à un.

# **Préparations**

Avant de commencer à enregistrer, vous devez faire différents réglages pour le Pattern rythmique, tels que le nombre de mesures et leur format, ainsi que la valeur de quantification (plus petite unité d'enregistrement). Par défaut, un Pattern rythmique vide a un format en 4/4 et une durée de 2 mesures.

# *NOTE*

Après avoir lancé la procédure de saisie de Pattern rythmique, vous ne pouvez plus changer le format de mesure, ni le nombre de mesures. Veillez à faire ces réglages à l'avance.

#### *1.* **Depuis l'écran principal, pressez la touche [SONG/PATTERN] pour appeler l'écran de sélection de Pattern rythmique.**

Si la touche [SONG/PATTERN] est allumée, pressez-la une fois encore pour qu'elle s'éteigne.

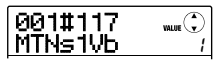

#### *2.* **Tournez la molette pour sélectionner un Pattern rythmique vide.**

"EMPTY" s'affiche quand un Pattern vide est sélectionné.

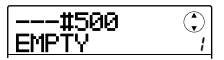

#### *TRUC*

S'il n'y a pas de Pattern rythmique vide, effacez un Pattern inutilisé  $(\rightarrow p. 76)$ .

# *3.* **Pressez la touche [EDIT].**

Le menu d'édition de Pattern rythmique servant à faire différents réglages de Pattern rythmique apparaît.

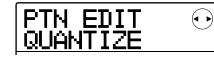

*4.* **Pour régler la valeur de quantification (Quantize), assurez-vous que "PTN EDIT QUANTIZE" est affiché et pressez la touche [ENTER].** 

L'affichage change comme suit.

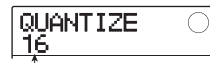

Valeur de quantification

La valeur de quantification est la plus petite unité temporelle pour la programmation d'un Pattern. Quand vous programmez le Pattern en temps réel, votre jeu est enregistré sur les intervalles de note sélectionnés ici. Le réglage par défaut est 16 (une double-croche).

#### *5.* **Tournez la molette pour sélectionner une des valeurs de quantification suivantes. Puis pressez la touche [EXIT].**

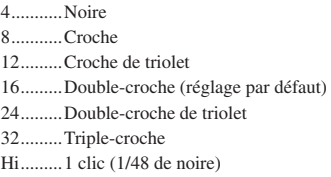

Quand vous pressez la touche [EXIT], le menu d'édition de Pattern rythmique ré-apparaît.

*6.* **Pour régler le nombre de mesure du Pattern rythmique, utilisez les touches curseur gauche/droite pour faire s'afficher "PTN EDIT BarLen" et pressez la touche [ENTER].**

La longueur actuelle du Pattern est donnée en nombre de mesures.

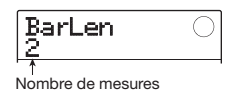

#### *TRUC*

Quand un Pattern rythmique déjà créé est sélectionné, le nombre de mesures est donné entre parenthèses. Cela

indique que cette valeur est déjà fixée et ne peut pas être changée.

#### *7.* **Tournez la molette pour sélectionner le réglage désiré.**

La plage de réglage est de 1 à 99 mesures.

Quand le réglage est terminé, pressez la touche [EXIT] pour retourner au menu d'édition de Pattern rythmique.

*8.* **Pour régler le format de mesure du Pattern rythmique, utilisez les touches curseur gauche/droite pour faire s'afficher "PTN EDIT TimSig" et pressez la touche [ENTER].** 

Le réglage actuel de format de mesure s'affiche.

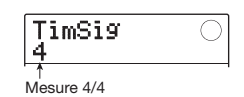

# *TRUC*

Quand un Pattern rythmique déjà créé est sélectionné, le nombre de mesures est donné entre parenthèses. Cela indique que cette valeur est déjà fixée et ne peut pas être changée.

#### *9.* **Tournez la molette pour sélectionner le format de mesure.**

La plage de réglage est  $1 - 8(1/4 - 8/4)$ . Quand le réglage est terminé, pressez deux fois la touche [EXIT] pour retourner à l'écran de sélection de Pattern rythmique.

# **Programmation en temps réel d'une séquence de batterie**

Pour programmer en temps réel une séquence rythmique, vous jouez le Pattern rythmique sur les pads du MRS-8.

#### *1.* **En écran de Pattern rythmique, sélectionnez un numéro de Pattern rythmique vide**

Si nécessaire, sélectionnez un kit de batterie  $(\rightarrow p. 64)$ avant de procéder aux étapes suivantes.

#### *2.* **Pressez répétitivement la touche [DRUM/ BASS] jusqu'à ce qu'elle s'allume.**

Les pads peuvent maintenant être employés pour faire jouer un kit de batterie. Immédiatement après avoir changé le son, l'écran de sélection de banque de pads apparaît.

### *3.* **Si nécessaire, utilisez les touches curseur haut/bas pour changer de banque de pads.**

Quand le réglage est terminé, pressez la touche [EXIT] pour retourner à l'écran de sélection de Pattern rythmique.

#### *4.* **Tenez enfoncée la touche REC [**O**] et pressez la touche PLAY [** $\blacktriangleright$ **].**

Un pré-compte de 4 temps (une mesure) est entendu et l'enregistrement du Pattern rythmique commence. Durant l'enregistrement, un son de clic (son de métronome) est entendu, en fonction des réglages de tempo et de format de mesure. La position actuelle est donnée dans le compteur sous forme de mesures/temps/clics.

#### *TRUC*

Le nombre et le niveau sonore des clics de pré-compte peuvent être changés (→ p. 90).

#### *5.* **Tout en écoutant le métronome, frappez les pads.**

Votre jeu sur les pads sera enregistré comme une séquence de batterie en fonction du réglage de quantification. L'intensité avec laquelle vous frappez les pads sera enregistrée.

Quand vous atteignez la fin du Pattern, l'appareil revient automatiquement à la première mesure et la programmation en temps réel se poursuit.

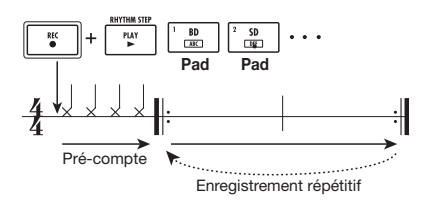

#### **• Changement de banque de pads durant la saisie en temps réel d'une séquence de batterie**

Pressez une fois la touche [DRUM/BASS] pour appeler l'écran de sélection de banque de pads et utilisez les touches curseur haut/bas pour sélectionner la banque de pads. Pour revenir, pressez la touche [EXIT].

#### **• Passage à une séquence de basse durant la saisie en temps réel d'une séquence de batterie**

Pressez une fois la touche [DRUM/BASS] pour appeler l'écran de sélection de banque de pads et pressez une fois encore la touche [DRUM/BASS] pour l'éteindre.

**• Pause temporaire de la saisie en temps réel** Pressez la touche REC [●] durant l'enregistrement pour

que la touche clignote. Dans ces conditions, vous pouvez presser les pads pour vérifier quel son est affecté à chacun. L'enregistrement ne reprendra que quand vous presserez à nouveau la touche REC [<sup>O</sup>].

#### *TRUC*

- Vous pouvez utiliser la programmation pas à pas pour ajouter des informations de jeu à un Pattern rythmique enregistré en temps réel.
- Après avoir fini la saisie en temps réel, vous pouvez changer le réglage de quantification puis enregistrer pardessus la séquence existante (changer la valeur de quantification n'affecte pas les informations de jeu existantes).

#### *6.* **Pour éditer le contenu enregistré durant la saisie en temps réel, procédez comme suit.**

#### **• Pour effacer le jeu d'un pad spécifique**

En tenant enfoncée la touche [FUNCTION], pressez le pad dont vous désirez effacer le son. En conservant enfoncées les deux touches, les notes produites par le pad correspondant sont effacées du Pattern rythmique.

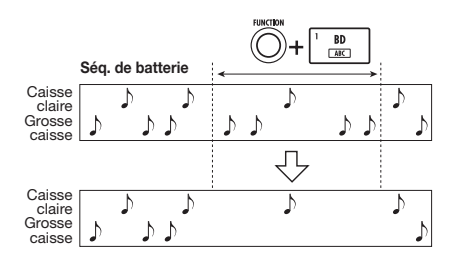

#### **• Pour effacer le jeu de tous les pads**

En tenant enfoncée la touche [FUNCTION], pressez la touche de statut [RHYTHM]. Tant que vous gardez enfoncées les deux touches, les notes produites par tous les pads sont effacées de la piste de batterie.

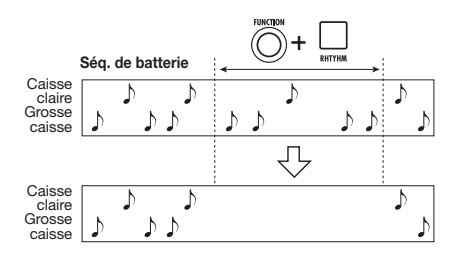

# *7.* **Quand vous avez fini l'enregistrement en temps réel, pressez la touche STOP [**P**].**

L'enregistrement de Pattern s'arrête. Pressez la touche PLAY [ $\blacktriangleright$ ] pour écouter le Pattern que vous avez enregistré.

#### *TRUC*

Quand vous sélectionnez un Pattern vide et l'enregistrez, le nom "Patxxx" (où xxx est le numéro de Pattern) est automatiquement affecté au Pattern. Vous pouvez éditer ce nom de Pattern si nécessaire (→ p. 75).

# **Programmation en temps réel d'une séquence de basse**

Pour la programmation en temps réel d'une séquence de basse, vous devez jouer sur les pads du MRS-8.

#### *1.* **En écran de Pattern rythmique, sélectionnez un numéro de Pattern rythmique vide ou un numéro de Pattern rythmique où seule une séquence de batterie a été enregistrée.**

Si nécessaire, sélectionnez un programme de basse  $(\rightarrow p$ . 64) avant de suivre les étapes suivantes.

#### *2.* **Pressez répétitivement la touche [DRUM/ BASS] jusqu'à ce qu'elle s'éteigne.**

Les pads peuvent maintenant servir à faire jouer un programme de basse. Immédiatement après avoir changé de son, l'écran de sélection de tessiture et de gamme apparaît.

#### *3.* **Si nécessaire, sélectionnez le type de gamme, la tonique et la tessiture.**

Utilisez les touches curseur pour sélectionner le type de gamme et la tonique et utilisez la molette pour sélectionner la tessiture. Quand le réglage est terminé, pressez la touche [EXIT] pour retourner à l'écran de sélection de Pattern rythmique.

#### *4.* **Tenez enfoncée la touche REC [**O**] et pressez la touche PLAY [P].**

Un pré-compte de 4 temps (une mesure) est entendu et l'enregistrement du Pattern rythmique commence (durant l'enregistrement, le son de clic du métronome est entendu, en fonction du tempo et du format de mesure). La position actuelle est donnée dans le compteur en mesures/temps/clics.

### *TRUC*

Le nombre des clics et le volume de pré-compte peuvent être changés.

*5.* **En écoutant le métronome, frappez les pads.**

Votre interprétation sur les pads sera enregistrée comme séquence de basse en fonction des réglages de quantification. L'intensité avec laquelle vous frappez les pads sera aussi enregistrée. Quand vous atteignez la fin du Pattern, l'appareil revient automatiquement à la première mesure et l'enregistrement en temps réel se poursuit.

#### **• Changement de tessiture et de gamme durant la saisie en temps réel d'une séquence de basse**

Pressez une fois la touche [DRUM/BASS] pour appeler l'écran de sélection de tessiture/gamme et utilisez les touches curseur et la molette pour sélectionner la tessiture et la gamme. Pour revenir, pressez la touche [EXIT].

**• Passage à une séquence de batterie durant la saisie en temps réel d'une séquence de basse** 

Pressez une fois la touche [DRUM/BASS] pour appeler l'écran de sélection de tessiture/gamme et pressez une fois encore la touche [DRUM/BASS] pour l'allumer.

#### **• Pause temporaire de la saisie en temps réel**

Pressez la touche REC [O] durant l'enregistrement pour que la touche clignote. Dans ces conditions, vous pouvez presser les pads pour vérifier quelle note est affectée à chacun. L'enregistrement ne reprendra que quand vous presserez à nouveau la touche REC  $[①]$ .

#### *TRUC*

• Vous pouvez utiliser la programmation pas à pas pour ajouter des informations de jeu à un Pattern rythmique enregistré en temps réel.

#### *6.* **Pour éditer le contenu enregistré durant la saisie en temps réel, procédez comme suit.**

#### **• Pour effacer le jeu d'un pad spécifique**

En tenant enfoncée la touche [FUNCTION], pressez le pad dont vous désirez effacer les notes. Tant que vous gardez enfoncées les deux touches, les notes produites par le pad correspondant sont effacées du Pattern rythmique.

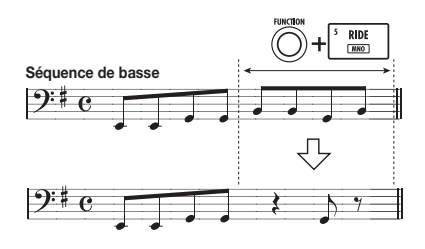

#### **• Pour effacer le jeu de tous les pads**

En tenant enfoncée la touche [FUNCTION], pressez la touche de statut [RHYTHM]. Tant que vous gardez enfoncées les deux touches, les notes produites par tous les pads sont effacées de la séquence de basse.

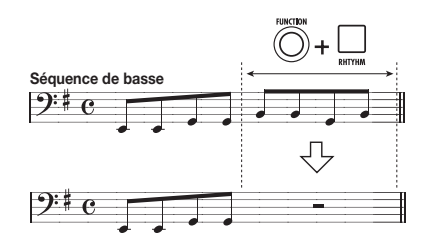

#### *7.* **Quand vous avez fini l'enregistrement en temps réel, pressez la touche STOP [**P**].**

L'enregistrement de Pattern s'arrête. Pressez la touche PLAY [ $\blacktriangleright$ ] pour écouter le Pattern que vous avez enregistré.

#### *TRUC*

Vous pouvez changer de kit de batterie/programme de basse durant l'enregistrement en temps réel (→ p. 64), et vous pouvez changer le volume du clic du métronome  $(\rightarrow p. 90)$ .

# **d'une séquence de batterie**

Avec la programmation pas à pas, vous saisissez chaque note indépendamment, alors que le Pattern rythmique est à l'arrêt. Cela facilite la saisie des Patterns rythmiques ou lignes de basses les plus complexes qui seraient difficiles à produire en temps réel en jouant sur les pads. Pour la programmation pas à pas de la séquence de batterie, vous spécifiez la longueur de pas (l'intervalle séparant deux notes ou silences successifs) avec la valeur de quantification.

Vous saisirez ensuite notes et silences.

Quand vous frappez un pad puis pressez la touche PLAY [R] (RHYTHM STEP), l'information de jeu est saisie et le pas avance d'un intervalle correspondant à la valeur de quantification actuellement réglée. L'intensité avec laquelle vous frappez le pad est également enregistrée. Si vous ne pressez que la touche PLAY  $\Box$  (RHYTHM STEP), aucune information de jeu n'est enregistrée, mais le pas avance d'un intervalle correspondant à la valeur de quantification actuelle. Cela devient un silence (voir schéma ci-dessous).

#### *1.* **En écran Pattern rythmique, sélectionnez un numéro de Pattern rythmique vide.**

#### *2.* **Pressez répétitivement la touche [DRUM/ BASS] jusqu'à ce qu'elle s'allume.**

Les pads peuvent maintenant être employés pour faire jouer un kit de batterie. Immédiatement après avoir changé le son, l'écran de sélection de banque de pads s'affiche.

#### *3.* **Si nécessaire, sélectionnez la banque de pads à utiliser.**

Quand le réglage est terminé, pressez la touche [EXIT] pour retourner à l'écran de sélection de Pattern rythmique.

#### *4.* **Pressez la touche REC [**O**].**

La touche s'allume, l'affichage change comme suit et la **Programmation pas à pas** *programmation pas à pas devient possible.* 

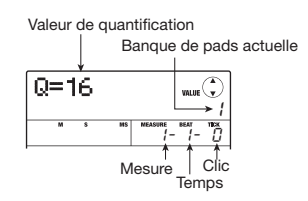

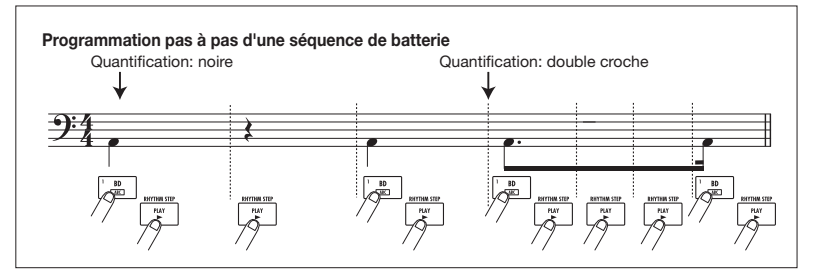

Durant la programmation pas à pas d'une séquence de batterie, la première ligne de l'afficheur donne la valeur de quantification et la seconde ligne le numéro de la banque de pads actuellement sélectionnée. Le compteur indique la position actuelle en mesure/temps/clics.

#### *5.* **Utilisez les touches curseur haut/bas pour sélectionner la valeur de quantification.**

Ce réglage devient la longueur d'un pas. Vous pouvez changer le réglage de quantification à tout moment durant la programmation pas à pas avec les touches curseur haut/ bas.

4. Noire 8...........Croche 12.........Croche de triolet 16.........Double-croche 24.........Double-croche de triolet 32.........Triple-croche Hi.........1 clic (1/48 de noire)

# *TRUC*

Le réglage de la valeur de quantification est associé au réglage de quantification pour la saisie en temps réel. Si vous changez un réglage, l'autre change parallèlement.

#### *6.* **Pour saisir une note, frappez le pad correspondant à la note, puis pressez la touche PLAY [**R**] (RHYTHM STEP).**

Le pad s'allume, et l'unité avance d'un pas.

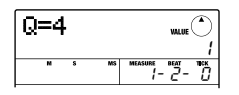

#### *TRUC*

- L'intensité avec laquelle vous frappez le pad est également enregistrée dans la séquence de batterie.
- Si vous frappez plusieurs pads durant la programmation, plusieurs sons seront enregistrés à la même position.

#### *7.* **Pour programmer un silence, pressez**  seulement la touche PLAY [▶] (RHYTHM **STEP).**

Si vous pressez seulement la touche PLAY  $[\blacktriangleright]$ (RHYTHM STEP), la position avance d'un pas, mais aucune information de jeu n'est enregistrée.

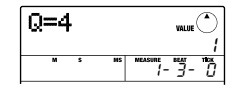

#### *8.* **Répétez les étapes 6-7 tout en changeant la longueur de pas si nécessaire pour programmer le Pattern rythmique désiré.**

Quand vous atteignez la fin du Pattern, l'appareil revient automatiquement à la première mesure pour que vous puissiez programmer d'autres sons.

Quand vous utilisez la touche PLAY  $[\blacktriangleright]$  (RHYTHM STEP) pour avancer pas à pas dans un Pattern rythmique enregistré, le pad enregistré à la position correspondante s'allume.

Vous pouvez éditer comme suit la séquence enregistrée.

#### **• Effacement d'une note saisie**

Pressez répétitivement la touche PLAY [ $\blacktriangleright$ ] (RHYTHM STEP) pour accéder à la position à effacer. Puis tenez enfoncée la touche [FUNCTION] et pressez le pad correspondant. La note enregistrée en ce point est effacée et le pad s'éteint.

### *TRUC*

Durant la programmation pas à pas, vous pouvez utiliser la touche [DRUM/BASS] pour appeler l'écran de sélection de banque de pads (pour revenir, pressez la touche [EXIT]).

### *NOTE*

Quand vous recherchez une note à effacer, réglez la valeur de quantification sur la plus petite valeur utilisée durant l'enregistrement, ou sur une valeur inférieure. Autrement, vous risquez de manquer le début d'une note.

#### *9.* **Quand vous avez fini la programmation pas à pas, pressez la touche STOP [**P**].**

La touche REC [O] s'éteint et l'écran de sélection de Pattern rythmique apparaît.

En pressant la touche PLAY  $[\blacktriangleright]$ , vous pouvez vérifier le Pattern rythmique que vous avez enregistré.

#### *10.* **Pour retourner à l'écran principal, pressez répétitivement la touche [EXIT].**

# **Programmation pas à pas de la séquence de basse** Réglage de quantification N° de tessiture actuelle<br>
Réglage de quantification N° de tessiture actuelle

Par rapport à la programmation pas à pas de la séquence de batterie, la procédure de programmation pas à pas de la séquence de basse est un peu plus complexe, car il y a les éléments supplémentaires de hauteur et de durée.

Comme pour la séquence de batterie, vous spécifiez la longueur du pas (intervalle séparant deux notes ou silences) avec la valeur de quantification et vous utilisez les pads et la touche PLAY [ $\blacktriangleright$ ] (RHYTHM STEP) pour programmer notes et silences. Mais quand vous programmez une note, vous devez également spécifier sa durée. Ce paramètre vous permet de faire varier la durée réelle de chaque note, tout en conservant une même longueur de pas (voir schéma ci-dessous).

*1.* **En écran Pattern rythmique, sélectionnez un numéro de Pattern rythmique vide ou un numéro de Pattern rythmique où seule une séquence rythmique a été enregistrée.** 

#### *2.* **Pressez répétitivement la touche [DRUM/ BASS] pour qu'elle s'éteigne.**

Les pads peuvent maintenant être employés pour faire jouer un programme de basse. Immédiatement après avoir changé le son, l'écran de sélection de tessiture et de gamme s'affiche.

#### *3.* **Si nécessaire, sélectionnez le type de gamme, la tonalité et la tessiture.**

Quand le réglage est terminé, pressez la touche [EXIT] pour retourner à l'écran de sélection de Pattern rythmique.

### *4.* **Pressez la touche REC [**O**].**

La touche s'allume et l'affichage change comme suit. Dans ces conditions, la programmation pas à pas de séquence de basse est possible.

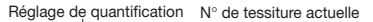

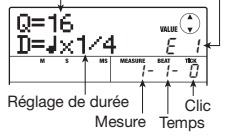

Durant la programmation pas à pas d'une séquence de batterie, la première ligne de l'afficheur donne la valeur de quantification et la seconde ligne les réglages de durée et tessiture (octave) actuellement sélectionnés. Le compteur indique la position actuelle en mesure/temps/clics.

#### *5.* **Utilisez les touches curseur haut/bas pour sélectionner la valeur de quantification.**

La valeur sélectionnée ici devient la longueur d'un pas.

#### *6.* **Tournez la molette pour sélectionner la durée, comme indiqué ci-dessous.**

La durée est spécifiée comme " $\overline{x}$  x 1", c'est-à-dire comme un multiple d'une noire. Selon la valeur, la durée réelle est la suivante.

- 1 8.....Noire x 1 8 3/2........Noire pointée 1/2........Croche 3/4........Croche pointée 1/3........Croche de triolet
- 1/4........Double-croche
- 1/6........Double-croche de triolet
- 1/8........Triple-croche
- 1/12......Triple-croche de triolet
- 1/16......Quadruple-croche
- 1/24......Quadruple-croche de triolet

#### *7.* **Pour programmer une note, frappez le pad correspondant à la note, puis pressez la touche PLAY [▶] (RHYTHM STEP).**

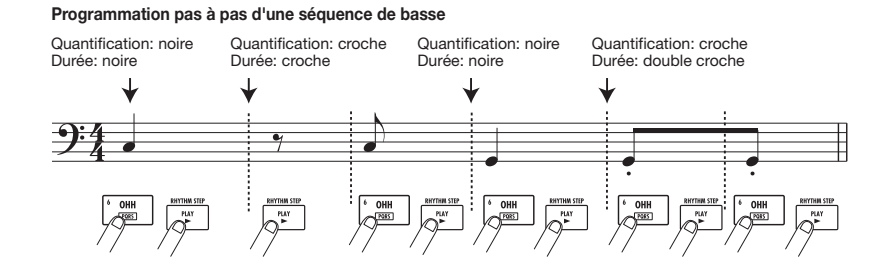
La note est enregistrée et l'appareil avance d'un pas correspondant à la valeur de quantification réglée à l'étape 5.

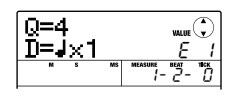

# *TRUC*

L'intensité avec laquelle vous frappez le pad est également enregistrée dans la piste de basse.

### *8.* **Pour programmer un silence, pressez**  seulement la touche PLAY **[▶] (RHYTHM STEP).**

Si vous pressez seulement la touche PLAY  $[\blacktriangleright]$ (RHYTHM STEP), la position avance d'un pas (un intervalle ayant la durée de la valeur de quantification) mais aucune information de jeu n'est enregistrée.

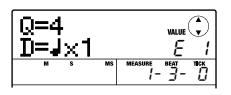

### *9.* **Répétez les étapes 5-8 tout en changeant la valeur de quantification et la durée si nécessaire pour programmer le Pattern de basse désiré.**

Quand vous atteignez la fin du Pattern, l'appareil revient automatiquement à la première mesure pour vous permettre de continuer la programmation.

Vous pouvez éditer comme suit la séquence enregistrée.

### **• Effacement d'une note saisie**

Pressez répétitivement la touche PLAY [ $\blacktriangleright$ ] (RHYTHM STEP) pour accéder à la position à effacer. Puis tenez enfoncée la touche [FUNCTION] et pressez le pad correspondant. La note enregistrée en ce point est effacée et le pad s'éteint.

### *TRUC*

Durant la programmation pas à pas, vous pouvez utiliser la touche [DRUM/BASS] pour appeler l'écran de sélection de tessiture et changer la tessiture et la gamme (pour revenir, pressez la touche [EXIT]).

### *NOTE*

Quand vous recherchez une note à effacer, réglez la valeur de quantification sur la plus petite valeur utilisée durant

l'enregistrement, ou sur une valeur inférieure. Autrement, vous risquez de manquer le début d'une note.

### *10.* **Quand vous avez fini la programmation pas à pas, pressez la touche STOP [**P**].**

La touche REC [O] s'éteint et l'écran de sélection de Pattern rythmique ré-apparaît. En pressant la touche PLAY [ $\blacktriangleright$ ] vous pouvez vérifier le Pattern rythmique que vous avez enregistré.

# *11.* **Pour retourner à l'écran principal, pressez répétitivement la touche [EXIT].**

# **Régler l'information d'accord du Pattern rythmique**

Quand vous avez enregistré un Pattern rythmique, et que vous réglez ultérieurement les informations d'accord (tonique + type d'accord), la séquence de basse du Pattern rythmique subit une transformation basée sur l'information d'accord programmée dans un morceau rythmique.

# *TRUC*

Pour les Patterns non utilisés dans un morceau rythmique ou pour lesquels aucune séquence de basse n'est programmée, cette procédure n'est pas nécessaire.

*1.* **Depuis l'écran principal, pressez la touche [SONG/PATTERN] répétitivement dans la section rythmique pour qu'elle s'allume.** 

L'écran de sélection de Pattern rythmique apparaît.

*2.* **Tournez la molette pour sélectionner le Pattern pour lequel vous allez spécifier les informations d'accord et pressez la touche [EDIT].** 

Le menu d'édition de Pattern rythmique apparaît.

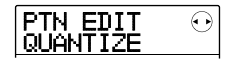

# *3.* **Utilisez les touches curseur gauche/droite pour faire s'afficher "EDIT OrgRoot" et pressez la touche [ENTER].**

Cet écran vous permet de spécifier la tonique de l'accord pour le Pattern rythmique sélectionné.

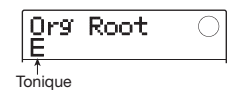

# *4.* **Tournez la molette pour sélectionner la tonique de l'accord.**

La plage disponible est C-B (réglage par défaut: E). Quand vous réglez une information d'accord pour un morceau rythmique, la tonique spécifiée ici deviendra la tonique pour transposer vers le haut ou le bas.

# *5.* **Quand le réglage est terminé, pressez la touche [EXIT].**

Le menu d'édition de Pattern rythmique ré-apparaît.

# *6.* **Utilisez les touches curseur gauche/droite pour faire s'afficher "PTN EDIT OrgChord" et pressez la touche [ENTER].**

L'affichage change comme suit.

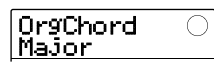

Cet écran vous permet de spécifier le type d'accord pour le Pattern rythmique.

### *7.* **Tournez la molette pour sélectionner l'accord.**

Pour le type d'accord, vous pouvez sélectionner Major (majeur) ou Minor (mineur).

Par exemple, si vous avez saisi une phrase de basse avec à l'esprit un accord de sol majeur, réglez la tonique sur "G" et le type d'accord sur majeur ("Major")".

### *8.* **Quand le réglage est terminé, pressez la touche [EXIT].**

Le réglage est entériné et le menu d'édition de Pattern rythmique ré-apparaît.

*9.* **Pour retourner à l'écran principal, pressez répétitivement la touche [EXIT].** 

# **Changer le niveau de volume de la séquence de batterie/basse**

Le volume de reproduction du Pattern rythmique peut être réglé séparément pour la batterie et la basse avec le fader [RHYTHM]. Si nécessaire, les niveaux de volume peuvent être individuellement programmés pour chaque Pattern rythmique.

*1.* **Depuis l'écran principal, pressez la touche [SONG/PATTERN] répétitivement dans la section rythmique pour l'allumer.** 

L'écran de sélection de Pattern rythmique apparaît.

*2.* **Tournez la molette pour sélectionner le Pattern pour lequel vous voulez spécifier une information de volume et pressez la touche [EDIT].** 

Le menu d'édition de Pattern rythmique apparaît.

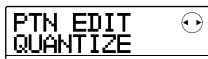

*3.* **Utilisez les touches curseur gauche/droite pour faire s'afficher "PTN EDIT DR LEVEL" et pressez la touche [ENTER].** 

L'affichage change comme suit. Cet écran vous permet de spécifier le volume de la séquence de batterie. L'affichage donne le réglage de volume actuel (0 - 15).

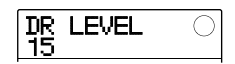

### *4.* **Tournez la molette pour sélectionner le réglage désiré, puis pressez la touche [EXIT].**

Le réglage est entériné et l'écran précédent ré-apparaît.

### *5.* **Utilisez les touches curseur gauche/droite pour faire s'afficher "PTN EDIT BS LEVEL" et pressez la touche [ENTER].**

L'affichage change comme suit. Cet écran vous permet de spécifier le volume de la séquence de basse. L'affichage donne le réglage de volume actuel (0 - 15).

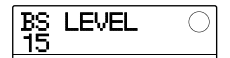

*6.* **Tournez la molette pour sélectionner le réglage désiré, puis pressez la touche [EXIT].** 

Le réglage est entériné et l'écran précédent ré-apparaît.

*7.* **Pour retourner à l'écran principal, pressez répétitivement la touche [EXIT].** 

# **Assigner un nom à un Pattern rythmique**

Quand un Pattern rythmique vide est sélectionné pour la programmation, le nom de Pattern "Pat xxx" (où xxx est le numéro de Pattern) lui est automatiquement affecté. Vous pouvez éditer ce nom de Pattern si nécessaire.

*1.* **Depuis l'écran principal, pressez la touche [SONG/PATTERN] répétitivement dans la section rythmique pour l'allumer.** 

L'écran de sélection de Pattern rythmique apparaît.

*2.* **Tournez la molette pour sélectionner le Pattern rythmique pour lequel vous désirez éditer le nom et pressez la touche [EDIT].** 

Le menu d'édition de Pattern rythmique apparaît.

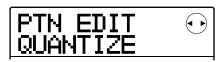

### *3.* **Utilisez les touches curseur gauche/droite pour faire s'afficher "PTN EDIT NAME" et pressez la touche [ENTER].**

L'affichage change comme suit. Cet écran vous permet de spécifier un nom pour le Pattern rythmique sélectionné.

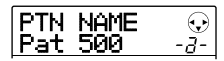

*4.* **Utilisez les touches curseur gauche/droite pour déplacer le clignotement sur le caractère à changer et tournez la molette ou utilisez les touches et les pads de la section rythmique pour sélectionner un caractère.** 

Pour des informations sur la façon de programmer les caractères, référez-vous en page 33.

### *TRUC*

En pressant répétitivement la touche [EDIT], vous pouvez effacer tous les caractères.

- *5.* **Répétez l'étape 4 jusqu'à l'obtention du nom désiré.**
- *6.* **Pour retourner à l'écran principal, pressez répétitivement la touche [EXIT].**

# **Edition de Pattern rythmique**

Cette section explique comment copier des Patterns rythmiques ou comment effacer leurs informations de jeu pour les ramener à un statut vierge (vide).

# **Copier un Pattern rythmique**

Vous pouvez copier un Pattern rythmique dans un autre numéro de Pattern. C'est pratique pour créer des variations d'un même Pattern rythmique.

### *1.* **Depuis l'écran principal, pressez répétitivement la touche [SONG/PATTERN] pour qu'elle s'éteigne.**

L'écran de sélection de Pattern rythmique apparaît.

- *2.* **Tournez la molette pour sélectionner le Pattern rythmique source de la copie.**
- *3.* **Pressez deux fois la touche [FUNCTION] dans la section de contrôle.**

L'affichage change comme suit. Dans ces conditions, vous pouvez sélectionner le numéro du Pattern rythmique destination de la copie.

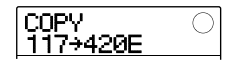

### *4.* **Tournez la molette pour sélectionner le numéro du Pattern rythmique devant servir de destination à la copie.**

Quand un Pattern vide est sélectionné, "E" s'affiche à la droite du numéro de Pattern.

### *NOTE*

Quand vous sélectionnez un Pattern rythmique enregistré comme destination, son contenu sera remplacé par celui de la source de la copie.

*5.* **Pour exécuter le processus de copie, pressez la touche [ENTER]. Quand "COPY SURE?" s'affiche, pressez la touche [ENTER] une fois encore.** 

Quand la copie est exécutée, l'affichage revient à l'écran de sélection de Pattern rythmique. En pressant la touche [EXIT] au lieu de la touche [ENTER], vous pouvez annuler la procédure et revenir en arrière d'une étape à la fois.

### *6.* **Pour retourner à l'écran principal, pressez répétitivement la touche [EXIT].**

### **Effacer un pattern rythmique**

Cette section explique comment effacer toutes les données d'un Pattern rythmique spécifié, le faisant retourner à son statut vierge.

### *NOTE*

Il n'est pas possible de restaurer les données une fois qu'un Pattern rythmique a été effacé. Utilisez cette procédure avec soin.

### *1.* **Depuis l'écran principal, pressez répétitivement la touche [SONG/PATTERN] pour qu'elle s'éteigne.**

L'écran de sélection de Pattern rythmique apparaît.

- *2.* **Tournez la molette pour sélectionner le Pattern rythmique à effacer.**
- *3.* **Pressez la touche [FUNCTION] en section de contrôle.**

L'affichage change comme suit.

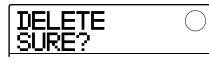

### *4.* **Pour effacer le Pattern rythmique, pressez la touche [ENTER].**

Quand la suppression est terminée, l'affichage retourne à l'écran de sélection de Pattern rythmique. En pressant la touche [EXIT] au lieu de la touche [ENTER], vous pouvez annuler la procédure et revenir en arrière d'une étape à la fois.

### *5.* **Pour retourner à l'écran principal, pressez répétitivement la touche [EXIT].**

# **Créer un morceau rythmique**

Un morceau rythmique est constitué d'une séquence de Patterns rythmiques avec des informations programmées d'accord et de tempo. Le MRS-8 vous permet de sauvegarder jusqu'à 10 morceaux rythmiques par Projet. Quand la touche [SONG/PATTERN] est allumée, un de ceux-ci peut être sélectionné pour l'édition ou la lecture. Les deux méthodes suivantes sont possibles pour programmer des informations de Pattern rythmique dans un morceau rythmique.

### ■ **Programmation pas à pas**

Avec cette méthode, vous choisissez les Patterns rythmiques un par un en spécifiant un Pattern et son nombre de mesures. La saisie peut se faire en tout point du morceau. Il est aussi possible de passer à un autre Pattern alors que le précédent joue encore. Ce mode est utile pour choisir avec précision les Patterns.

### ■ **FAST (Formula Assisted Song Translator ou Traducteur de morceau assisté par formule)**

Cette méthode utilise des formules simples pour spécifier la reproduction des Patterns rythmiques du début à la fin. Le résultat est écrit dans le morceau rythmique par une opération simple. Comme cette méthode ne permet pas la reprise de programmation en cours de morceau, elle est plus adaptée aux cas où la configuration de la totalité du morceau a été décidée au préalable.

### *TRUC*

Il n'y a pas de différence due à la méthode de programmation utilisée une fois le morceau rythmique terminé, c'est-à-dire qu'un morceau sera le même qu'il ait été programmé pas à pas ou par la méthode FAST. Si nécessaire, vous pouvez créer une version préliminaire d'un morceau avec la méthode FAST, puis effectuer une édition détaillée par programmation pas à pas.

# **Sélectionner un morceau rythmique**

Parmi les 10 morceaux disponibles, sélectionnez comme suit le morceau rythmique à reproduire ou à éditer.

### *TRUC*

Dans les conditions par défaut d'un Projet, tous les morceaux rythmiques sont vides.

### *1.* **Depuis l'écran principal, pressez la touche [SONG/PATTERN] répétitivement dans la section rythmique pour qu'elle s'allume.**

La section rythmique passe en mode morceau rythmique et l'écran de sélection de morceau rythmique apparaît.

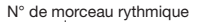

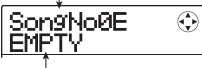

Nom du morceau rythmique

Quand un morceau rythmique est vide, "EMPTY" s'affiche dans le champ du nom de morceau rythmique, et "E" s'affiche à la droite du numéro de morceau rythmique.

- *2.* **Tournez la molette pour sélectionner un numéro de morceau rythmique de 0 à 9.**
- *3.* **Pour retourner à l'écran principal, pressez la touche [EXIT].**

# **Programmation pas à pas**

Cette section explique comment programmer des données de Pattern rythmique dans un morceau rythmique vide en spécifiant le numéro de Pattern rythmique et le nombre de mesures.

### *1.* **Depuis l'écran principal, pressez répétitivement la touche [SONG/PATTERN] pour qu'elle s'allume.**

La section rythmique passe en mode morceau rythmique et l'écran de sélection de morceau rythmique apparaît.

### *2.* **Pressez la touche REC [**O**] dans la section de transport.**

La touche s'allume et l'affichage change comme suit. Dans ces conditions, vous pouvez programmer pas à pas un morceau rythmique.

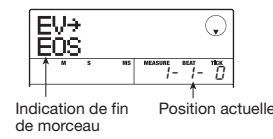

L'indication "EOS" (End of Song ou fin de morceau) donne la position à laquelle le morceau rythmique s'arrête. Pour un morceau vide, "EOS" est situé au début.

Par conséquent, rien ne se passe si vous faites jouer ce morceau.

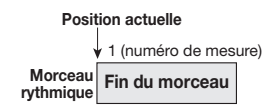

*3.* **Utilisez les touches curseur haut/bas pour faire apparaître "**←**PTN" en première ligne de l'afficheur.** 

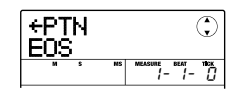

Durant la programmation pas à pas, les touches curseur haut/bas servent à sélectionner diverses informations sur les événements programmés en ce point. Les éléments suivants peuvent être sélectionnés. Par exemple, quand "PTN" s'affiche, ce sont les informations de Pattern rythmique qui peuvent être programmées pour un morceau rythmique. Les éléments suivants peuvent être sélectionnés.

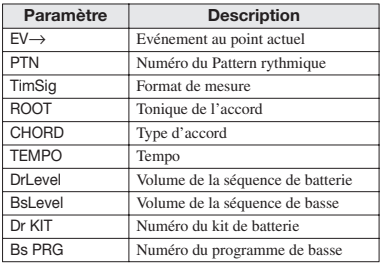

### *TRUC*

Quand un paramètre autre que "EV→" est sélectionné et qu'aucune information n'est saisie pour lui à cette position, la flèche "←" apparaît avant le nom d'élément. Cela indique que la valeur établie précédemment pour ce paramètre reste valide.

### *4.* **Pressez la touche [FUNCTION] dans la section de contrôle.**

"INSERT?" apparaît en première ligne de l'afficheur.

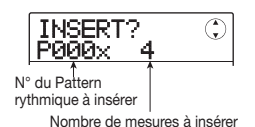

Dans ces conditions, vous pouvez insérer une information de Pattern rythmique à l'emplacement actuel.

### *5.* **Tournez la molette pour sélectionner le Pattern rythmique à insérer.**

### *6.* **Utilisez les touches curseur haut/bas pour spécifier le nombre de mesures à insérer.**

Si vous spécifiez plus de mesures que n'en contient le Pattern rythmique, celui-ci sera répété. Si vous spécifiez moins de mesures, le morceau passera au Pattern rythmique suivant avant que le Pattern en cours n'ait fini sa reproduction.

### *7.* **Pour terminer le réglage, pressez la touche [ENTER].**

L'information de Pattern rythmique sera programmée à l'emplacement actuel et l'afficheur reviendra à l'écran d'origine. L'indication "EOS" recule du nombre de mesures que vous avez insérées.

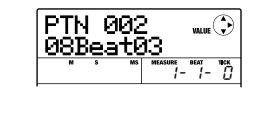

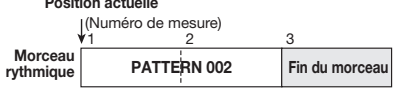

**Position actuelle** 

En pressant la touche PLAY  $[\blacktriangleright]$  avec cet affichage, vous pouvez faire jouer répétitivement le Pattern rythmique saisi à l'emplacement actuel.

### *8.* **Pressez répétitivement la touche curseur droite pour accéder au numéro de mesure pour lequel "EOS" apparaît en seconde ligne de l'afficheur.**

Durant la programmation pas à pas, vous pouvez utiliser les touches curseur gauche/droite pour déplacer la position de programmation par mesure. Quand vous

atteignez la fin du morceau, l'indication "EOS" apparaît en seconde ligne de l'afficheur.

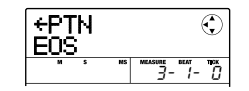

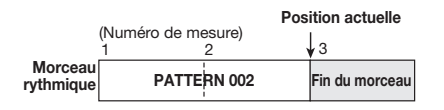

# *TRUC*

- Les touches REW [44] et FF [ $\blacktriangleright$ ] de la section de transport peuvent servir à déplacer la position actuelle par temps.
- Quand "EV→" s'affiche, tourner la molette déplace la position actuelle par unités de double-croche. En affichant l'indication "EV→" pour accéder à un point à l'intérieur d'une mesure et en utilisant ensuite les touches curseur haut/bas pour afficher les informations d'événement, vous pouvez programmer des informations d'événement par double-croche  $(\rightarrow$  p. 83).

### *9.* **Répétez les étapes 4 – 8 pour programmer toutes les informations de Pattern requises.**

## *10.* **Quand toutes les informations de Pattern requises ont été programmées, pressez la touche STOP [**P**].**

La touche REC [O] s'éteint et l'écran de sélection de morceau rythmique ré-apparaît. Si vous pressez la touche PLAY [ $\blacktriangleright$ ], le morceau rythmique créé sera joué.

Pour éditer les informations de Pattern rythmique programmées, procédez comme suit.

### **• Sélection d'un autre Pattern rythmique**

Utilisez les touches curseur gauche/droite pour accéder au point où l'information de Pattern rythmique correspondante a été programmée, puis tournez la molette pour sélectionner le nouveau Pattern rythmique. En tournant la molette en un point où aucune information de Pattern rythmique n'a été programmée ("←PTN" est affiché), vous pouvez ajouter une nouvelle information de Pattern rythmique en ce point.

L'information de nouveau Pattern rythmique sélectionné sera valide jusqu'au prochain point de programmation d'une information de Pattern rythmique.

### **• Supprimer une information de programmation de Pattern rythmique**

Utilisez les touches curseur gauche/droite pour accéder à

l'emplacement où vous désirez effacer la programmation d'un Pattern rythmique et pressez la touche [FUNCTION] deux fois. ("EV ERASE SURE?" s'affiche). Puis pressez la touche [ENTER]. Quand une information de Pattern rythmique a été supprimée, le Pattern précédent reste valide jusqu'au point suivant de programmation de Pattern rythmique.

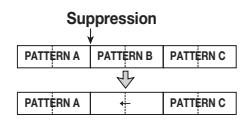

**• Insérer un Pattern rythmique dans un morceau** Utilisez les touches curseur gauche/droite pour accéder à l'emplacement désiré pour insérer un Pattern rythmique et exécutez les étapes 4 – 7. Un nouveau Pattern rythmique sera inséré à l'emplacement actuel et les Patterns rythmiques suivants reculeront du nombre de

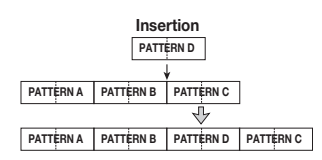

mesures correspondant à la longueur de ce Pattern.

### **• Supprimer une mesure spécifique**

Utilisez les touches curseur gauche/droite pour accéder au début de la mesure à supprimer. Pressez trois fois la touche [FUNCTION] ("MEAS DEL SURE?" s'affiche). Puis pressez la touche [ENTER]. La mesure située à la position actuelle sera supprimée et les données rythmiques suivantes avanceront d'autant. Quand une mesure est supprimée au début d'un Pattern rythmique (par exemple première mesure d'un Pattern à deux mesures), seule cette mesure est supprimée et l'indication se change en "←PTN" pour la seconde mesure.

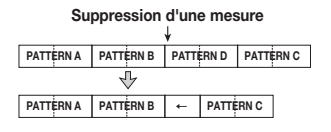

# **Programmation de Pattern par méthode FAST**

La méthode FAST (Formula Assisted Song Translator/ traducteur de morceau assisté par formule), développée par ZOOM, utilise des formules simples pour déterminer les séquences de Patterns rythmiques et écrire un morceau entier en une opération.

Les touches et pads suivants peuvent servir à la saisie numérique.

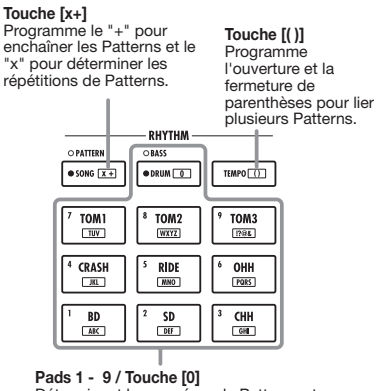

Déterminent les numéros de Patterns et nombres de répétitions.

Les règles de base pour créer une séquence de Patterns rythmiques sont les suivantes.

### **• Enchaînement des Patterns**

Utilisez le symbole "+" pour enchaîner les Patterns rythmiques. Par exemple, saisir 0 + 1 + 2 donnera la séquence de jeu suivante.

**PATTERN 0 PATTERN 1 PATTERN 2**

### **• Répétition des Patterns**

Utilisez le symbole "x" pour spécifier la répétition des Patterns. Comme en arithmétique, "x" a priorité sur "+". Par exemple, saisir 0 + 1 x 2 + 2 donnera la séquence de jeu suivante.

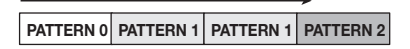

### **• Répétition de plusieurs Patterns**

Utilisez les symboles "(" et ")" (ouverture et fermeture de parenthèses) pour regrouper plusieurs Patterns à répéter. Les formules entre parenthèses ont priorité sur les autres formules. Par exemple; saisir  $0 + (1 + 2) \times 2 + 3$  donnera la séquence de jeu suivante.

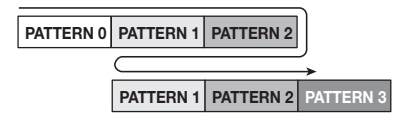

Un exemple de création de séquence de Patterns rythmique  $0 + (1+2)$  x 4 est donné ci-dessous.

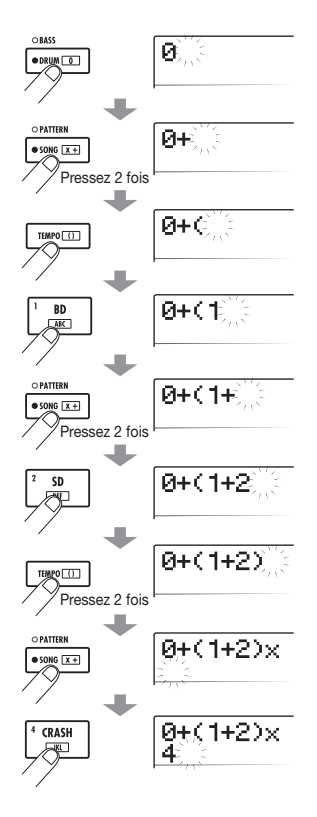

### *TRUC*

- Si la formule ne tient pas sur deux lignes, les caractères défilent un à un. Si vous utilisez les touches curseur gauche/droite pour déplacer la position de saisie, la ligne défile à gauche et à droite en conséquence.
- Pour la programmation FAST, les 0 et 00 antérieurs sont omis. Par exemple, le Pattern 001 est représenté comme "1", et le Pattern 050 comme "50".
- La formule programmée avec la méthode FAST est sauvegardée comme partie d'un Projet. En rappelant ultérieurement la formule, vous pouvez l'éditer ou vous en servir pour écrire le morceau.

### *NOTE*

- La méthode FAST ne permet d'écrire un morceau qu'en une seule opération, du début à la fin. L'écriture partielle d'un morceau n'est pas possible.
- Si vous désirez éditer un morceau rythmique qui a été ainsi écrit, éditez la formule, puis ré-écrivez la totalité du morceau ou utilisez la programmation pas à pas.

### *1.* **Pressez répétitivement la touche [SONG/ PATTERN] pour qu'elle s'allume.**

La section rythmique passe en mode morceau rythmique et l'écran de sélection de morceau rythmique apparaît.

# *2.* **Pressez la touche [EDIT].**

Le menu d'édition de morceau rythmique apparaît.

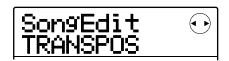

### *3.* **Utilisez les touches curseur gauche/droite pour faire s'afficher "SongEdit FAST" et pressez la touche [ENTER].**

Un curseur apparaît en première ligne de l'afficheur, et la programmation FAST est possible.

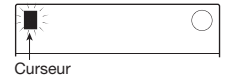

*4.* **Utilisez les touches et les pads de la section rythmique pour saisir la formule de création du morceau rythmique.** 

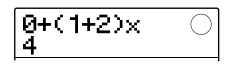

Si vous faites une erreur durant la programmation, vous pouvez la corriger comme suit.

### **• Suppression d'un chiffre/symbole**

Utilisez les touches curseur gauche/droite pour faire clignoter le chiffre ou symbole que vous voulez supprimer et pressez la touche [EDIT].

### **• Insertion d'un chiffre/symbole**

Utilisez les touches curseur gauche/droite pour déplacer le clignotement au point où vous désirez insérer un chiffre ou un symbole et saisissez le nouveau chiffre ou symbole avec les pads et touches.

### *5.* **Quand la saisie de formule est terminée, pressez la touche [ENTER].**

L'affichage change comme suit. Dans ces conditions, vous pouvez sélectionner le numéro de morceau rythmique dans lequel vous désirez écrire le morceau.

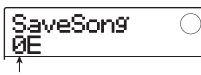

Numéro de morceau rythmique

### *TRUC*

Quand vous sélectionnez le numéro d'un morceau rythmique vide, "E" s'affiche à la droite du numéro.

### *NOTE*

Quand vous sélectionnez un morceau rythmique existant comme destination de l'écriture, le contenu de ce morceau rythmique est écrasé (remplacé).

### *6.* **Tournez la molette pour sélectionner le morceau rythmique de destination puis pressez la touche [ENTER].**

La procédure d'écriture est effectuée et le menu d'édition de morceau rythmique ré-apparaît.

Afin de vérifier le résultat, pressez la touche [EXIT] pour retourner à l'écran de sélection de morceau rythmique, sélectionnez le morceau rythmique que vous avez écrit et pressez la touche PLAY  $[\blacktriangleright]$ .

### *7.* **Pour retourner à l'écran principal, pressez répétitivement la touche [EXIT].**

# **Programmer une information d'accord**

Cette section explique comment ajouter des données d'accord (tonique et type) au morceau rythmique que vous avez créé en enchaînant des Patterns rythmiques. Quand vous faites reproduire un morceau rythmique pour lequel des informations d'accord ont été programmées, la séquence de basse change en fonction de la progression d'accords.

# *TRUC*

- Si la tonique d'origine du Pattern rythmique diffère de celle spécifiée pour le morceau rythmique, la phrase de séquence de basse sera transposée en fonction de la programmation de tonique pour le morceau rythmique.
- Si le type d'accord d'origine du Pattern rythmique diffère de celui spécifié pour le morceau rythmique, la phrase de séquence de basse sera convertie selon le type d'accord programmé pour le morceau rythmique (selon la phrase et le type d'accord), il peut ne pas y avoir de changement).
- *1.* **Faites s'afficher l'écran de sélection de morceau rythmique et tournez la molette pour sélectionner le morceau rythmique pour lequel vous désirez programmer une information d'accord.**

# *2.* **Pressez la touche REC [**O**].**

La touche s'allume et la programmation pas à pas du morceau rythmique devient possible.

### *3.* **Utilisez les touches curseur haut/bas pour faire apparaître "ROOT" en première ligne de l'afficheur.**

Vous pouvez maintenant saisir la tonique de l'accord pour le Pattern rythmique joué en ce point.

Là où l'information de Pattern rythmique est déjà programmée, l'information d'accord "E--" (tonique: E, type d'accord: pas de conversion) est automatiquement affectée. Par conséquent, pour un morceau rythmique sans informations d'accord programmées, la phrase du Pattern est inchangée et la tonique est transposée en mi (E).

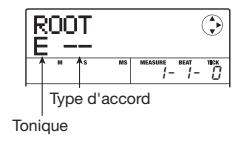

### *4.* **Tournez la molette pour spécifier le nom de note (C - B) qui sera la tonique de l'accord.**

L'écran suivant donne un exemple d'une tonique d'accord changée en A.

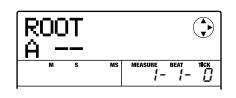

### *TRUC*

Durant la programmation d'informations d'accord, vous pouvez presser la touche PLAY [R] pour vérifier le Pattern rythmique. Le Pattern sera reproduit avec application des nouveaux réglages d'accord. Pour stopper la lecture, pressez la touche STOP [■].

### *5.* **Pour changer le type d'accord, pressez une fois la touche curseur bas pour faire apparaître "CHORD" en première ligne de l'afficheur.**

Vous pouvez maintenant programmer le type d'accord.

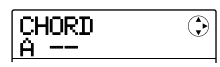

*6.* **Tournez la molette pour sélectionner le type d'accord parmi les options suivantes.** 

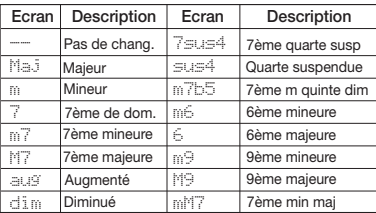

*7.* **Au cours de la programmation de morcau pas à pas, allez à l'emplacement où programmer la prochaine information d'accord et saisissez-la comme aux étapes 3 – 6.** 

Vous pouvez accéder à l'emplacement de programmation des façons suivantes.

### **• Déplacement par pas d'une mesure**

Utilisez les touches curseur gauche/droite pour accéder au début de la mesure précédente ou suivante.

#### **• Choix de l'emplacement en temps**

Utilisez les touches REW [<sup>44</sup>]/FF [ $\blacktriangleright$ ] pour accéder au début du temps précédent ou suivant.

### **• Déplacement par pas de double-croche**

Pressez répétitivement la touche curseur haut pour afficher "EV→", et tournez la molette pour avancer ou reculer par pas de 12 clics d'horloge (double-croche).

 Si nécessaire, vous pouvez aussi programmer des informations d'accord à l'intérieur d'une mesure comme ci-dessous (plus petite unité: double-croche). Pour faire cela, faites apparaître "EV→" sur la première ligne de l'afficheur, tournez la molette pour accéder au point actuel, puis faites à nouveau apparaître l'écran de programmation d'information d'accord.

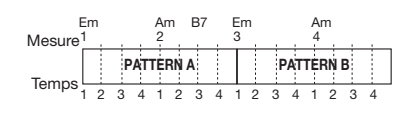

# *TRUC*

En un point où aucune information d'accord n'est programmée, "←" s'affiche à gauche de l'indication "ROOT" ou "CHORD". Cela signifie que l'information immédiatement précédente continue d'être employée et donc d'être valide.

### *8.* **Saisissez les informations d'accord restantes de la même façon.**

Si vous avez fait une erreur et désirez faire un changement, procédez comme suit.

#### **• Pour changer l'information d'accord**

Accédez à l'emplacement où l'information d'accord est saisie, utilisez les touches curseur haut/bas pour changer l'affichage en "ROOT" ou "CHORD", et tournez la molette pour changer l'accord.

#### **• Pour supprimer une information d'accord**

Accédez à l'emplacement où une information d'accord est saisie, utilisez les touches curseur haut/bas pour afficher l'information d'accord à supprimer. Pressez deux fois la touche [FUNCTION] ("EV ERASE SURE?" s'affiche). Quand vous pressez la touche [ENTER], l'information d'accord est supprimée et l'affichage se change en "← ROOT" ou "← CHORD".

### *9.* **Quand vous avez fini, pressez la touche STOP [**P**].**

L'appareil revient à l'écran de sélection de morceau rythmique. En pressant la touche PLAY  $[\blacktriangleright]$  dans ces conditions, vous pouvez vérifier le morceau rythmique avec les nouvelles informations d'accord.

Pour revenir à l'écran principal, pressez la touche [EXIT] plusieurs fois.

# **Saisir d'autres informations**

Un morceau rythmique contient des informations sur les Patterns rythmiques, accord, tempo, format de mesure etc., dans une configuration matricielle, représentée en bas de la page. Cela s'appelle une information d'événement. Quand le morceau rythmique est en mode de programmation pas à pas, vous pouvez déplacer la position actuelle avec les touches curseur gauche/droite etc., et utiliser les touches curseur haut/bas pour appeler, programmer ou éditer une information d'événement.

*1.* **Faites s'afficher l'écran de sélection de morceau rythmique et tournez la molette pour sélectionner le morceau rythmique pour lequel vous désirez programmer une information.** 

### *2.* **Pressez la touche REC [**O**].**

La touche s'allume et la programmation pas à pas du morceau rythmique devient possible.

### *3.* **Pressez la touche curseur haut pour faire apparaître "EV**→**" en première ligne de l'afficheur.**

Cet écran vous permet de contrôler quel événement est saisi au point actuel. Le symbole après "EV→" (tel que "Pt" ou "TS") identifie le type d'événement.

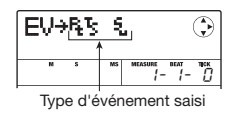

Les événements disponibles et leurs symboles sont donnés dans le tableau ci-dessous.

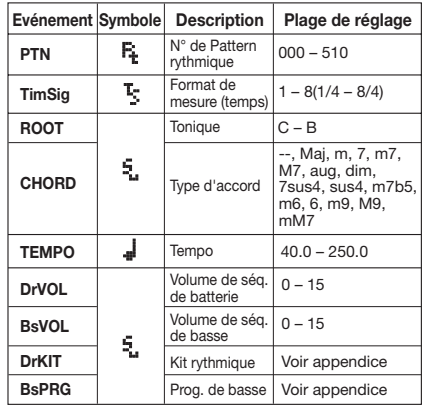

### *TRUC*

- L'information de format de mesure ne peut être programmée qu'au début d'une mesure.
- Si aucune information de tempo n'est saisie pour le morceau rythmique, le tempo actuellement réglé pour la section rythmique sera utilisée. Pour vous assurer qu'un morceau rythmique jouera toujours au même tempo, veillez à saisir une information de tempo au début du morceau.

### *4.* **Accédez à l'emplacement où vous désirez saisir un nouvel événement.**

Pour des détails sur la façon d'accéder à un emplacement, référez-vous en page 82.

### *5.* **Utilisez les touches curseur haut/bas pour sélectionner le type d'événement que vous désirez programmer.**

Si l'événement sélectionné ici a été saisi à l'emplacement actuel, sa valeur s'affichera.

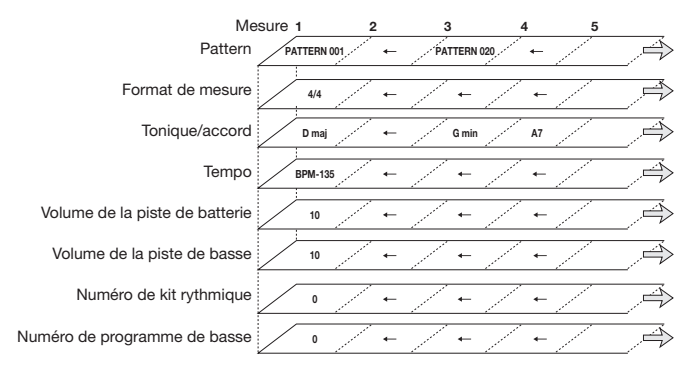

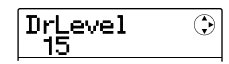

S'il n'y a pas d'événement correspondant, l'afficheur indiquera "←xxx" (où xxx est le nom d'événement). Cela signifie que l'événement de même type, programmé plus tôt dans le morceau, s'applique toujours.

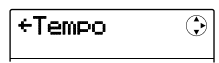

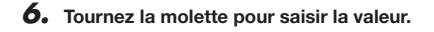

### *TRUC*

Durant la programmation pas à pas de morceau rythmique, vous pouvez pressez la touche PLAY [ $\blacktriangleright$ ] pour vérifier le Pattern rythmique. Le Pattern sera reproduit avec application du réglage actuel. Pour stopper la lecture, pressez la touche STOP [ $\blacksquare$ ].

### *7.* **Saisissez les autres événements de la même façon.**

Pour programmer d'autres informations du même type d'événement, vous pouvez déplacer la position actuelle en mesures ou temps pendant que l'écran de programmation d'événement est affiché.

Si vous faites une erreur ou désirez changer l'information, les événements peuvent être édités des façons suivantes.

### **• Pour changer un réglage d'événement**

Affichez l'événement à changer et tournez la molette pour modifier son réglage.

### **• Pour supprimer une information d'événement**

Affichez l'événement à supprimer et pressez deux fois la touche [FUNCTION] ("EV ERASE SURE?" s'affiche). Puis pressez la touche [ENTER].

### *8.* **Quand vous avez fini, pressez la touche STOP [**P**].**

La touche REC [O] s'éteint et l'écran de sélection de morceau rythmique ré-apparaît. Pour retourner à l'écran principal, pressez répétitivement la touche [EXIT].

# **Faire jouer un morceau rythmique**

Cette section explique comment faire jouer un des 10 morceaux rythmiques que vous avez créés par saisie de Patterns rythmiques et d'informations d'accord.

*1.* **Depuis l'écran principal, pressez répétitivement la touche [SONG/PATTERN] pour qu'elle s'allume.** 

L'écran de sélection de morceau rythmique apparaît.

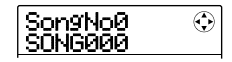

### *2.* **Tournez la molette pour sélectionner le morceau rythmique puis pressez la touche PLAY [**R**].**

Le morceau rythmique commencera à jouer. Si quelque chose a été enregistré sur les pistes audio, ces pistes joueront simultanément.

### *TRUC*

Il est aussi possible de faire jouer manuellement un kit de batterie ou un programme de basse durant la reproduction d'un morceau rythmique en frappant les pads.

### *NOTE*

Si vous sélectionnez un morceau rythmique vide pour lequel un "E" s'affiche à droite du numéro de morceau, rien ne sera reproduit.

- *3.* **Pour stopper le morceau rythmique, pressez la touche STOP [**P**].**
- *4.* **Pour retourner à l'écran principal, pressez la touche [EXIT].**

# **Editer un morceau rythmique**

Cette section explique comment éditer un morceau rythmique que vous avez créé.

# **Copier une zone de mesures spécifiées**

Une partie d'un morceau rythmique peut être copiée sous forme de mesures et insérée en un autre point. C'est pratique pour répéter une portion d'un morceau rythmique.

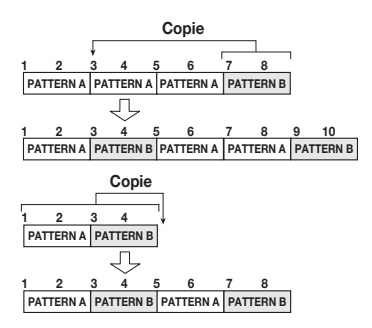

*1.* **Depuis l'écran principal, pressez répétitivement la touche [SONG/PATTERN] pour qu'elle s'allume.** 

L'écran de sélection de morceau rythmique apparaît.

*2.* **Tournez la molette pour sélectionner le morceau rythmique à éditer.** 

### *3.* **Pressez la touche REC [**O**].**

La touche s'allume et la programmation pas à pas de morceau rythmique est possible.

### *4.* **Pressez répétitivement la touche [FUNCTION] pour faire s'afficher "COPY START".**

Cet écran vous permet de spécifier la mesure à utiliser comme point de début de la source de copie.

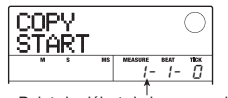

Point de début de la source de copie

### *5.* **Tournez la molette pour spécifier la mesure devant servir de point de début à la source de copie et pressez la touche [ENTER].**

L'affichage change comme suit. Cet écran vous permet de spécifier le point de fin de source de la copie.

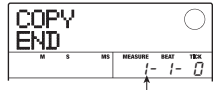

Point de fin de source de la copie

### *6.* **Tournez la molette pour sélectionner la mesure devant servir de fin à la source de copie et pressez la touche [ENTER].**

La plage de la copie est déterminée et l'écran de sélection du point de destination de copie apparaît.

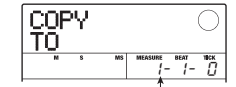

Point de début de destination de la copie

*7.* **Tournez la molette pour sélectionner la mesure devant servir de point de début à la destination de la copie.** 

### *8.* **Pour exécuter la copie, pressez la touche [ENTER].**

Le marqueur "EOS" recule du nombre de mesures copiées.

En pressant la touche [EXIT] au lieu de la touche [ENTER], vous pouvez annuler la procédure et revenir en arrière d'une étape à la fois.

### *9.* **Pressez la touche STOP [**P**].**

L'appareil revient à l'écran de sélection de morceau rythmique. Pour retourner à l'écran principal, pressez la touche [EXIT].

# **Transposer tout le morceau rythmique**

Vous pouvez transposer la séquence de basse du morceau rythmique par demi-tons.

*1.* **Depuis l'écran principal, pressez répétitivement la touche [SONG/PATTERN] pour qu'elle s'allume.** 

L'écran de sélection de morceau rythmique apparaît.

### *2.* **Tournez la molette pour sélectionner le morceau rythmique à transposer.**

### *3.* **Pressez la touche [EDIT].**

Le menu d'édition de morceau rythmique apparaît.

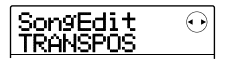

### *4.* **Vérifiez que "TRANSPOS" s'affiche et pressez la touche [ENTER].**

L'affichage change comme suit.

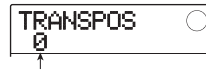

Valeur de transposition

### *5.* **Tournez la molette pour changer le réglage de transposition (-6 – 0 – +6) et pressez la touche [ENTER].**

Le réglage par défaut est 0 (pas de transposition). Quand vous sélectionnez par exemple un réglage de +5, la séquence de basse est transposée de 5 demi-tons (une quarte parfaite) vers le haut (selon la tessiture, le résultat peut être une octave au-dessus ou en-dessous).

Quand vous pressez la touche [ENTER] pour confirmer le réglage de transposition, "TRANSPOS SURE?" s'affiche.

### *6.* **Pressez la touche [ENTER] une fois encore pour exécuter la procédure de transposition**

La transposition est effectuée et le menu d'édition de morceau rythmique réapparaît.

En pressant la touche [EXIT] au lieu de la touche [ENTER], vous pouvez annuler la procédure et revenir en arrière d'une étape à la fois.

### *NOTE*

Quand la fonction de transposition est utilisée, la tonique de l'information d'accord pour le morceau rythmique est réécrite. Pour retourner au statut précédent, refaites à nouveau la transposition dans le sens inverse.

### *7.* **Pour retourner à l'écran principal, pressez répétitivement la touche [EXIT].**

# **Copier un morceau rythmique**

Vous pouvez copier le contenu d'un morceau rythmique d'un Projet dans un autre numéro de morceau rythmique. C'est pratique pour créer des variations d'un même morceau.

### *NOTE*

Quand vous exécutez la copie, le contenu du morceau rythmique de destination est totalement effacé. Utilisez cette fonction avec précaution.

### *1.* **Depuis l'écran principal, pressez répétitivement la touche [SONG/PATTERN] pour qu'elle s'allume.**

L'écran de sélection de morceau rythmique apparaît.

### *2.* **Tournez la molette pour sélectionner le morceau rythmique à copier.**

Ce morceau sera utilisé comme source de la copie.

### *3.* **Pressez deux fois la touche [FUNCTION].**

L'affichage change comme suit.

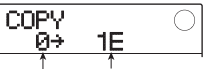

Morc. rythmique destination de la copie Morc. rythmique source de la copie

### *4.* **Tournez la molette pour sélectionner le numéro du morceau rythmique destination de la copie et pressez la touche [ENTER].**

Quand vous sélectionnez le numéro d'un morceau rythmique vide, "E" s'affiche à droite du numéro. Quand vous pressez la touche [ENTER], "COPY SURE?" s'affiche.

### *5.* **Pour exécuter la procédure de copie, pressez la touche [ENTER] une fois encore.**

Quand la copie est terminée, l'appareil revient à l'écran de sélection de morceau rythmique avec le morceau rythmique de destination sélectionné.

En pressant la touche [EXIT] au lieu de la touche [ENTER], vous pouvez annuler la procédure et revenir en arrière d'une étape à la fois.

### *6.* **Pour retourner à l'écran principal, pressez répétitivement la touche [EXIT].**

# **Effacer le morceau rythmique**

Cette section explique comment effacer la totalité du morceau rythmique, le ramenant à son statut vierge.

### *NOTE*

Une fois que vous avez effacé le morceau rythmique, il ne peut plus être récupéré. Utilisez cette fonction avec soin.

*1.* **Depuis l'écran principal, pressez répétitivement la touche [SONG/PATTERN] pour qu'elle s'allume.** 

L'écran de sélection de morceau rythmique apparaît.

- *2.* **Tournez la molette pour sélectionner le morceau rythmique à effacer.**
- *3.* **Pressez la touche [FUNCTION].**

L'affichage change comme suit.

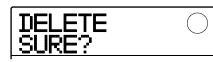

# *4.* **Pour effectuer la procédure d'effacement, pressez la touche [ENTER].**

Quand la procédure d'effacement est terminée, l'appareil revient à l'écran de sélection de morceau rythmique. En pressant la touche [EXIT] au lieu de la touche [ENTER], vous pouvez annuler la procédure et revenir en arrière d'une étape à la fois.

### *5.* **Pour retourner à l'écran principal, pressez répétitivement la touche [EXIT].**

# **Donner un nom à un morceau rythmique**

Quand un morceau rythmique est créé, le nom de morceau "Songxxx" (où xxx est le numéro de morceau) lui est automatiquement assigné. Vous pouvez éditer le nom si nécessaire.

*1.* **Depuis l'écran principal, pressez répétitivement la touche [SONG/PATTERN] pour qu'elle s'allume.** 

L'écran de sélection de morceau rythmique apparaît.

*2.* **Tournez la molette pour sélectionner le morceau rythmique dont vous désirez éditer le nom.** 

### *3.* **Pressez la touche [EDIT].**

Le menu d'édition de morceau rythmique apparaît.

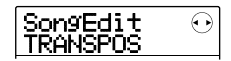

*4.* **Utilisez les touches curseur gauche/droite pour faire s'afficher "SongEdit NAME" et pressez la touche [ENTER].** 

L'affichage change comme suit.

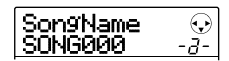

*5.* **Utilisez les touches curseur gauche/droite pour déplacer le clignotement sur le caractère à changer et tournez la molette ou utilisez les touches et pads de la section rythmique pour sélectionner un caractère.** 

Pour des informations sur la programmation des caractères, référez-vous en page 33.

### *6.* **Quand le nom à été programmé, pressez la touche [EXIT].**

Le nom du morceau rythmique est modifié et l'affichage retourne au menu d'édition de morceau rythmique.

*7.* **Pour retourner à l'écran principal, pressez répétitivement la touche [EXIT].** 

# **Importer des Patterns et morceaux rythmiques d'un autre Projet**

Cette section explique comment importer les données de tous les Patterns rythmiques ou d'un seul depuis un autre Projet sauvegardé sur la carte SD.

### *NOTE*

Le processus d'importation remplacera les Patterns/ morceaux rythmiques existants dans le Projet actuellement sélectionné. Prenez garde à ne pas accidentellement remplacer des données de Pattern ou morceau rythmique que vous désireriez conserver.

*1.* **Depuis l'écran principal, pressez la touche [SONG/PATTERN] pour faire s'afficher l'écran de sélection de Pattern rythmique ou celui de morceau rythmique.** 

Importer des Patterns rythmiques ou des morceaux rythmiques est possible dans les deux modes de sélection de Pattern rythmique ou de morceau rythmique.

# *2.* **Pressez la touche [SYSTEM/UTILITY].**

Le menu Utility pour différents réglages de la section rythmique apparaît.

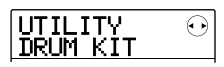

*3.* **Utilisez les touches curseur gauche/droite pour faire s'afficher "UTILITY IMPORT" et pressez la touche [ENTER].** 

L'affichage change comme suit.

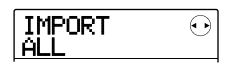

*4.* **Utilisez les touches curseur gauche/droite pour sélectionner ALL (importer tous les Patterns et morceaux rythmiques) ou PATTERN (importer un Pattern rythmique spécifique), et pressez la touche [ENTER].** 

Dans ces conditions, vous pouvez sélectionner le Projet source de l'import.

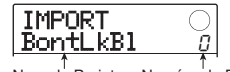

Nom du Projet Numéro du Projet

### *5.* **Tournez la molette pour sélectionner le Projet source et pressez la touche [ENTER].**

Les étapes suivantes diffèrent selon la sélection faite à l'étape 4.

### **• Quand ALL est sélectionné**

Vérifiez que l'indication "IMPORT SURE?" s'affiche. Passez à l'étape 6.

### **• Quand PATTERN est sélectionné**

Le Pattern rythmique source s'affiche. Tournez la molette pour sélectionner le Pattern rythmique désiré puis pressez la touche [ENTER]. Le Pattern destination de l'import est affiché. Utilisez de nouveau la molette pour sélectionner le Pattern de destination et pressez la touche [ENTER]. "IMPORT SURE?" s'affiche.

### *6.* **Pour effectuer la procédure d'import, pressez la touche [ENTER].**

Quand tous les Patterns/morceaux ont été importés, l'écran de sélection de Pattern ou de morceau rythmique ré-apparaît. Si un seul Pattern a été importé, l'affichage de l'étape 5 revient.

Pour retourner à l'écran principal, pressez la touche [EXIT] plusieurs fois.

En pressant la touche [EXIT] au lieu de la touche [ENTER], vous pouvez annuler la procédure et revenir en arrière d'une étape à la fois.

# **Editer différents réglages de la section rythmique**

Cette section explique comment éditer différents réglages qui affectent la totalité de la section rythmique, tels que la sensibilité des pads ou le volume du métronome.

# **Procédure de base**

La procédure de base pour éditer des réglages de la section rythmique est la même pour la plupart des éléments, comme décrite ci-dessous.

### *TRUC*

Vous pouvez utiliser la même procédure en mode Pattern rythmique ou en mode morceau rythmique.

*1.* **Depuis l'écran principal, pressez la touche [SONG/PATTERN] pour faire s'afficher l'écran de sélection de Pattern rythmique ou celui de morceau rythmique.** 

# *2.* **Pressez la touche [SYSTEM/UTILITY].**

Le menu Utility pour différents réglages de la section rythmique apparaît.

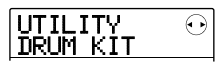

# *3.* **Utilisez les touches curseur gauche/droite pour sélectionner un des éléments suivants à éditer et pressez la touche [ENTER].**

### **• DRUM KIT**

Sélectionne le kit rythmique à utiliser pour la reproduction du Pattern/morceau rythmique  $(\rightarrow p. 64)$ .

### **• BASS PRG**

Sélectionne le programme de basse à utiliser pour la reproduction du Pattern/morceau rythmique  $(\rightarrow p. 64)$ .

### **• COUNT**

Change la longueur du pré-compte entendu durant la programmation en temps réel d'un Pattern rythmique.

### **• ClickVol**

Change le niveau de volume du métronome entendu durant la programmation en temps réel d'un Pattern rythmique.

### **• PAD SENS**

Change la sensibilité des pads qui détermine le volume obtenu par rapport à la force de frappe du pad.

### **• MIDI**

Fait les réglages relatifs au MIDI ( $\rightarrow$  p. 108).

#### **• IMPORT**

Importe les Patterns rythmiques et morceaux rythmiques d'un Projet sauvegardé sur la carte SD (→ p. 88).

### **• MEMORY**

Contrôle la mémoire restant disponible pour les Patterns et morceaux rythmiques.

### **• POSITION**

Détermine si le réglage de panoramique de la piste de batterie s'applique comme ressenti par le batteur ou par l'auditeur (spectateur).

### *4.* **Tournez la molette pour éditer le réglage.**

L'affichage et le fonctionnement différeront pour chaque élément. Pour des détails, référez-vous aux sections suivantes. Pour des informations sur l'importation de Pattern rythmique/morceau rythmique et les réglages MIDI, référez-vous aux sections correspondantes dans ce manuel.

### *5.* **Quand la procédure de réglage est terminée, pressez plusieurs fois la touche [EXIT] pour revenir en écran principal.**

# **Changer la longueur du précompte**

Vous pouvez changer la longueur du pré-compte quand vous enregistrez un Pattern rythmique en temps réel. Accomplissez les étapes 1-3 de "Procédure de base" pour afficher "UTILITY COUNT" et pressez la touche [ENTER]. Puis tournez la molette pour choisir un de ces réglages.

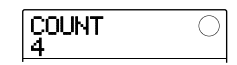

### **• OFF**

Le pré-compte est désactivé.

### **• 1 – 8**

Un pré-compte de 1 – 8 temps est entendu (par défaut, 4).

### **• SPECIAL**

Un pré-compte spécial, décrit ci-dessous, est entendu.

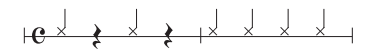

# **Changer le volume du métronome**

Vous pouvez changer le volume du métronome entendu quand vous enregistrez un Pattern rythmique en temps réel. Accomplissez les étapes 1-3 de "Procédure de base" pour afficher "UTILITY ClickVol" et pressez la touche [ENTER]. Tournez alors la molette pour choisir le réglage  $(0 - 15)$ .

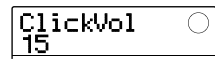

### *TRUC*

Un réglage de 0 signifie que le clic du métronome est coupé.

# **Régler la sensibilité des pads**

Vous pouvez spécifier le volume produit par la force de frappe des pads (sensibilité des pads). Accomplissez les étapes 1-3 de "Procédure de base" pour afficher "UTILITY PAD SENS" et pressez la touche [ENTER]. Puis tournez la molette pour choisir un de ces réglages.

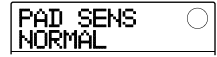

#### **• SOFT**

Le volume restera doux quelle que soit la force de frappe.

### **• MEDIUM**

Le volume sera moyen quelle que soit la force de frappe.

### **• LOUD**

Le volume sera élevé quelle que soit la force de frappe.

#### **• LITE**

Sensibilité maximale, même de faibles frappes produiront un fort volume.

**• NORMAL** 

Sensibilité normale (réglage par défaut).

#### **• HARD**

Faible sensibilité. Une forte frappe est nécessaire pour produire un volume élevé.

#### **• EX HARD**

La plus basse sensibilité. Une très forte frappe est nécessaire pour produire un fort volume.

# **Contrôler la mémoire restant disponible**

Pour vérifier la quantité de mémoire restante pour les Patterns et morceaux rythmiques, accomplissez les étapes 1-3 de "Procédure de base" afin d'afficher "UTILITY MEMORY", et pressez la touche [ENTER]. Cet écran ne sert qu'à l'affichage. Aucun réglage ne peut y être édité.

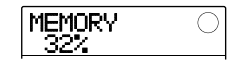

# **Echange de la position panoramique gauche/droite**

Le réglage de panoramique du son de batterie peut être réglé pour s'appliquer tel que perçu par le batteur ou par l'auditeur.

Accomplissez les étapes 1-3 de "Procédure de base" pour faire s'afficher "UTILITY POSITION", et pressez la touche [ENTER]. Sélectionnez alors un des réglages suivants.

#### **• PLAYER**

Le réglage de panoramique gauche/droite s'applique comme ressenti par l'instrumentiste (batteur).

### **• LISTENER**

Le réglage de panoramique gauche/droite s'applique comme ressenti par l'auditeur (public).

# **Référence [Effets]**

Cette section explique les fonctions et l'utilisation de la section d'effets intégrée au MRS-8.

# **A propos des effets**

Le MRS-8 a deux types d'effets, un "effet par insertion" qui est inséré en un point spécifique et un effet par boucle "envoi/retour" qui est utilisé via le mixer intégré. Les deux types peuvent être employés simultanément. Les caractéristiques de ces effets sont décrites ci-après.

### ■ **Effet par insertion**

Cet effet s'insère sur le trajet du signal en un point spécifique. Vous pouvez choisir un des points d'insertion suivants pour l'effet.

- **(1) Immédiatement après la prise d'entrée**
- **(2) A la sortie de n'importe quelle piste audio ou de la piste de batterie/piste de basse**
- **(3) Immédiatement avant le fader [MASTER]**

Quand la position sélectionnée est immédiatement après la prise d'entrée, l'effet traite le signal entrant, et le résultat sera enregistré lorsque vous effectuerez l'enregistrement.

Quand l'effet par insertion est appliqué à une des pistes audio (pistes 1 – 8) ou à la piste de batterie/piste de basse (signal de sortie du kit de batterie/programme de basse), l'effet ne traite qu'une piste spécifique. Cela peut servir à modifier le son d'une piste enregistrée.

En sélectionnant la position immédiatement avant le fader [MASTER], vous pouvez traiter le mixage stéréo final, par exemple pour ajuster sa qualité tonale ou son intensité sonore durant le mixage ou un enregistrement de report.

### ■ **Effet en boucle envoi/retour**

L'effet par boucle envoi/retour est connecté en interne à la boucle envoi/retour de la section de mixage. Il s'applique à toutes les pistes et peut être utilisé pour ajouter des effets tels que reverb ou chorus durant le mixage ou l'enregistrement par report.

Le niveau du signal envoyé par chaque piste à la boucle d'effet (niveau d'envoi) peut être individuellement réglé. La sortie de l'effet est renvoyée au mixer interne et ajoutée au mixage stéréo.

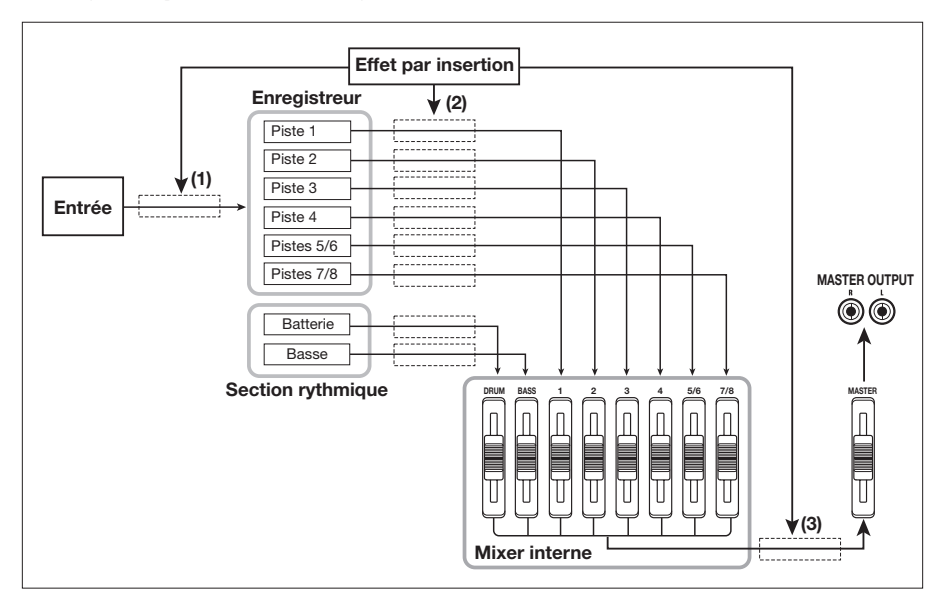

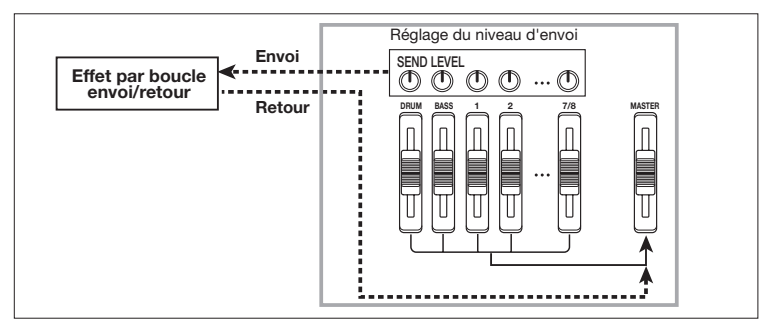

# **Employer l'effet par insertion**

Cette section explique comment choisir où insérer l'effet, comment sélectionner et éditer un Patch.

# **A propos des Patches d'effet par insertion**

La section effet par insertion contient un certain nombre d'effets simples tels que compression, distorsion et delay. Chacun de ces effets est appelé "module d'effets".

Dans l'effet par insertion, les modules d'effet sont connectés en série. Une combinaison de modules d'effet pouvant être employés simultanément se nomme un "algorithme".

Le MRS-8 contient les algorithmes suivants.

- **• CLEAN**
- **• DIST**
- **• ACO/BASS SIM (Affichage: Ac/BsSIM)**
- **• BASS**

Algorithmes destinés à enregistrer guitare/basse.

### **• MIC**

Un algorithme convenant à l'enregistrement au microphone des voix et des instruments acoustiques.

### **• LINE**

Un algorithme convenant à l'enregistrement d'instruments à sortie de niveau ligne tels qu'un synthétiseur.

### **• DUAL MIC**

Un algorithme avec 2 canaux entièrement indépendants pour 2 entrées mono et 2 sorties mono

#### **• MASTERING (Affichage: MASTRING)**

Un algorithme destiné à traiter un signal de mixage stéréo final.

Selon l'algorithme sélectionné, la configuration entrée/ sortie de l'effet différera. L'arrangement des modules d'effet pour chaque algorithme et le trajet du signal entrée/sortie sont représentés dans le schéma ci-dessous.

### *TRUC*

Pour certains réglages de position d'insertion, un signal stéréo peut être mixé en mono avant entrée dans l'effet  $( \rightarrow p. 94).$ 

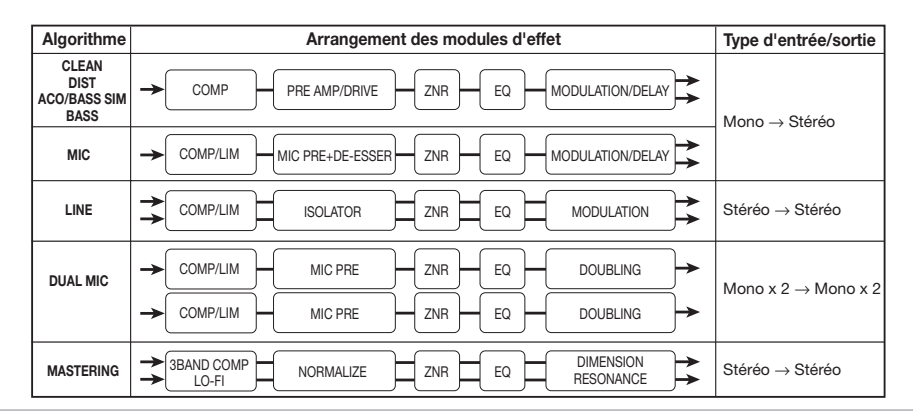

Chaque module d'effet d'un algorithme comprend deux aspects, à savoir le type d'effet et les paramètres d'effet. Même dans le même algorithme, le changement de type d'effet et/ou de paramètres d'effet peut produire une variété de sons différents.

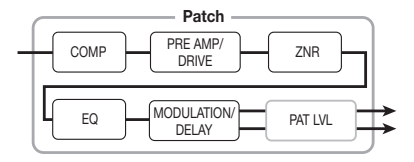

Les réglages édités de type et de paramètres d'effet sont mémorisés dans ce que l'on nomme un "Patch". L'effet par insertion autorise 20 – 50 Patches par algorithme. Les nombres sont donnés dans le tableau ci-dessous.

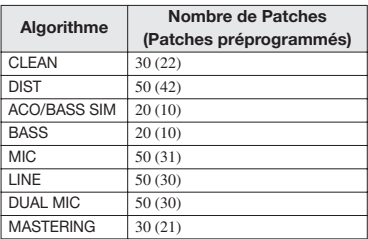

Pour utiliser un Patch, sélectionnez d'abord l'algorithme puis choisissez un des Patches associés à cet algorithme. Quand vous sélectionnez un Patch, il entre immédiatement en vigueur.

# **Changer le point d'insertion de l'effet**

Dans les conditions par défaut d'un Projet, l'effet par insertion s'applique immédiatement après l'entrée. Pour changer la position d'insertion, procédez comme suit.

### *1.* **Depuis l'écran principal, pressez la touche [INPUT SRC] dans la section Effets.**

Le position d'insertion actuelle s'affiche.

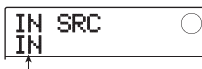

Position d'insertion

La signification de l'affichage est la suivante.

### **• IN**

Immédiatement après l'entrée (par défaut)

#### **• DRUM**

Piste de batterie

### **• BASS**

Piste de basse

### **• TR 1 – 4**

Pistes  $1 - 4$ 

#### **• TR 1/2, TR 3/4, TR 5/6, TR 7/8**

Pistes mono x 2 (pistes 1/2, 3/4) ou pistes stéréo (pistes 5/6, 7/8)

#### **• MASTER**

Immédiatement avant le fader [MASTER]

### *2.* **Tournez la molette pour sélectionner la position d'insertion.**

### *TRUC*

Quand l'écran de l'étape 1 est affiché, les touches de statut et les touches INPUT 1/2 [ON/OFF] peuvent aussi être employées pour sélectionner la position d'insertion. Pour sélectionner les paires de pistes 1/2 et 3/4, pressez les deux touches de statut ensemble. Pour sélectionner la piste de batterie/basse à l'aide de la méthode employant la touche de statut, pressez répétitivement la touche de statut [RHYTHM] jusqu'à ce que la position d'insertion désirée ("DRUM" ou "BASS") s'affiche.

*3.* **Quand la position d'insertion désirée a été sélectionnée, pressez la touche [EXIT] pour retourner à l'écran principal.** 

# **Sélectionner le Patch pour l'effet par insertion**

Cette section explique comment sélectionner le Patch pour l'effet par insertion.

*1.* **Depuis l'écran principal, pressez répétitivement la touche [INSERT EFFECT] dans la section Effets jusqu'à ce qu'elle s'allume.** 

L'écran suivant s'affiche. Dans ces conditions, vous pouvez sélectionner l'algorithme et le Patch pour l'effet par insertion.

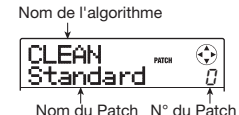

### *2.* **Utilisez les touches curseur haut/bas pour sélectionner l'algorithme à utiliser.**

Quand vous sélectionnez l'algorithme, le Patch actuellement sélectionné pour cet algorithme devient actif.

### *3.* **Tournez la molette pour sélectionner le Patch à utiliser.**

Le nouveau Patch est immédiatement appelé

# *TRUC*

- Vous pouvez également utiliser les touches curseur gauche/droite pour régler le niveau du Patch (le volume final du Patch).
- Si "EMPTY" s'affiche dans le champ de nom de Patch, la sélection de ce Patch n'a pas d'effet.

### *4.* **Pour temporairement désactiver l'effet par insertion, pressez la touche [INSERT EFFECT] pour qu'elle s'éteigne.**

L'effet par insertion est commuté en mode bypass (off). "BYPASS" et "TUNER→ENTER" s'affichent alternativement.

Pour réactiver l'effet par insertion, pressez une fois encore la touche [INSERT EFFECT].

### *TRUC*

Presser la touche [ENTER] en mode bypass active la fonction accordeur ( $\rightarrow$  p.114).

### *5.* **Pressez la touche [EXIT] pour retourner à l'écran principal.**

Le trajet du signal avant et après l'effet par insertion changera en fonction de la position d'insertion et du nombre de canaux d'entrée/sortie (mono/stéréo).

L'illustration de droite montre comment le signal change avant et après l'effet par insertion, selon la position de l'effet par insertion (dans les indications d'effet, "M→S" signifie entrée mono/sortie stéréo, "S→S" entrée stéréo/ sortie stéréo et "Dual" entrée mono x 2/sortie mono x 2).

### **• Position d'insertion immédiatement après l'entrée**

### **Enregistrement sur une piste mono**

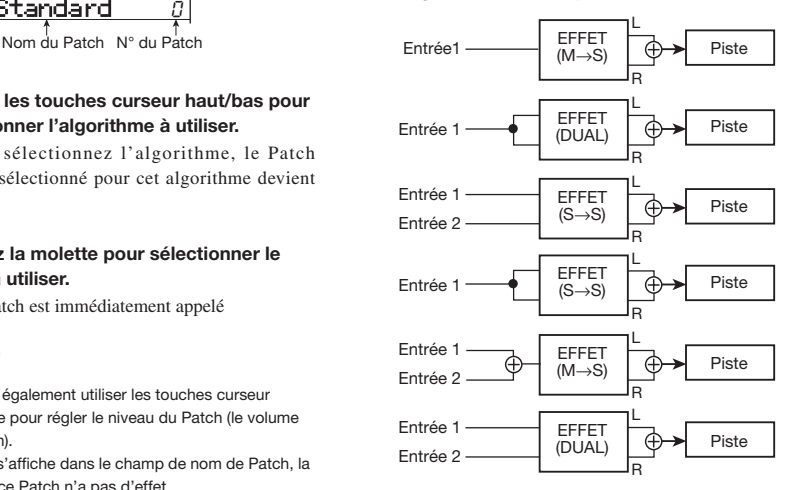

#### **Enregistrement sur une piste stéréo**

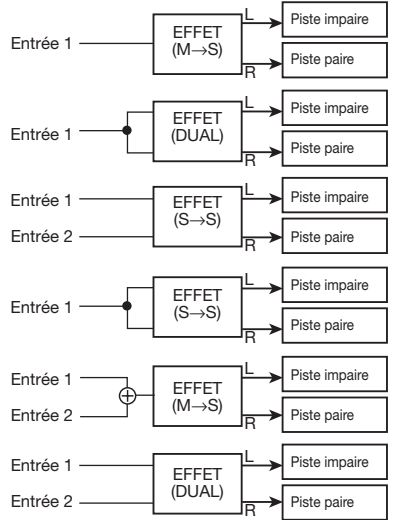

**• Position d'insertion à la sortie d'une piste audio ou du kit rythmique/programme de basse** 

**L'insertion se fait sur une piste mono (1 - 4) ou la piste de basse** 

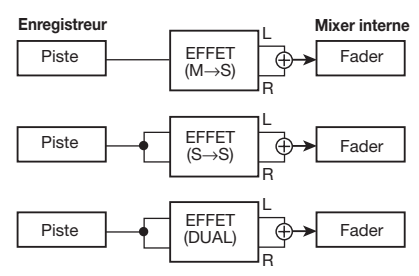

**L'insertion se fait sur une piste stéréo (5/6, 7/8), une paire de pistes mono (1/2, 3/4) ou la piste de batterie**

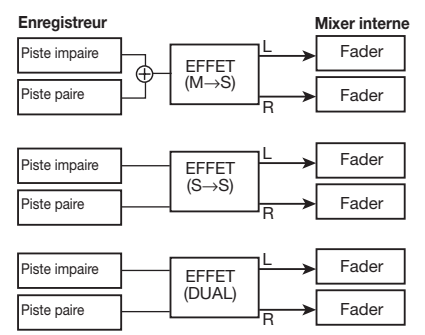

**• Position d'insertion immédiatement avant le fader [MASTER]** 

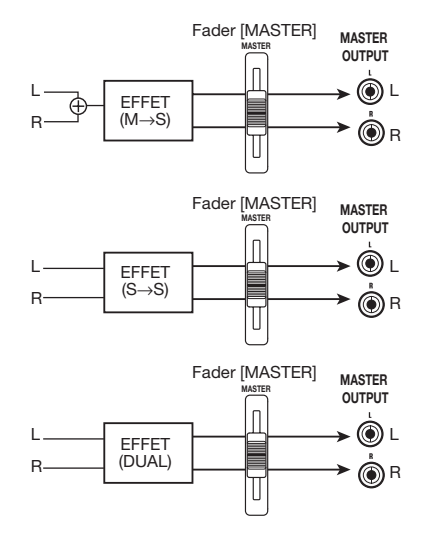

# **Editer un Patch d'un effet par insertion**

Les modules d'effet d'un algorithme ont différents paramètres d'effet qui peuvent être réglés pour changer avec précision le caractère de l'effet. En éditant ces paramètres d'effet, vous pouvez obtenir le résultat sonore désiré.

Pour certains modules d'effet, vous pouvez changer le "type d'effet". Par exemple, dans l'algorithme MIC, le module d'effet MODULATION/DELAY offre 19 types d'effet tels que chorus, flanger et phaser, etc. (quand vous changez le type d'effet, l'arrangement des paramètres d'effet change également).

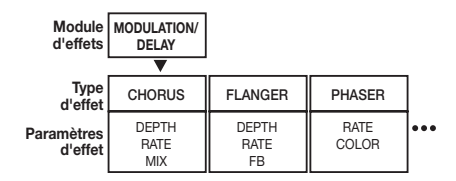

Cette section explique comment éditer le type d'effet et les paramètres d'effets du Patch actuellement sélectionné.

## *NOTE*

L'algorithme lui-même (type et arrangement des modules d'effet) ne peut pas être édité.

*1.* **Depuis l'écran principal, pressez répétitivement la touche [INSERT EFFECT] dans la section Effets pour qu'elle s'allume.** 

L'écran de sélection de Patch d'effet par insertion s'affiche.

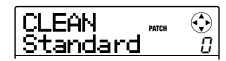

*2.* **Utilisez les touches curseur haut/bas pour sélectionner l'algorithme qui a le Patch que vous voulez éditer. Tournez la molette pour sélectionner le Patch.** 

### *TRUC*

Si "EMPTY" s'affiche dans le champ du nom de Patch, tous les modules sont désactivés. En éditant un tel pad, vous pouvez créer un Patch en partant de rien.

# *3.* **Pressez la touche [EDIT].**

"EDIT" s'affiche. Cela signifie que le Patch peut maintenant être édité.

La première ligne de l'afficheur montre le module d'effet actuellement sélectionné pour l'édition.

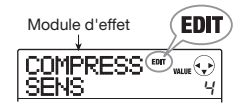

*4.* **Utilisez les touches curseur gauche/droite pour sélectionner le module d'effet à éditer.** 

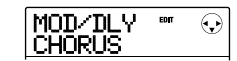

Selon le module d'effet sélectionné, l'indication affichée en première ligne de l'écran change comme indiqué dans le tableau ci-dessous.

Ce tableau montre l'affichage obtenu quand le module d'effet est activé. Si le module d'effet est désactivé, la première ligne de l'afficheur donne le nom du module ou le type d'effet et la seconde ligne "-OFF-".

### *TRUC*

En algorithme DUAL MIC, les menus affectés aux canaux L et R peuvent être édités séparément. L'indication "L" en première ligne de l'afficheur signifie que le module du canal gauche est sélectionné. L'indication "R" signifie que le module du canal droit est sélectionné.

*5.* **Pour changer le type d'effet du module d'effet actuellement sélectionné, tournez la molette.** 

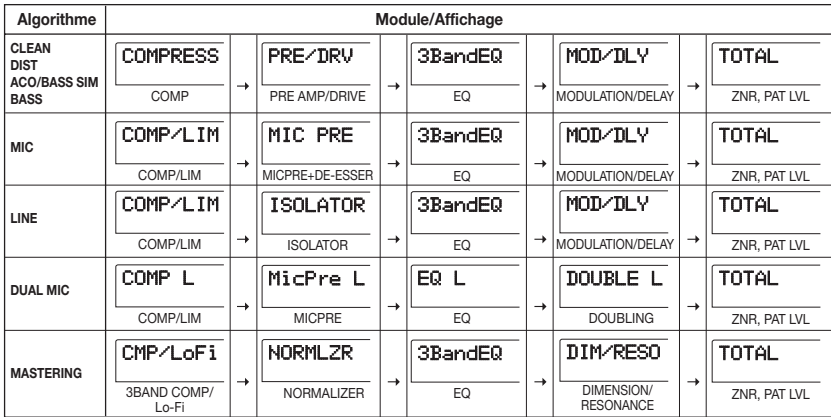

Pour les modules d'effet qui contiennent plusieurs types d'effet, le nom du type d'effet actuellement sélectionné s'affiche en seconde ligne de l'écran. Quand vous tournez la molette dans ces conditions, le type d'effet change.

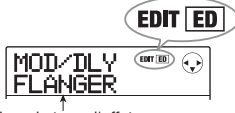

Nom du type d'effet

### *TRUC*

- Si le contenu d'un Patch a été changé, l'indication "EDIT" de la partie supérieure de l'écran se change en "EDITED". Quand les réglages reviennent à leur valeur d'origine. l'indication revient à "EDIT".
- Pour éditer le module ZNR, faites s'afficher "TOTAL" en première ligne de l'écran, puis pressez la touche curseur bas pour appeler le paramètre.

### *6.* **Utilisez les touches curseur haut/bas pour sélectionner le paramètre d'effet à éditer.**

Le paramètre affiché différera en fonction du module d'effet et du type d'effet.

Le schéma suivant montre un exemple de ce qui s'affiche quand vous avez sélectionné le paramètre DEPTH de l'effet "FLANGER".

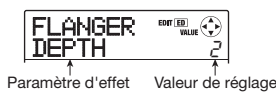

### *TRUC*

Quand la première ligne de l'afficheur indique "TOTAL", les touches curseur haut/bas peuvent servir à sélectionner le module ZNR et le niveau de Patch (PAT LVL).

### *7.* **Tournez la molette pour changer le réglage.**

Pour des détails sur les types d'effet qui peuvent être sélectionnés pour chaque module d'effet et sur les paramètres d'effet pour chaque type, référez-vous à l'appendice situé à la fin de ce manuel.

### *8.* **Pour commuter on ou off le module d'effet, faites afficher un type ou un paramètre d'effet et pressez la touche [ENTER].**

Le module d'effet est désactivé. Le nom du module ou le type d'effet s'affiche en première ligne de l'afficheur et "-OFF-" en seconde ligne. Presser une fois encore la touche [ENTER] dans ces conditions ré-active le module.

$$
\begin{array}{|l|} \hline \text{FLANGER} & \text{with} \; \odot \\ \hline \text{-OFF--} & \end{array}
$$

### *NOTE*

Les modules inclus dans TOTAL ne peuvent pas être désactivés.

### *9.* **Pour comparer le son du Patch actuellement édité avant et après édition, pressez la touche [INSERT EFFECT].**

Presser la touche [INSERT EFFECT] durant l'édition active la fonction de comparaison. Quand la fonction de comparaison est active, l'affichage change comme suit et le Patch revient à ses valeurs mémorisées.

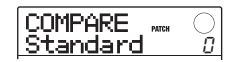

Pour retourner au Patch édité, pressez une fois encore la touche [INSERT EFFECT] ou pressez la touche [EXIT].

### *10.* **Répétez les étapes 4 – 8 si nécessaire pour éditer d'autres modules.**

*11.* **Pour ajuster le niveau de Patch (le volume final du Patch), utilisez les touches curseur gauche/droite pour faire s'afficher "TOTAL PAT LVL" et tournez la molette.** 

Le niveau de Patch se règle dans une plage de 1 - 30.

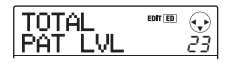

*12.* **Quand vous avez fini l'édition, pressez répétitivement la touche [EXIT] pour retourner à l'écran principal.** 

### *NOTE*

N'oubliez pas que si vous sélectionnez un autre Patch sans avoir enregistré le Patch édité, le résultat de vos éditions sera perdu. Pour des informations sur la façon de conserver vos éditions, référez-vous à la section suivante.

# **Mémoriser ou échanger des Patches d'effet par insertion**

Un Patch d'effet par insertion édité peut être mémorisé dans tout emplacement du même algorithme. Vous pouvez aussi mémoriser un Patch existant dans un autre emplacement pour en créer une copie. Interchanger la position de Patches (échange) est également possible.

### *1.* **En écran de sélection de Patch d'effet par insertion, pressez la touche [FUNCTION].**

Le Patch actuellement sélectionné passe en mode d'attente de mémorisation. Dans ces conditions, vous pouvez accomplir la procédure de mémorisation ou d'échange.

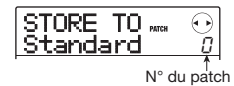

- *2.* **Utilisez les touches curseur gauche/droite pour faire s'afficher "STORE TO" (mémoriser dans) ou "SWAP TO" (échanger avec).**
- *3.* **Tournez la molette pour sélectionner le numéro du Patch à mémoriser/échanger.**

En cas de mémorisation, les réglages de Patch actuels sont mémorisés sous ce numéro.

En cas d'échange, les réglages du Patch actuellement sélectionné et ceux du Patch sélectionné ici seront interchangés.

### *4.* **Pour effectuer la procédure de mémorisation/échange, pressez la touche [FUNCTION].**

Quand la procédure de mémorisation/échange est terminée, l'écran de sélection de Patch d'effet par insertion ré-apparaît.

En pressant la touche [EXIT] au lieu de la touche [FUNCTION], vous pouvez annuler la procédure et revenir en arrière d'une étape à la fois.

# *TRUC*

- Les Patches que vous avez ainsi mémorisés sont sauvegardés comme partie du Projet.
- Des données de Patch incluses dans un autre Projet peuvent être chargées dans le Projet actuel (→ p. 102).

# **Assigner un nom à un Patch d'effet par insertion**

Cette section explique comment assigner un nom au Patch d'effet par insertion actuellement sélectionné.

*1.* **En écran de sélection de Patch d'effet par insertion, sélectionnez le Patch dont vous voulez changer le nom.** 

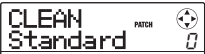

### *2.* **Pressez la touche [EDIT].**

Le Patch sélectionné peut maintenant être édité.

*3.* **Utilisez les touches curseur gauche/droite pour faire s'afficher "TOTAL PAT LVL".** 

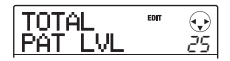

### *4.* **Pressez répétitivement la touche curseur bas pour faire s'afficher "PAT NAME".**

Le nom du Patch sélectionné peut maintenant être édité. Le curseur indique le caractère qui peut être changé.

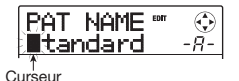

*5.* **Utilisez les touches curseur gauche/droite pour déplacer le curseur sur le caractère que vous désirez changer, et tournez la molette ou utilisez les pads et touches de la section rythmique pour sélectionner un caractère.** 

Pour des informations sur la programmation des caractères, référez-vous en page 33.

### *6.* **Pour valider le nouveau nom, pressez deux fois la touche [FUNCTION] dans la section de contrôle.**

Le Patch est mémorisé, écrasant les anciennes informations. Quand la mémorisation est terminée, l'écran de sélection du Patch d'effet par insertion réapparaît.

## *NOTE*

N'oubliez pas que l'ancien nom reviendra si vous changez de Patch sans avoir mémorisé le nom de Patch que vous venez d'éditer.

# **N'appliquer l'effet par insertion qu'au signal d'écoute de contrôle**

Normalement, quand l'effet par insertion est appliqué immédiatement après l'entrée, le signal traité par l'effet est enregistré (enregistrement avec effet). Si nécessaire, toutefois, vous pouvez insérer l'effet uniquement sur le signal d'écoute de contrôle, et enregistrer sur la piste le signal entrant non traité.

Par exemple, quand vous enregistrez le son non traité d'une interprétation vocale, le chanteur peut être plus à l'aise pour chanter si un effet est appliqué au signal de retour seulement.

- *1.* **Réglez la position d'insertion d'effet immédiatement après l'entrée.**
- *2.* **Depuis l'écran principal, pressez la touche [SYSTEM/UTILITY] dans la section afficheur.**

"SYSTEM PROJECT" s'affiche.

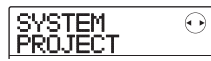

*3.* **Utilisez les touches curseur gauche/droite pour faire s'afficher "SYSTEM REC SRC" et pressez la touche [ENTER].** 

L'affichage change comme suit.

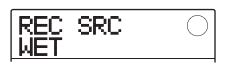

Vous pouvez maintenant sélectionner un des deux types de signal à enregistrer sur la piste.

### **• WET**

Le signal reçu et passé au travers de l'effet par insertion sera enregistré sur la piste (réglage par défaut).

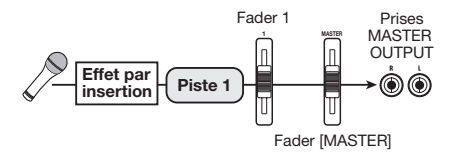

### **• DRY**

Seul le signal d'entrée non traité sera enregistré sur la piste. Si l'effet par insertion est appliqué à l'entrée, le signal produit par les prises de sortie MASTER OUTPUT sera traité par l'effet.

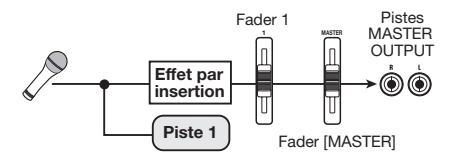

- *4.* **Tournez la molette pour changer le réglage en "DRY".**
- *5.* **Quand vous avez fini de faire les réglages, pressez répétitivement la touche [EXIT] pour retourner à l'écran principal.**

### *NOTE*

Le réglage est mémorisé pour chaque Projet. Si nécessaire, ramenez le réglage sur "WET" avant de commencer à enregistrer d'autres parties.

# **Employer l'effet en boucle envoi/retour**

Cette section explique comment sélectionner et éditer les Patches pour l'effet en boucle envoi/retour.

# **A propos des Patches d'effet en boucle envoi/retour**

L'effet en boucle envoi/retour du MRS-8 est un module d'effet simple pour lequel un type d'effet (reverb, chorus, delay, etc.) peut être sélectionné.

Chaque type d'effet à divers paramètres d'effet qui peuvent être réglés pour contrôler le son produit par l'effet. De tels réglages peuvent être dotés d'un nom et mémorisés dans un Patch. Dans les conditions par défaut, un Projet a 60 Patches d'effet en boucle envoi/retour (dont 40 sont préprogrammés). En sélectionnant un d'entre eux, l'effet en boucle envoi/retour peut être instantanément changé.

# **Sélectionner un Patch d'effet en boucle envoi/retour**

Cette section explique comment sélectionner un Patch d'effet en boucle envoi/retour.

### *1.* **Depuis l'écran principal, pressez répétitivement la touche [SEND/RETURN] dans la section Effets jusqu'à ce qu'elle s'allume.**

L'écran de sélection de Patch d'effet en boucle envoi/ retour apparaît.

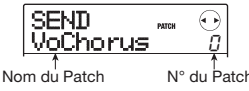

### *2.* **Tournez la molette pour sélectionner le Patch.**

Quand vous tournez la molette, de nouveaux Patches sont immédiatement appelés. Si le niveau d'envoi de chaque piste à l'effet par boucle envoi/retour a été monté, vous pouvez presser la touche PLAY  $\blacktriangleright$ ] pour faire jouer le morceau et écouter le résultat donné par le nouveau Patch sélectionné.

# *TRUC*

- Vous pouvez également utiliser les touches curseur gauche/droite pour régler le paramètre EFX LVL (la quantité de son d'effet mixé).
- Pour des informations sur la façon de régler le niveau d'envoi, voir page 59.

### *3.* **Pour temporairement désactiver l'effet en boucle envoi/retour, pressez la touche [SEND/RETURN] pour qu'elle s'éteigne.**

L'effet en boucle envoi/retour est commuté en mode bypass (off). "SEND -MUTE-" s'affiche. Pour réactiver l'effet en boucle envoi/retour, pressez une fois encore la touche [SEND/RETURN].

### *4.* **Pressez la touche [EXIT] pour retourner à l'écran principal.**

# **Editer un Patch d'effet en boucle envoi/retour**

Cette section explique comment éditer le Patch d'un effet en boucle envoi/retour.

### *1.* **Depuis l'écran principal, pressez répétitivement la touche [SEND/RETURN] dans la section Effets pour qu'elle s'allume.**

L'écran de sélection de Patch d'effet en boucle envoi/ retour apparaît.

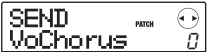

### *2.* **Tournez la molette pour sélectionner le Patch à éditer.**

# *TRUC*

Si "EMPTY" s'affiche dans le champ de nom de Patch, tous les modules sont réglés sur off. En éditant un tel Patch, vous pouvez faire une création sans base de départ.

# *3.* **Pressez la touche [EDIT].**

Le type d'effet actuellement sélectionné apparaît en seconde ligne de l'afficheur.

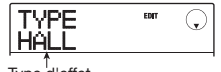

Type d'effet

"EDIT" s'affiche durant l'édition de Patch.

### *4.* **Tournez la molette pour changer le type d'effet.**

Quand le type d'effet est changé, les paramètres d'effet changent en conséquence.

# *TRUC*

- Si le contenu d'un Patch a été édité, l'indicateur "EDIT" de la partie supérieure de l'afficheur se change en "EDITED". Quand le réglage revient à sa valeur d'origine, l'indicateur revient sur "EDIT".
- En pressant la touche [ENTER] durant l'édition, vous pouvez temporairement désactiver l'effet, ce qui est pratique durant le réglage de paramètre. Pour réactiver l'effet, pressez une fois encore la touche [ENTER].

### *5.* **Utilisez les touches curseur haut/bas pour sélectionner le paramètre d'effet à éditer.**

La première ligne de l'afficheur donne le type d'effet et la seconde le nom et la valeur actuelle du paramètre d'effet.

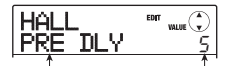

Paramètre d'effet

### *TRUC*

Pour changer le type d'effet, pressez répétitivement la touche curseur haut pour afficher l'indication de l'étape 3 et tournez la molette.

### *6.* **Tournez la molette pour changer le réglage.**

Pour des détails sur les types et paramètres d'effet pour l'effet en boucle envoi/retour, référez-vous à l'appendice à la fin de ce manuel.

### *7.* **Pour comparer le son du Patch actuellement édité avant et après édition, pressez la touche [SEND/RETURN].**

Presser la touche [SEND/RETURN] durant l'édition active la fonction de comparaison.

Quand la fonction de comparaison est active, l'affichage change comme suit et le Patch revient aux conditions de réglage mémorisées.

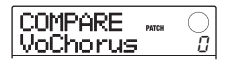

Pour retourner au Patch édité, pressez la touche [SEND/ RETURN] une fois encore, ou pressez la touche [EXIT].

### *8.* **Si nécessaire, répétez les étapes 5 - 6 pour éditer d'autres paramètres d'effet.**

### *9.* **Quand vous avez fini l'édition, pressez la touche [EXIT].**

L'appareil revient à l'écran de sélection de Patch d'effet en boucle envoi/retour.

### *NOTE*

N'oubliez pas que si vous sélectionnez un autre Patch sans avoir d'abord mémorisé le Patch édité, les modifications faites seront perdues. Pour des informations sur la façon de mémoriser un Patch, référez-vous à la section suivante.

# **Mémoriser ou échanger des Patches d'effet en boucle envoi/retour**

Un Patch édité peut être mémorisé dans tout emplacement du même effet en boucle envoi/retour. Vous pouvez aussi mémoriser un Patch existant dans un autre emplacement pour en faire une copie. Interchanger la position des Patches (échange) est aussi possible.

### *1.* **Depuis l'écran de sélection ou d'édition de Patch d'effet en boucle envoi/retour, pressez la touche [FUNCTION].**

Le Patch actuellement sélectionné passe en mode d'attente de mémorisation. Dans ces conditions, vous pouvez accomplir la procédure de mémorisation ou d'échange.

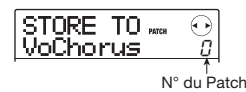

*2.* **Utilisez les touches curseur gauche/droite pour faire s'afficher "STORE TO" (mémorisation dans) ou "SWAP TO" (échange avec).** 

### *3.* **Tournez la molette pour sélectionner le numéro du Patch à mémoriser/échanger.**

Lorsque vous effectuez la mémorisation, les réglages actuels de Patch sont mémorisés sous ce numéro. Lorsque vous effectuez la permutation (échange), les réglages du Patch actuellement sélectionné et ceux du Patch sélectionné ici sont interchangés.

### *4.* **Pour effectuer la procédure de mémorisation/échange, pressez la touche [FUNCTION].**

Quand la procédure de mémorisation/échange est terminée, l'écran de sélection de Patch d'effet en boucle envoi/retour ré-apparaît.

En pressant la touche [EXIT] au lieu de la touche [FUNCTION], vous pouvez annuler la procédure et revenir en arrière d'une étape à la fois.

# *TRUC*

- Les Patches sont sauvegardés comme partie du Projet.
- Les Patches d'un autre Projet peuvent être importés dans le Projet actuel.

# **Assigner un nom à un Patch d'effet en boucle envoi/retour**

Cette section explique comment assigner un nom au Patch d'effet en boucle envoi/retour actuellement sélectionné.

*1.* **Depuis l'écran de sélection de Patch d'effet en boucle envoi/retour, sélectionnez le Patch dont vous désirez changer le nom.** 

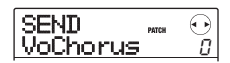

# *2.* **Pressez la touche [EDIT].**

Le Patch peut maintenant être édité.

### *3.* **Pressez répétitivement la touche curseur bas pour faire s'afficher "PAT NAME".**

Le nom du Patch sélectionné peut maintenant être édité. Le curseur indique le caractère qui peut être changé.

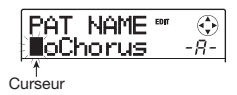

*4.* **Utilisez les touches curseur gauche/droite pour déplacer le curseur sur le caractère que vous désirez changer, et tournez la molette ou utilisez les pads et touches de la section rythmique pour sélectionner un caractère.** 

Pour des informations sur la programmation des caractères, référez-vous en page 33.

### *5.* **Pour valider le nouveau nom, pressez deux foix la touche [FUNCTION] dans la section de contrôle.**

Le Patch est mémorisé, effaçant (écrasant) les anciennes informations. Quand la mémorisation est terminée, l'écran de sélection de Patch d'effet en boucle envoi/ retour réapparaît.

### *NOTE*

N'oubliez pas que l'ancien nom reviendra si vous changez de Patch sans avoir mémorisé le nom de Patch que vous venez d'éditer.

# **Importer des Patches d'un autre Projet**

Si nécessaire, vous pouvez importer tous les Patches d'effet par insertion et en boucle envoi/retour (ou certains d'entre eux) d'un autre Projet.

# *NOTE*

Gardez à l'esprit qu'importer ainsi des Patches remplace ceux du Projet actuel. Prenez garde à ne pas accidentellement effacer des Patches que vous désireriez conserver.

### *1.* **Pour importer un Patch spécifique, sélectionnez le Patch à utiliser comme destination de l'import.**

### **• Importer un Patch spécifique d'effet par insertion**

Depuis l'écran principal, pressez la touche [INSERT EFFECT] pour afficher l'écran de sélection de Patch d'effet par insertion. Puis utilisez les touches curseur haut/bas et la molette pour sélectionner l'algorithme et le Patch servant de destination à l'import. La source d'import peut être sélectionnée parmi les Patches du même algorithme.

### **• Importer un Patch spécifique d'effet en boucle envoi/retour**

Depuis l'écran principal, pressez la touche [SEND/ RETURN EFFECT] pour afficher l'écran de sélection de patch d'effet en boucle envoi/retour. Puis utilisez la molette pour sélectionner le Patch devant servir de destination à l'import.

### *2.* **Pressez la touche [SYSTEM/UTILITY] pour faire s'afficher "UTILITY IMPORT" et pressez la touche [ENTER].**

L'affichage change comme suit.

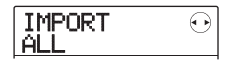

*3.* **Tournez la molette pour sélectionner ALL (importer tous les Patches) ou PATCH (importer un seul Patch), et pressez la touche [ENTER].** 

Dans ces conditions, vous pouvez sélectionner le Projet depuis lequel importer.

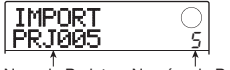

Nom du Projet Numéro du Projet

### *4.* **Tournez la molette pour sélectionner le Projet source de l'import et pressez la touche [ENTER].**

Les étapes suivantes différeront selon la sélection faite à l'étape 3.

### **• Quand ALL est sélectionné**

Vérifiez que "IMPORT SURE?" s'affiche et passez à l'étape 5.

### **• Quand PATCH est sélectionné**

Le Patch source de l'import s'affiche. Quand vous tournez la molette pour sélectionner le Patch et pressez la touche [ENTER], le Patch destination de l'import s'affiche. Si nécessaire, tournez la molette pour sélectionner le numéro du Patch à utiliser comme destination de l'import et pressez la touche [ENTER]. "SURE?" s'affiche.

### *5.* **Pour effectuer l'import, pressez la touche [ENTER].**

Tous les Patches ou le Patch spécifié du Projet sélectionné seront importés. Quand la procédure est terminée, l'affichage de l'étape 1 réapparaît.

En pressant la touche [EXIT] au lieu de la touche [ENTER], vous pouvez annuler la procédure et revenir en arrière d'une étape à la fois.

# **Référence [Projets]**

Cette section décrit comment accomplir des opérations concernant des Projets dans leur totalité.

# **A propos des Projets**

Dans le MRS-8, les données nécessaires à la reproduction d'un morceau que vous avez créé sont regroupées en unités nommées "Projets". En chargeant un Projet, vous pouvez toujours retrouver les conditions en vigueur lors de la sauvegarde de ce Projet. Un Projet contient les informations suivantes.

- **•** Données audio enregistrées sur les V-takes 1 10 des pistes 1 – 8 et de la piste Master
- V-take sélectionnée pour chaque piste
- Réglages du mixer interne
- Réglages des paramètres de piste
- Numéro et réglages des Patches actuellement sélectionnés pour les effets par insertion et en boucle envoi/retour
- Patterns rythmiques
- Morceaux rythmiques
- Kit rythmique/programme de basse actuellement sélectionnés pour la piste de batterie/basse
- Autres réglages

### *TRUC*

Dans le MRS-8, les opérations d'enregistrement/lecture ne peuvent s'effectuer que pour le Projet actuellement chargé. Il n'est pas possible d'agir sur plusieurs Projets simultanément.

# **Travailler avec des Projets**

Cette section explique comme effectuer certaines procédures telles que chargement ou sauvegarde d'un Projet.

### **Procédure de base**

Certaines étapes sont communes à toutes les opérations sur les Projets. Elles sont décrites ci-dessous.

### *1.* **Depuis l'écran principal, pressez la touche [SYSTEM/UTILITY] dans la section afficheur.**

L'affichage change comme suit.

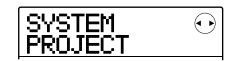

### *2.* **Vérifiez que "SYSTEM PROJECT" s'affiche et pressez la touche [ENTER].**

Le menu Projet ("Project") s'affiche, vous permettant de sélectionner l'opération désirée.

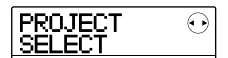

### *TRUC*

Chaque fois que vous appelez le menu Projet, le Projet actuel est automatiquement sauvegardé.

*3.* **Utilisez les touches curseur gauche/droite pour sélectionner une des opérations suivantes.** 

### **• PROJECT SELECT**

Charge un Projet préalablement sauvegardé sur la carte SD.

#### **• PROJECT NEW**

Crée un nouveau Projet.

### **• PROJECT COPY**

Duplique un Projet sauvegardé sur la carte SD.

### **• PROJECT ERASE**

Supprime un Projet de la carte SD.

### **• PROJECT NAME**

Edite le nom du Projet actuellement chargé.

### **• PROJECT PROTECT**

Commute on ou off le statut de protection du Projet actuellement chargé.

### **• PROJECT SEQ PLAY**

Fait reproduire à la suite les pistes Master de plusieurs Projets sauvegardés sur la carte SD (lecture enchaînée).

### *TRUC*

Pour des détails sur la fonction de lecture enchaînée, voir page 111.

### *4.* **Pressez la touche [ENTER] pour exécuter l'opération (ou changer la valeur) sélectionnée.**

Pour des détails sur la procédure, référez-vous aux sections suivantes.

### *5.* **Pour retourner à l'écran principal, pressez plusieurs fois la touche [EXIT].**

Selon la sélection faite à l'étape 3, l'écran principal peut automatiquement réapparaître**.** 

# **Charger un Projet**

Vous pouvez sélectionner un Projet qui a été sauvegardé sur la carte SD et le charger.

### *TRUC*

Quand le MRS-8 est mis sous tension, le dernier Projet sur lequel vous travailliez avant extinction est rechargé automatiquement.

*1.* **Référez-vous aux étapes 1 - 3 de "Procédure de base" pour faire s'afficher "PROJECT SELECT". Puis pressez la touche [ENTER].** 

Le nom et le numéro du Projet à charger s'affichent.

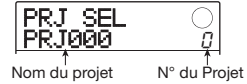

*2.* **Tournez la molette pour sélectionner le Projet désiré.**

### *3.* **Pressez la touche [ENTER] pour charger le Projet.**

Quand le chargement est terminé, l'appareil revient à l'écran principal. En pressant la touche [EXIT] au lieu de la touche [ENTER], vous pouvez annuler la procédure et revenir en arrière d'une étape à la fois.

# **Créer un nouveau Projet**

Cette opération crée un nouveau Projet sur la carte SD.

*1.* **Référez-vous aux étapes 1 - 3 de "Procédure de base" pour faire s'afficher "PROJECT NEW". Puis pressez la touche [ENTER].** 

Le nom et le numéro du Projet à créer s'affichent.

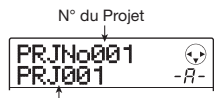

Nom du Projet

Le numéro du Projet nouvellement créé est automatiquement choisi, et c'est le plus petit numéro de Projet libre, et un nom par défaut de type "PRJxxx" (où xxx est le numéro de Projet) qui sont affectés.

Le nom du Projet s'affiche avec un curseur sur le premier caractère. Cela signifie que vous pouvez changer le nom du Projet.

# *2.* **Si nécessaire, éditez le nom du Projet.**

Pour éditer le nom, utilisez les touches curseur gauche/ droite et la molette ou les pads et touches de la section rythmique pour programmer un caractère. Pour des détails sur la programmation d'un caractère, voir page 33.

### *3.* **Pour créer un Projet, pressez la touche [ENTER].**

Le Projet nouvellement créé est automatiquement chargé et l'unité retourne à l'écran principal.

En pressant la touche [EXIT] au lieu de la touche [ENTER], vous pouvez annuler la procédure et revenir en arrière d'une étape à la fois.

### *TRUC*

- Le nom du Projet pourra aussi être édité ultérieurement  $( \rightarrow p. 107).$
- Si l'enregistreur est arrêté et que l'écran principal est affiché, vous pouvez appeler l'écran de l'étape 1 en pressant simplement la touche [NEW PROJECT].

# **Copier un Projet**

Cette procédure duplique un Projet sauvegardé sur la carte SD.

*1.* **Référez-vous aux étapes 1 - 3 de "Procédure de base" pour faire s'afficher "PROJECT COPY". Puis pressez la touche [ENTER].** 

Le nom et le numéro du Projet à copier s'affichent.

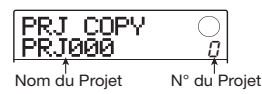

### *2.* **Tournez la molette pour sélectionner le Projet source de la copie, et pressez la touche [ENTER].**

L'affichage change comme suit.

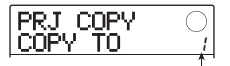

N° du Projet destination de la copie

Depuis cet écran, vous pouvez sélectionner le numéro du Projet destination de la copie.

*3.* **Tournez la molette pour sélectionner le numéro du Projet de destination de la copie, et pressez la touche [ENTER].** 

"SURE?" s'affiche.

### *4.* **Pressez la touche [ENTER] pour copier le Projet.**

Quand la copie est terminée, le Projet destination de la copie est chargé et l'unité revient à l'écran principal. En pressant la touche [EXIT] au lieu de la touche [ENTER], vous pouvez annuler la procédure et revenir en arrière d'une étape à la fois.

# **Effacer un Projet**

Cette opération efface un Projet sauvegardé sur une carte SD.

### *NOTE*

Une fois qu'un Projet a été effacé, il ne peut pas être restauré. Utilisez cette opération avec prudence.

*1.* **Référez-vous aux étapes 1 - 3 de "Procédure de base" pour faire s'afficher "PROJECT ERASE". Puis pressez la touche [ENTER].** 

L'affichage change comme suit.

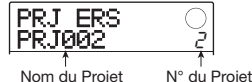

*2.* **Tournez la molette pour sélectionner le Projet et pressez la touche [ENTER].** 

"SURE?" s'affiche.

### *3.* **Pressez la touche [ENTER] pour effacer le Projet.**

Vous pouvez aussi effacer le Projet actuellement chargé. Si vous faites cela, le Projet de plus bas numéro sur la carte SD sera automatiquement chargé une fois l'opération d'effacement effectuée.

### *NOTE*

Un Projet dont la protection est activée (ON) ne peut pas être effacé. Réglez sa protection sur OFF et répétez la procédure  $( \rightarrow p. 107).$ 

# **Changer le nom d'un Projet**

Cette opération vous permet d'éditer le nom du Projet actuellement chargé.

*1.* **Référez-vous aux étapes 1 - 3 de "Procédure de base" pour faire s'afficher "PROJECT NAME". Puis pressez la touche [ENTER].** 

L'affichage change comme suit.

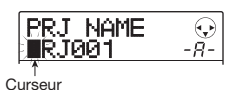

Un curseur apparaît sur le premier caractère du nom du Projet.

*2.* **Utilisez les touches curseur gauche/droite et la molette ou les pads et touches de la section rythmique pour sélectionner un caractère.** 

Pour des informations sur la programmation des caractères, référez-vous en page 33.

Après édition du nom, pressez la touche [EXIT] pour revenir à l'écran principal.

# **Protéger un Projet**

Cette opération vous permet de protéger le Projet actuellement chargé, ce qui interdit la mémorisation et l'édition de ce Projet. Quand la protection est activée (ON), les opérations suivantes sont impossibles.

- Suppression du Projet
- Edition ou enregistrement dans l'enregistreur
- Changement de V-take
- Edition d'un Patch pour l'effet par insertion et l'effet en boucle envoi/retour
- Enregistrement ou édition d'un Pattern/morceau rythmique
- Réglage ou suppression de marqueurs
- Changement du nom de diverses données

### *TRUC*

Un Projet qui a été protégé peut toujours être reproduit normalement et vous pouvez changer sa balance de mixage et apporter certains autres changements, mais ces changements ne peuvent pas être sauvegardés.

*1.* **Référez-vous aux étapes 1 - 3 de "Procédure de base" pour faire s'afficher "PROJECT PROTECT". Puis pressez la touche [ENTER].** 

L'affichage change comme suit.

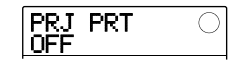

### *2.* **Tournez la molette pour sélectionner ON (protection activée) ou OFF (protection désactivée).**

Quand la protection est activée (ON) pour un Projet, un symbole de verrouillage apparaît en bas à droite de l'écran principal.

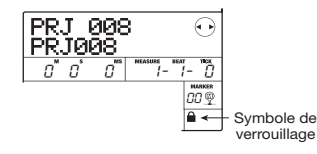

Tout changement de statut de protection du Projet est immédiatement actif. Pour revenir à l'écran principal après avoir fait le réglage, pressez plusieurs fois la touche [EXIT].

### *NOTE*

Un Projet non protégé sera automatiquement sauvegardé à l'extinction ou lorsqu'un autre Projet sera chargé. Si vous avez terminé un morceau, nous vous recommandons d'activer sa protection (ON). Cela empêchera les changements que vous pourriez effectuer par inadvertance après avoir terminé le morceau.

Cette section explique les réglages et fonctions relatifs au MIDI du MRS-8.

# **A propos du MIDI**

Le MIDI (Musical Instrument Digital Interface ou interface numérique pour instrument de musique) est un standard qui permet à des messages tels que des données d'interprétation et des données sonores (regroupées sous le nom de "messages MIDI") d'être échangés entre appareils tels que des instruments de musique électronique et des ordinateurs.

Le MRS-8 est équipé d'un connecteur MIDI OUT qui peut envoyer à d'autres appareils compatibles MIDI des messages MIDI générés en interne. Cela peut servir à fournir des informations de jeu de Pattern rythmique et de synchronisation.

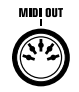

# **Ce que vous pouvez faire avec le MIDI**

Avec le MRS-8, vous pouvez utiliser le MIDI pour les fonctions suivantes.

### **• Envoyer des informations de jeu**

Vous pouvez envoyer des messages Note On/Off depuis le MRS-8 en frappant sur les pads ou en faisant reproduire un morceau/Pattern rythmique. Ces messages peuvent servir à faire jouer une source sonore MIDI externe connectée à la prise MIDI OUT.

### **• Envoyer des informations de synchronisation**

Le MRS-8 peut fournir des informations d'horloge basées sur le tempo interne (horloge de synchronisation) ou temporelles absolues en heures/minutes/secondes/images (MIDI Time Code) à un appareil MIDI externe, pour la synchronisation des opérations de transport.

### **• Envoyer des informations de changement de commande**

Le MRS-8 peut fournir des messages de changement de commande en fonction des informations de séquences de batterie/basse programmées dans un Pattern/morceau rythmique.

# **Faire les réglages relatifs au MIDI**

Cette section explique comment faire les réglages relatifs au MIDI.

# **Procédure de base**

La procédure pour faire les réglages MIDI est la même pour la plupart des réglages. Les étapes de base sont les suivantes.

### *1.* **Depuis l'écran principal, pressez la touche [SONG/PATTERN] puis la touche [SYSTEM/ UTILITY].**

Le menu utilitaire rythmique servant à faire différents réglages de la section rythmique apparaît.

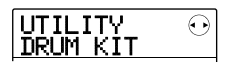

*2.* **Utilisez les touches curseur gauche/droite pour faire s'afficher "UTILITY MIDI" et pressez la touche [ENTER].** 

L'affichage change comme suit.

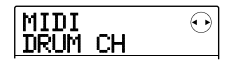

Dans ces conditions, vous pouvez sélectionner les réglages relatifs au MIDI.

### *3.* **Utilisez les touches curseur gauche/droite pour sélectionner un des réglages suivants.**

### **• DRUM CH**

Sélectionne le canal MIDI pour l'envoi d'informations de jeu du kit rythmique.

### **• BASS CH**

Sélectionne le canal MIDI pour l'envoi d'informations de jeu du programme de basse.

### **• CLOCK**

Commute On/Off la transmission d'horloge de synchronisation.
#### **• SPP (Song Position Pointer)**

Commute On/Off la transmission du pointeur de position dans le morceau (information concernant la position actuelle en nombre de temps depuis le début du morceau).

### **• COMMAND**

Commute On/Off la transmission des messages de démarrage/arrêt/reprise (Start/Stop/Continue).

### **• MTC**

Commute on/off la transmission de MIDI Time Code.

## *NOTE*

La transmission de changement de commande est toujours activée, sauf si le canal d'émission de kit rythmique/ programme de basse est sur off.

## *4.* **Pressez la touche [ENTER] pour afficher le réglage du paramètre sélectionné et tournez la molette pour changer ce réglage.**

Pour des détails sur chaque paramètre, référez-vous aux explications suivantes.

## *5.* **Quand vous avez fini les réglages, pressez plusieurs fois la touche [EXIT] pour retourner à l'écran principal.**

## **Régler le canal MIDI pour le kit de batterie/programme de basse**

Vous pouvez spécifier les canaux MIDI pour le kit de batterie et le programme de basse.

Référez-vous aux étapes 1-3 de "Procédure de base" pour afficher "MIDI DRUM CH" ou "MIDI BASS CH" et pressez la touche [ENTER]. Puis tournez la molette pour sélectionner un des réglages suivants.

#### **• 1 – 16CH**

Sélectionne un des canaux MIDI 1 – 16 (par défaut: DRUM CH=10CH, BASS CH=9CH)

#### **• OFF**

Les messages par canal (Note On/Off, Changement de commande etc.) pour le kit de batterie et le programme de basse ne seront pas envoyés.

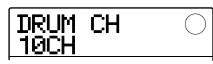

Si vous spécifiez un canal MIDI  $(1 – 16)$ , la frappe d'un pad du MRS-8 ou la reproduction d'un Pattern/morceau rythmique fera transmettre des informations de jeu de la piste de batterie ou basse sous forme de messages Note On/Off sur le canal sélectionné.

## *TRUC*

En sélectionnant le même canal pour le kit de batterie et le programme de basse, les informations de jeu peuvent être envoyées ensemble sur un seul canal via le connecteur MIDI OUT.

## **Transmission des messages d'horloge MIDI**

Ce réglage détermine si les messages de synchronisation MIDI par horloge seront transmis. Référez-vous aux étapes 1-3 de "Procédure de base" pour afficher "MIDI CLOCK" et pressez la touche [ENTER]. Puis tournez la molette pour sélectionner un des réglages suivants.

#### **• ON (Transmission activée)**

L'horloge MIDI sera transmise lorsque le MRS-8 sera en fonctionnement (réglage par défaut).

#### **• OFF (Transmission désactivée)**

L'horloge MIDI ne sera pas transmise.

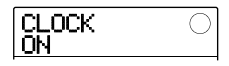

L'information d'horloge de synchronisation est tirée de la division d'une noire par 24. Quand l'horloge est activée, le signal d'horloge est calculé en se basant sur le tempo du Pattern/morceau rythmique reproduit.

Pour que l'appareil MIDI externe joue en synchronisation au bon tempo, vous devrez spécifier le tempo du Pattern/ morceau rythmique sur le MRS-8. Pour synchroniser les indications de mesure du MRS-8 et de l'appareil MIDI connecté, les réglages de format de mesure doivent correspondre sur les deux appareils

#### *NOTE*

L'horloge sera transmise même si la piste de batterie ou de basse est neutralisée.

## *TRUC*

• Lorsque vous utilisez des messages d'horloge MIDI transmis par le MRS-8 pour synchroniser les opérations de transport sur l'appareil MIDI externe, vous devez aussi activer la transmission des messages de pointeur de position dans le morceau (SPP) et de démarrage/arrêt/ reprise en plus de celle de l'horloge.

• Si vous transmettez l'horloge en même temps que des messages Notes On/Off ou de MTC venant du MRS-8, la synchronisation peut devenir instable. Lorsque vous transmettez l'horloge MIDI, le transmission de ces messages doit être désactivée.

## **Transmission des messages de position dans le morceau**

Vous pouvez choisir que les messages de position dans le morceau (Song Position pointer) soient transmis ou non. Le pointeur de position dans le morceau est un message MIDI qui indique la position actuelle sous forme d'un nombre de temps écoulés depuis le début. Normalement, il est utilisé en conjonction avec l'horloge MIDI.

Référez-vous aux étapes 1-3 de "Procédure de base" pour afficher "MIDI SPP" et pressez la touche [ENTER]. Puis tournez la molette pour sélectionner un des réglages suivants.

#### **• ON (Transmission activée)**

Les messages MIDI de position dans le morceau seront transmis quand une procédure de localisation sera accomplie sur le MRS-8 (réglage par défaut).

#### **• OFF (Transmission désactivée)**

Les messages de position dans le morceau ne sont pas transmis.

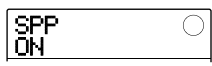

## **Transmission des messages de démarrage/arrêt/reprise**

Vous pouvez déterminer si les messages de démarrage/ arrêt/reprise (Start/Stop/Continue) seront transmis ou non. Ce sont des messages MIDI qui donnent le statut de transport d'un appareil. Normalement, ces messages sont utilisés en conjonction avec l'horloge MIDI. Référezvous aux étapes 1-3 de "Procédure de base" pour afficher "MIDI COMMAND" et pressez la touche [ENTER]. Puis tournez la molette pour sélectionner un des réglages suivants.

#### **• ON (Transmission activée)**

Le message Start/Stop/Continue approprié sera transmis quand le MRS-8 s'arrête ou commence à jouer (réglage par défaut).

#### **• OFF (Transmission désactivée)**

Les messages Start/Stop/Continue ne sont pas transmis.

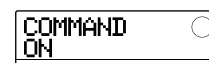

## **Transmission des messages de MIDI Time Code (MTC)**

Vous pouvez déterminer si les messages de MIDI Time Code (MTC) utilisés pour la synchronisation seront transmis. Référez-vous aux étapes 1 – 3 de "Procédure de base" pour afficher "MIDI MTC" et pressez la touche [ENTER]. Puis tournez la molette pour sélectionner un des réglages suivants.

- **• 24 (24 images/seconde)**
- **• 25 (25 images/seconde)**
- **• 29.97nd (29.97 images/seconde, non-drop)**
- **• 30nd (30 images/seconde, non-drop)**

Quand le MRS-8 fonctionne, les messages MTC sont envoyés avec le nombre d'images par seconde correspondant.

#### **• OFF (Transmission off)**

Les messages MTC ne sont pas transmis.

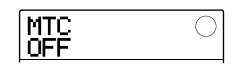

Quand vous utilisez le MTC pour synchroniser les appareils MIDI, le MRS-8 fonctionne toujours comme maître MTC. Configurez les autres appareils pour fonctionner en esclave MTC recevant les messages MTC et fonctionnant en conséquence.

Un exemple de synchronisation du MRS-8 avec un séquenceur est représenté ci-dessous.

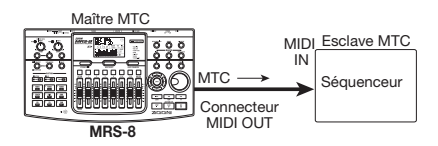

Le réglage de cadence d'images (24, 25, 29.97nd, 30) doit toujours correspondre entre le maître et l'esclave. Autrement, une synchronisation correcte n'est pas possible.

#### *TRUC*

Si vous transmettez du MTC en même temps que d'autres messages MIDI depuis le MRS-8, la synchronisation peut devenir instable. Quand vous transmettez des messages de MIDI Time Code (MTC), la transmission des autres messages doit être désactivée.

# **Référence [Autres fonctions]**

Cette section explique diverses autres fonctions du MRS-8.

# **Faire jouer plusieurs Projets à la suite (lecture enchaînée)**

Le MRS-8 vous permet d'enchaîner les pistes Master de plusieurs Projets sauvegardés sur la carte SD et de les faire jouer à la suite dans un ordre spécifique (lecture enchaînée ou "Sequence Play"). C'est pratique pour enregistrer plusieurs Projets sur un enregistreur externe ou pour faire jouer l'accompagnement de plusieurs morceaux durant une prestation en direct.

Pour utiliser cette lecture enchaînée, vous devez créer une liste de reproduction (Playlist) qui spécifie l'ordre des Projets. Jusqu'à 10 Playlists différentes peuvent être créées par carte SD. Jusqu'à 99 Projets peuvent être spécifiés par Playlist.

## **Créer une Playlist**

Enregistrez les Projets dans une Playlist comme suit.

*1.* **Vérifiez que la V-take que vous voulez reproduire est sélectionnée dans la piste Master de chaque Projet.** 

## *NOTE*

Les Projets pour lesquels une V-take non enregistrée est sélectionnée dans la piste Master ne peuvent pas être référencés dans une Playlist.

### *2.* **Depuis l'écran principal, pressez la touche [SYSTEM UTILITY] dans la section afficheur.**

L'affichage change comme suit.

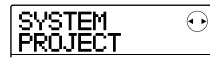

## *3.* **Pressez la touche [ENTER].**

Le menu Projet concernant diverses fonctions relatives aux Projets apparaît.

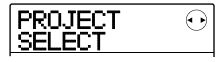

*4.* **Utilisez les touches curseur gauche/droite pour faire s'afficher "PROJECT SEQ PLAY" et pressez la touche [ENTER].** 

L'affichage change comme suit.

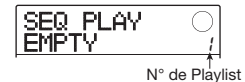

L'écran de sélection de Playlist s'affiche. La seconde ligne de l'afficheur présente le numéro de la Playlist sélectionnée et le nombre de Projets enregistrés dans cette Playlist. Si une Playlist vierge a été sélectionnée, l'afficheur indique "EMPTY".

*5.* **Tournez la molette pour sélectionner la Playlist pour laquelle vous désirez enregistrer des Projets et pressez la touche [EDIT].** 

L'affichage change comme suit.

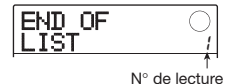

L'écran d'enregistrement de Projets dans la Playlist apparaît. En bas à droite de l'afficheur se trouve le numéro de lecture qui indique la position du projet actuel dans le chaînage.

"END OF LIST" signale la fin de la Playlist. Quand la Playlist est vide, "END OF LIST" apparaît dès le début de la liste.

## *6.* **Tournez la molette pour sélectionner le Projet à enregistrer au début de la Playlist.**

Le Projet est enregistré en première position de la Playlist. "END OF LIST" se déplace sur le numéro de lecture suivant.

(1) Numéro/nom de Projet

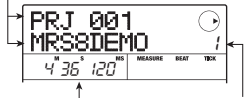

(2) Durée de la V-take (3) N° de lecture

#### **(1) Numéro/Nom du Projet**

Affiche le numéro et le nom du Projet enregistré dans la Playlist.

#### **(2) Durée de la V-take**

Affiche la longueur de la V-take sélectionnée dans la piste Master du Projet enregistré, en minutes, secondes et millisecondes.

#### **(3) Numéro de lecture**

Affiche la position de lecture du Projet dans le chaînage.

## *NOTE*

- Les Projets pour lesquels une V-take vierge est sélectionnée dans la piste Master ne peuvent pas être enregistrés dans une Playlist. Si le nom du Projet désiré n'apparaît pas dans l'afficheur, vérifiez qu'une V-take enregistrée est sélectionnée dans cette piste Master.
- Une piste Master dont la V-take sélectionnée est extrêmement courte (4 secondes ou moins) ne peut pas être enregistrée dans une Playlist.

## *7.* **Pressez la touche curseur droite.**

L'affichage change comme suit.

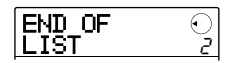

Dans ces conditions, vous pouvez sélectionner le second Projet à reproduire.

## *8.* **Tournez la molette pour sélectionner le Projet à reproduire ensuite.**

Utilisez la même procédure pour sélectionner les Projets des positions suivantes. Un maximum de 99 Projets peuvent être enregistrés dans une Playlist. Pour éditer le contenu d'une Playlist, procédez comme suit.

#### **• Pour changer les Projets d'une Playlist**

Utilisez les touches curseur gauche/droite pour sélectionner le numéro de position pour lequel vous désirez changer le Projet et utilisez la molette pour sélectionner un autre Projet.

#### **• Pour insérer un Projet dans une Playlist**

Utilisez les touches curseur gauche/droite pour sélectionner le numéro de position où vous voulez insérer un Projet. Pressez deux fois la touche [FUNCTION] dans la section afficheur ("INSERT?" s'affiche). Tournez la molette pour sélectionner un Projet et pressez la touche [ENTER]. Le Projet est inséré et les Projets suivants sont renumérotés.

#### **• Pour supprimer un Projet dans une Playlist**

Utilisez les touches curseur gauche/droite pour sélectionner le numéro de position du Projet à supprimer. Pressez la touche [FUNCTION] dans la section afficheur ("DELETE SURE?" s'affiche). Pressez la touche [ENTER]. Le Projet est supprimé et les Projets suivants sont renumérotés.

#### **• Pour supprimer tous les Projets d'une Playlist**

Dans l'écran d'enregistrement de Playlist, pressez la touche [FUNCTION] dans la section afficheur ("DELETE SURE?" s'affiche). Pressez la touche curseur bas ("ALL DEL SURE?" s'affiche). Pour supprimer tous les Projets de la Playlist, pressez la touche [ENTER].

#### **• Pour changer la V-take de la piste Master**

Pressez répétitivement la touche [EXIT] pour retourner à l'écran principal. Chargez le Projet dont vous désirez changer la V-take et sélectionnez la V-take voulue dans la piste Master. Puis retournez à l'écran d'enregistrement de Playlist.

*9.* **Quand vous avez enregistré tous les Projets désirés dans la Playlist, pressez plusieurs fois la touche [EXIT] pour retourner à l'écran principal.** 

## *NOTE*

- La Playlist peut être éditée et lue depuis n'importe quel Projet.
- Si les données de V-take de la piste Master d'un Projet enregistré dans une Playlist sont supprimées de la carte SD, ou si la sélection de V-take a changé pour une V-take vide, la Playlist correspondante devient vide.

## **Faire reproduire une Playlist**

Sélectionnez la Playlist pour une reproduction enchaînée des Projets comme suit.

#### *1.* **Depuis l'écran principal, pressez la touche [SYSTEM UTILITY] dans la section afficheur.**

L'affichage change comme suit.

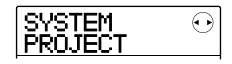

## *2.* **Pressez la touche [ENTER].**

Le menu Projet concernant diverses fonctions relatives aux Projets apparaît.

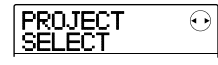

## *3.* **Utilisez les touches curseur gauche/droite pour faire s'afficher "PROJECT SEQ PLAY" et pressez la touche [ENTER].**

L'afficheur présente l'écran de sélection de Playlist. Quand une Playlist sélectionnée a des Projets enregistrés, le compteur en bas de l'afficheur indique la durée totale de reproduction de tous les Projets de la Playlist.

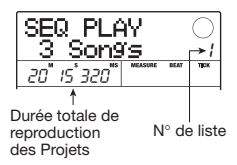

## *4.* **Tournez la molette pour sélectionner la Playlist voulue.**

## *5.* **Pressez la touche PLAY [**R**].**

Les Projets sont joués dans l'ordre d'enregistrement de la Playlist. L'affichage change comme suit durant la reproduction.

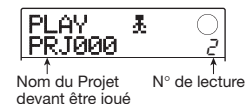

Quand un Projet a été reproduit, la piste Master du Projet suivant est automatiquement chargée et reproduite. Durant la reproduction de Projet, les touches suivantes peuvent servir à sélectionner un Projet, à mettre en pause la lecture ou à accéder à un certain point.

#### • Touche PLAY [ $\blacktriangleright$ ]

Lance la reproduction depuis le début du Projet en cours.

## **• Touche STOP [**P**]**

Interrompt la lecture du Projet et ramène au début du Projet actuel.

#### **• Touche ZERO [**U**]**

Ramène au début du Projet enregistré en première position de lecture.

#### **• Touche FF [**Y**]**

Arrête la reproduction et amène au début du projet suivant, puis fait reprendre la reproduction.

#### • Touche REW [44]

Arrête la reproduction, ramène au début du projet précédent puis fait reprendre la reproduction.

Quand la reproduction du dernier Projet est terminée, l'enregistreur s'arrête.

## *TRUC*

Durant la reproduction, vous pouvez utiliser le fader [MASTER] pour régler le volume de reproduction (les autres faders n'ont pas d'effet).

## *6.* **Pour retourner à l'écran principal, pressez la touche [EXIT] plusieurs fois.**

# **Emploi de la fonction accordeur**

Le MRS-8 comprend un accordeur polyvalent qui peut aussi accepter les guitares 7 cordes, les basses 5 cordes et d'autres accords non conventionnels. Cette section explique comment utiliser la fonction accordeur.

## **Emploi de l'accordeur chromatique**

L'accordeur chromatique qui peut automatiquement détecter les hauteurs par demi-tons fonctionne comme suit.

*1.* **Connectez l'instrument à accorder à une des prises d'entrées INPUT 1/2 et réglez la touche INPUT [ON/OFF] correspondante sur ON.** 

Quand vous utilisez INPUT 1, le sélecteur [INPUT 1 SELECT] de la face arrière doit être dans la bonne position.

## *TRUC*

- Si vous pressez la touche [MIC] pour qu'elle s'allume, le microphone interne sera activé et pourra servir à l'accord.
- Si les deux entrées sont activées, les signaux des entrées seront mixés et envoyés à l'accordeur. Réglez la touche INPUT [ON/OFF] de l'entrée non nécessaire sur OFF.

### *2.* **Pressez répétitivement la touche [INSERT EFFECT] dans la section Effets pour qu'elle s'éteigne.**

L'effet par insertion est affiché et l'écran affiche alternativement "INSERT BYPASS" et "TUNER → ENTER".

## *3.* **Pressez la touche [ENTER].**

La fonction accordeur est activée. Dans les conditions par défaut d'un Projet, l'accordeur chromatique est sélectionné.

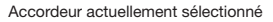

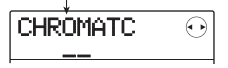

#### *TRUC*

- Vous pouvez changer de type d'accord en pressant les touches curseur gauche/droite. Pour des détails, voir la section suivante.
- Quand l'accordeur fonctionne, tous les effets sont désactivés.

#### *4.* **Jouez la note que vous voulez accorder.**

La hauteur est automatiquement détectée et le nom de la note la plus proche s'affiche (C, C#, D, D#, E... en rappelant qu'en notation anglaise C=do, D=ré, E=mi, F=fa, G=sol, A=la et B=si). L'afficheur indique également l'éloignement de la hauteur actuelle par rapport à la hauteur correcte.

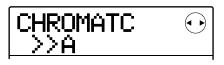

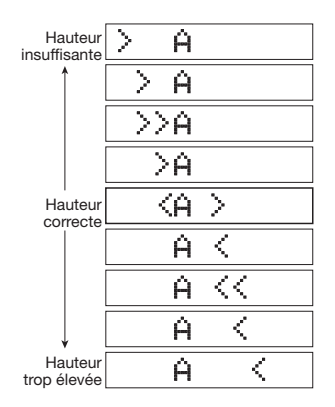

*5.* **Réglez la hauteur jusqu'à ce que "<>" encadre la note désirée.** 

#### *6.* **Pour changer la hauteur de référence de l'accordeur, tournez la molette durant le fonctionnement de l'accordeur.**

La hauteur de référence de l'accordeur est réglée sur le *la* médian à 440 Hz par défaut. La hauteur de référence peut être réglée sur une plage 435 – 445 Hz, par paliers de 1 Hz.

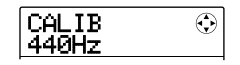

Quand la valeur est changée, l'affichage d'origine revient après un instant. Vous pouvez également presser la touche [EXIT] ou une des touches curseur pour retourner à l'affichage d'origine.

## *TRUC*

- Le réglage de la hauteur de référence est sauvegardé individuellement pour chaque Projet.
- Quand vous changez la hauteur de référence de l'accordeur, la hauteur du programme de basse de la section rythmique change conjointement.
- *7.* **Quand vous avez fini d'utiliser la fonction accordeur, pressez répétitivement la touche [EXIT] pour retourner à l'écran principal.**

## **Utiliser les autres types d'accord GUITAR**

Le MRS-8 vous permet d'utiliser d'autres types d'accord que l'accord chromatique, dont un accord standard pour guitares et basses et différents accords spéciaux.

En utilisant l'exemple d'une guitare/basse connectée en INPUT 1, la section suivante décrit comment utiliser les autres types d'accord.

#### *1.* **Connectez l'instrument que vous désirez accorder au connecteur INPUT 1 et réglez la touche INPUT 1 [ON/OFF] sur ON.**

Assurez-vous que le sélecteur [INPUT 1 SELECT] est réglé sur GUITAR/BASS. Si la touche [MIC] est allumée, pressez-la jusqu'à ce qu'elle s'éteigne ou clignote.

#### *TRUC*

Quand le micro interne est activé, il peut servir à l'accord. C'est pratique pour accorder une guitare acoustique.

### *2.* **Pressez répétitivement la touche [INSERT EFFECT] dans la section Effets jusqu'à ce qu'elle s'éteigne.**

L'effet par insertion est court-circuité et l'écran affiche alternativement "INSERT BYPASS" et "TUNER → ENTER".

*3.* **Pressez la touche [ENTER] pour activer la fonction accordeur et utilisez les touches curseur gauche/droite pour sélectionner le type d'accord.** 

Quand la fonction accordeur est active, les touches curseur gauche/droite servent à changer de type d'accord. Les types d'accord et les notes pour chaque corde sont donnés dans le tableau ci-dessous.

Par exemple, quand vous sélectionnez le type d'accord "GUITAR", l'afficheur présente les informations suivantes.

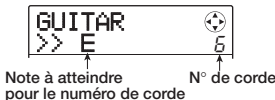

#### *TRUC*

Quand la fonction accordeur est activée, tous les effets sont désactivés.

*4.* **Jouez à vide la corde indiquée et accordezla.** 

## *TRUC*

Si nécessaire, vous pouvez changer la hauteur de référence de l'accordeur (A = 440 Hz). La procédure est la même que pour l'accordeur chromatique.

*5.* **Utilisez les touches curseur haut/bas pour sélectionner les autres numéros de corde.** 

Accordez les autres cordes de la même façon.

*6.* **Quand vous avez fini d'utiliser la fonction accordeur, pressez répétitivement la touche [EXIT] pour retourner à l'écran principal.** 

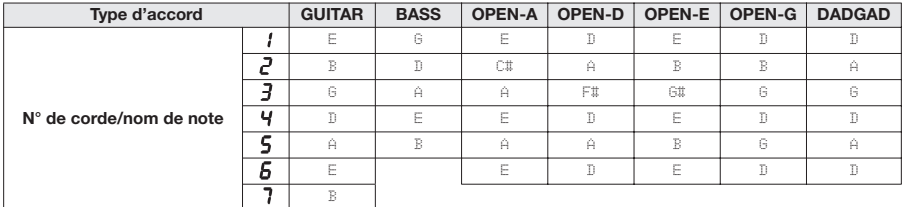

# **Commuter le type d'affichage de niveau**

Dans les conditions par défaut d'un Projet, l'indicateur de niveau sous l'afficheur indique le niveau du signal après passage par les faders (post-fader). Si nécessaire, vous pouvez changer son réglage pour que ce soit le signal avant passage par les faders de niveau (pré-fader) qui soit mesuré. Pour cela, procédez comme suit.

*1.* **Depuis l'écran principal, pressez la touche [SYSTEM/UTILITY] dans la section afficheur.** 

"SYSTEM PROJECT" s'affiche.

*2.* **Utilisez les touches curseur gauche/droite pour faire s'afficher "SYSTEM LVL MET" et pressez la touche [ENTER].** 

Le réglage actuel d'indicateur de niveau s'affiche.

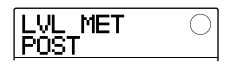

Les réglages ont la signification suivante.

#### **• POST**

Les indicateurs de niveau montrent le niveau du signal après passage par les faders.

#### **• PRE**

Les indicateurs de niveau montrent le niveau du signal avant passage par les faders.

*3.* **Tournez la molette pour changer le réglage.** 

*4.* **Quand le réglage est terminé, pressez répétitivement la touche [EXIT] pour retourner à l'écran principal.** 

# **Régler le contraste et le rétro-éclairage de l'afficheur**

Vous pouvez régler le contraste de l'afficheur et commuter on ou off le rétro-éclairage. Pour cela, procédez comme suit.

*1.* **Depuis l'écran principal, pressez la touche [SYSTEM/UTILITY] dans la section afficheur.** 

"SYSTEM PROJECT" s'affiche.

*2.* **Utilisez les touches curseur gauche/droite pour faire s'afficher "SYSTEM LCD" et pressez la touche [ENTER].** 

Un paramètre relatif à l'affichage peut être sélectionné.

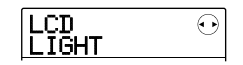

*3.* **Utilisez les touches curseur gauche/droite pour sélectionner "LIGHT" (rétro-éclairage on/off) ou CONTRAST (réglage du contraste de l'afficheur), et pressez la touche [ENTER].** 

**• Quand LIGHT est sélectionné**

Tournez la molette pour régler le rétro-éclairage ON ou OFF.

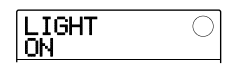

#### **• Quand CONTRAST est sélectionné**

Tournez la molette pour régler le contraste dans une plage de 1 à 8.

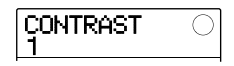

*4.* **Quand le réglage est terminé, pressez répétitivement la touche [EXIT] pour retourner à l'écran principal.** 

# **Changer la carte SD**

La carte SD ne doit être normalement retirée ou insérée que quand le MRS-8 est éteint. Toutefois, dans la procédure suivante, la carte SD peut être retirée ou insérée lorsque le MRS-8 est allumé.

## *NOTE*

Si la carte SD est changée sans suivre la procédure cidessous alors que le MRS-8 est allumé, les données peuvent être définitivement détruites.

*1.* **Depuis l'écran principal, pressez la touche [SYSTEM/UTILITY] dans la section afficheur.** 

"SYSTEM PROJECT" s'affiche.

*2.* **Utilisez les touches curseur gauche/droite pour faire s'afficher "SYSTEM CARD" et pressez la touche [ENTER].** 

Le menu des diverses fonctions de carte SD apparaît.

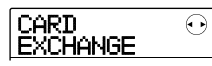

## *3.* **Vérifiez que "CARD EXCHANGE" s'affiche et pressez la touche [ENTER].**

Si une carte SD est actuellement insérée dans le MRS-8, "CARD Exist" s'affiche.

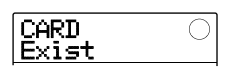

Quand cet écran est affiché, la carte SD peut être changée.

## *4.* **Remplacez la carte SD.**

Pour des informations sur la façon de retirer la carte SD, voir page 13. Quand la carte est retirée, l'affichage se change en "CARD NotExist".

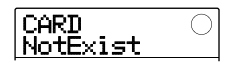

Selon le type de carte SD insérée, le fonctionnement change comme suit.

**• Une carte SD non préparée à l'emploi par le MRS-8 a été insérée** 

"FORMAT SURE?" s'affiche. Quand vous pressez la touche [ENTER] à ce moment, la carte SD est formatée (initialisée) et les données de tous les Projets qui étaient gérés jusque là seront sauvegardés sur la carte (exceptées les données audio).

Quand le processus de formatage et de sauvegarde est terminé, l'écran principal apparaît.

## *TRUC*

Si vous annulez le formatage en pressant la touche [EXIT], "CARD NotExist" réapparaît. dans ce cas, l'unité fonctionne comme si aucune carte n'était insérée.

#### **• Une carte SD déjà formatée par le MRS-8 a été insérée**

"LoadData <-ENT->" s'affiche. Quand vous pressez deux fois la touche [ENTER] à ce moment, le Projet de plus petit numéro stocké sur la carte SD est chargé.

Vous pouvez à cet instant sauvegarder toutes les données de Projet (exceptées les données audio) sur la nouvelle carte. Pour faire cela, utilisez les touches curseur gauche/ droite quand "LoadData" apparaît pour faire s'afficher "SaveData" et pressez la touche [ENTER]. Dans ces conditions, vous pouvez sélectionner le numéro du Projet de destination de la copie. Tournez la molette pour sélectionner le numéro et pressez deux fois la touche [ENTER]. Les données sont sauvegardées et le Projet est ensuite chargé.

# **Formater une carte SD**

Pour formater une carte SD dans le MRS-8, procédez comme suit.

#### *NOTE*

Quand vous formatez une carte, toutes les données déjà présentes sur la carte sont effacées et ne peuvent être restaurées. Accomplissez cette opération avec prudence.

*1.* **Depuis l'écran principal, pressez la touche [SYSTEM/UTILITY] dans la section afficheur.** 

"SYSTEM PROJECT" s'affiche.

*2.* **Utilisez les touches curseur gauche/droite pour faire s'afficher "SYSTEM CARD" et pressez la touche [ENTER].** 

Le menu des diverses fonctions de carte SD apparaît.

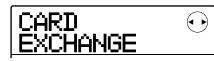

#### *3.* **Utilisez les touches curseur gauche/droite pour faire s'afficher "CARD FORMAT" et pressez la touche [ENTER].**

L'affichage change comme suit.

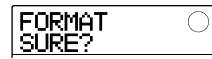

#### *4.* **Pour effectuer le formatage, pressez la touche [ENTER].**

Durant le formatage, "Format wait..." s'affiche. Quand le processus est terminé, un nouveau projet est automatiquement créé et l'écran principal apparaît.

En pressant la touche [EXIT] au lieu de la touche [ENTER], vous pouvez annuler la procédure et revenir en arrière d'une étape à la fois.

# **Contrôler la capacité de carte SD/taille du Projet chargé**

Cette opération affiche la capacité restante de la carte SD et la taille du projet actuellement chargé.

*1.* **Depuis l'écran principal, pressez la touche [SYSTEM/UTILITY] dans la section afficheur.** 

"SYSTEM PROJECT" s'affiche.

*2.* **Utilisez les touches curseur gauche/droite pour faire s'afficher "SYSTEM CARD" et pressez la touche [ENTER].** 

Le menu des diverses fonctions de carte SD apparaît.

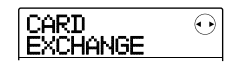

- *3.* **Utilisez les touches curseur gauche/droite pour faire s'afficher "CARD CAPACITY" et pressez la touche [ENTER].**
- *4.* **Utilisez les touches curseur haut/bas pour sélectionner l'écran désiré parmi une des options suivantes.**

#### **• REMAIN (unités MB)**

Cela affiche l'espace restant sur la carte SD en unités MB (Mo ou méga-octets).

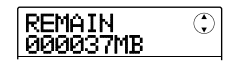

#### **• REMAIN (unités m/s)**

La durée d'enregistrement approximée restant sur la carte SD (ramenée à une piste) s'affiche en minutes (m) et secondes (s).

$$
\boxed{\text{REMAN} \qquad \odot \\ \text{0007m24s}}
$$

#### **• PRJ SIZ (unités MB)**

Cela affiche la taille du Projet actuellement chargé en unités MB (Mo ou méga-octets).

$$
\begin{array}{|c|c|}\n\hline\n\text{PRJ SIZE} & \odot \\
\hline\n\text{00007MB}\n\end{array}
$$

## **• PRJ SIZ (unités m/s)**

Cela affiche la taille du Projet actuellement chargé en termes de durée d'enregistrement (ramenée à une piste) en minutes (m) et secondes (s)**.** 

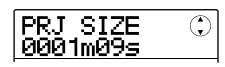

Pour retourner à l'écran principal, pressez répétitivement la touche [EXIT].

## *NOTE*

- Ces écrans ne sont qu'informatifs et ne contiennent aucun réglage pouvant être changé.
- La durée d'enregistrement restante est une approximation. Ne l'utilisez que comme référence générale.

Si vous rencontrez des problèmes durant l'utilisation du MRS-8, vérifiez d'abord les points suivants.

# **Problèmes durant la lecture**

#### ■ **Pas de son ou son très faible**

- Vérifiez les connexions de votre système d'écoute et son réglage de volume.
- Assurez-vous que le fader Master est monté.
- Assurez-vous que les touches de statut de la section mixer sont allumées en vert et que les faders sont montés. Si une touche est éteinte, pressez-la pour l'allumer en vert.

## ■ **Le son souffre de distorsion à la lecture**

- Baissez les faders des pistes enregistrées pour que le segment 0 (dB) de l'indicateur de niveau ne s'allume pas.
- Si le gain de l'égaliseur est réglé très haut, le son peut souffrir de distorsion audible même si le fader de la piste est baissé. Réglez l'égaliseur à une valeur appropriée.

#### ■ **Bouger le fader ne change pas le volume**

- Sur les canaux pour lesquels le couplage stéréo est activé, le fader du canal pair n'a pas d'effet. Désactivez le couplage stéréo  $(\rightarrow p. 60)$ , ou bougez le fader du canal impair correspondant.
- Le fader [RHYTHM] ne contrôle que le son (kit de batterie ou programme de basse) actuellement sélectionné pour la section rythmique. Pressez répétitivement la touche [DRUM/BASS] dans la section rythmique pour sélectionner le son désiré, puis bougez le fader.

## ■ Pas de signal entrant ou son très faible

- Assurez-vous que la touche INPUT [ON/OFF] correspondant à l'entrée est allumée.
- Assurez vous que la commande [INPUT] correspondante est montée.
- Assurez-vous que le réglage du niveau d'enregistrement  $(\rightarrow p. 15)$  est approprié.

• Assurez-vous que le sélecteur [INPUT 1 SELECT] est réglé sur la position appropriée pour l'instrument connecté en prise d'entrée INPUT 1.

## ■ L'afficheur indique "Don't Play" et la **lecture est impossible**

L'enregistreur ne démarrera pas dans l'écran actuel. Pressez plusieurs fois la touche [EXIT] pour revenir à l'écran principal.

## ■ **L'indication "Stop Recorder" s'affiche et l'action demandée est impossible.**

L'opération actuelle n'est pas possible car l'appareil est en mode de lecture. Pressez le bouton STOP [ $\blacksquare$ ] pour arrêter l'enregistreur.

# **Problèmes durant l'enregistrement**

#### ■ **Impossible d'enregistrer sur une piste**

- Assurez-vous que vous avez sélectionné une piste d'enregistrement.
- L'enregistrement n'est pas possible si le Projet est protégé contre l'écriture. Désactivez la protection  $(\rightarrow p. 107)$  ou utilisez un autre Projet.
- Si "CARD PROTECT" s'affiche, la protection contre l'écriture est activée pour la carte SD insérée. Faites glisser le commutateur de protection contre l'écriture de la carte pour désactiver la protection.
- Si "FULL" s'affiche durant l'enregistrement, la carte SD est pleine. Changez de carte SD ou effacez des données inutiles pour libérer de l'espace. La Vtake actuellement enregistrée ne sera pas sauvegardée.

## ■ Le signal d'un instrument ou d'un micro **connecté en prise INPUT n'est pas disponible**

Quand le micro incorporé est activé, le connecteur INPUT 1 ne peut être employé. Pressez la touche

[MIC] pour qu'elle clignote ou s'éteigne. Cela désactive le micro interne.

#### ■ Le son enregistré souffre de distorsion

- Vérifiez si le réglage de sensibilité d'entrée et le réglage de niveau d'enregistrement sont appropriés.
- Quand l'effet par insertion est appliqué à l'entrée, vérifiez si le niveau de sortie d'effet (réglage du niveau de Patch) est approprié.

# **Problèmes avec les effets**

#### ■ **L'effet par insertion ne s'applique pas**

- Assurez-vous que la touche [INSERT EFFECT] est allumée.
- Vérifiez que la position de l'effet par insertion a été correctement sélectionnée.
- **L'effet en boucle envoi/retour ne s'applique pas**
	- Assurez-vous que la touche [SEND/RETURN] est allumée.
	- Assurez-vous que le niveau d'envoi pour chaque piste est monté ( $\rightarrow$  p. 28).

# **Problèmes avec la section rythmique**

- **Impossible d'entendre la reproduction du Pattern rythmique** 
	- Pressez répétitivement la touche [DRUM/BASS] pour sélectionner le son désiré (kit de batterie/ programme de basse) puis bougez le fader [RHYTHM].
	- Pressez répétitivement la touche [DRUM/BASS] pour sélectionner le son désiré (kit de batterie/ programme de basse) puis pressez répétitivement la touche de statut [RHYTHM] jusqu'à ce qu'elle s'allume en vert.

• Si le niveau de la séquence de batterie/basse a été réglé à 0 dans un Pattern, ce son ne sera pas entendu. Montez le réglage de niveau pour la séquence de batterie/basse  $(\rightarrow p. 74)$ .

## ■ **Impossible d'entendre la reproduction du morceau rythmique**

- Assurez-vous que vous n'avez pas sélectionné un morceau rythmique vide  $(\rightarrow p. 76)$ .
- Assurez-vous que le morceau rythmique sélectionné n'inclut pas un événement ayant un réglage de niveau de volume à  $0 \rightarrow p. 83$ ).

## ■ Aucun son quand vous frappez sur les **pads**

Si la sensibilité du pad a été réglée sur "SOFT", vous n'obtiendrez pas de son puissant même en frappant fort sur les pads. Changez le réglage de sensibilité  $(\rightarrow$ p. 90).

## ■ **Impossible de créer un nouveau Pattern/ morceau rythmique**

Si l'afficheur indique "SEQ FULL", cela signifie que vous avez utilisé toute la mémoire de section rythmique. Veuillez supprimer des Patterns rythmiques inutiles pour libérer de la mémoire.

## ■ Les notes enregistrées dans le Pattern **rythmique ne jouent pas**

Les notes qui dépassent la polyphonie maximale (6 sons pour le kit de batterie + 1 son pour le programme de basse) ne seront pas joués. Supprimez quelques-unes des autres notes qui ont déjà été enregistrées pour vous limiter à la polyphonie maximale lors de l'enregistrement.

# **Problèmes avec le MIDI**

## ■ **Impossible de se synchroniser avec un appareil MIDI externe**

- Assurez-vous qu'un câble MIDI est correctement branché entre le connecteur MIDI IN de l'appareil externe et le connecteur MIDI OUT du MRS-8.
- La synchronisation avec un appareil MIDI externe n'est possible qu'en utilisant la sortie d'horloge MIDI ou de MTC du MRS-8.
- Assurez-vous que l'appareil MIDI externe est réglé pour recevoir l'horloge MIDI ou le MTC et se synchroniser dessus.
- En cas de synchronisation sur l'horloge MIDI, assurez-vous que la sortie est activée pour l'horloge, le pointeur de position dans le morceau et les messages de démarrage/arrêt/reprise sur le MRS-8  $(\to p. 110)$ .
- Lors de la synchronisation par MTC (MIDI Time Code), assurez-vous que le réglage de cadence d'images est le même sur les deux appareils et que l'appareil MIDI externe est réglé en attente de lecture  $(\rightarrow p. 110)$ .

# **Autres problèmes**

## ■ **Impossible de créer un nouveau Projet ou de copier un Projet**

- Si le commutateur de protection contre l'écriture de la carte SD est en position de protection, les données ne peuvent pas être sauvegardées sur la carte.
- Si l'afficheur indique "FULL", il n'y a plus d'espace libre sur la carte SD. Changez de carte SD ou effacez des données inutiles pour libérer de l'espace.

#### ■ **Impossible de sauvegarder un Projet**

- Quand un Projet a été réglé en mode de protection contre l'écriture, l'écrasement/sauvegarde ne peut pas s'effectuer. Désactivez la protection  $(\to p. 107)$ .
- Si l'afficheur indique "PRJ FULL", aucun autre Projet ne peut être créé sur la carte SD. Changez de carte SD ou effacez les Projets inutiles pour libérer de l'espace.

#### ■ La carte SD n'est pas reconnue

- Formatez la carte SD dans le MRS-8  $(\rightarrow p. 118)$ .
- Le MRS-8 ne peut pas utiliser de carte SD de capacité inférieure à 16 Mo. Si une telle carte est insérée, "Too Small" (trop petite) s'affiche.

# **Appendice**

# **Caractéristiques**

### **Couplage stéréo** Les pistes 1/2 ou 3/4 peuvent être couplées

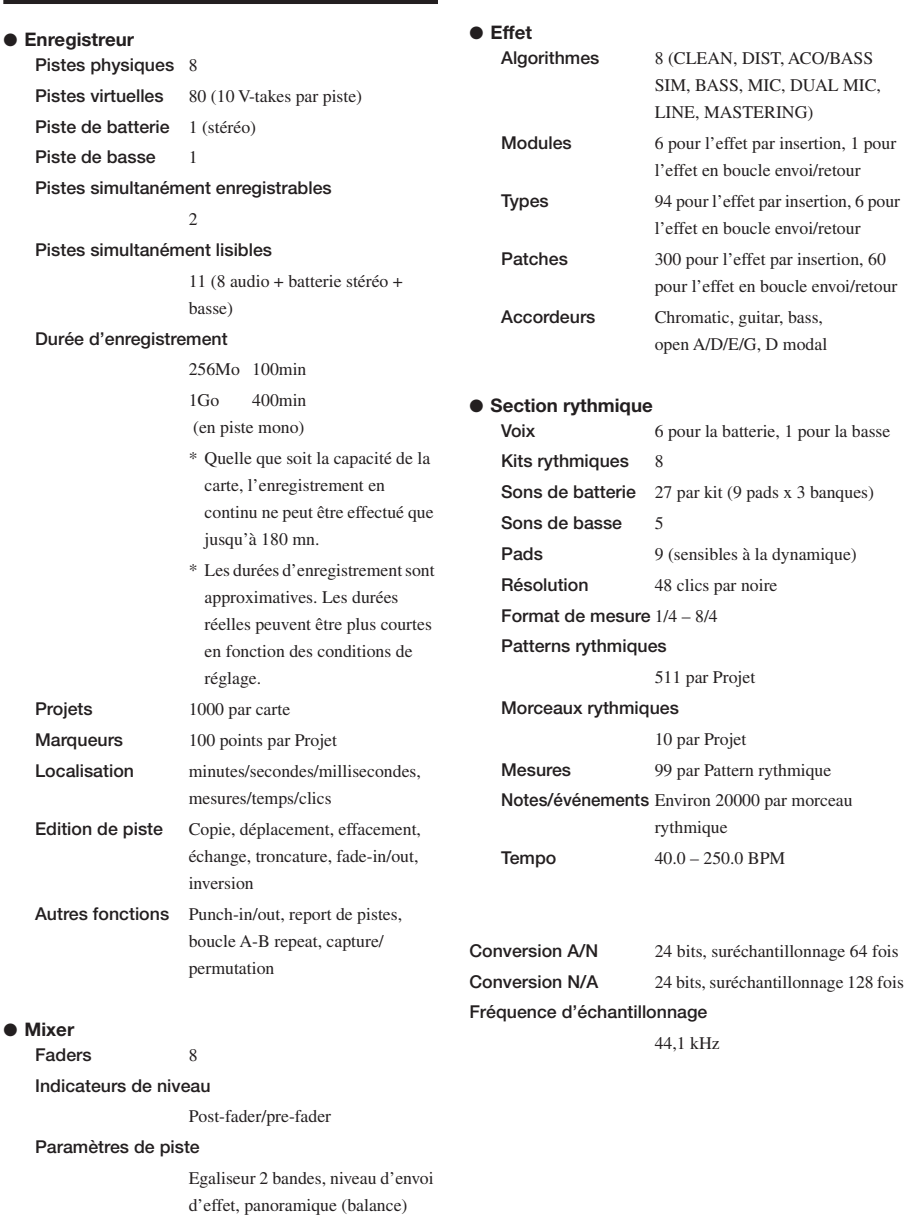

#### **Appendice**

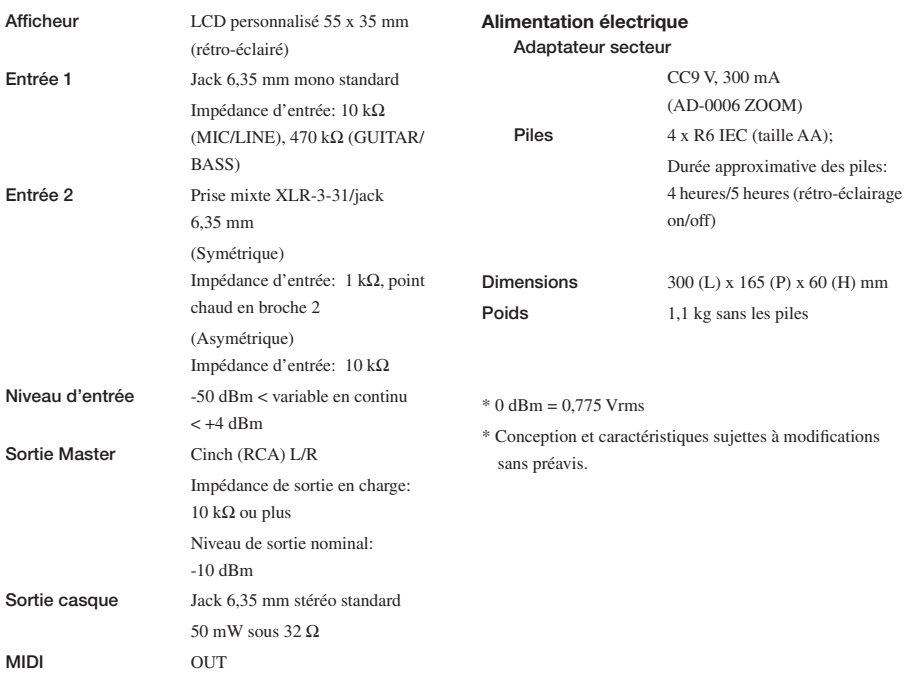

# **Paramètres d'effet**

## **Effet par insertion**

## ■ **Algorithmes CLEAN, DIST, ACO/BASS SIM, BASS**

## **Module COMP**

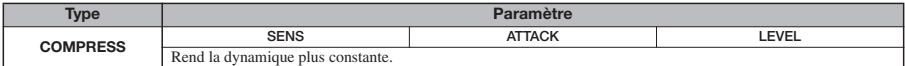

#### **Description des paramètres**

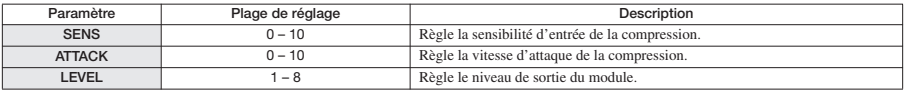

## **Module PRE AMP/DRIVE**

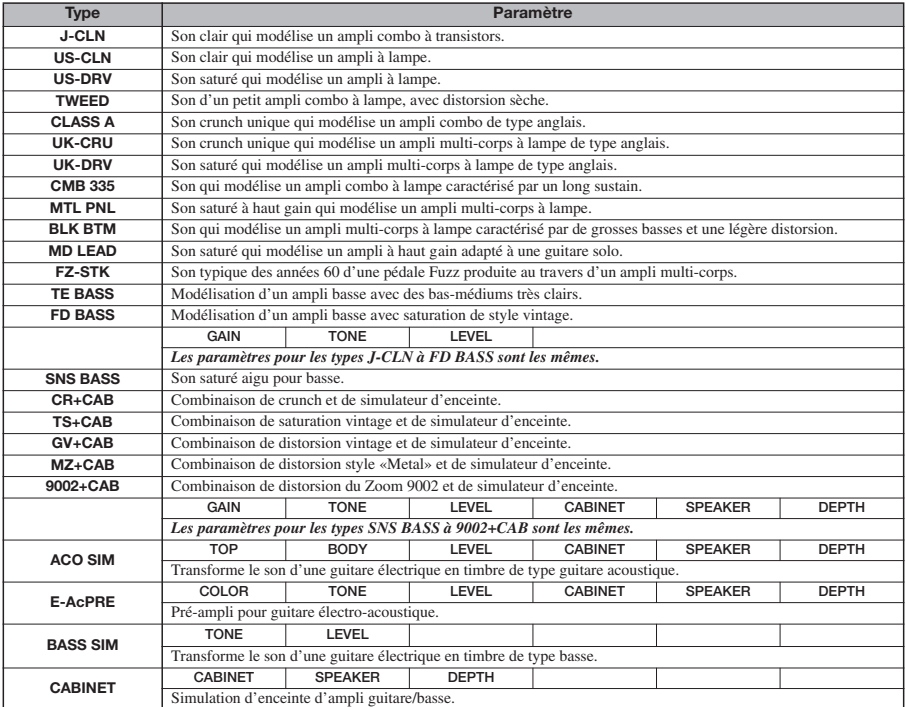

#### **Description des paramètres**

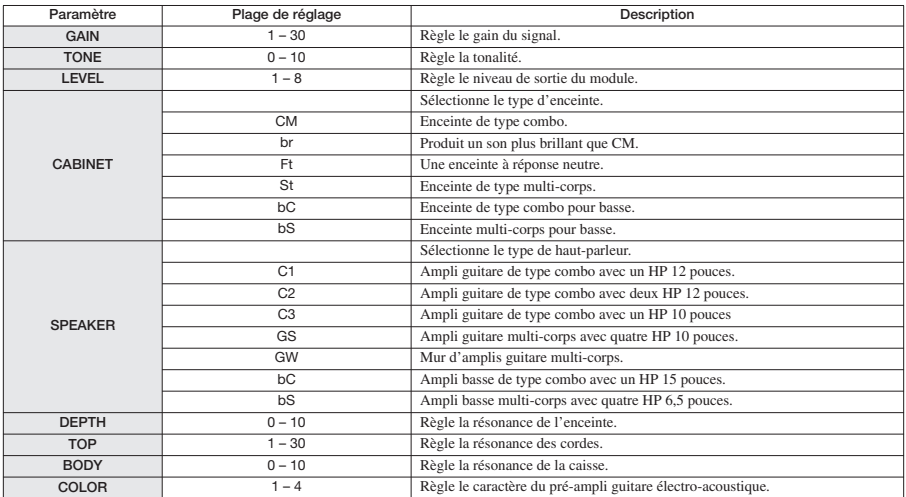

## **Module 3 BAND EQ**

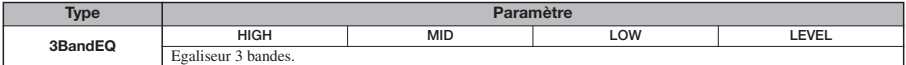

#### **Description des paramètres**

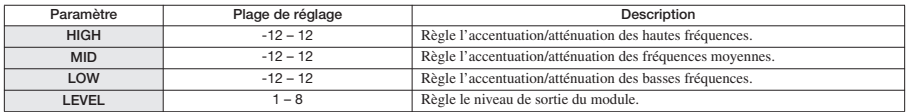

## **Module MODULATION/DELAY**

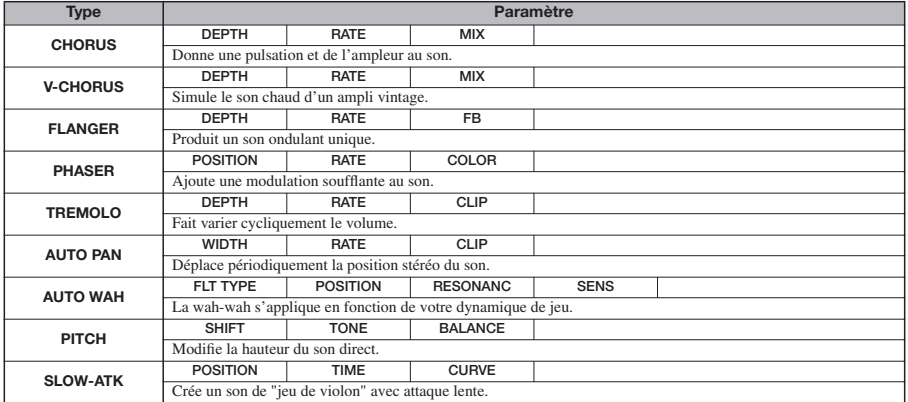

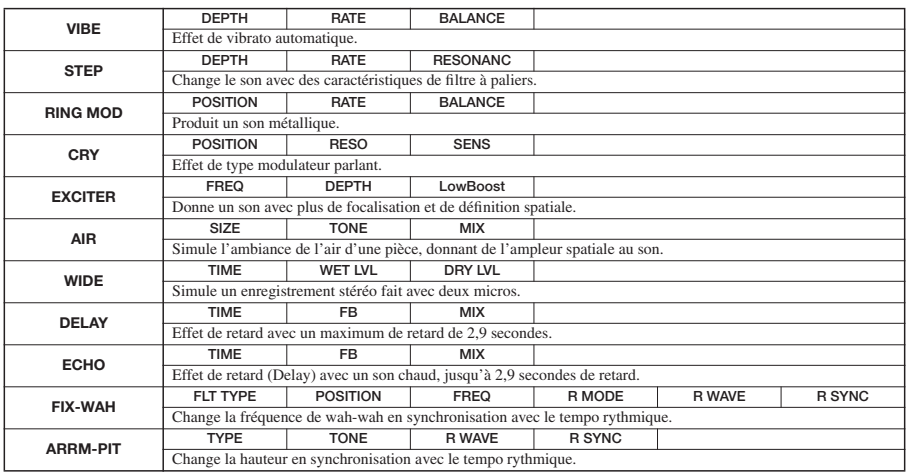

#### **Description des paramètres**

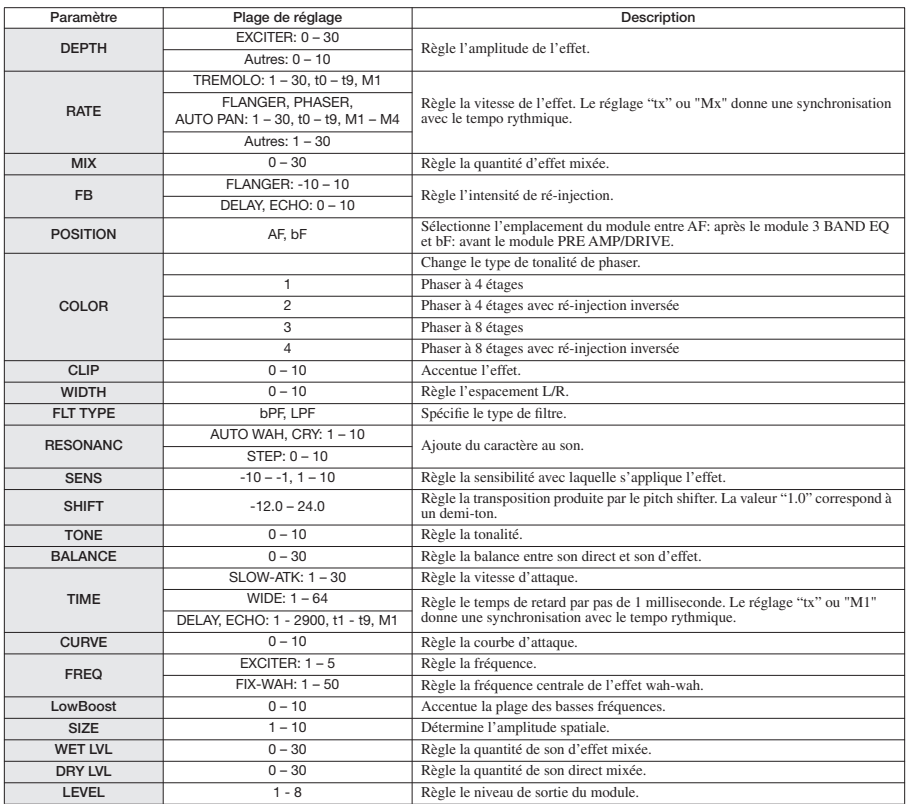

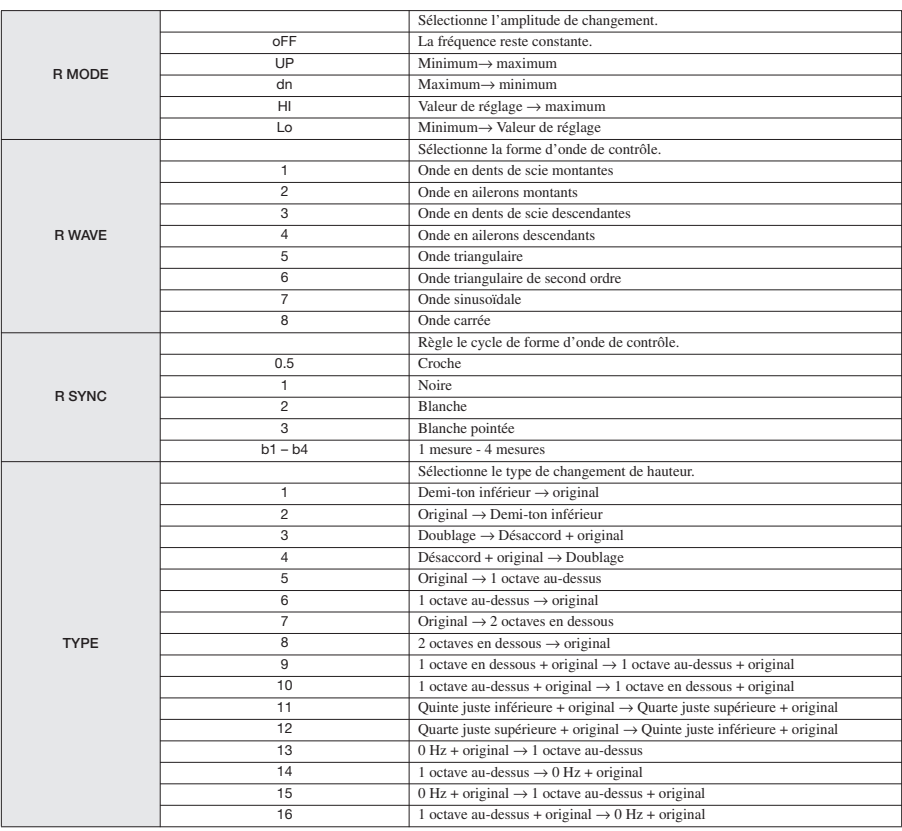

#### **Réglages de synchronisation des paramètres RATE et TIME**

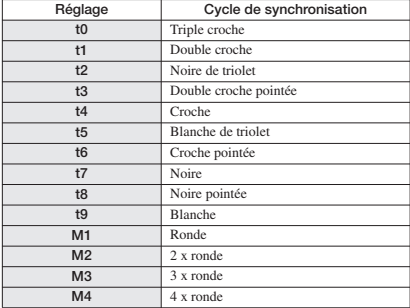

## **Module ZNR**

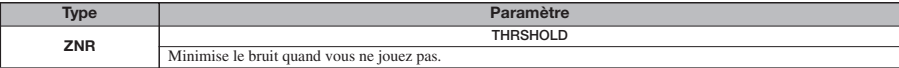

#### **Description des paramètres**

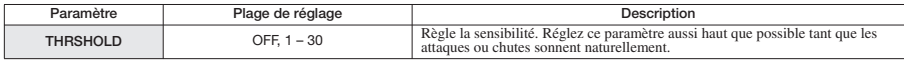

## ■ **Algorithme MIC**

#### **Module COMP/LIM**

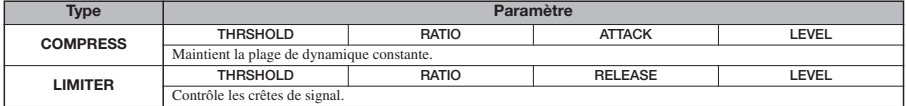

#### **Description des paramètres**

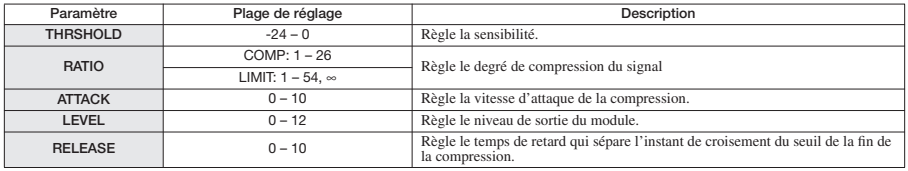

#### **Module MIC PRE**

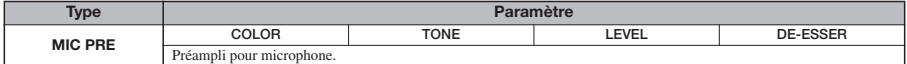

#### **Description des paramètres**

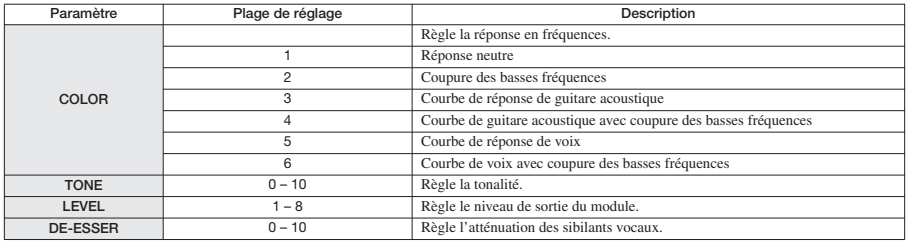

#### **Module 3 BAND EQ**

*Voir les algorithmes CLEAN, DIST, ACO/BASS SIM, BASS.*

## **Module MODULATION/DELAY**

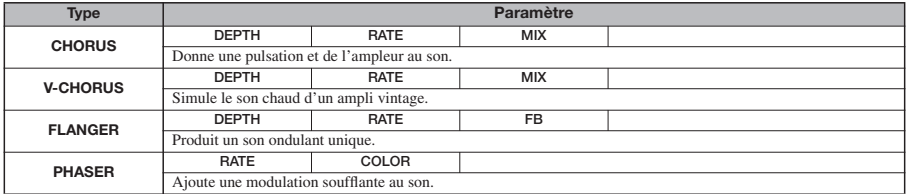

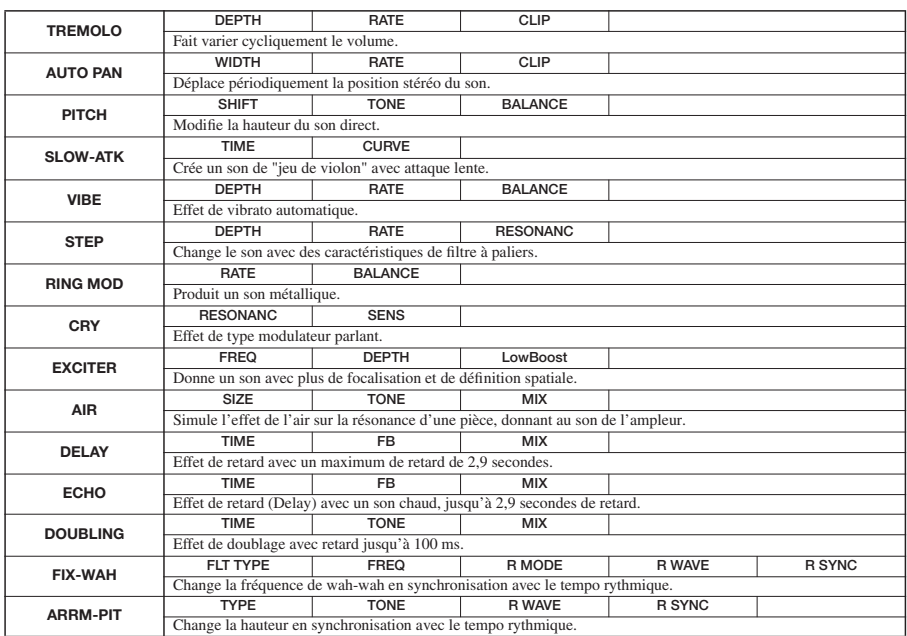

*Pour la description des paramètres, voir les algorithmes CLEAN, DIST, ACO/BASS SIM, BASS.*

#### **Module ZNR**

*Voir les algorithmes CLEAN, DIST, ACO/BASS SIM, BASS.*

## ■ **Algorithme LINE**

#### **Module COMP/LIM**

*Voir l'algorithme MIC.*

#### **Module ISOLATOR**

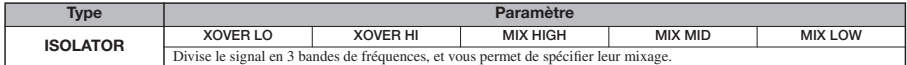

#### **Description des paramètres**

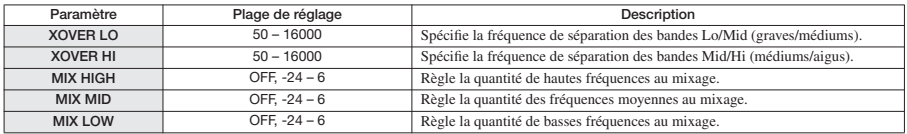

#### **Module 3 BAND EQ**

*Voir les algorithmes CLEAN, DIST, ACO/BASS SIM, BASS.*

## **Module MODULATION/DELAY**

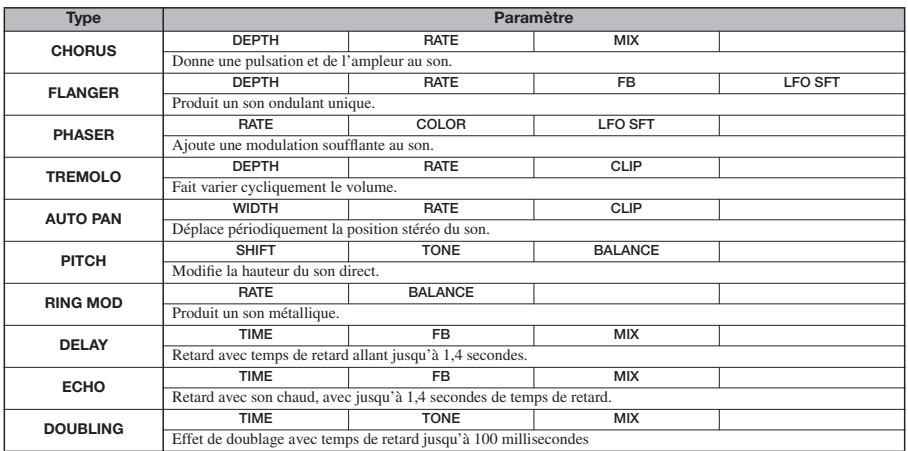

#### **Description des paramètres**

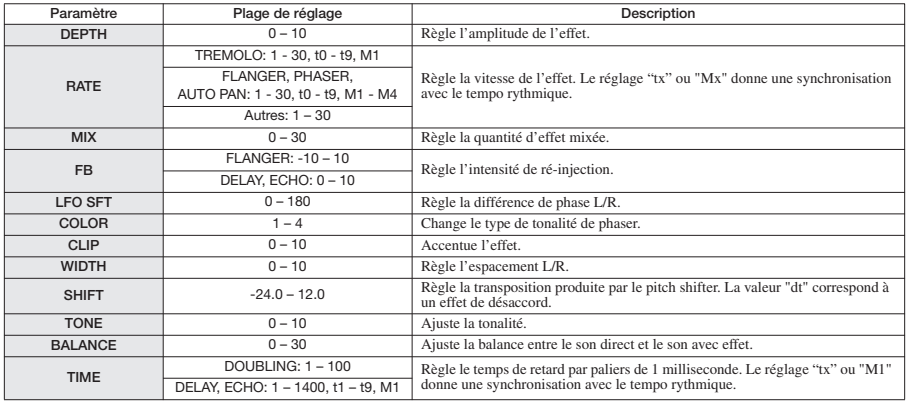

#### **Module ZNR**

*Voir les algorithmes CLEAN, DIST, ACO/BASS SIM, BASS.*

## ■ **Algorithme DUAL MIC**

**Module COMP/LIM**

**Module MIC PRE**

#### **Module 3 BAND EQ**

#### *Voir l'algorithme MIC.*

*(Comme avec l'algorithme MIC excepté qu'il n'y a pas le paramètre "DE-ESSER" dans le module MIC PRE)*

#### **Module DOUBLING**

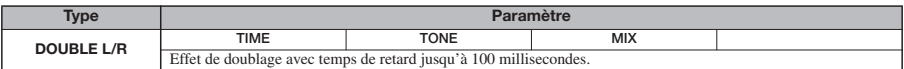

#### **Description des paramètres**

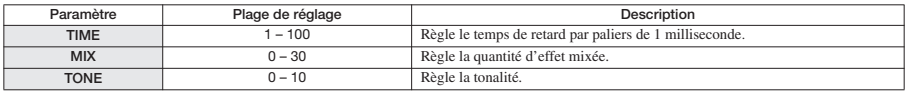

#### **Module ZNR**

*Voir les algorithmes CLEAN, DIST, ACO/BASS SIM, BASS.*

## ■ **Algorithme MASTERING**

#### **Module 3 BAND COMP/Lo-Fi**

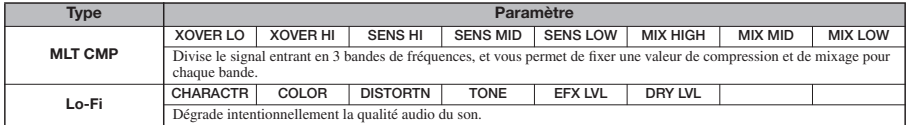

#### **Description des paramètres**

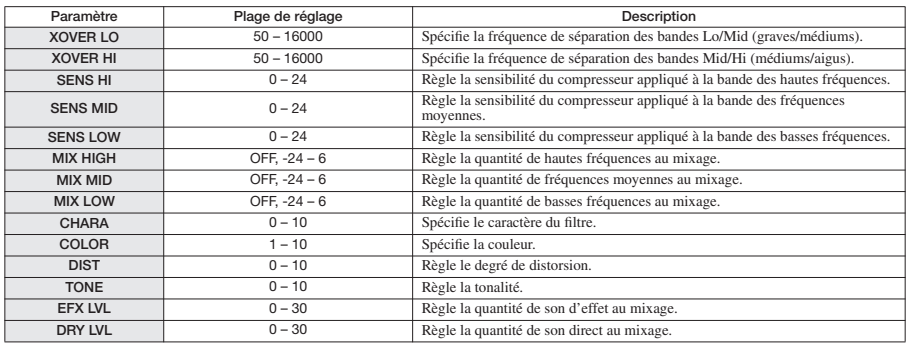

#### **Module NORMALIZER**

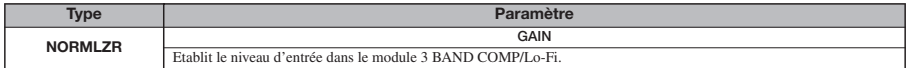

#### **Description des paramètres**

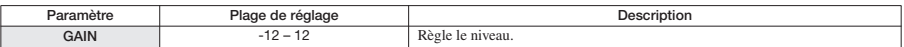

#### **Module 3 BAND EQ**

*Voir les algorithmes CLEAN, DIST, ACO/BASS SIM, BASS.*

### **Module DIMENSION/RESONANCE**

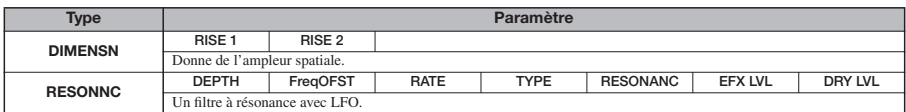

#### **Description des paramètres**

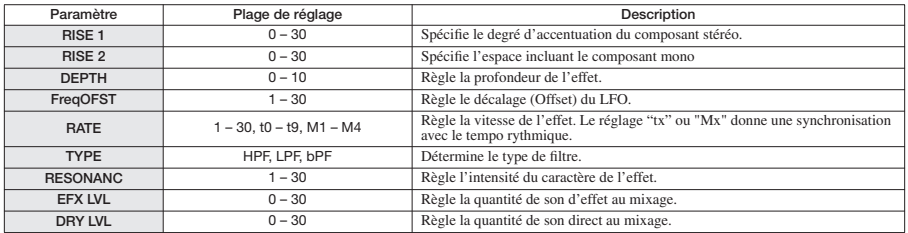

#### **Module ZNR**

*Voir les algorithmes CLEAN, DIST, ACO/BASS SIM, BASS.*

# **Effet en boucle envoi/retour**

#### **Module CHORUS/DELAY**

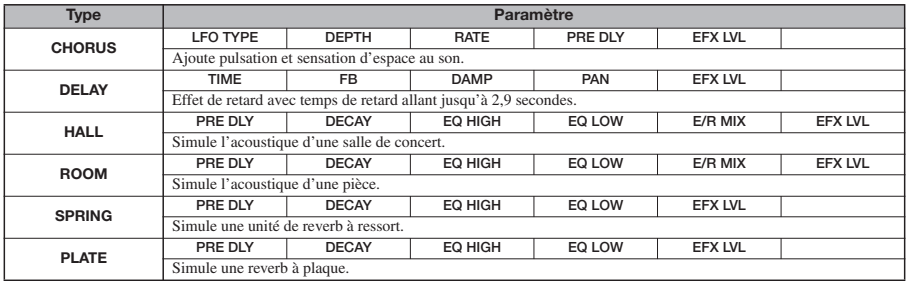

#### **Description des paramètres**

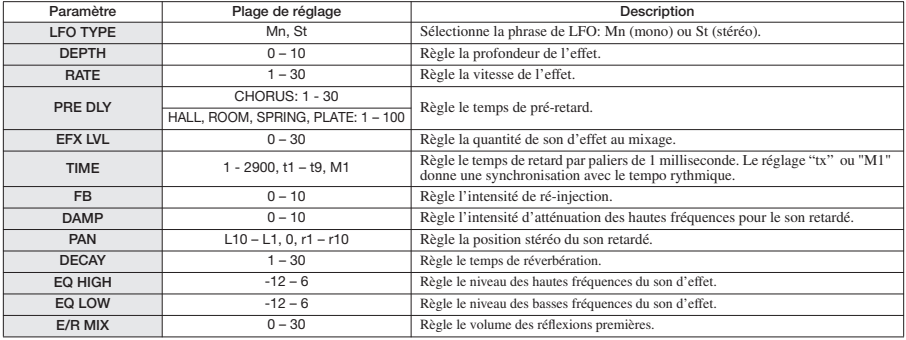

# **Patches d'effet**

# **Effets par insertion**

## ■ **Algorithme CLEAN**

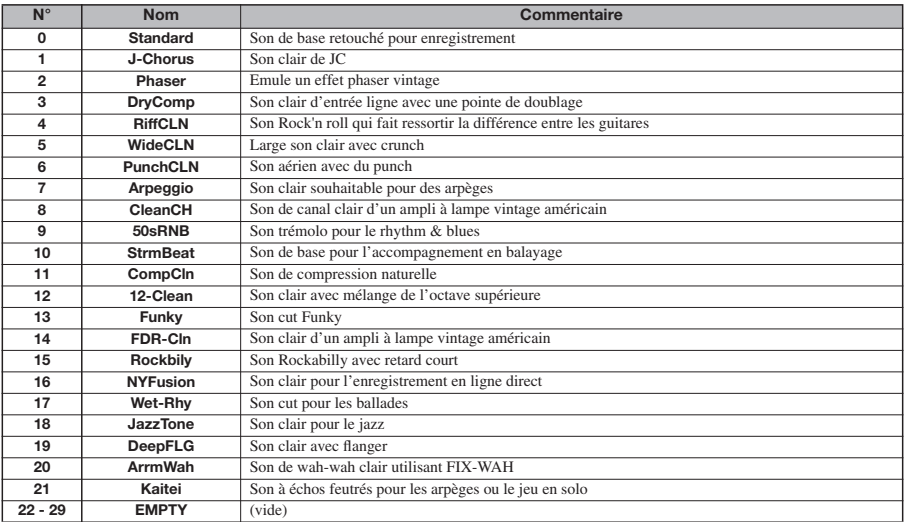

## ■ **Algorithme DIST**

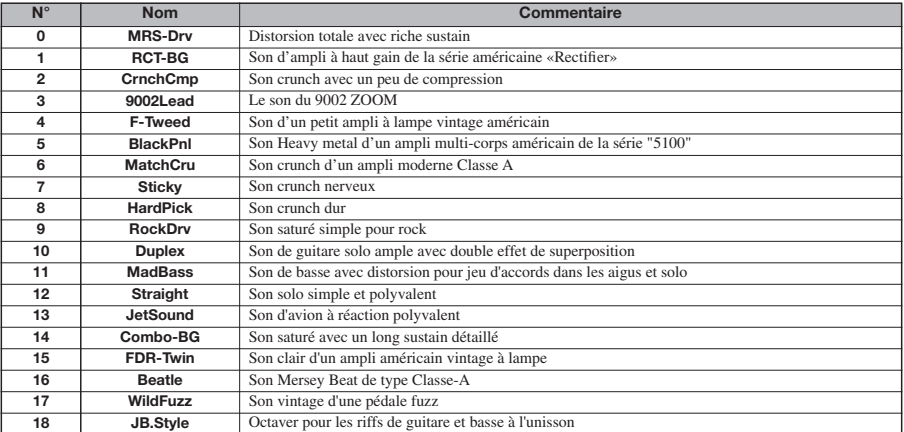

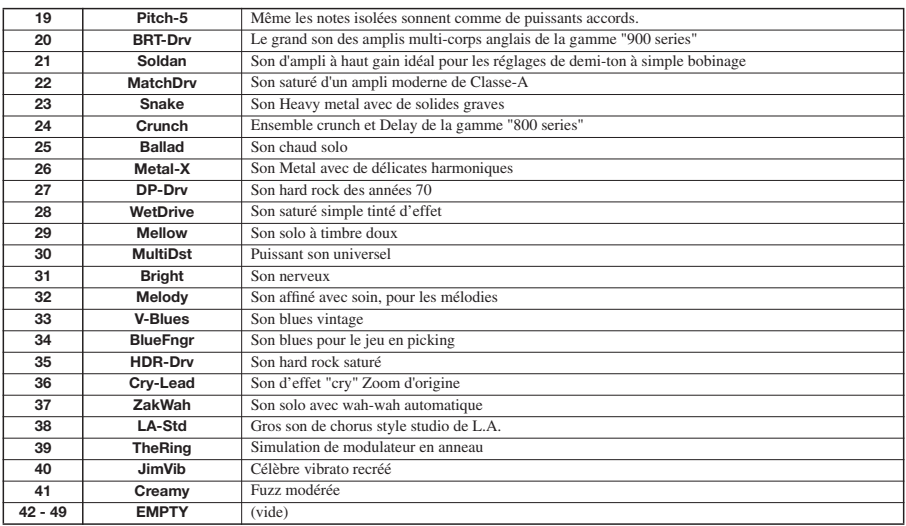

## ■ **Algorithme ACO/BASS SIM**

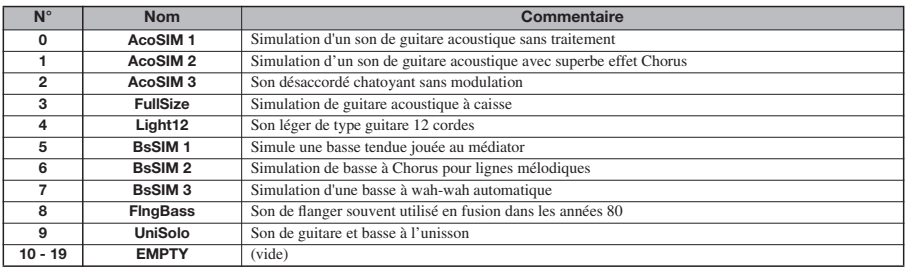

# ■ **Algorithme BASS**

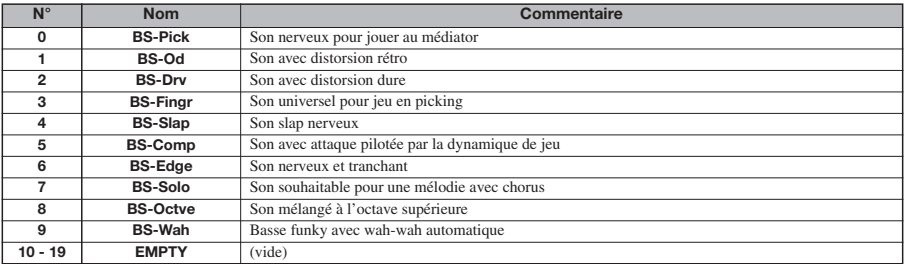

# ■ **Algorithme MIC**

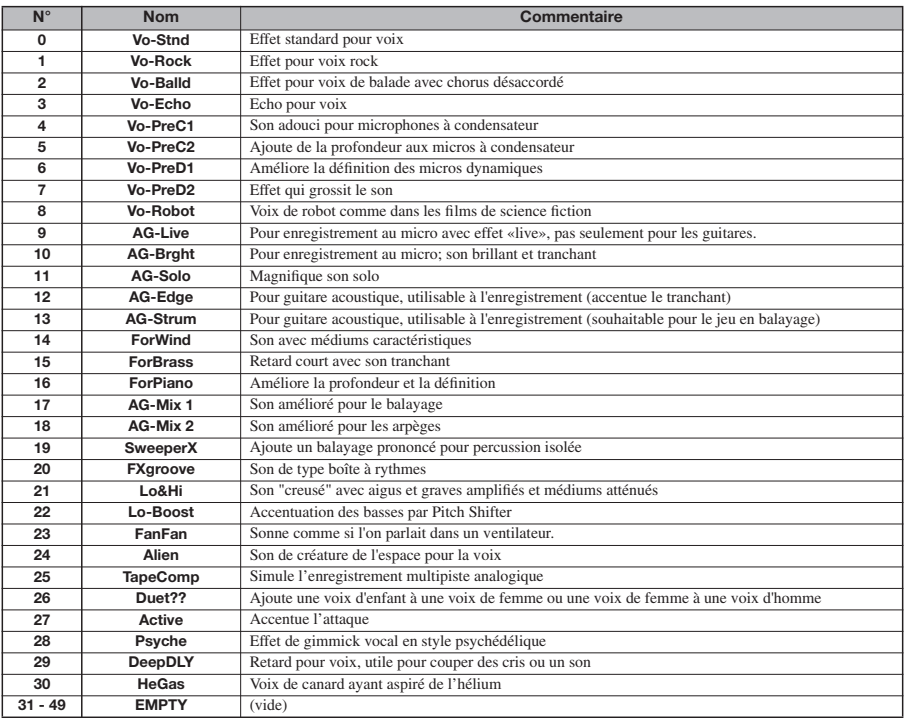

## ■ **Algorithme LINE**

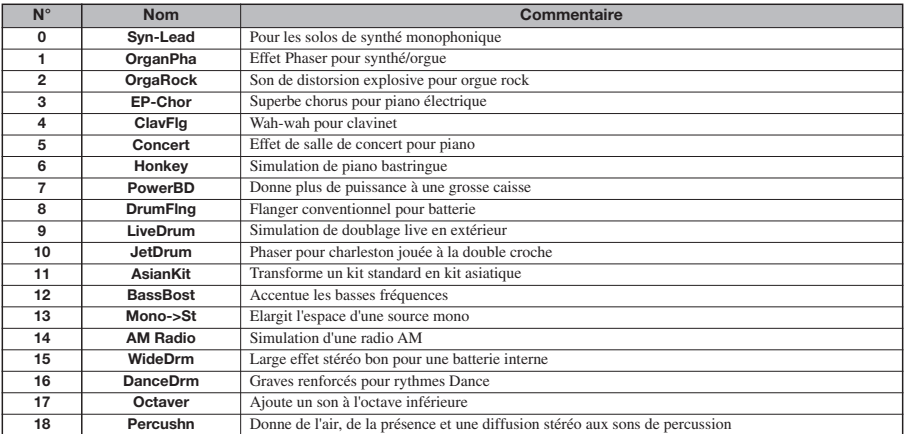

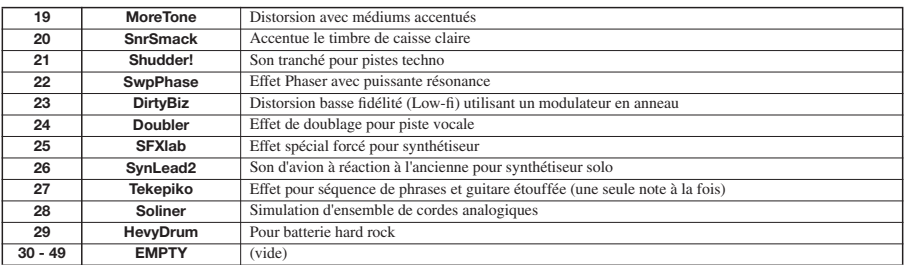

## ■ **Algorithme DUAL MIC**

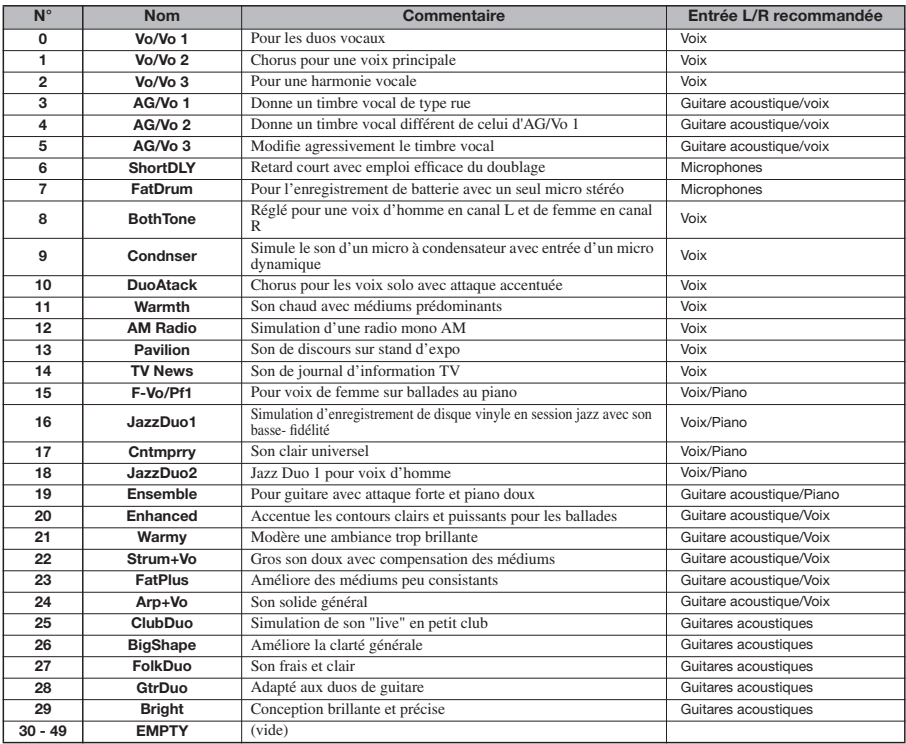

# ■ **Algorithme MASTERING**

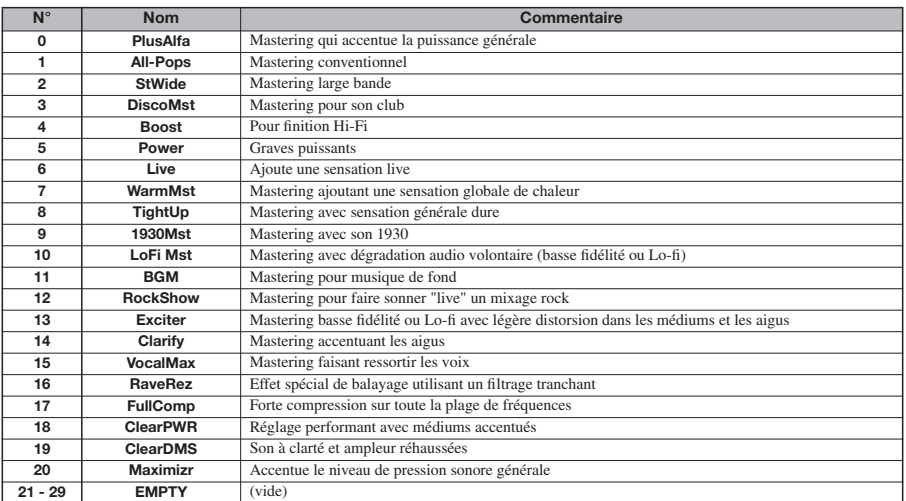

# **Effets en boucle envoi/retour**

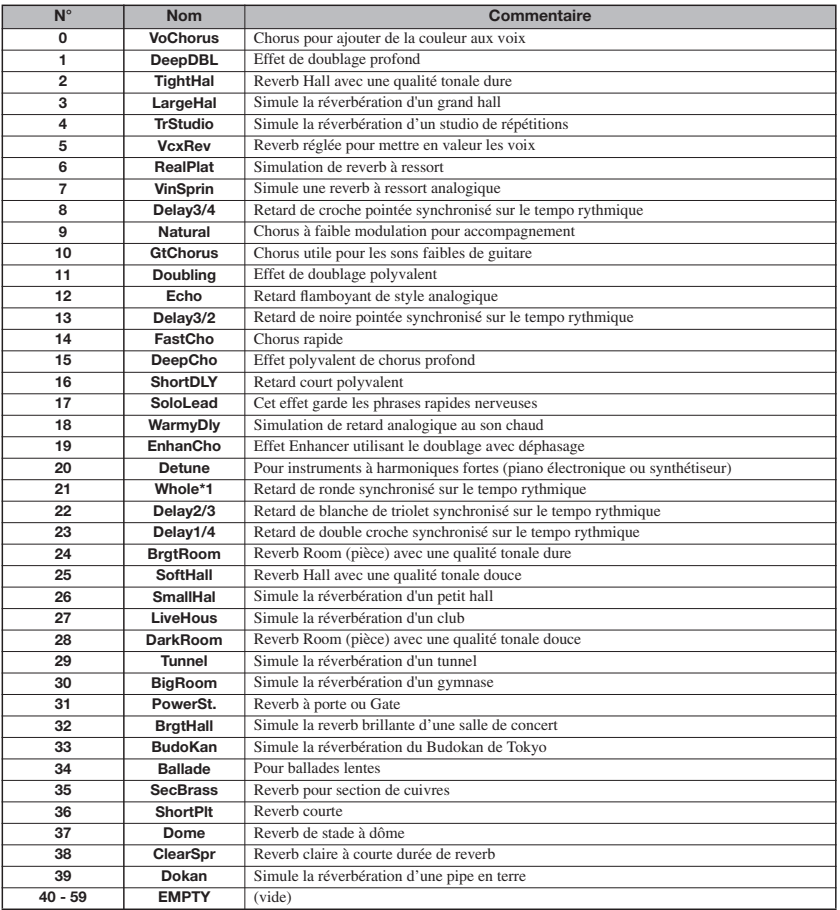

# **Patterns rythmiques**

Dans les colonnes "Morceau" (N° 35 – 234), les couplets et les transitions (fill-in) sont réunis par style pour faciliter la programmation de morceau rythmique avec la méthode FAST.

Par exemple, quand vous saisissez (71+72+73)x2+(74+75+76)x2, une partie rythmique de fusion sur 16 mesures est obtenue ("V" dans un nom de Pattern signifie verse (couplet) et "F" signifie fill-in (transition)).

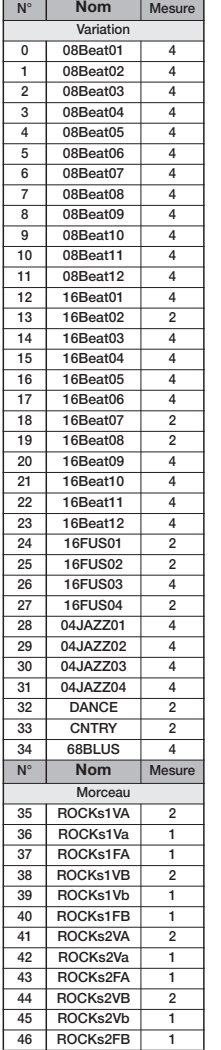

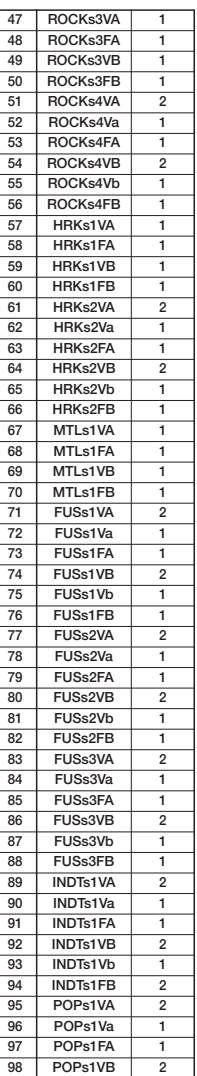

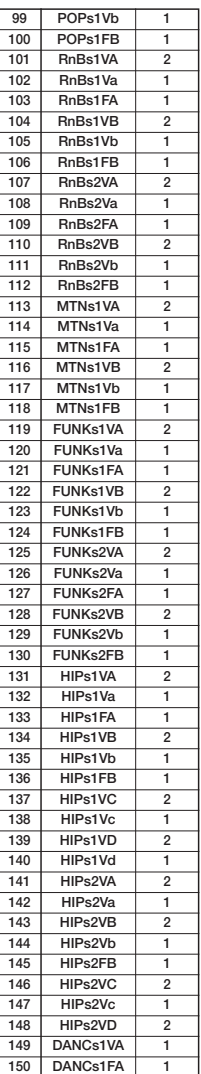

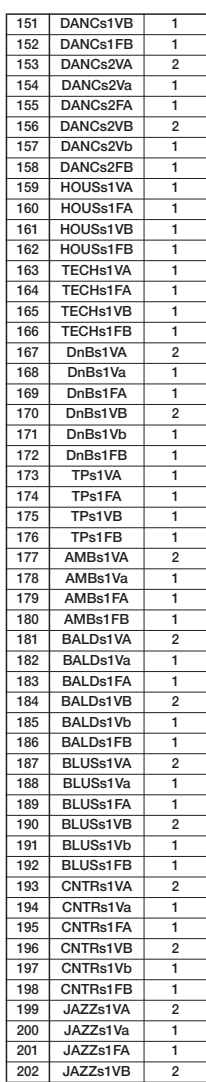

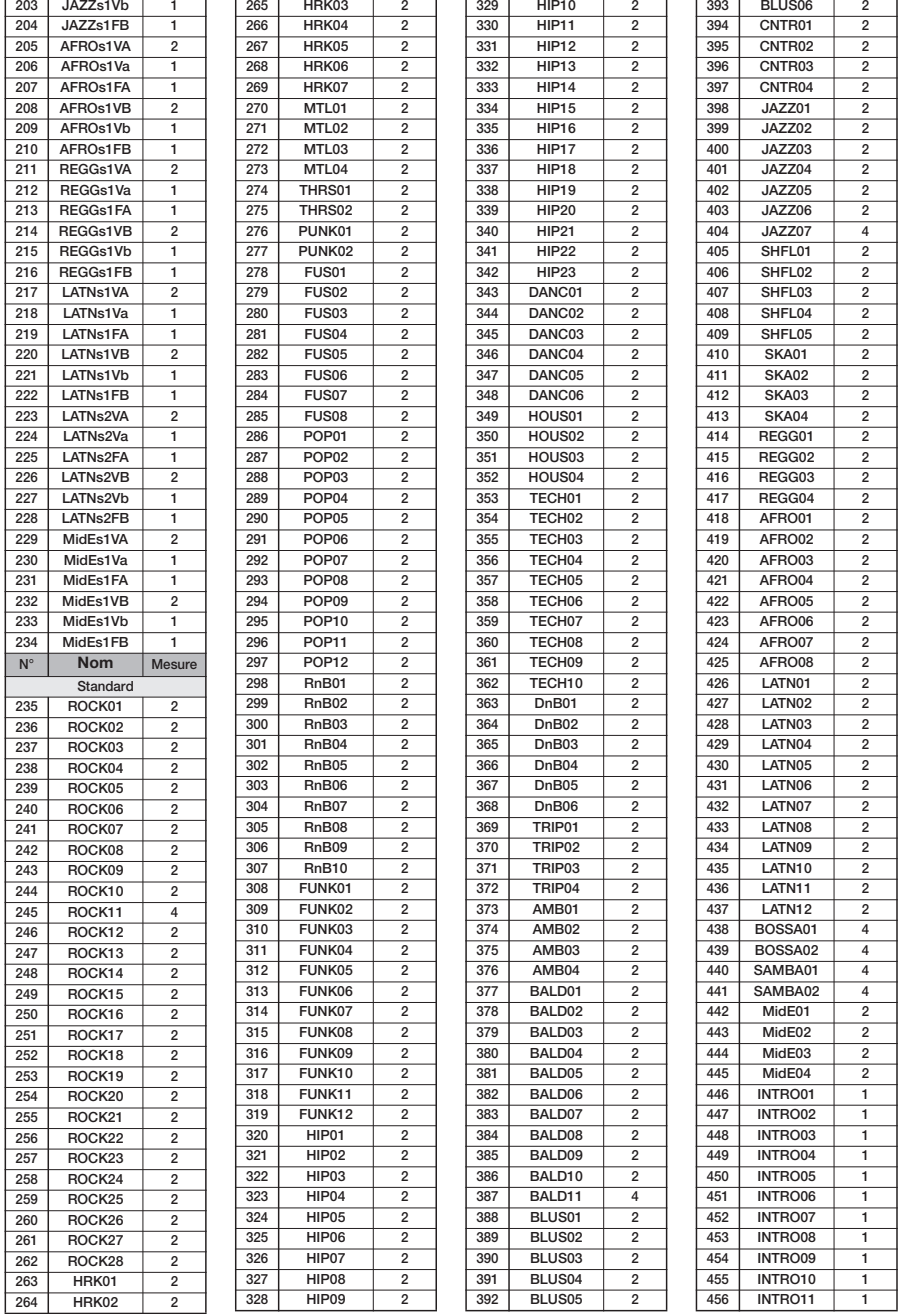

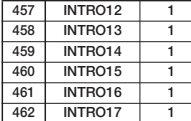

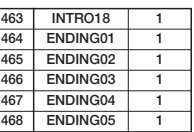

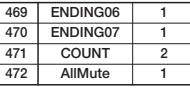

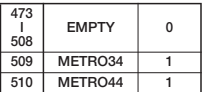

# **Kits de batterie/programmes de basse**

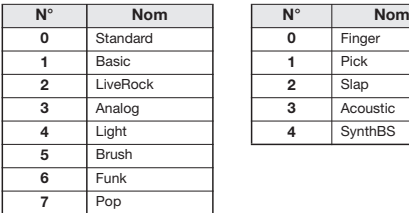

#### **Kit de batterie Programme de basse**

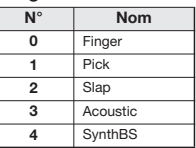

# **Tableau des numéros de note MIDI/ Instrument**

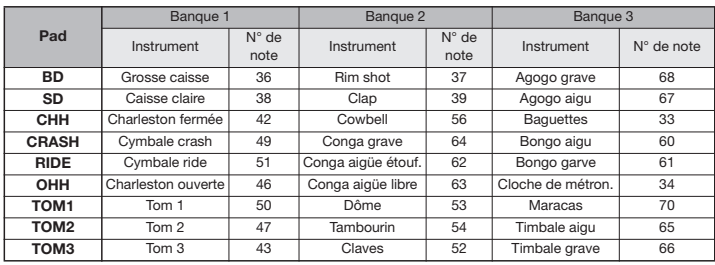

# **Fichiers sur la carte SD**

#### ■ **Dossier PROJxxx**

(xxx; 000-999 correspondant au numéro de Projet) Contient diverses données pour chaque Projet.

## **PRJDATA.ZIF**

Réglages pour les marqueurs, les paramètres de pistes, les effets.

### **RHYTHM.SEQ**

Données de Pattern rythmique/morceau rythmique

## **TRACKx\_y.ZAF**

#### **Données audio pour chaque piste/V-take**

(x; 0-7 correspondant aux numéros de piste 1-8, y; 0-9 correspondant aux numéros de V-take 1-10)

#### ■ **Dossier SYS**

Contient les fichiers relatifs au système.

#### **MACPRM.ZIF**

Numéro du Projet le plus récemment édité

## **SEQPLY.LST**

Données de liste de reproduction (Playlist)

## ■ **SYSTEM.BIN**

Réglages communs à tous les Projets de la carte

**\* Ne changez pas les noms de fichiers à l'aide d'un lecteur/enregistreur conventionnel de carte SD. Si les fichiers ont des noms différents, ils ne seront pas reconnus par le MRS-8.**

# **Equipement MIDI**

1. Recognized Messages

None.

2. Transmitted Messages

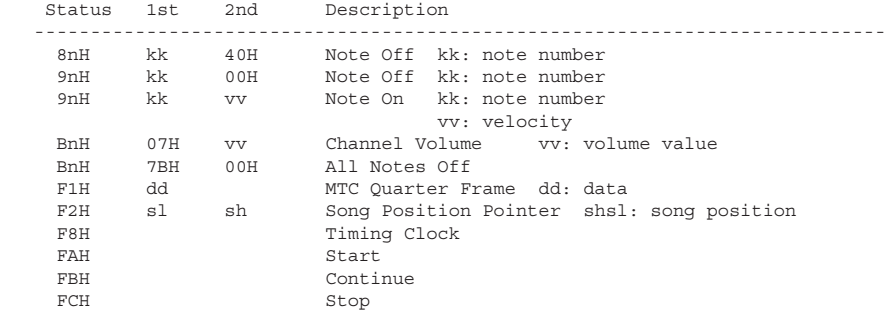

NOTE:  $n = MIDI$  Channel Number (  $0 - F$  )

3. System Exclusive Messages

No SysEx messages are recognized/transmitted.

# **Tableau d'équipement MIDI**

 [SD card Recorder] Date : 30 Jun. 2004 Model MRS-8 MIDI Implementation Chart

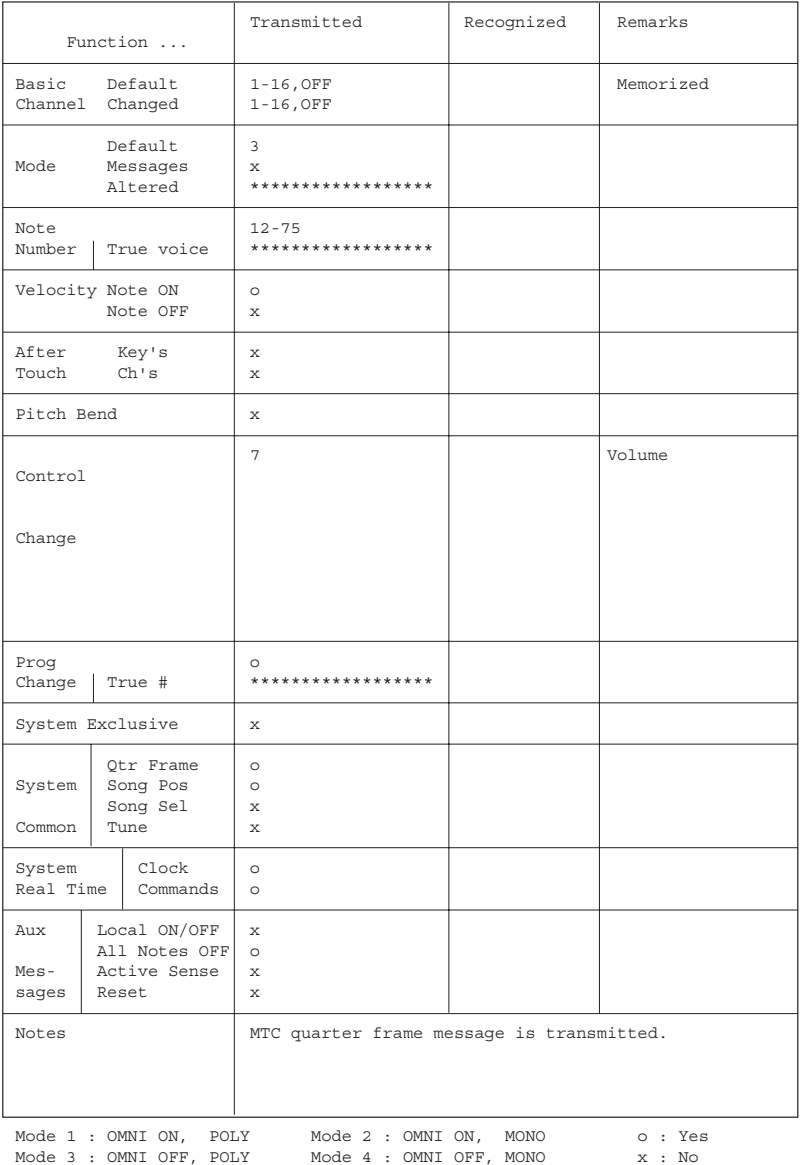
# **INDEX**

#### Symboles et chiffres

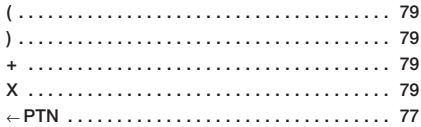

#### $\blacksquare$  A

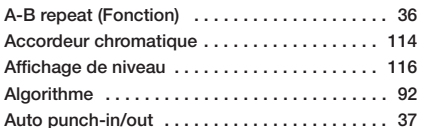

#### $B$

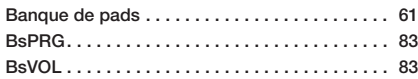

#### $\blacksquare$  C

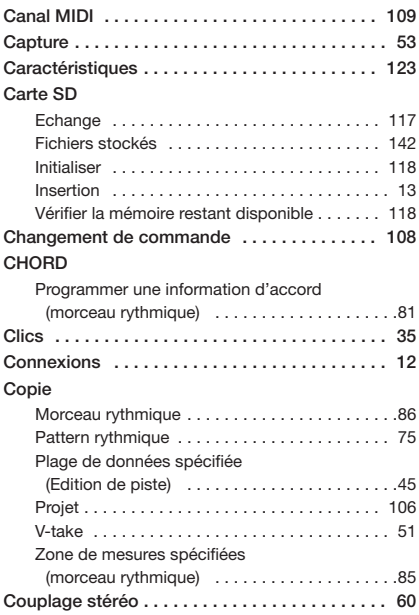

#### $\blacksquare$

#### Déplacement

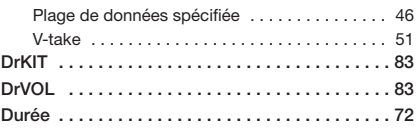

# $E$

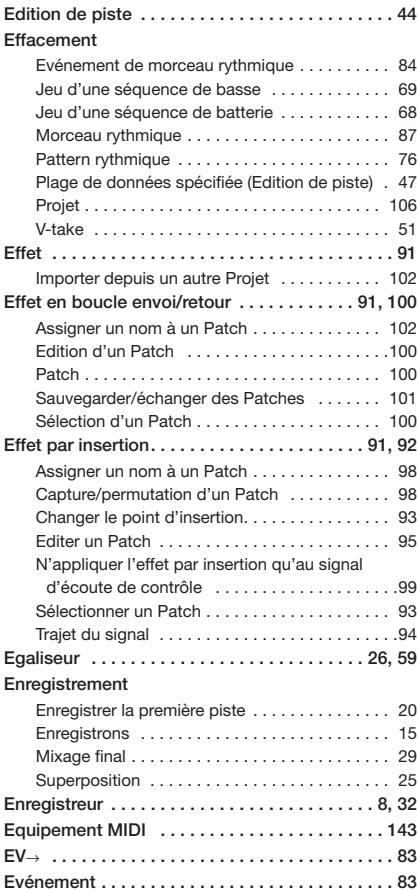

#### $\blacksquare$  F

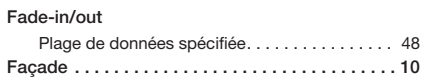

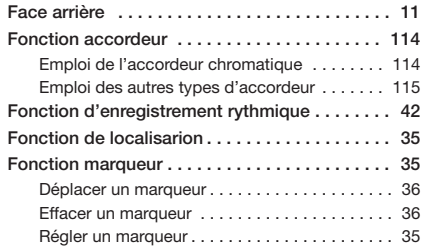

#### ■ **I**

#### **Import**

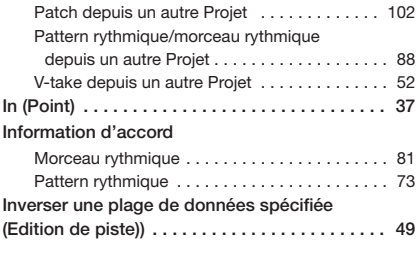

#### ■ **H**

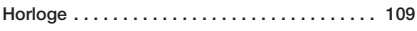

#### ■ **K**

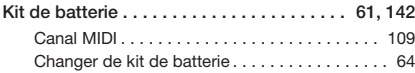

#### ■ **M Majeur / Mineur**

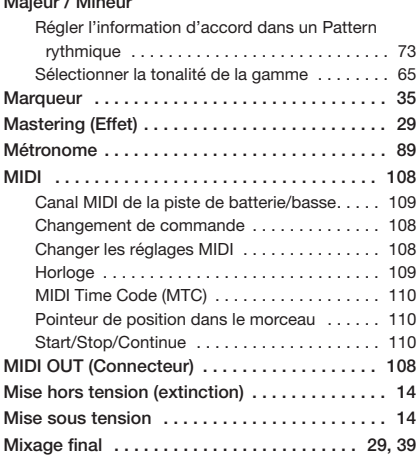

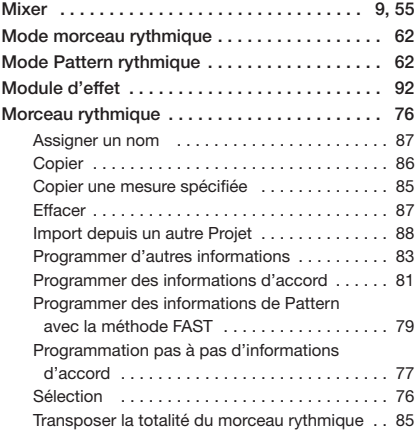

#### ■ **N**

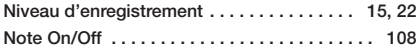

#### ■ **O**

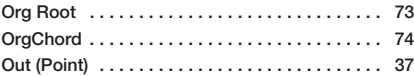

#### ■ **P Pad**

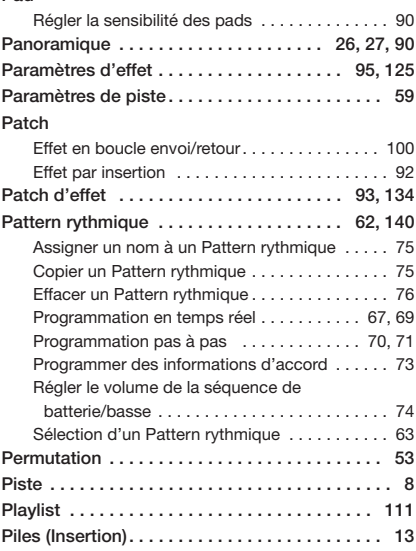

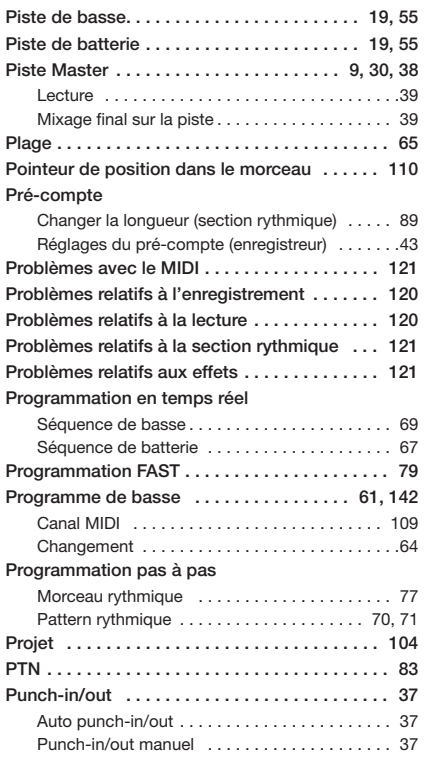

## ■ **Q**

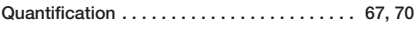

### ■ **R**

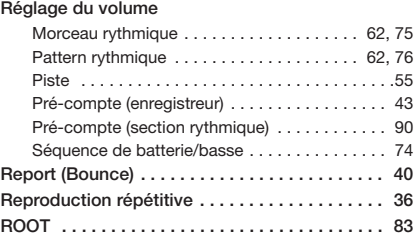

#### ■ **S**

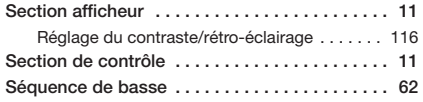

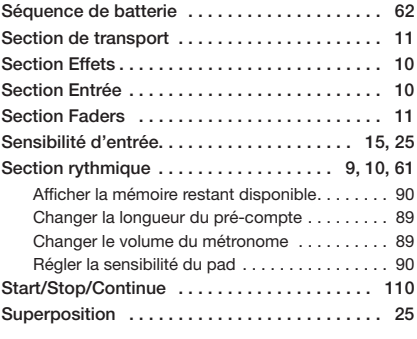

#### ■ **T**

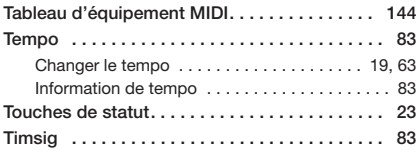

# ■ **V**

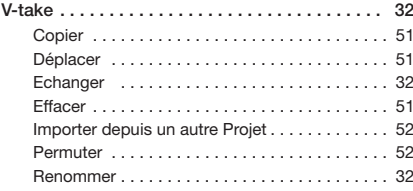

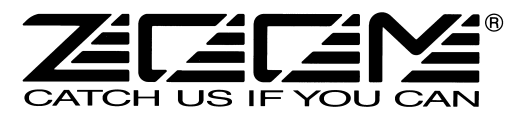

#### **ZOOM CORPORATION**

ITOHPIA Iwamotocho 2chome Bldg., 2-11-2, Iwamoto-cho, Chiyoda-ku, Tokyo 101-0032, Japan Site web: http://www.zoom.co.jp